**Общество с ограниченной ответственностью «Комплексные системы»**

### **КОМПЛЕКС «АКИМ»**

## **РУКОВОДСТВО ПОЛЬЗОВАТЕЛЯ**

**Листов 185**

# Оглавление

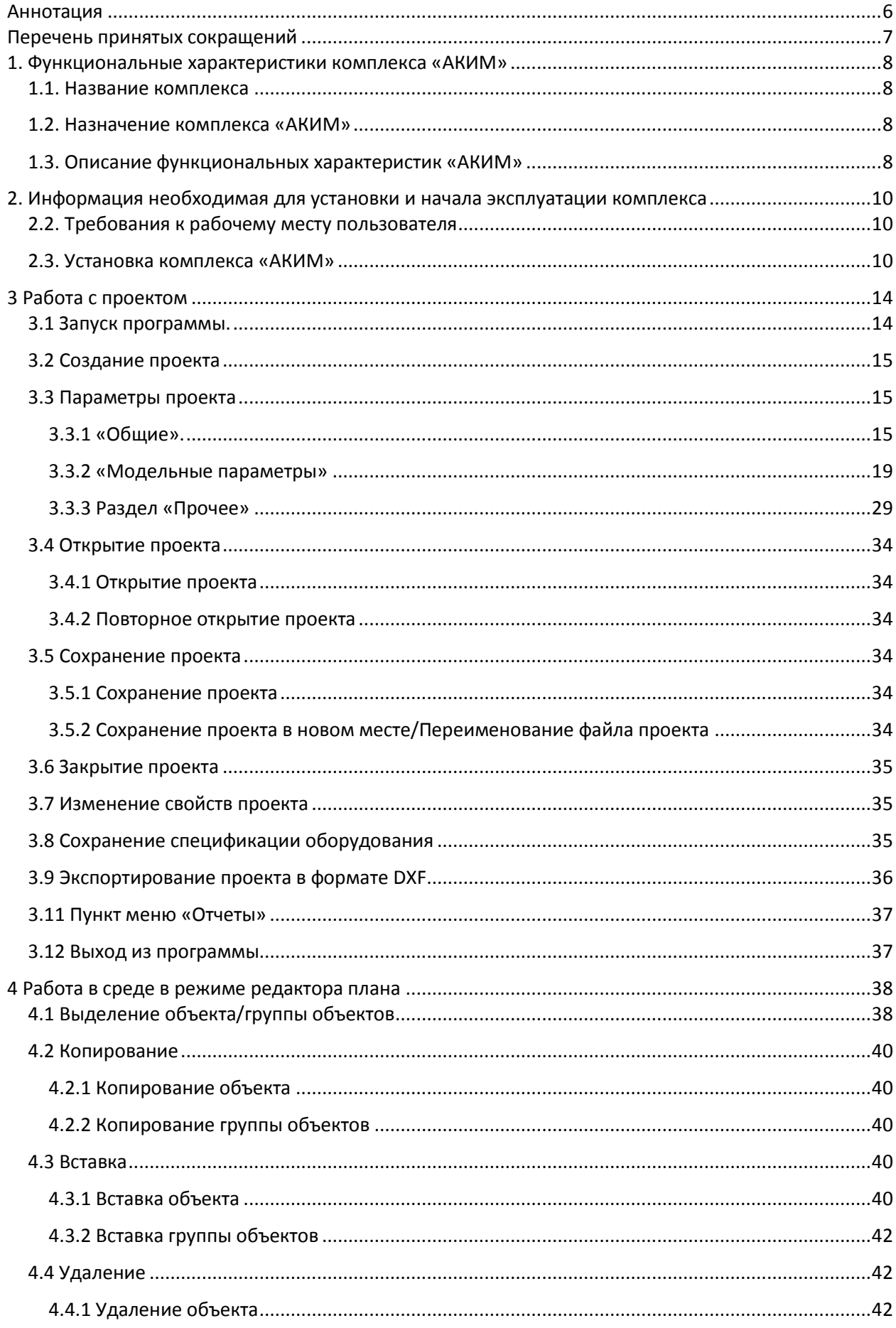

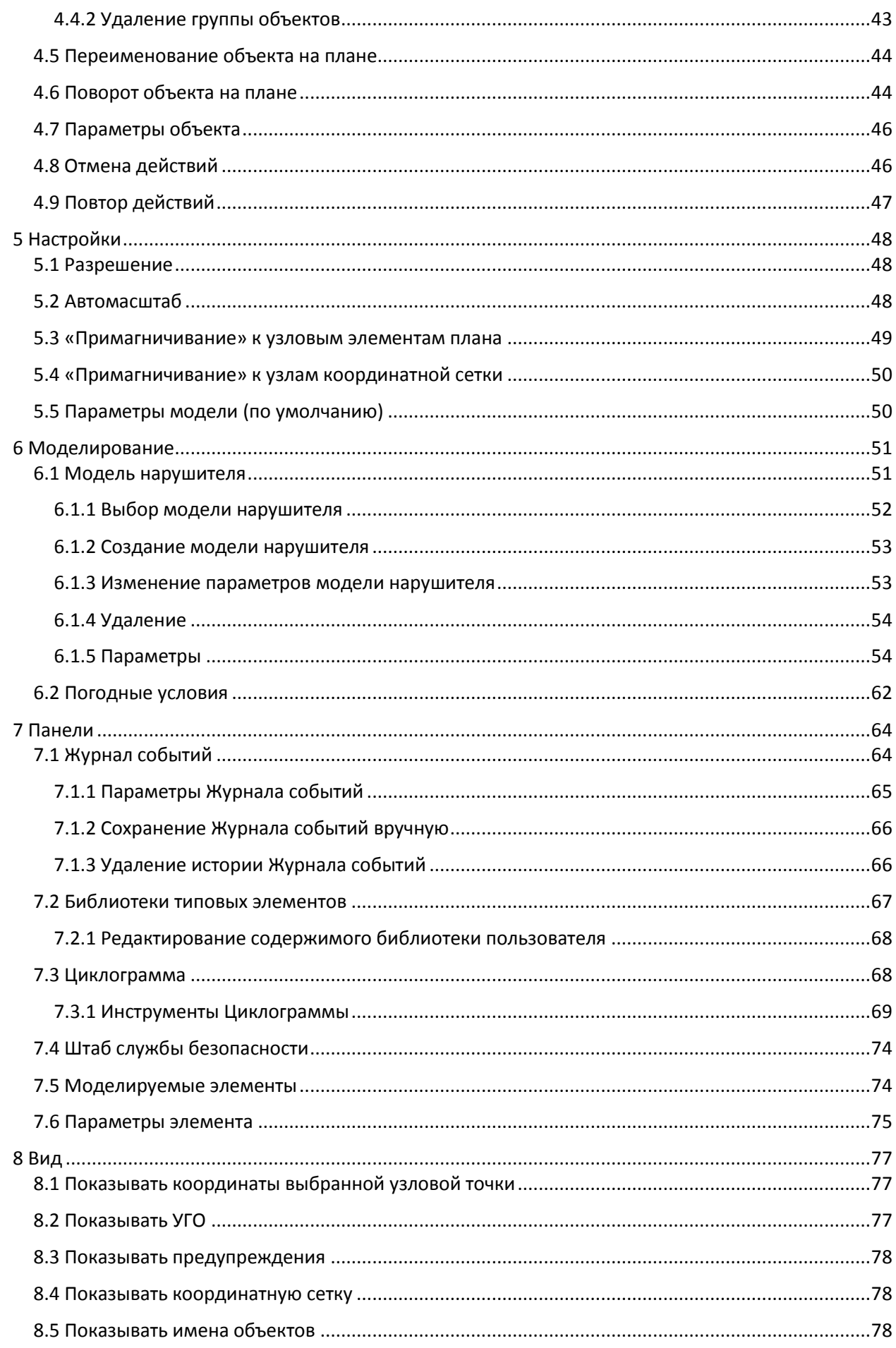

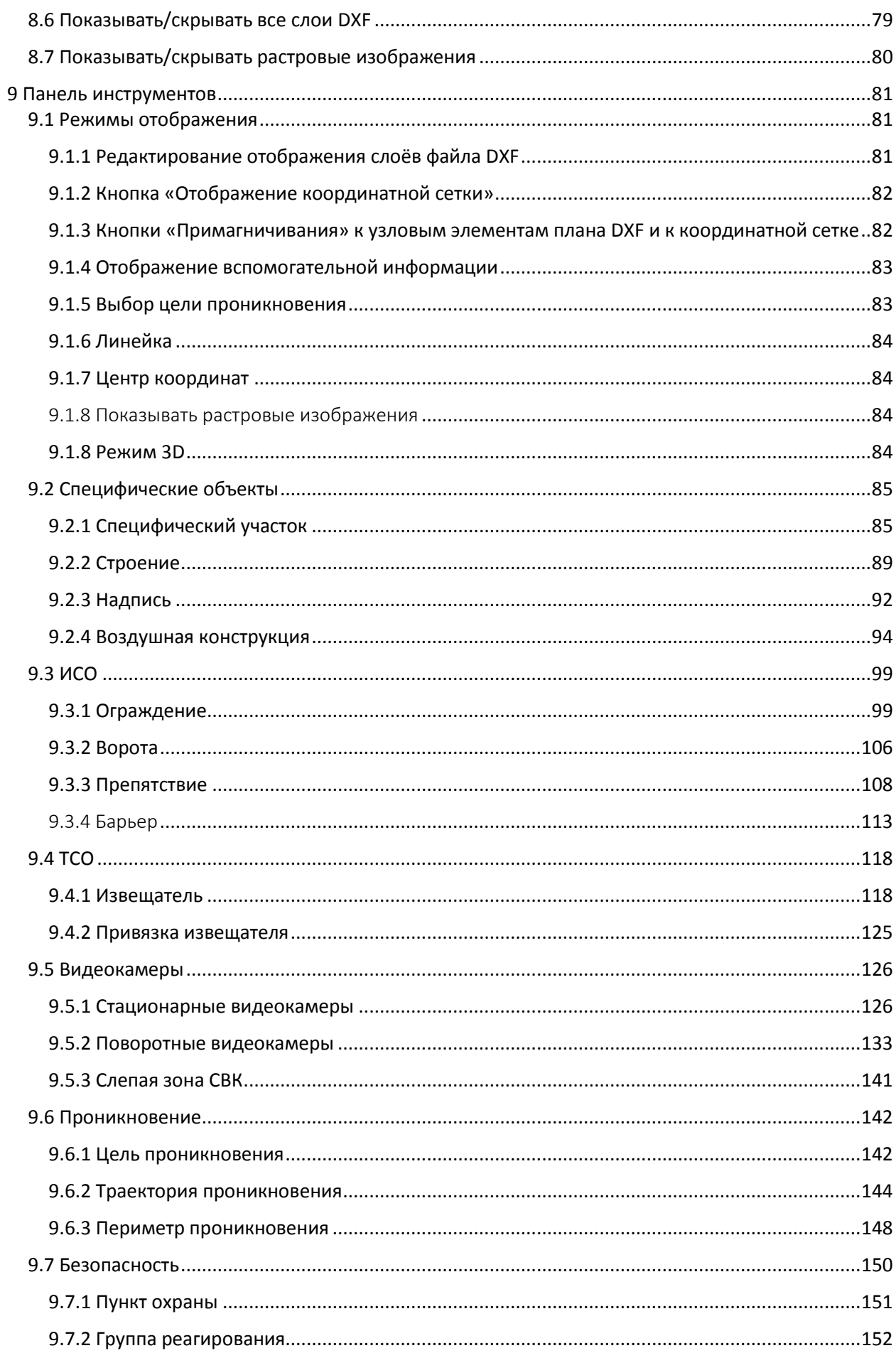

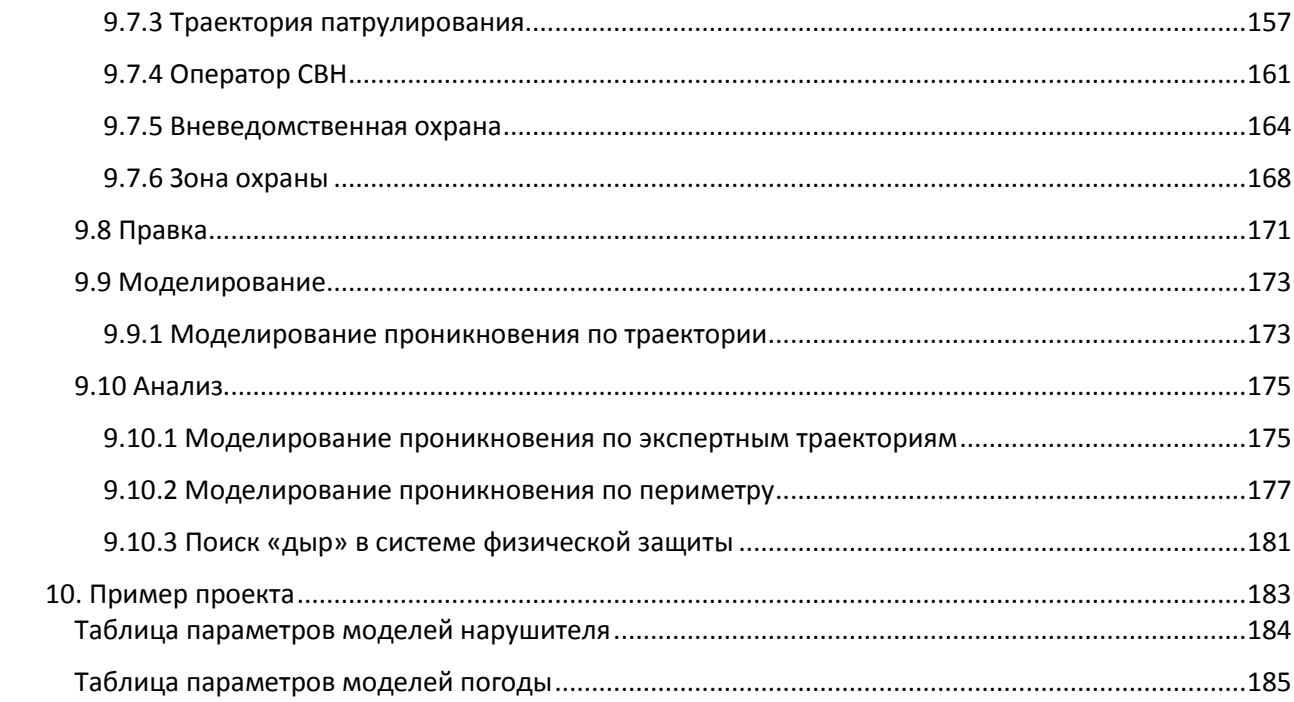

# <span id="page-5-0"></span>Аннотация

В данном документе приведены описание функциональных характеристик комплекса «АКИМ» и информация, необходимая для установки и эксплуатации данного комплекса.

# <span id="page-6-0"></span>Перечень принятых сокращений

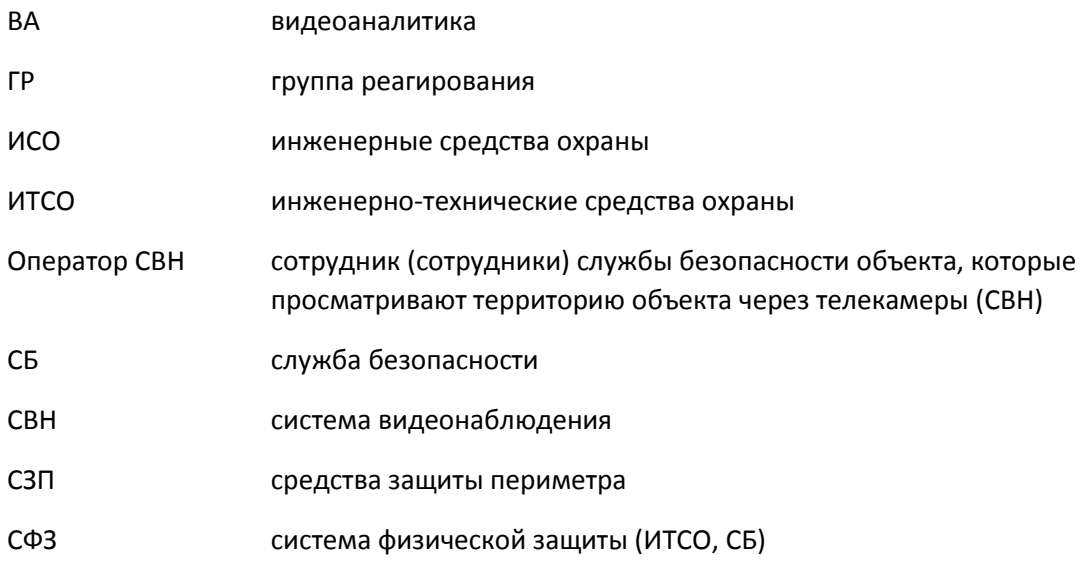

### <span id="page-7-0"></span>1. Функциональные характеристики комплекса «АКИМ»

#### <span id="page-7-1"></span>1.1. Название комплекса

Полное название программного обеспечения: комплекс экспертного моделирования «АКИМ».

Сокращённо: комплекс «АКИМ».

#### <span id="page-7-2"></span>1.2. Назначение комплекса «АКИМ»

Комплекс «АКИМ» — это современное программное решение для проектирования и моделирования сложных структур охраняемых объектов с глубокой системой проработки и взаимодействия элементов.

В программе реализованы: агентный метод моделирования противостоящих сторон (нарушитель и охрана) в условиях структуры системы физической защиты (СФЗ) охраняемого объекта; метод формирования сценариев атак нарушителя и реакций охранников с помощью алгоритма событийно-управляемых траекторий; графический язык описания цифровых двойников СФЗ, позволяющий задать структуру системы и логику взаимодействия её элементов.

Область применения: подготовка материалов для технического задания и проектной документации, проведение работ по анализу уязвимостей и количественной оценке различных критериев качества работы СФЗ.

#### <span id="page-7-3"></span>1.3. Описание функциональных характеристик «АКИМ»

Программный комплекс «АКИМ» позволяет:

- создавать проекты комплексных систем безопасности (КСБ);
- настраивать систему физической защиты (СФЗ) под определенные потребности и запросы посредством настройки параметры функционирования;
- проводить имитационное моделирование: в реальном времени наблюдать за реакцией спроектированной системы на несанкционированное вторжение нарушителей с целью определения качества СФЗ;
- производить анализ результатов, полученных в ходе моделирования, с помощью которого можно судить о слабых сторонах спроектированной СФЗ относительно обнаруживающей способности со стороны техники и нейтрализующей способности со стороны действий охраны, данные о которых собираются в графики и описания в виде отчета.

Данное решение позволяет создавать функциональные планы СФЗ на карте охраняемого объекта. Для всех элементов можно задавать не только их расположение, но и параметры функционирования. Основной особенностью является возможность произвести моделирование экспериментов проникновения нарушителя на объект и изучить реакцию. Таким образом,

пользователь может создать оптимальный план СФЗ, который будет соответствовать всем необходимым требованиям по защите объекта и выделенному бюджету.

Комплекс «АКИМ» позволяет качественно и в сжатые сроки провести анализ эффективности СФЗ и на ранней стадии проектирования настроить оптимальный вариант защиты по критерию «эффективность-стоимость», избежав возможных ошибок, а оценка эффективности, как технических решений, так и организационных мероприятий в процессе моделирования позволит избежать излишних материальных и временных затрат.

Для оценки эффективности и качества СФЗ с помощью компьютерного моделирования создается имитационная модель исследуемого объекта. Такая имитационная модель состоит из множества моделируемых компонентов СФЗ и называется «цифровым двойником».

При создании цифрового двойника функционирующей СФЗ используются математические модели её отдельных компонентов: инженерно-технических средств охраны (ИТСО), службы безопасности (СБ) объекта и инфраструктурных элементов. Для описания внешней среды используются специфические модели процессов и элементов объекта (погода, деревья, строения, сторонние препятствия и т.п.), влияющие на качество работы СФЗ.

Для создания цифрового двойника СФЗ необходим план (карта) объекта, на котором указаны места размещения элементов ИТСО, зданий и строений, включая контрольно-пропускные пункты (КПП). Так же необходимы: информация о местах размещения сотрудников СБ, включая группы реагирования (ГР), указание тактики их работы, описание периодов и траекторий патрулирования, сведения о топографии и особенностях местности.

На основе этих данных создаются или выбираются из библиотеки математические модели элементов СФЗ и указываются их параметры функционирования, которые будут учтены при проведении вычислительных экспериментов. Далее составляется цифровой двойник объекта, и настраиваются глобальные параметры работы системы как единого целого.

Функционирование цифрового двойника СФЗ включает в себя как минимум четыре параллельных процесса моделирования, независимо развивающихся в модельном времени и взаимодействующих между собой:

- моделирование работы элементов ИТСО;
- моделирование действий операторов службы безопасности, операторов ТВ-наблюдения и т.п.;
- моделирование действий и тактики группы реагирования;
- моделирование действий нарушителя.

# <span id="page-9-0"></span>2. Информация необходимая для установки и начала эксплуатации комплекса

#### <span id="page-9-1"></span>2.2. Требования к рабочему месту пользователя

Для корректной работы с платформой необходима следующая конфигурация автоматизированного рабочего места пользователя.

Модуль предназначен для работы на Intel-совместимых компьютерах при наличии следующих условий:

- операционная система Windows версий 7 и выше;
- процессор с частотой 300 МГц или новее;
- оперативная память не менее 512 Мбайт;
- видеокарта и монитор, поддерживающие режим с разрешением не менее чем 1024x768 точек;
- свободное пространство на жестком диске не менее 100 Мбайт.

#### <span id="page-9-2"></span>2.3. Установка комплекса «АКИМ»

Для установки «АКИМ» любой версии необходимо запустить предоставленный инсталляционный exe-файл.

При первом запуске будет продемонстрировано окно:

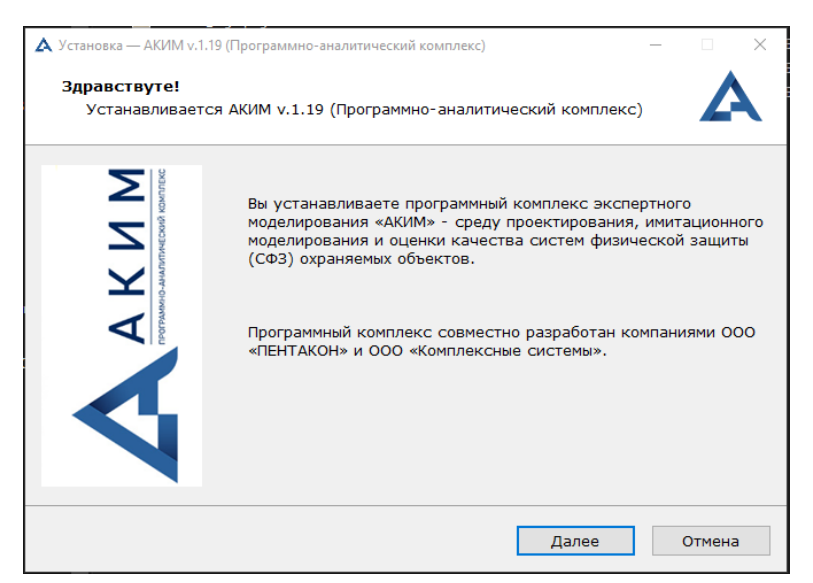

- Кнопка «Далее» кнопка, которая позволяет продолжить установку и перейти к последующим опциям;
- Кнопка «Отмена» кнопка, которая позволяет отменить процесс установки.

Нажмите кнопку «Далее». После этого будет открыто:

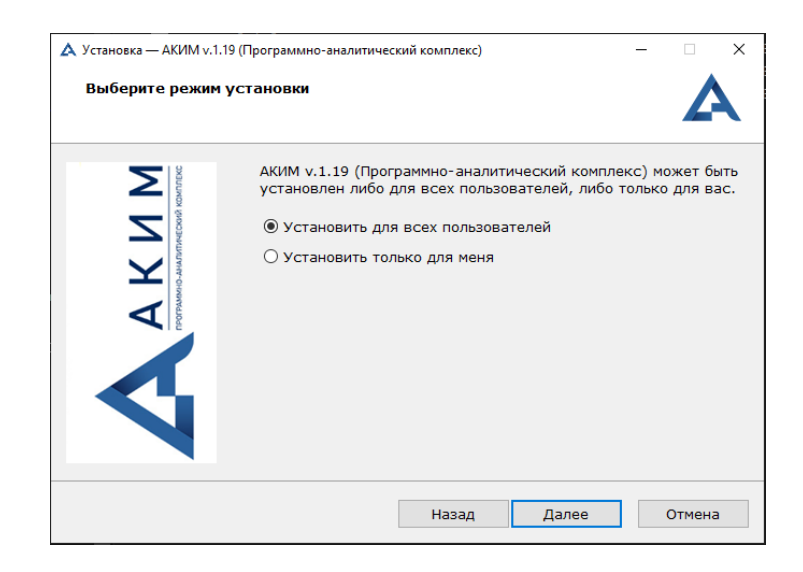

Опции:

- «Установить для всех пользователей» опция для установки ПО для всех учетных записей на компьютере под управлением ОС Windows (2000, 7 и выше);
- «Установить только для меня» опция для установки ПО только для текущей учетной записи, в которой выполнен вход в ОС Windows и запущен инсталлятор.

Кнопки:

- «Назад» кнопка, позволяющая перейти на предыдущий шаг инсталляции.
- Кнопка «Далее» кнопка, которая позволяет продолжить установку и перейти к последующим опциям;
- Кнопка «Отмена» кнопка, которая позволяет отменить процесс установки.

Выберите подходящую опцию и нажмите кнопку «Далее». После этого будет открыто:

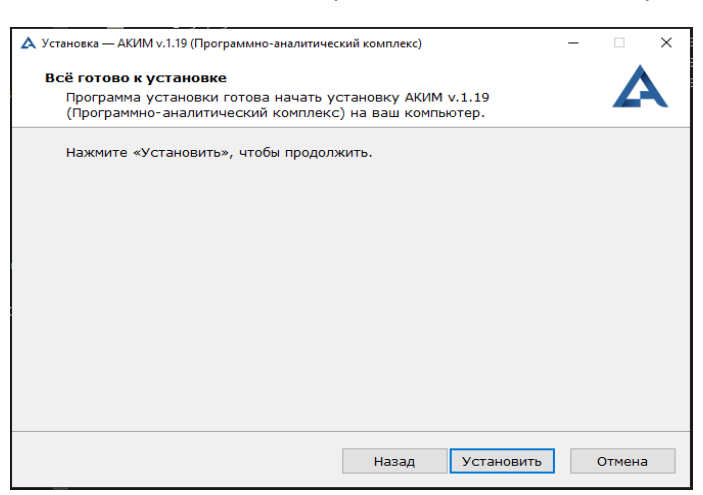

Кнопки:

- «Назад» кнопка, позволяющая перейти на предыдущий шаг инсталляции.
- Кнопка «Установить» кнопка, которая запускает инсталляцию по выбранным опциям;
- Кнопка «Отмена» кнопка, которая позволяет отменить процесс установки.

#### Нажмите кнопку «Установить» для запуска процесса инсталляции:

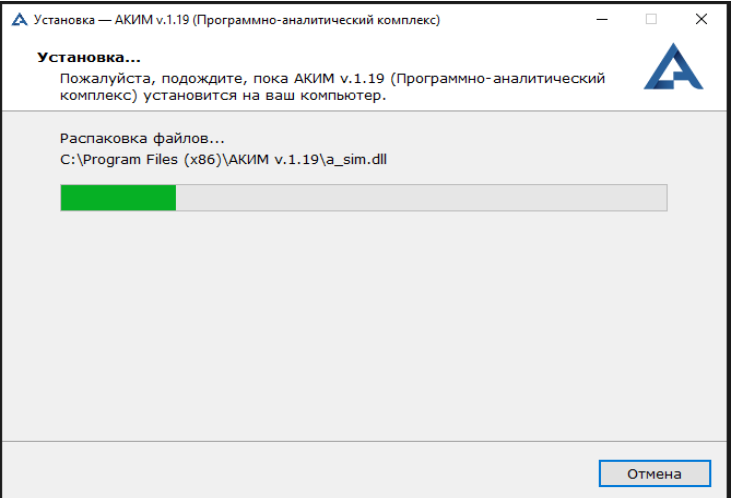

Кнопка:

• Кнопка «Отмена» - кнопка, которая позволяет отменить процесс установки.

После процесса инсталляции появится следующее окно:

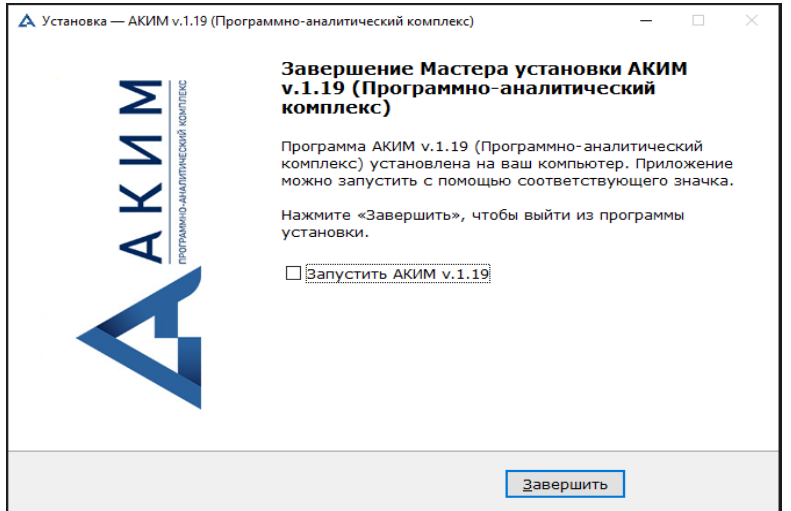

Опция:

 «Запустить АКИМ v.x.x» - опция, позволяющая запустить программу после завершения установки.

Кнопка:

 «Завершить» - кнопка, завершающая процесс инсталляции и закрывающая окно с последующим запуском ПО, если была выбрана опция «Запустить АКИМ».

После завершения установки ПО и первичного запуска программы, комплекс «АКИМ» запросит активацию копии с помощью диалогового окна:

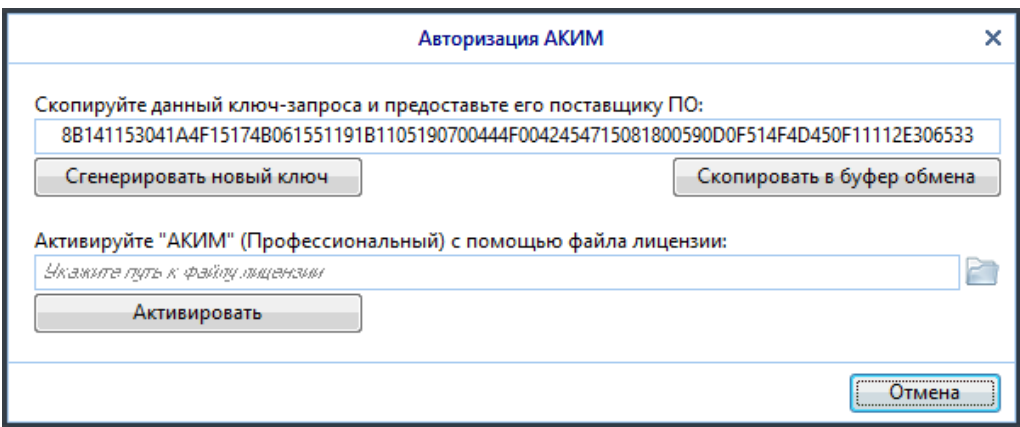

«Ключ-запроса» – это уникальный ключ-идентификатор, который генерируется для каждой новой устанавливаемой копии ПО. Данный ключ нельзя редактировать, так как он непосредственно участвует в процессе активации. Его необходимо предоставить организациираспространителю (правообладателю) с запросом на активацию копии.

Кнопки:

«Сгенерировать новый ключ» - кнопка, генерирующая новый ключ-запроса.

«Скопировать в буфер обмена» - кнопка, которая позволяет скопировать ключзапроса в буфер обмена данного компьютера. Далее с помощью стандартной функции вставки данный ключ можно вставить в текст электронного письма с запросом.

Ключ-запрос должен быть предоставлен организации, которая имеет права по активации лицензионных копий комплекса «АКИМ» по адресу электронной почты [akim@cctv.ru](mailto:akim@cctv.ru) или [akimsupport@cctv.ru](mailto:akimsupport@cctv.ru) с пометкой в теме письма, что запрос касается получения ключа активации (или лицензии) программы «АКИМ». Также в теме письма необходимо указать получателя лицензии.

После отправки ключа-запроса необходимо дождаться ответа от организации, которая имеет права по активации лицензионных копий. При этом ключ-запрос не должен быть сгенерирован заново, так как в этом случае присланная лицензия не будет работать.

Запрос на получение ключа активации (лицензии) обрабатывается в рабочее время с 10:00 по 18:00 (по Московскому времени), за исключением выходных и праздничных дней.

По всем вопросам, связанным с обработкой запроса на получении лицензии, можно дополнительно обращаться по номеру телефона +7 (812) 401-41-33.

Если права пользования копией программы будут подтверждены, то с помощью этого ключа будет создан файл-лицензии (\*.lic), который будет предоставлен пользователю с помощью согласованного способа доставки (например, по электронной почте).

Для активации программы необходимо указать путь к присланному и сохраненному на компьютере лицензионному файлу с помощью кнопки:

Далее необходимо нажать кнопку «Активировать».

# <span id="page-13-0"></span>3 Работа с проектом

#### <span id="page-13-1"></span>3.1 Запуск программы.

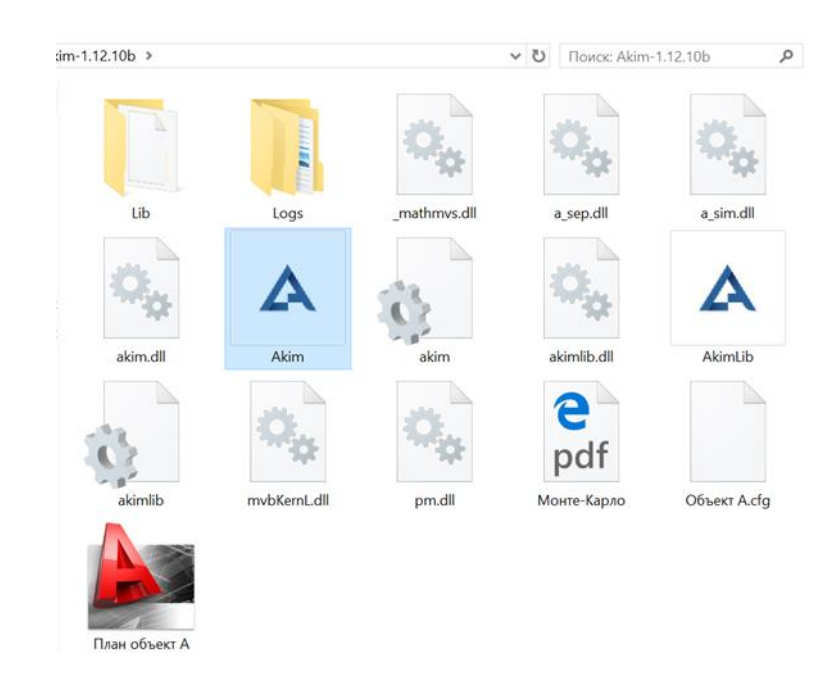

Для запуска необходимо открыть каталог, содержащий в себе исполняемый файл и запустить файл  $\triangle$  Akim.

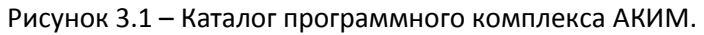

Запуск программы осуществится в течение нескольких секунд. На этапе загрузки происходит проверка подлинности лицензии, присвоенной данному компьютеру. Интерфейс программы без открытого проекта представлен на Рисунке 3.2:

| △ Среда автоматизированного проектирования и анализа комплексных систем безопасности «АКИМ» |                                                   |                                  |                                                                      |
|---------------------------------------------------------------------------------------------|---------------------------------------------------|----------------------------------|----------------------------------------------------------------------|
| Проект Правка Добавить Моделирование Панели Вид Настройки Окна Справка                      |                                                   |                                  |                                                                      |
| <b>MCO</b><br>Режимы отображения   Специф. объекты                                          | Проникановение   Проникановение  <br>Безопасность | Правка<br>Одиночные эксперименты | <b>AHaras</b><br>Нарушитель Погода                                   |
| 24图268门白                                                                                    |                                                   | Темп                             | История<br>Эксп.траектории                                           |
| $\odot$<br>$\vee$ Bce слои                                                                  |                                                   | Кол-во                           | История<br>Периметр                                                  |
| 00000000000                                                                                 |                                                   |                                  | Поиск «дыр» в СФЗ                                                    |
|                                                                                             |                                                   |                                  |                                                                      |
|                                                                                             |                                                   |                                  |                                                                      |
|                                                                                             |                                                   |                                  |                                                                      |
|                                                                                             |                                                   |                                  |                                                                      |
|                                                                                             |                                                   |                                  |                                                                      |
|                                                                                             |                                                   |                                  |                                                                      |
|                                                                                             |                                                   |                                  |                                                                      |
|                                                                                             |                                                   |                                  |                                                                      |
|                                                                                             |                                                   |                                  |                                                                      |
|                                                                                             |                                                   |                                  |                                                                      |
|                                                                                             |                                                   |                                  |                                                                      |
|                                                                                             |                                                   |                                  |                                                                      |
|                                                                                             |                                                   |                                  |                                                                      |
|                                                                                             |                                                   |                                  |                                                                      |
|                                                                                             |                                                   |                                  |                                                                      |
|                                                                                             |                                                   |                                  |                                                                      |
|                                                                                             |                                                   |                                  |                                                                      |
|                                                                                             |                                                   |                                  |                                                                      |
|                                                                                             |                                                   |                                  |                                                                      |
|                                                                                             |                                                   | Общая (45)<br>$\mathbf{x}$       | $\overline{?}$<br>$1.00$ M/px<br>АКИМ v.1.21.53-beta<br>$\mathbf{v}$ |

Рисунок 3.2 – Интерфейс программного комплекса АКИМ без проекта.

### <span id="page-14-0"></span>3.2 Создание проекта

Для создания проекта:

- 1. Нажмите на пункт меню **Проект.**
- 2. Выберите подпункт **Новый***.*
- 3. Появится окно **«Новый проект»** (см. рис. 3.2.1).

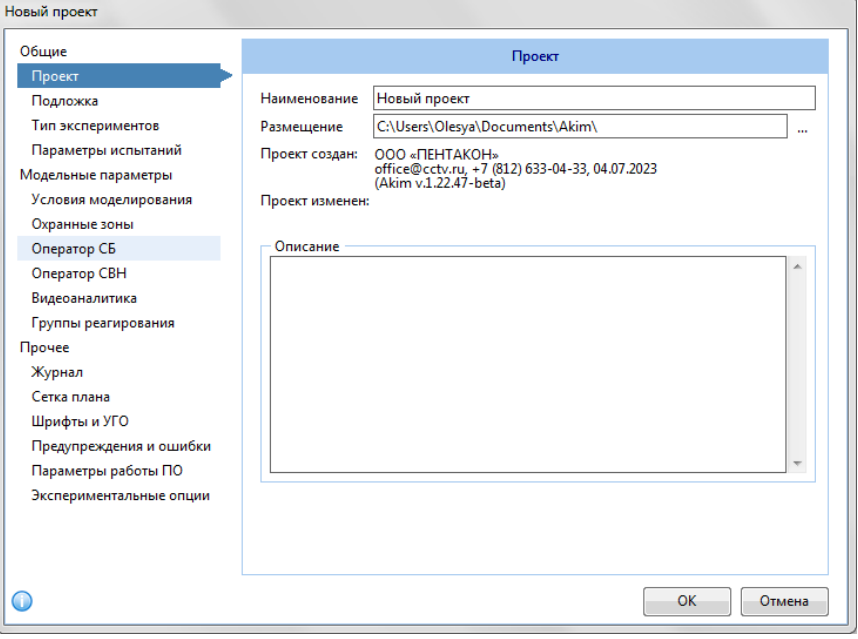

Рисунок 3.2.1 – Вид окна «Новый проект».

4. Во вкладках окна укажите необходимые параметры проекта (см. разделы [3.3.1-](#page-14-2) [3.3.6\)](file:///D:/АКИМ%20(2020)/АКИМ%20Делфи/инструкция/Instruction_for_AKIM_28.04.2019.docx).

5. Для подтверждения введенных параметров и перехода к непосредственной работе над проектом нажмите кнопку **ОК.**

6. Для отмены создания нового проекта нажмите кнопку **Отмена.**

#### <span id="page-14-1"></span>3.3 Параметры проекта

#### <span id="page-14-2"></span>3.3.1 «Общие».

#### *3.3.1.1 Раздел «Проект»*

Вид окна «Проект» представлен на Рисунке 3.3.1.

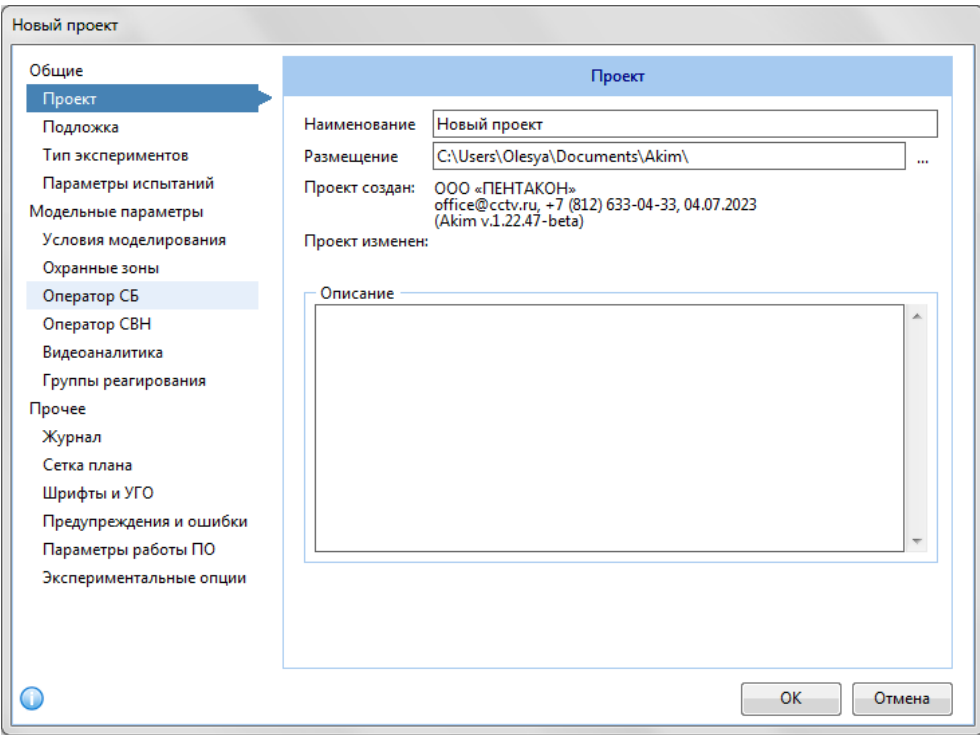

Рисунок 3.3.1 – Параметры проекта. Раздел «Проект».

Данный раздел включает в себя набор следующих параметров:

- *Наименование*  название проекта, которое будет присвоено файлу и каталогу проекта. *В соответствии со стандартами Windows в Наименовании проекта введены следующие ограничения*: *1) Наименование проекта не может оканчиваться точкой. Недопустимо: «Один.» Допустимо: «1. Новый». 2) В Наименовании недопустимы следующие символы: \ /: \* ? " < > | + .*
- *Размещение*  настраиваемое место размещение каталога проекта, содержащего файлы, связанные с текущим проектом.

*После создания проекта параметр «Размещение» недоступен для изменения. Чтобы изменить текущее размещение, следует воспользоваться пунктом меню «Проект\Сохранить как» и указать новое желательное место размещения проекта.*

 *Описание* – текстовое поле, где может быть размещена дополнительная информация о проекте в произвольной форме.

Также присутствуют два информационных поля «Проект создан» и «Проект изменен», отображающие служебную информацию и дату создания/изменения проекта.

#### *3.3.1.2 Раздел «Подложка».*

Вид окна раздела «Подложка» представлен на рис. 3.3.2.

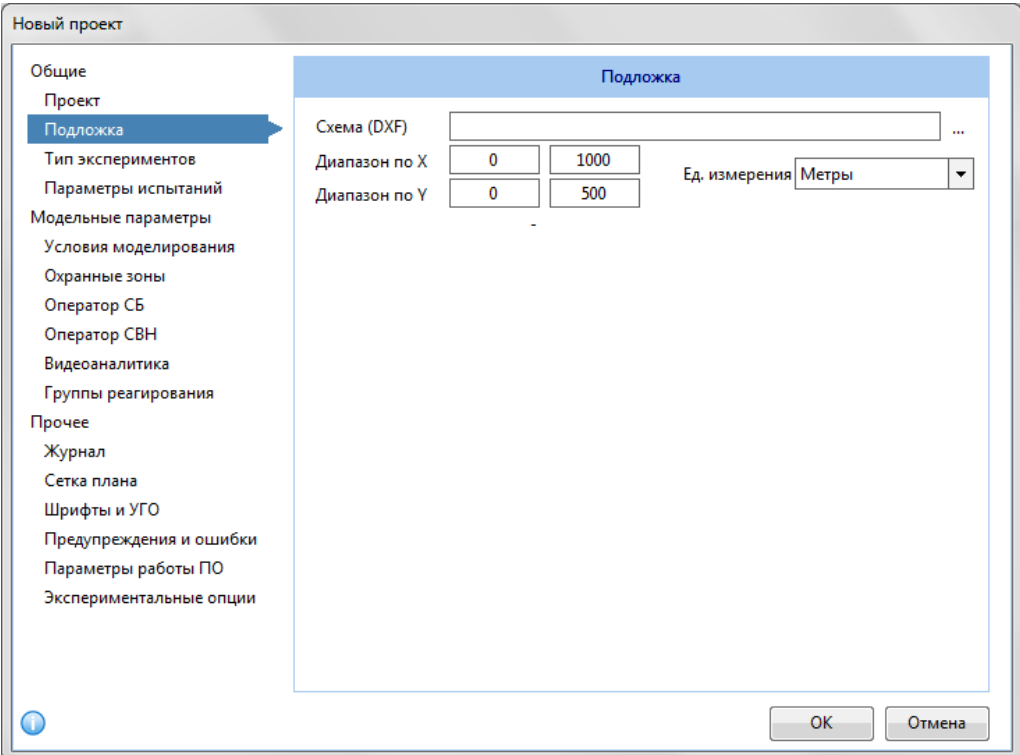

Рисунок 3.3.2 – Параметры проекта. Раздел «Подложка».

Данный раздел включает в себя набор следующих параметров:

- *Схема (DXF)* двумерный чертеж плана проектируемого объекта (сооружения) в формате DXF. Для начала работы с данным параметром установите флажок в поле «Использовать чертеж в качестве подложки». По умолчанию новый проект создается без подложки.
- *Диапазон по X(Y)* длина (ширина) проекта. Используются данные из схемы DXF или задаются пользователем.

 *Ед. измерения* – единицы измерения выставляются в соответствии с единицами измерения, использующимися при создании плана $^1\!\!$  .

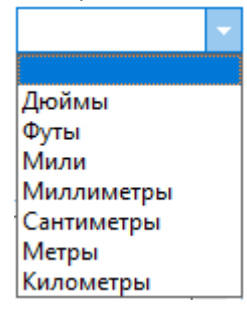

#### *3.3.1.3 Раздел «Тип экспериментов*

1

Вид окна раздела «Тип экспериментов» представлен на рис. 3.3.3.

<sup>&</sup>lt;sup>1</sup> Если при создании плана используются нестандартные единицы измерения вначале необходимо произвести масштабирование к классическим единицам измерения.

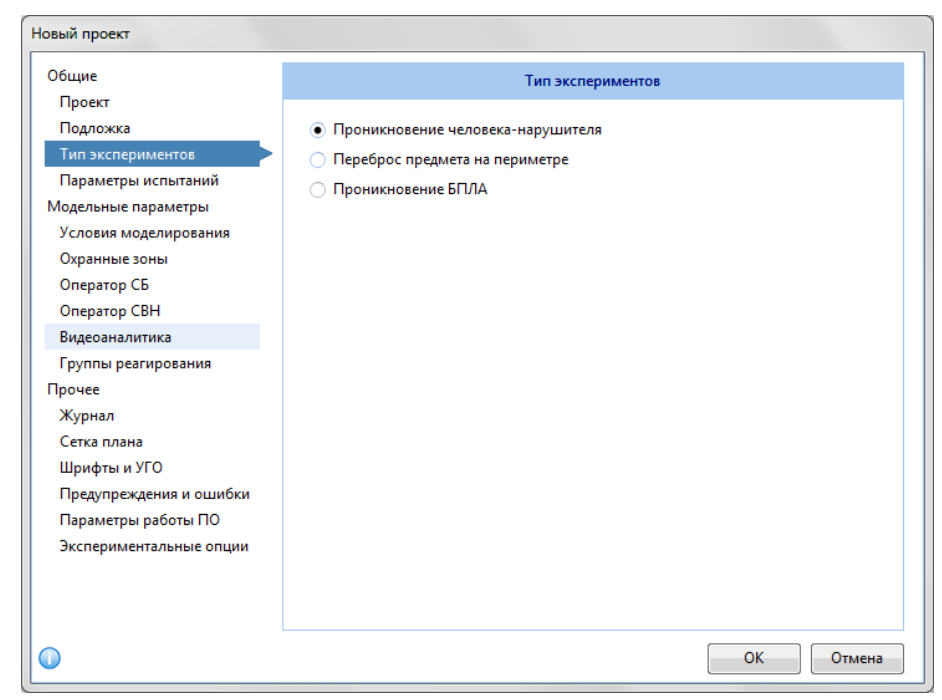

Рисунок 3.3.3 – Параметры проекта. Раздел «Тип экспериментов».

Подраздел «Тип экспериментов» содержит три типа нарушения: «Проникновение человеканарушителя», «Переброс предмета на периметре», «Проникновение БПЛА».

#### *3.3.1.4 Раздел «Параметры испытаний»*

Раздел «Параметры испытаний» определяет состав исследований и минимальное количество испытаний, проводимых системой для анализа экспертной траектории или траекторий, для анализа периметра проекта.

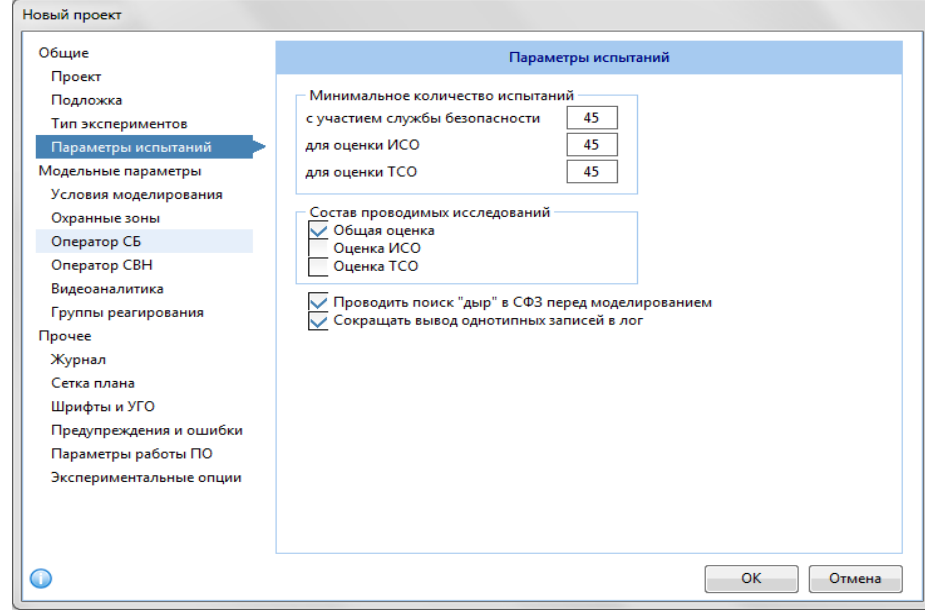

Вид окна раздела «Общие/Параметры испытаний» представлен на Рисунке 3.3.4.

Рисунок 3.3.4 – Параметры проекта. Раздел «Параметры испытаний»

 *Минимальное количество испытаний* определяет количество испытаний для одного исследования (не может быть менее 40).

- o **с участием службы безопасности** количество испытаний, в которых участвует служба безопасности. Параметр задействован при исследовании «Общей оценке траектории/участка»;
- o **для оценки ИСО** количество испытаний, обязательное для формирования оценки ИСО. Параметр задействован при участии исследования «Оценка ИСО траектории/участка»;
- o **для оценки ТСО** количество испытаний, обязательное для формирования оценки ТСО. Параметр задействован при участии исследования «Оценка ТСО траектории/участка».

 *Состав проводимых исследований* - это группа оценок, для получения которых необходимо проведение отдельных вычислительных операций в составе проводимого исследования. Общая оценка/Оценка ИСО/Оценка ТСО – это оценки и результаты анализов, которые будут вычисляться при проведении серий экспериментов:

o Общая оценка – исследование уязвимости охраняемого объекта (проекта) на основе проведенных экспериментов.

o Оценка ИСО – анализ и оценка инженерных средств охраны, примененных на охраняемом объекте.

o Оценка ТСО – анализ и оценка технических средств охраны, примененных на охраняемом объекте.

 *Проводить поиск "дыр" в СФЗ перед моделированием* – чекбокс, при выборе которого происходит поиск уязвимостей в СФЗ перед выполнением моделирования.

При поиске «дыр» в системе физической защиты (СФЗ) запускается проверка плана системы по трем критериям:

1. Проверка наличия дыр со свободным (беспрепятственным) проходом от периметра до цели через инженерные средства охраны (ограждения, барьеры и препятствия);

2. Проверка наличия слепых зон в системе охранного телевидения (cctv) от периметра до цели – рассматриваются трехмерные ЗО видеокамер;

3. Проверка наличия слепых зон в системе охранной сигнализации от периметра до цели – рассматриваются трехмерные ЗО извещателей.

 *Сокращать вывод однотипных записей в лог* – чекбокс, при выборе которого оптимизируется количество записей в лог.

#### <span id="page-18-0"></span>3.3.2 «Модельные параметры»

#### *3.3.2.1 Раздел «Условия моделирования»*

Раздел «Условия моделирования» (см. Рисунок 3.3.5) - описывает влияние внешних условий на моделирование. К внешним условиям в данном случае отнесены погода, характеристики нарушителя, скорость движения по неразмеченным областям.

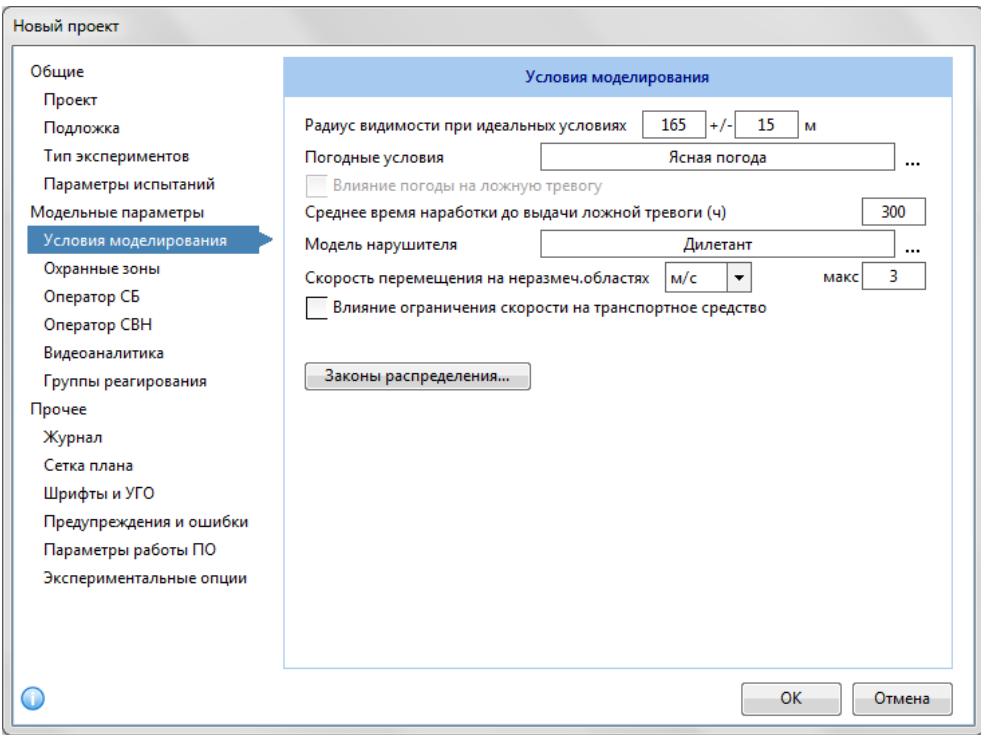

Рисунок 3.3.5 – Параметры проекта. Раздел «Условия моделирования».

- *Радиус видимости при идеальных условиях (м) -* наибольшее расстояние (без препятствий), на котором наблюдатель может увидеть наблюдаемый объект. Определяется случайным значением из диапазона *мин[] – макс[].*
- *Погодные условия* выбираемый параметр, описывающий погодные условия на объекте. При выборе погодных условий открывается следующая форма:

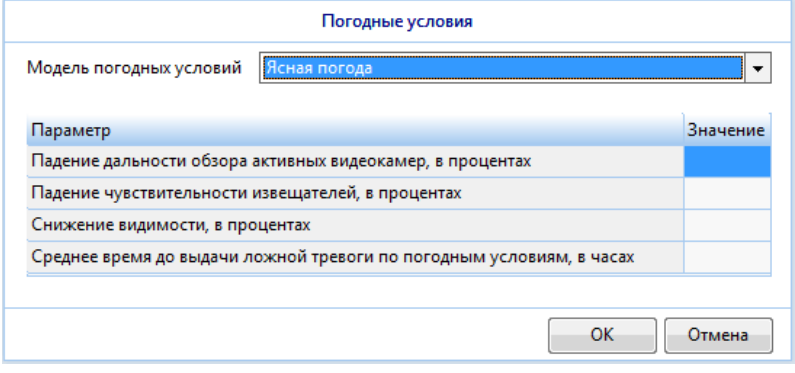

Выпадающим списком можно выбрать следующие модели погодных условий:

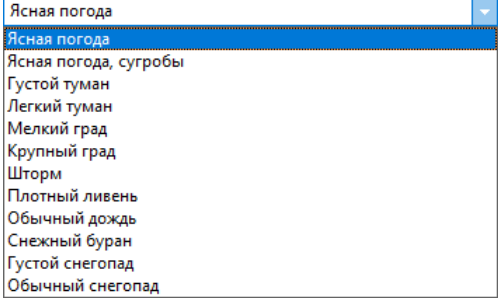

Каждый параметр отличается своими модельными характеристиками, которые можно увидеть в таблице окна «Погодные условия».

- *Влияние погоды на ложную тревогу –* чекбокс, описывающий факт влияния выбранной погоды на параметр времени наработки системы до ложной тревоги. Данный параметр недоступен для выбора, если выбранные погодные условия не влияют на время выдачи ложной тревоги. Например, при «Ясной погоде», «Тумане», «Густом тумане» и т.д. Если чекбокс отмечен, пользовательские значения Среднего времени наработки до выдачи ложной тревоги, заменяются значением, характерным для данных погодных условий.
- *Среднее время наработки до выдачи ложной тревоги (ч)* минимально возможный временной интервал между ложными тревогами. Таким образом, ложная тревога не должна возникать чаще, чем в указанное значение часов. При этом возникновение события может быть реже.

Так же стоит отметить, что частота возникновения ложной тревоги зависит от количества элементов, способных выдавать эту тревогу. Чем больше элементов, тем выше вероятность, что для какого-либо из них наступит момент возникновения ложной тревоги. Если чекбокс «Влияние погоды на ложную тревогу» отмечен, пользовательские значения

Среднего времени наработки до выдачи ложной тревоги, заменяются значением, характерным для данных погодных условий.

Также форму (окно) «Погодные условия» можно вызвать в любой момент с панели инструментов нажатием по полю с наименованием погоды в левом верхнем углу панели:

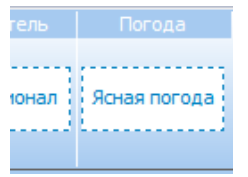

 *Модель нарушителя* – выбираемый параметр модели нарушителя. Все модели нарушителя берутся из библиотек программного комплекса. Для изменения параметров модели нарушителя необходимо непосредственно в самом проекте создать нового нарушителя или создать и записать такового в библиотеки программного комплекса. Модели доступные для выбора:

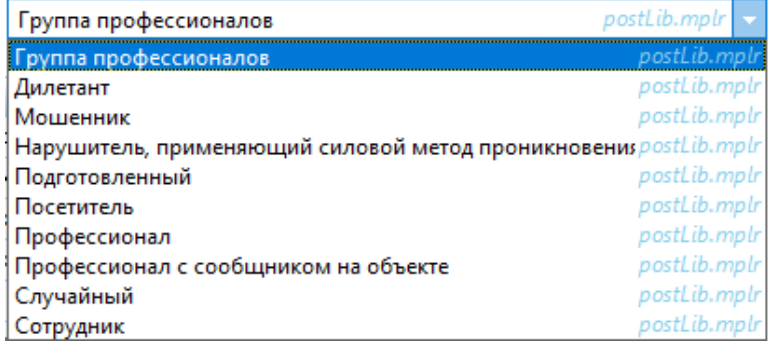

Подробнее о характеристиках моделей нарушителя в разделе 6[.1 Модель нарушителя](#page-50-1).

- *Скорость перемещения по неразмеченной области* ограничение минимальной и максимальной скорости движения по неразмеченной области плана для нарушителей и групп реагирования.
- *Влияние ограничения скорости на транспортное средство* чекбокс, при выборе которого ограничение скорости влияет на скорость перемещения при использовании транспортного средства. В противном случае, ограничение скорости на ход моделирования не влияет.
- *Законы распределения*  данная кнопка открывает окно «Настройка законов распределения".

При моделировании используются следующие законы распределения:

- o *Бета-распределение -* представляет собой семейство непрерывных распределений вероятностей случайной величины, значение которой ограничены конечным интервалом, и определяется произвольными фиксированными параметрами ( $\alpha$  и  $\beta$ ). *Мода случайной величины (мода) –* для непрерывной величины модой является то значение, в котором плотность вероятности максимальна. По умолчанию мода в окне настройки (см. рис. 1.3.6) равна 0.4.
- o *Нормальное распределение (распределение Гауса) –* распределение вероятностей случайной величины, которое для одномерного случая задается функцией Гауса. При нормальном распределении функция плотности симметрична относительно среднего и очень похожа на разрез колокола. В этом случае при проведении экспериментов чаще будут встречаться (использоваться) значения величин, находящиеся слева и справа в непосредственной близости от среднего значения.
- o *Равномерное распределение –* распределение вероятностей случайной вещественной величины, принимающей значения в заданном интервале и обладающей равномерной плотностью распределения вероятностей на этом промежутке. В случае равномерного распределения при проведении экспериментов будут использованы равномерно все значения величин в заданном интервале.
- o *Логнормальное распределение -* распределение вероятностей случайной величины, логарифм которой имеет нормальное распределение. При логнормальном распределении функция плотности асимметрична.

Окно «Настройка законов распределения» представлено на рисунке 3.3.6.

Справочная информация и графики для частного случая (интервал от 0 до 1) отображаются в справочной части окна (отмечено стрелкой, см. рис. 3.3.6).

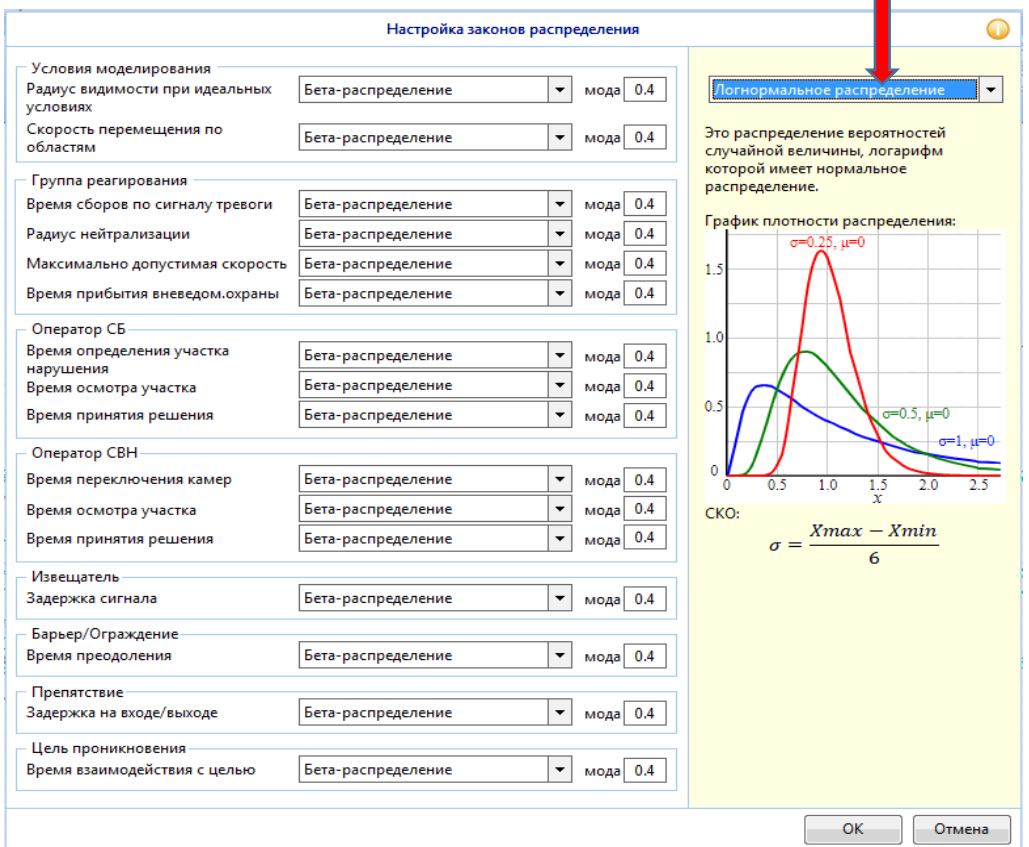

Рисунок 3.3.6 – Параметры проекта. Раздел «Условия моделирования/Законы распределения».

Распределения задаются для следующих параметров:

- **Радиус видимости при идеальных условиях** и **Скорость перемещения по областям** (для Условий моделирования).
- **Время сборов по сигналу тревоги**, **Радиус нейтрализации**, **Максимально допустимая скорость** и **Время прибытия вневедом. охраны** (для Группы реагирования).
- **Время определения участка нарушения**, **Время осмотра участка** и **Время принятия решения** (для Оператора СБ).
- **Время переключения камер**, **Время осмотра участка** и **Время принятия решения** (для Оператора СВН).
- **Задержка сигнала** (для Извещателя).
- **Время преодоления** (для Барьера/Ограждения).
- **Задержка на входе/выходе** (для Препятствия).
- **Время взаимодействия с целью** (для Цели проникновения).

#### *3.3.2.2 Раздел «Охранные зоны»*

Под охранной зоной понимается определенная зона объекта, совпадающая с внешним периметром или расположенная внутри него.

Пример окна «Охранные зоны» представлен на Рисунке 3.3.7.

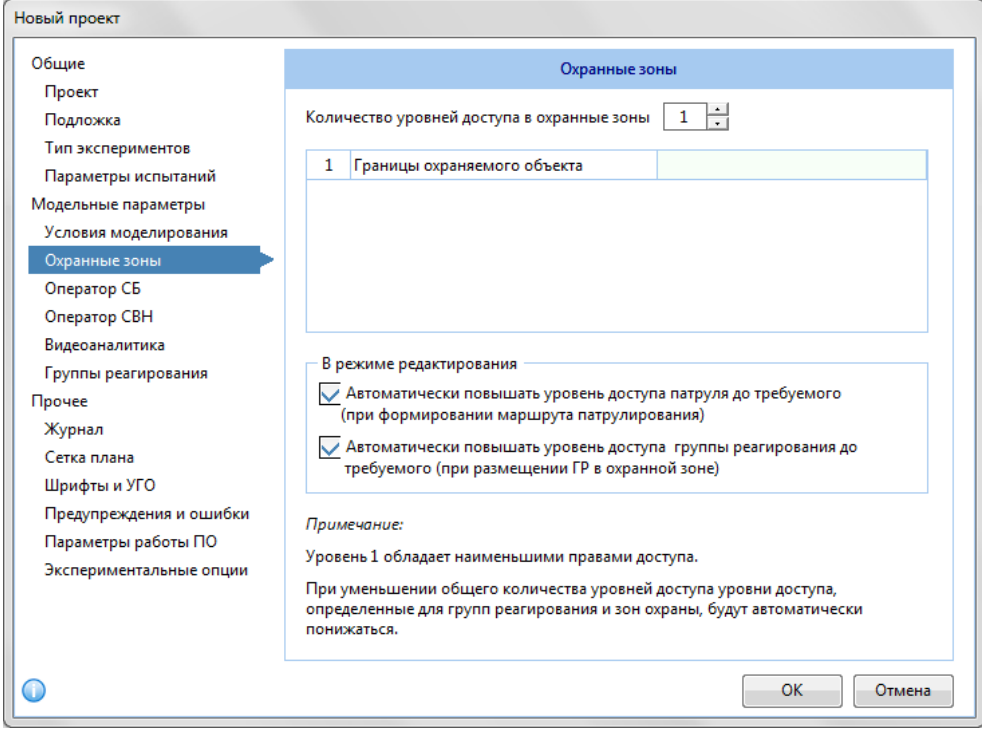

Рисунок 3.3.7 – Параметры проекта. Раздел «Охранные зоны».

Данный раздел включает в себя набор следующих параметров и настроек:

 *Количество уровней доступа в охранных зоны* – задает количество уровней доступа в охранные зоны. Уровни доступа отображаются в таблице:

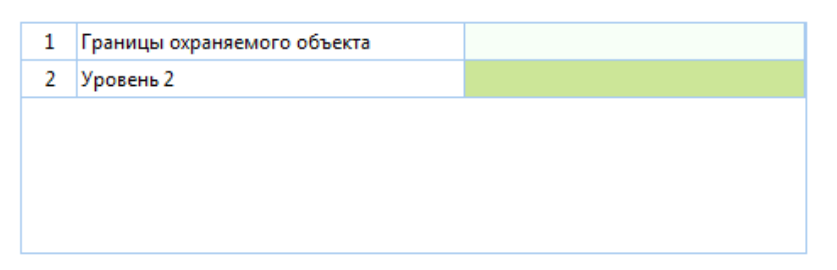

Двойной клик левой кнопкой мыши вызывает окно настроек для выбранной охранной зоны.

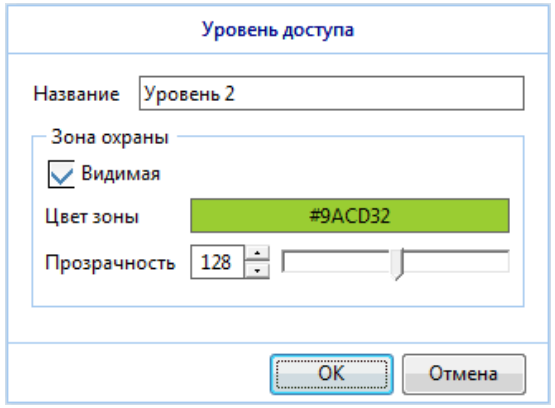

o *Название* – название охранной зоны.

o *Видимая* – чекбокс, определяет видимость зоны охраны (видимая/невидимая).

o *Цвет зоны* – изменение цвета видимой зоны.

o *Прозрачность* – определяет коэффициент прозрачности зоны охраны.

 *Автоматически повышать уровень доступа патруля до требуемого (при формировании маршрута патрулирования)* – определяет изменение уровня доступа патруля в режиме редактирования (изменения маршрута патрулирования). При отмеченном чекбоксе изменение уровня производится автоматически.

 *Автоматически повышать уровень доступа группы реагирования до требуемого (при размещении ГР в охранной зоне)* – определяет изменение уровня доступа группы реагирования в режиме редактирования при размещении ГР на плане. При отмеченном чекбоксе изменение уровня производится автоматически.

При уменьшении общего количества уровней доступа, уровни доступа, определенные для групп реагирования и зон охраны, будут автоматически понижаться.

#### *3.3.2.3 Раздел «Оператор СБ»*

*Раздел «Оператор СБ»* - содержит параметры, описывающие поведение оператора службы безопасности, который находится на посту охраны или в ином центре управления. Вид окна представлен на Рисунке 3.3.8.

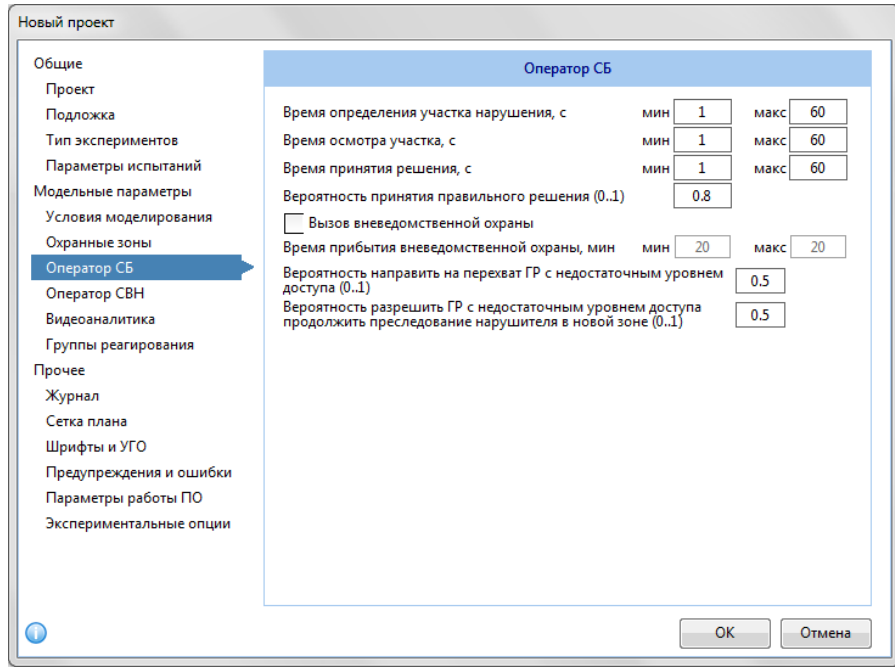

Рисунок 3.3.8 – Параметры проекта. Раздел «Оператор СБ».

- *Время определения участка нарушения (с) мин[] макс[]* –за какой промежуток времени в секундах оператор определяет участок нарушения в случае поступления сигнала со стороны технических средств охраны. В процессе моделирования время выбирается случайным образом в указанном диапазоне.
- *Время осмотра участка (с) мин[] макс[]* –за какой промежуток времени в секундах оператор СБ осмотрит участок через телекамеры (если таковые есть в зоне тревоги). Изучение участка через ТК позволяет повысить достоверность оценки угрозы и точнее локализировать место нахождения возможного нарушителя. В процессе моделирования время выбирается случайным образом в указанном диапазоне.
- *Время принятия решения (с) мин[] макс[] – з*а какой промежуток времени в секундах оператор службы безопасности примет решение об объявлении общей тревоги. В процессе моделирования время выбирается случайным образом в указанном диапазоне.
- *Вероятность принятия правильного решения (0..1)* –вероятность принятия верного решения. С указанной вероятностью оператор объявит тревогу, если обнаружит какую-либо противоправную деятельность или заподозрит её в зоне тревоги. Вероятность указывается десятичной дробью в диапазоне от 0 до 1 включительно, где 0 – полное игнорирование любых угроз, а 1 – стопроцентная вероятность принятия правильного решения.
- *Вызов вневедомственной охраны* чекбокс. Определяет возможность вызова вневедомственной охраны.
- *Время прибытия вневедомственной охраны (мин)* минимальное и максимальное время прибытия вневедомственной охраны на объект. Параметр доступен только при отмеченном чекбоксе «Вызов вневедомственной охраны».
- *Вероятность направить на перехват ГР с недостаточным уровнем доступа (0.1)* вероятность принятия решения переброски (перенаправления) группы реагирования из охранной зоны с более низким уровнем доступа в зону с более высоким уровнем.

 *Вероятность разрешить ГР с недостаточным уровнем доступа продолжить преследование нарушителя в новой зоне (0.1)* –вероятность принятия решения о возможности разрешить группе реагирования преследовать нарушителя за пределами своей зоны охраны при отсутствии соответствующего уровня доступа.

#### *3.3.2.4 Раздел «Оператор СВН».*

Блок (раздел) «Оператор СВН» - определяет параметры моделирования работы оператора системы видеонаблюдения.

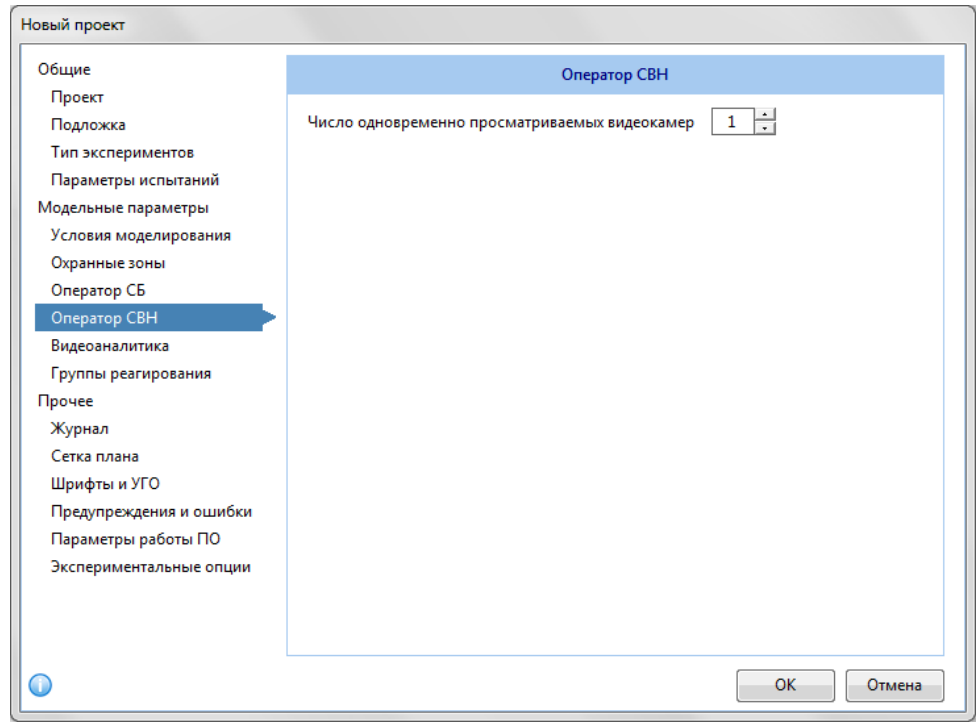

Вид окна раздела «Оператор СВН» представлен на Рисунке 3.3.9.

Рисунок 3.3.9 – Параметры проекта. Раздел «*Оператор СВН*».

*Число одновременно просматриваемых видеокамер* – количество видеокамер, которые единовременно доступны для анализа оператором СВН.

#### *3.3.2.5 Раздел «Видеоаналитика»*

Раздел «Видеоаналитика» - содержит параметры, присущие камерам с видеоаналитикой. Вид окна данного раздела представлен на Рисунке 3.3.10.

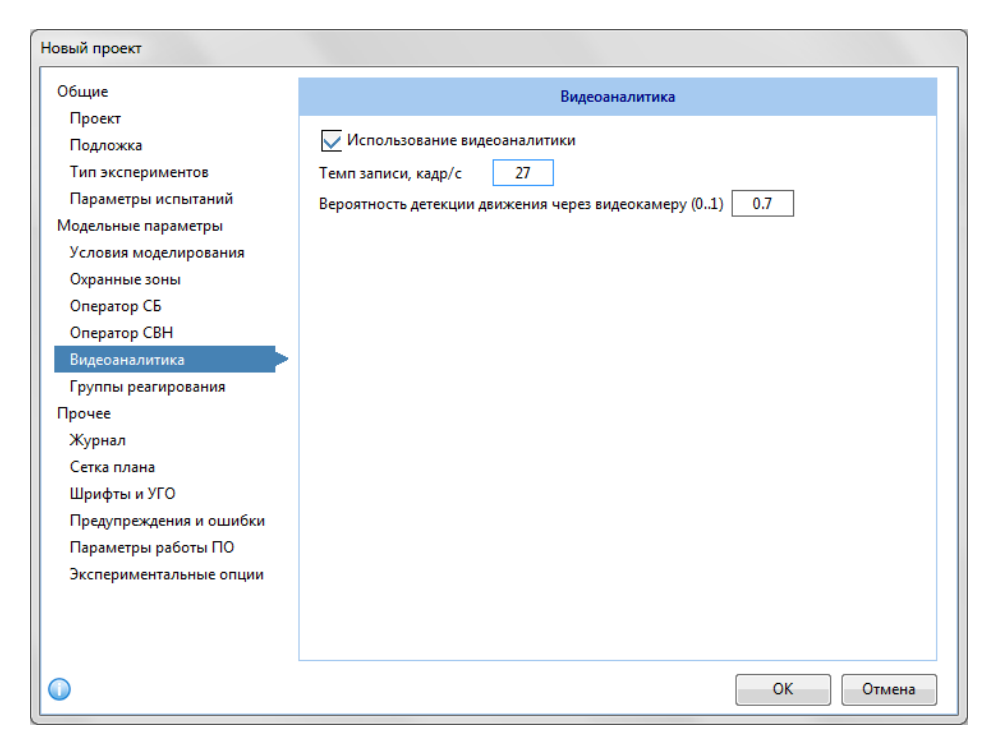

Рисунок 3.3.10 – Параметры проекта. Раздел «Видеоаналитика».

 *Использование видеоаналитики* – чекбокс, при выборе которого видеокамеры, оснащенные блоками видеоаналитики, в ходе моделирования с заданной вероятностью способны выявить угрозу. В противном случае видеоаналитика на ход моделирования не влияет.

 *Темп записи (кадр/с)* – количество кадров в секунду, которое передает видеокамера на обрабатывающее устройство. Данное значение определяет темп записи по умолчанию у оригинальных видеокамер, созданных пользователем. Темп записи библиотечных видеокамер определяется библиотечными параметрами видеокамеры. См. также темп записи для каждой видеокамеры разделы [9.5.1.2](#page-129-0) и [9.5.2.2.](#page-137-0)

 *Вероятность правильного распознавания блоком видеоаналитики* – с указанной вероятностью камеры, оснащенные блоком видеоаналитики, корректно обнаружат нарушителя и объявят тревогу. Вероятность указывается десятичной дробью в диапазоне от 0 до 1 включительно, где 0 – полное игнорирование любых угроз, а 1 – стопроцентная вероятность принятия правильного решения.

#### *3.3.2.5 Раздел «Группы реагирования»*

Раздел «Группы реагирования» (см. Рисунок 3.3.11) содержит в себе параметры, описывающие поведение охранников во время моделирования. Группой реагирования в рамках программы называется подвижная единица (охранник, группа охранников, патруль), которая способна осуществлять перехват, физическое воспрепятствование проникновению и нейтрализацию нарушителей.

| Новый проект                                   |                                                                                                    |                      |  |  |
|------------------------------------------------|----------------------------------------------------------------------------------------------------|----------------------|--|--|
| Общие                                          | Группы реагирования                                                                                    |                      |  |  |
| Проект<br>Подложка                             | Время сборов по сигналу тревоги (с)<br>мин                                                             | 60<br>30<br>макс     |  |  |
| Тип экспериментов<br>Параметры испытаний       | Радиус нейтрализации (м)<br>мин<br>$\overline{\phantom{a}}$<br>Максимально допустимая скорость<br>км/ч | 1<br>5<br>макс<br>80 |  |  |
| Модельные параметры<br>Условия моделирования   | Минимальное количество ГР, участвующих в перехвате                                                     | 1                    |  |  |
| Охранные зоны<br>Оператор СБ                   |                                                                                                    |                      |  |  |
| Оператор СВН                                   |                                                                                                    |                      |  |  |
| Видеоаналитика<br>Группы реагирования          |                                                                                                    |                      |  |  |
| Прочее<br>Журнал                               |                                                                                                    |                      |  |  |
| Сетка плана<br>Шрифты и УГО                    |                                                                                                    |                      |  |  |
| Предупреждения и ошибки                        |                                                                                                    |                      |  |  |
| Параметры работы ПО<br>Экспериментальные опции |                                                                                                    |                      |  |  |
|                                                |                                                                                                    |                      |  |  |
|                                                |                                                                                                    | OK.<br>Отмена        |  |  |

Рисунок 3.3.11– Параметры проекта. Раздел «Группы реагирования».

 *Время сборов по сигналу тревоги (с) мин[] макс[]* – интервал времени в секундах, за которое группа реагирования может преступить к выдвижению в указанную точку на объекте. В процессе моделирования время выбирается случайным образом в указанном диапазоне.

 *Радиус нейтрализации (м) мин[] макс[]* – радиус в метрах, в диапазоне которого группа реагирования может оказывать физическое воздействие на нарушителя с целью нейтрализации. Данным параметром можно описать как дистанционное (например, с использованием тайзера), так и рукопашное воздействие. В процессе моделирования радиус выбирается случайным образом в указанном диапазоне.

 *Максимально допустимая скорость (км/ч)* – ограничение скорости движения группы реагирования, использующей транспортные средства, в км/ч. Например, охране строго запрещается нарушать ПДД, тогда мобильная группа реагирования не может превысить скорость в 60 км/ч.

 *Минимальное количество ГР, участвующих в перехвате* – минимальное количество групп реагирования, которые могут быть задействованы в перехвате (задержании) нарушителя. Не может быть меньше 1.

#### <span id="page-28-0"></span>3.3.3 Раздел «Прочее»

#### *3.3.3.1 Раздел «Журнал»*

Пример окна «Журнал» представлен на Рисунке 3.3.12.

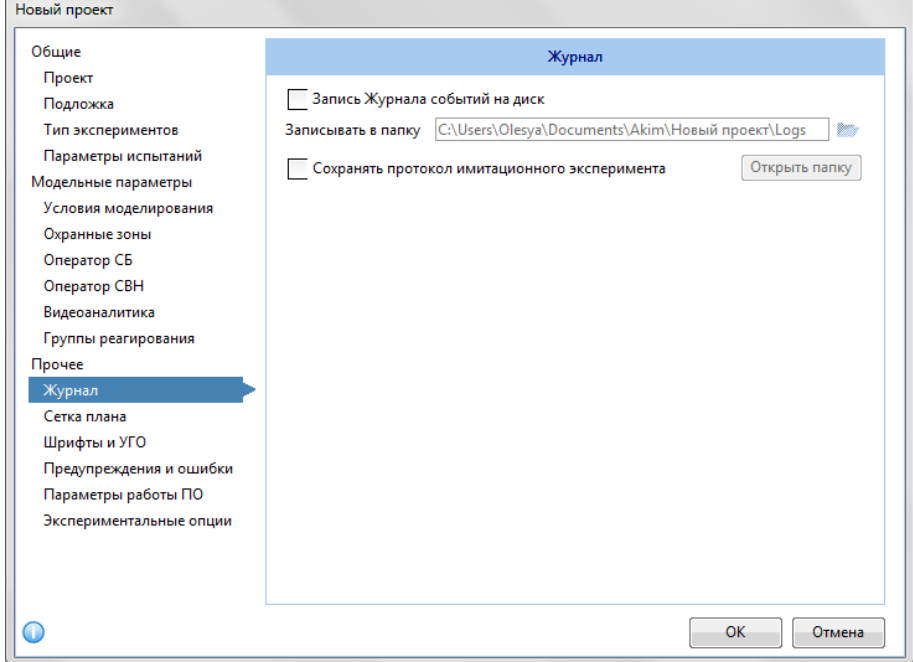

Рисунок 3.3.12 – Параметры проекта. Раздел «Журнал».

Журнал событий описан в разделе [7.1.](#page-63-1)

*Запись Журнала событий на диск:*

Если галочка установлена, журнал событий моделирования записывается в файл по указанному пути. Если галочка не установлена, автоматическое сохранение журнала событий не происходит.

При необходимости Журнал событий можно сохранять вручную (см. раздел [7.1.2\)](#page-65-0).

- *Записывать в папку* путь к папке, в которую будет сохраняться журнал событий.
- *Сохранять протокол имитационного эксперимента - е*сли чекбокс установлен, протокол имитационного эксперимента записывается в файл по указанному пути.

#### *3.3.3.2 Раздел «Сетка плана»*

Вид окна раздела «Сетка плана» представлен на Рисунке 3.3.13.

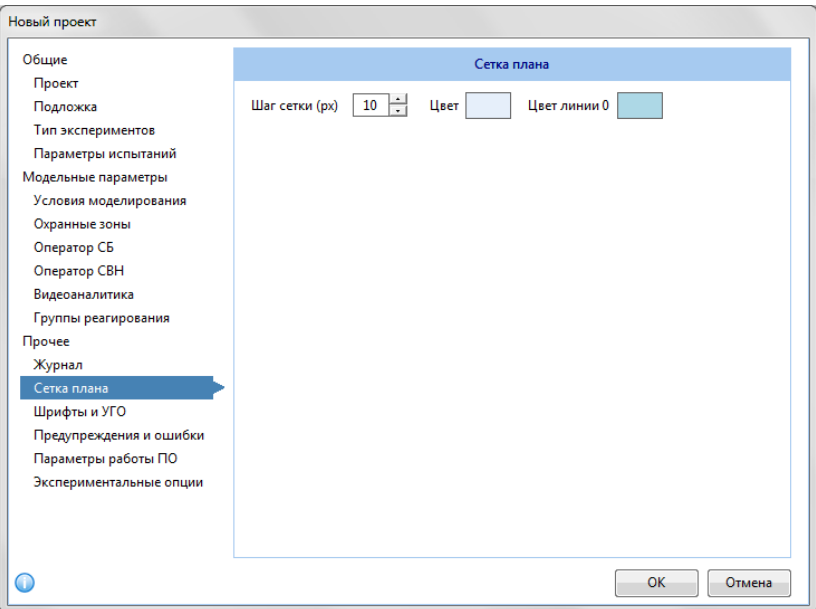

Рисунок 3.3.13 – Параметры проекта. Раздел «Сетка плана».

 *Шаг сетки (пиксели)* – задает частоту координатной сетки. Допустимы целые значения от 2 до 1000px.

*Цвет*–задает цвет координатной сетки.

 *Цвет линии 0* – цвет линии начала координат. Параметр, выгружаемый из DXFподложки.

#### *3.3.3.3 Раздел «Шрифты и УГО»*

Следующий раздел – «Шрифты и УГО». Вид данного окна представлен на рис. 3.3.14.

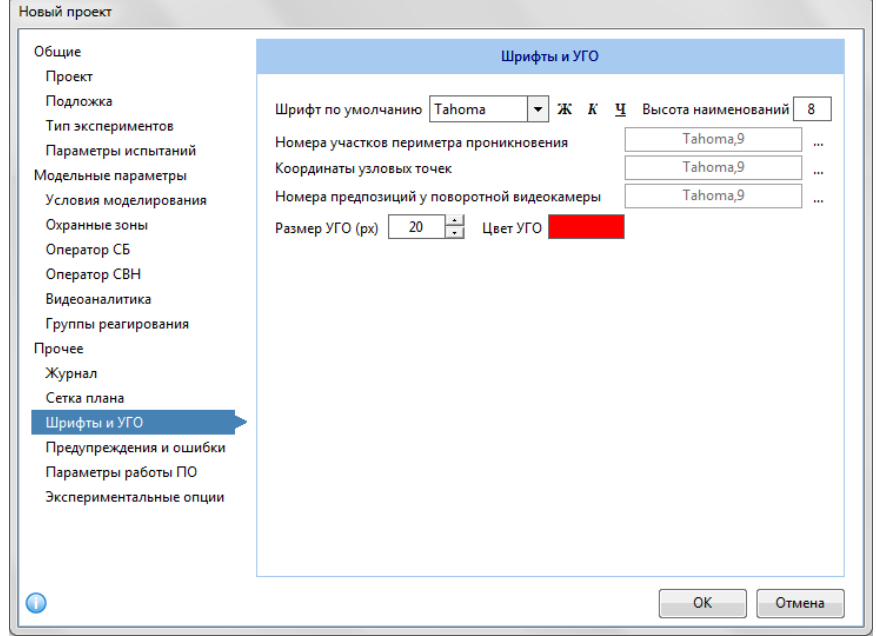

Рисунок 3.3.14 – Параметры проекта. Раздел «Шрифты и УГО».

Данный раздел включает в себя набор следующих параметров:

 *Шрифт по умолчанию* – шрифт, использующийся на плане для наименований объектов.

 *Высота наименований* – высота шрифта интерфейсных элементов схемы (нумерация участков периметра, подсвеченные координаты узловых точек и т.п.).

 *Номера участков периметра проникновения –* указываются параметры шрифта (наименование, начертание, размер) для подписи данного объекта*.*

 *Координаты узловых точек –* указываются параметры шрифта (наименование, начертание, размер) для подписи данного объекта*.*

 *Номера предпозиций у поворотной видеокамеры –* указываются параметры шрифта (наименование, начертание, размер) для подписи данного объекта*.*

 *Размер УГО (px)*– размер условных графических обозначений. Задается в диапазоне 8- 50 пикселей.

 *Цвет УГО* – выбор цвета для условных графических обозначений извещателей и видеокамер.

#### *3.3.3.4 Раздел «Предупреждения и ошибки».*

Вид окна данного раздела представлен на рис. 3.3.15.

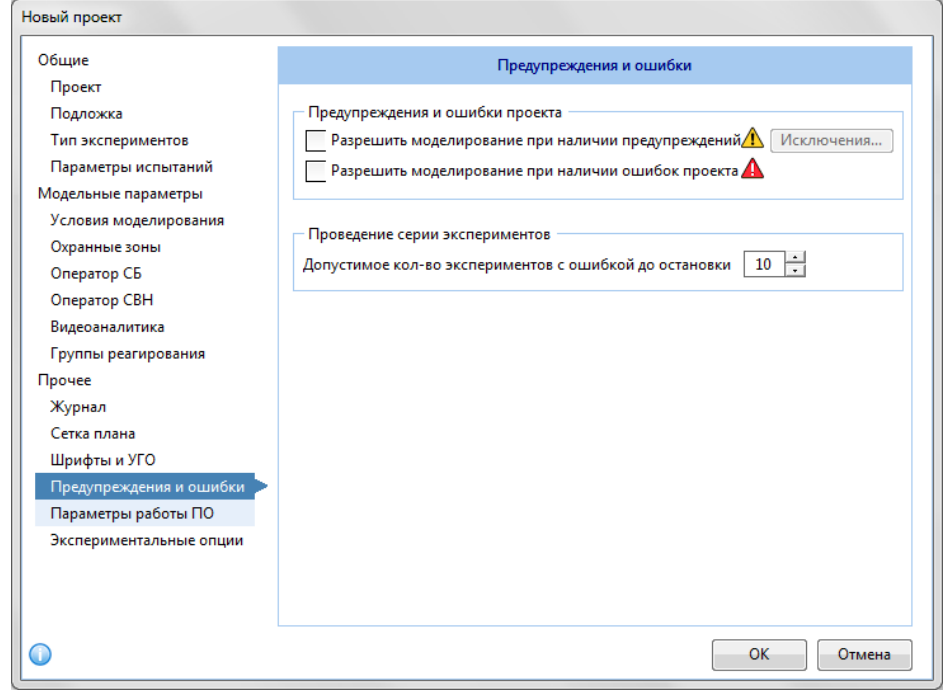

Рисунок 3.3.15 – Параметры проекта. Раздел «Предупреждения и ошибки».

 *Разрешить моделирование при наличии предупреждений –* чекбокс. Если установлена галочка, то проведение моделирования возможно при наличии предупреждений (наличии некорректностей проекта). Также возможно определить Исключения – предупреждения, которые не будут учитываться при моделировании.

 *Разрешить моделирование при наличии ошибок проекта* – чекбокс. Если установлена галочка, то проведение моделирования возможно при наличии ошибок в проекте.

 *Проведение серии экспериментов –* определяется допустимое количество экспериментов с ошибкой до остановки процесса моделирования.

#### *3.3.3.5 Раздел «Параметры работы ПО»*

Вид окна раздела «Параметры работы ПО» представлен на рис. 3.3.16.

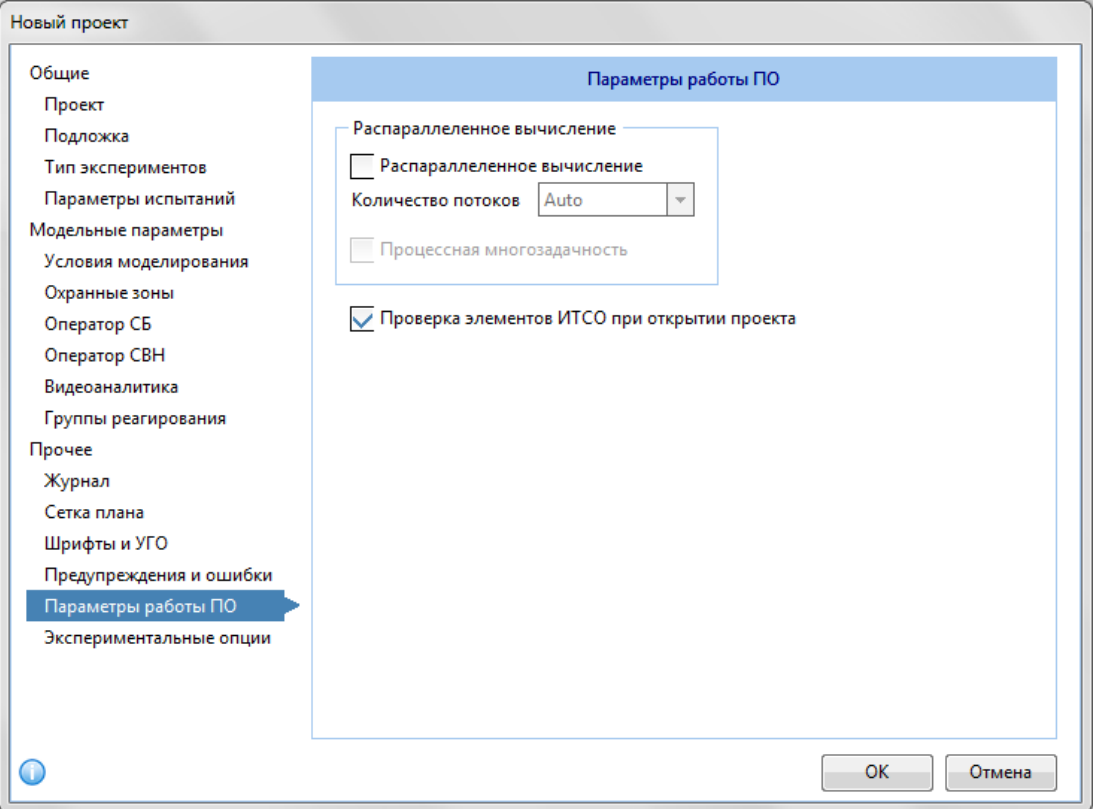

Рисунок 3.3.16 – Параметры проекта. Раздел «Параметры работы ПО».

В данном окне отображаются следующие параметры:

- *Распараллеленное вычисление* при отмеченном чекбоксе распараллеливаются вычисления для ускорения процесса моделирования. Можно задать количество потоков в выпдающем списке или оставить по умолчанию (Auto).
- *Процессорная многозадачность –* чекбокс. Данный параметр активен только при отмеченном чекбоксе «Распараллеленые вычисления».
- *Проверка элементов ИТСО при открытии проекта*  при отмеченном чекбоксе при открытии проекта проверяются элементы ИТСО на наличие в библиотеке ИТСО.

#### *3.3.3.6 Раздел «Экспериментальные опции»*

Вид окна раздела «Экспериментальные опции» представлен на Рисунке 3.3.17.

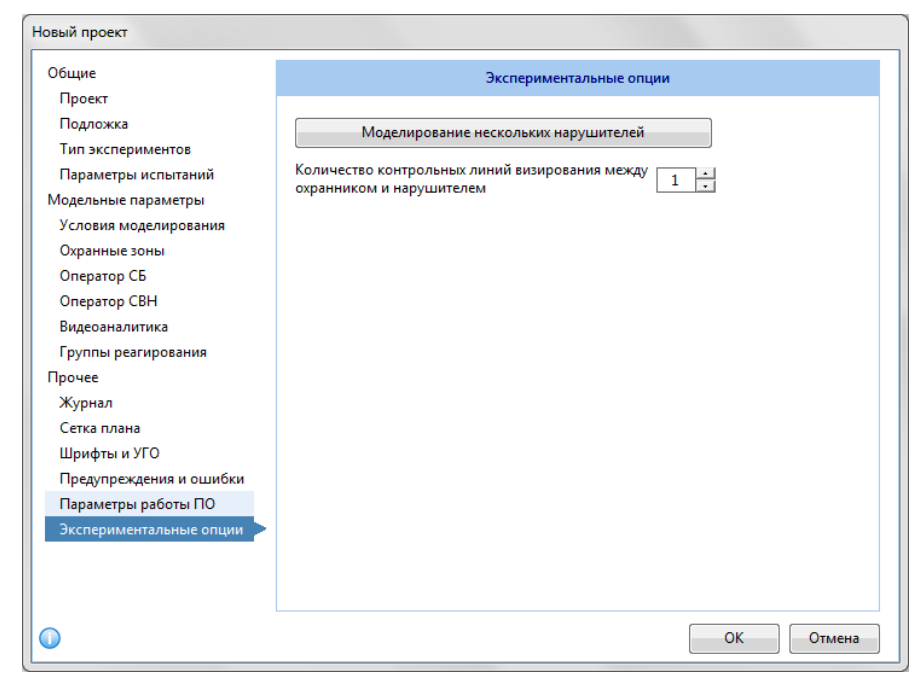

Рисунок 3.3.17 – Параметры проекта. Раздел «Экспериментальные опции».

*Моделирование нескольких нарушителей* – кнопка. При нажатии открывается окно:

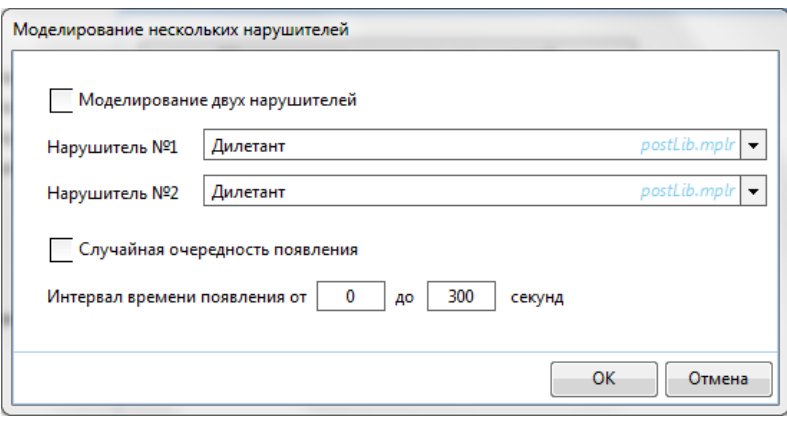

- o В данном окне задаются следующие параметры:
- o *Моделирование двух нарушителей* чекбокс, при выборе которого при моделировании будет учитываться модели двух нарушителей.
- o *Нарушитель №1* выбор модели нарушителя из списка.
- o *Нарушитель №2* выбор модели второго нарушителя из списка.
- o *Случайная очередность появления* чекбокс. Определяет одновременно(чекбокс не отмечен) или случайным образом будут появляться нарушители на периметре проникновения.
- o *Интервал времени появления* задается интервал времени между появлением первого нарушителя и второго.
- *Количество контрольных линий визирования между охранником и нарушителем* выбор количества контрольных линий (областей), которые видят нарушитель и охранник при визуальном контакте.

#### <span id="page-33-0"></span>3.4 Открытие проекта

#### <span id="page-33-1"></span>3.4.1 Открытие проекта

Для открытия проекта:

- 1. Нажмите на пункт меню **Проект.**
- 2. Выберите подпункт **Открыть.**
- 3. Появится диалоговое окно **«Открыть проект».**
- 4. В данном окне выберете *файл проекта* с расширением *.cfg.*
- 5. Нажмите кнопку **Открыть.**

#### <span id="page-33-2"></span>3.4.2 Повторное открытие проекта

АКИМ запоминает до десяти последних активных проектов.

Чтобы открыть проект заново:

- 1. Нажмите пункт меню **Проект**
- 2. Выберите подпункт **Открыть заново**
- 3. Выберите **проект** из списка*.*

#### <span id="page-33-3"></span>3.5 Сохранение проекта

#### <span id="page-33-4"></span>3.5.1 Сохранение проекта

Для сохранения проекта:

#### Вариант 1:

- 1. Нажмите пункт меню **Проект.**
- 2. Выберите подпункт **Сохранить.** Если с последнего сохранения в проекте не было изменений, подпункт Сохранить будет недоступен.

Вариант 2:

1. Нажмите комбинацию клавиш **Ctrl+S.**

#### <span id="page-33-5"></span>3.5.2 Сохранение проекта в новом месте/Переименование файла проекта

Для сохранения проекта с выбором конечной папки сохранения:

Вариант 1:

- 1. Нажмите пункт меню **Проект.**
- 2. Выберите подпункт **Сохранить как.**
- 3. Появится диалоговое окно **«Сохранить проект».**
- 4. Выберете конечную папку сохранения.
- 5. Введите название файла.
- 6. Нажмите кнопку **Сохранить.**

#### Вариант 2

1. Нажмите комбинацию клавиш **Shift+Ctrl+S.**

- 2. Появится диалоговое окно **«Сохранить проект».**
- 3. Выберете конечную папку сохранения.
- 4. Введите название файла.
- 5. Нажмите кнопку **Сохранить.**

Если в параметрах проекта изменить наименование проекта, это не повлияет на название файла и папки проекта, как при его изначальном создании.

#### <span id="page-34-0"></span>3.6 Закрытие проекта

Для закрытия текущего проекта:

- 1. Нажмите пункт меню **Проект.**
- 2. Выберите подпункт **Закрыть.**

Текущий проект будет закрыт, при этом информационная среда АКИМ останется открытой.

#### <span id="page-34-1"></span>3.7 Изменение свойств проекта

Для изменения свойств проекта:

#### Вариант 1:

- 1. Нажмите пункт меню **Проект.**
- 2. Выберите подпункт **Параметры.**
- 3. Появится окно **«Параметры проекта…».**
- 4. В данном окне измените свойства проекта (см. разделы [3.3.1](#page-14-2)[-3.3.6\)](file:///C:/Users/Sharkov/Downloads/Прочее%23_1.3.6_Вкладка_).
- 5. Нажмите кнопку **ОК.**

Вариант 2:

- 1. Нажмите комбинацию клавиш **Shift+Ctrl+P.**
- 2. Появится окно **«Параметры проекта…».**
- 3. В данном окне измените свойства проекта (см. разделы [3.3.1](#page-14-2)[-3.3.6\)](file:///C:/Users/Sharkov/Downloads/Прочее%23_1.3.6_Вкладка_).
- 4. Нажмите кнопку **ОК.**

#### <span id="page-34-2"></span>3.8 Сохранение спецификации оборудования

Для сохранения спецификации оборудования, используемого в проекте, в формате XLS:

- 1. Нажмите пункт меню **Проект.**
- 2. Выберите подпункт **Спецификация.**
- 3. Появится диалоговое окно **«Сохранить файл».**
- 4. В данном диалоговом окне выберете конечную папку*.*
- 5. Введите название файла.
- 6. Нажмите кнопку **Сохранить.**

### <span id="page-35-0"></span>3.9 Экспортирование проекта в формате  $DXF^2$

Для сохранения проекта в формате DXF:

- 1. Нажмите пункт меню **Проект.**
- 2. Выберите подпункт **Экспорт в DXF.**
- 3. Появится диалоговое окно **«Параметры экспорта в DXF».**
- 4. В данном диалоговом окне укажите параметры экспорта.
- Доступные параметры представлены на Рисунке 3.6.
- 5. Укажите конечную папку, куда будете сохранять файл.
- 6. Нажмите кнопку **ОК.**

 $\overline{a}$ 

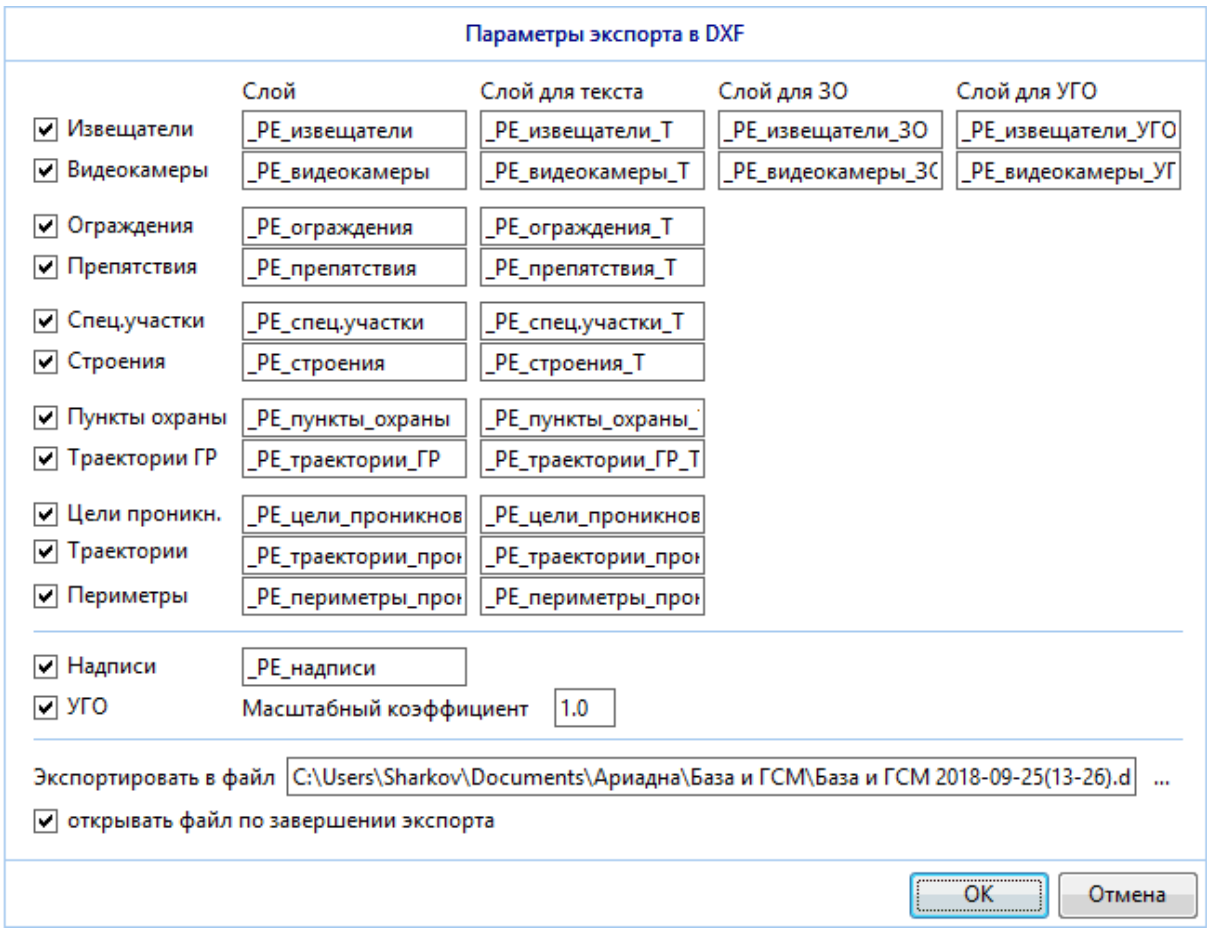

Рисунок 3.6 – Параметры экспорта в DXF.

Напротив нужных объектов выставляются галочки, указываются названия.

Если отмечена галочка напротив поля *«открывать файл по завершении экспорта»*. Сохраненный файл автоматически откроется в программе, поддерживающей данный формат файла, если присутствует такая программа.

<sup>&</sup>lt;sup>2</sup> DXF - открытый формат файлов для обмена графической информацией между приложениями САПР. Поддерживается практически всеми CADсистемами на платформе PC. В частности такими программами, как Autocad, Nanocad, Compas.
## 3.11 Пункт меню «Отчеты»

Для открытия папки, в которой хранятся отчеты:

- 1. Нажмите пункт меню **Проект.**
- **2.** Выберите подпункт **Отчеты.**
- 3. Выберите подпункт Открыть каталог с отчетами…
- 4. В диалоговом окне выберите отчет, который необходимо открыть.

Для открытия последних сформированных отчетов:

- 1. Нажмите пункт меню **Проект.**
- 2. Выберите подпункт **Отчеты.**
- 3. Выберите название необходимого отчета и откройте его.

## 3.12 Выход из программы

Для выхода из программы:

#### Вариант 1:

- 1. Нажмите пункт меню **Проект.**
- 

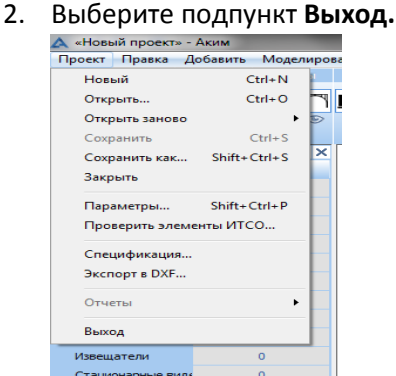

3. Если проект не был сохранен появится диалоговое окно

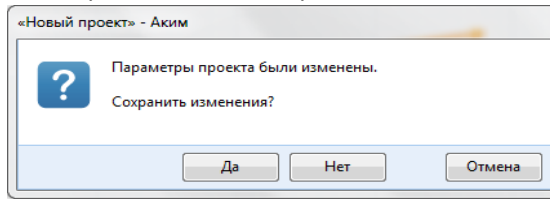

- 4. В данном окне выберите:
	- 4.1. Выход из проекта с сохранением: нажмите кнопку **Да.**
	- 4.2. Выход из проекта без сохранения: нажмите кнопку **Нет.**
	- 4.3. Отмена выхода из проекта: нажмите кнопку **Отменить**.

## Вариант 2

- 1. Нажмите кнопку  $\frac{1}{2}$  в правом верхнем углу программы.
- 2. Появится диалоговое окно*.*
- 3. В данном окне выберите:
	- 3.1. Выход из проекта с сохранением: нажмите кнопку **Да.**
	- 3.2. Выход из проекта без сохранения: нажмите кнопку **Нет.**
	- 3.3. Отмена выхода из проекта: нажмите кнопку **Отменить**.

## 4 Работа в среде в режиме редактора плана

## <span id="page-37-0"></span>4.1 Выделение объекта/группы объектов

В ИС АКИМ доступно несколько режимов выделения объекта:

#### - **единичное выделение**:

### Вариант 1:

1. Кликом левой кнопкой мыши по требуемому объекту.

### Вариант 2:

Если наблюдается скученность элементов, рекомендуется:

- 1. Нажать правой кнопкой мыши по ориентировочному месту элемента.
- 2. В появившемся контекстном меню в пункте **«Выбрать»** выбрать один из предложенных элементов.

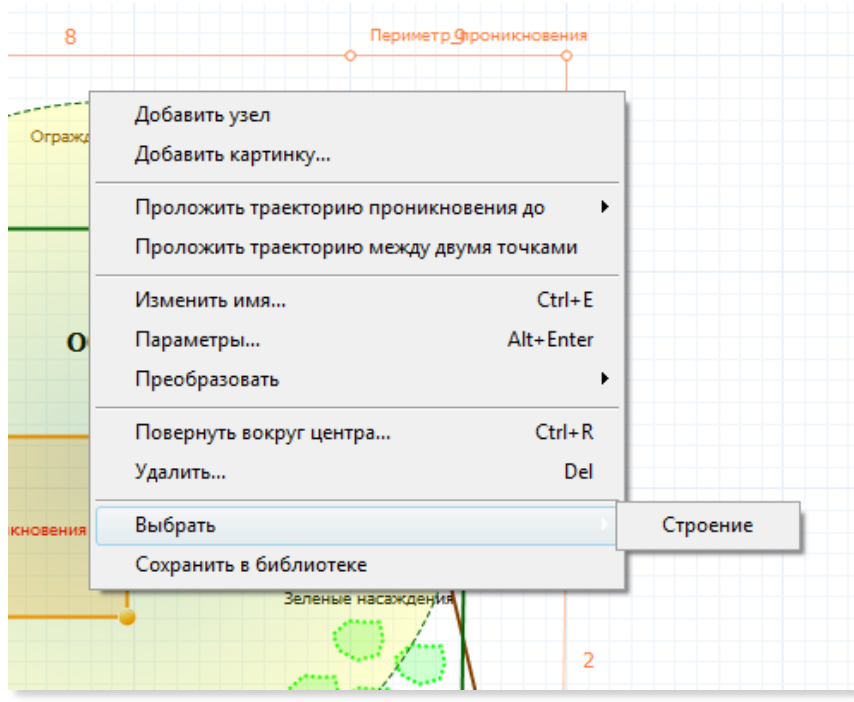

- **групповое выделение** позволяет за раз выделить несколько объектов.

Зона выбора при активированной функции – произвольный прямоугольник, образованный между точкой зажатия ЛКМ (левая кнопка мыши) и координатой перемещения зажатого курсора (точкой отпускания ЛКМ).

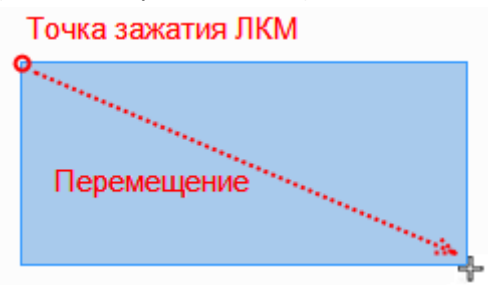

Выделение прямоугольником осуществляется в любом направлении движением зажатого курсора по диагонали вниз направо, вверх налево, вниз налево, вверх направо.

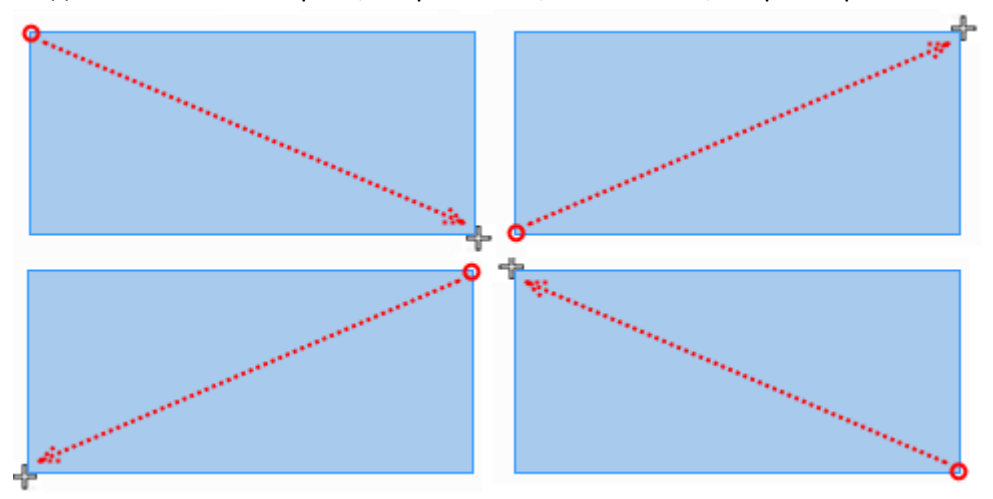

*Слева направо* осуществляется выделение всех элементов, которые целиком (вместе с ЗО и т.д.) попадают в область выделения.

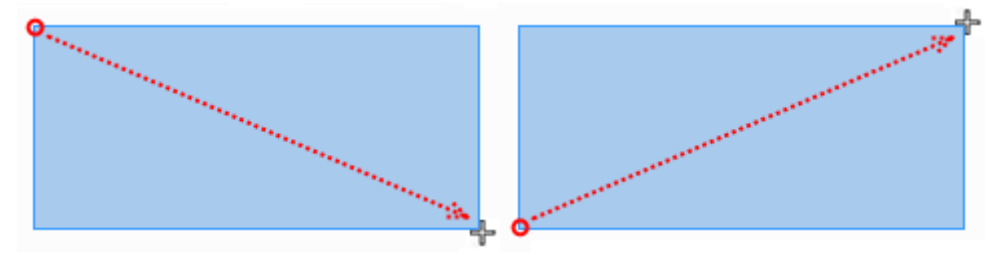

*Справа налево* осуществляется выделение всех элементов, которые целиком или частично (часть ЗО или структуры) попадают в область выделения.

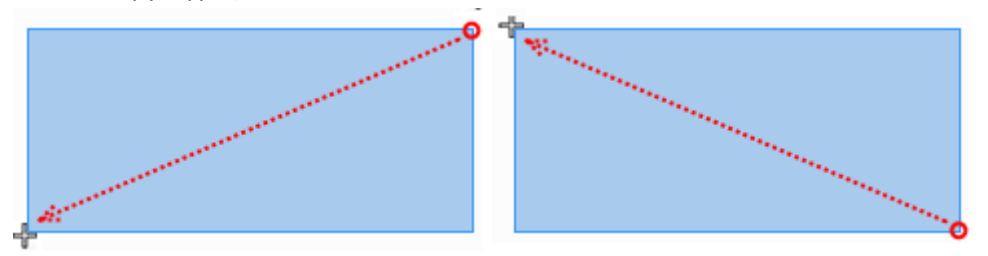

Если на плане уже выделена группа элементов, и пользователь, удерживая клавишу **Shift**, производит выделение области, то все *выделенные* (!) элементы будут *исключены* из группы выделенных ранее.

Если на плане уже выделена группа элементов, и пользователь, удерживая клавишу **Ctrl** , производит выделение области, то все *невыделенные* (!) элементы будут *добавлены* к выделенным.

Если на плане уже выделена группа элементов, и пользователь не удерживает Shift или Ctrl, то предыдущие выделенные элементы сбрасываются и выделяются новые, попавшие в область выделения целиком или частично, в зависимости от направления выделения.

Нажатие комбинации клавиш Ctrl+A или выбор пункта меню **«Правка/Выделить все**» позволяет сразу выделить все элементы плана без перехода в режим группового выделения.

## 4.2 Копирование

## 4.2.1 Копирование объекта

Для копирования единичного объекта доступны следующие варианты:

## Вариант 1:

- 1. Выделите объект любым из предложенных способов см. раздел [4.1.](#page-37-0)
- 2. Нажмите пункт меню **Правка.**
- 3. Выберите подменю **Копировать.**

#### Вариант 2

- 1. Выделите объект любым из предложенных способов см. раздел [4.1.](#page-37-0)
- 2. Нажмите комбинацию клавиш **Ctrl+C.**

#### Вариант 3

- 1. Выделите объект любым из предложенных способов см. раздел [4.1.](#page-37-0)
- 2. Нажмите кнопку **О**на панели инструментов.

## 4.2.2 Копирование группы объектов

Для копирования группы объектов доступны следующие варианты:

#### Вариант 1:

- 1. Выделите группу объектов любым из предложенных способов см. раздел [4.1.](#page-37-0)
- 2. Нажмите пункт меню **Правка.**
- 3. Выберите подменю **Копировать***.*

#### Вариант 2

- 1. Выделите группу объектов любым из предложенных способов см. раздел [4.1.](#page-37-0)
- 2. Нажмите комбинацию клавиш **Ctrl+C.**

#### Вариант 3

- 1. Выделите группу объектов любым из предложенных способов см. раздел [4.1.](#page-37-0)
- 2. Нажмите кнопку **О** на панели инструментов.

## 4.3 Вставка

## 4.3.1 Вставка объекта

Для вставки единичного объекта доступны следующие варианты:

## Вариант 1:

- **1.** Нажмите пункт меню **Правка.**
- 2. Выберите подменю **Вставить.**
- 3. Нажмите на *нужное место* на плане, куда надо вставить объект.
- 4. Появятся *диалоги* **«Имя»** и **«Параметры объекта».**

Если окно параметров уже открыто и прикреплено к границам среды, то информация в нем обновится под только что созданный объект. Новое окно Параметров не появится.

- 5. В диалоге **«Имя»** укажите *имя объекта*.
- 6. Нажмите на кнопку **ОК.**
- 7. В диалоге *«***Параметры объекта»** укажите *нужные параметры.*
	- Фактический состав данных окна Параметры зависит от того, какой объект копируется. Подробнее о параметрах разных объектов в [разделе](#page-80-0) 9.
- 8. Нажмите на кнопку **ОК.**
- 9. Если имена повторяются, подтвердите создание объекта с повторяющимся именем, нажав кнопку **Да** или нажмите кнопку **Нет**, если не хотите повторяющиеся имена и дайте новое имя объекту.

## Вариант 2

- 1. Нажмите комбинацию клавиш **Ctrl+V.**
- 2. Нажмите левой кнопкой мыши на нужное место на плане, куда надо вставить объект.
- 3. Появится **диалоги «Имя»** и **«Параметры объекта».**

Если окно параметров уже открыто и прикреплено к границам среды, то информация в нем обновится под только что созданный объект. Новое окно Параметров не появится.

- 4. В диалоге **«Имя»** укажите **имя объекта**.
- 5. Нажмите на кнопку **ОК.**
- 6. В диалоге **«Параметры объекта»** укажите нужные параметры**.** Фактический состав данных окна Параметры зависит от того, какой объект копируется. Подробнее о параметрах разных объектов в [разделе](#page-80-0) 9.
- 7. Нажмите на кнопку **ОК.**
- 8. Если имена повторяются, подтвердите создание объекта с повторяющимся именем, нажав левой кнопкой мыши на кнопку **Да** или нажмите левой кнопкой мыши на кнопку **Нет**, если не хотите повторяющиеся имена и дайте новое имя объекту.

## Вариант 3

- 1. Нажмите на кнопку  $\Box$  на панели инструментов.
- 2. Нажмите левой кнопкой мыши на нужное место, куда надо вставить объект.
- 3. Появится диалоги **«Имя»** и **«Параметры объекта».**

Если окно параметров уже открыто и прикреплено к границам среды, то информация в нем обновится под только что созданный объект. Новое окно Параметров не появится.

- 4. В диалоге **«Имя»** укажите **имя объекта**.
- 5. Нажмите левой кнопкой мыши на кнопку **ОК.**
- 6. В диалоге **«Параметры объекта»** укажите нужные параметры**.**

Фактический состав данных окна Параметры зависит от того, какой объект копируется. Подробнее о параметрах разных объектов в [разделе](#page-80-0) 9.

- 7. Нажмите левой кнопкой мыши на **кнопку ОК.**
- 8. Если имена повторяются, подтвердите создание объекта с повторяющимся именем, нажав левой кнопкой мыши на кнопку **Да** или нажмите левой кнопкой мыши на кнопку **Нет**, если не хотите повторяющиеся имена и дайте новое имя объекту.

## 4.3.2 Вставка группы объектов

Для вставки группы объектов доступны следующие варианты:

#### Вариант 1:

- **1.** Нажмите пункт меню **Правка.**
- 2. Выберите подменю **Вставить.**
- 3. Кликните на нужное место на плане, куда надо вставить группу объектов.

#### Вариант 2

- 1. Нажмите комбинацию клавиш **Ctrl+V.**
- 2. Кликните на нужное место на плане, куда надо вставить группу объектов.

#### Вариант 3

- 1. Нажмите на кнопку  $\Box$  на панели инструментов.
- 2. Кликните на *нужное место* на плане, куда надо вставить группу объектов.

## 4.4 Удаление

## 4.4.1 Удаление объекта

Для удаления объекта доступны следующие варианты:

#### Вариант 1:

- 1. Выделите объект любым из предложенных способов см. раздел [4.1.](#page-37-0)
- 2. Нажмите пункт меню **Правка.**
- 3. Выберите подпункт **Удалить***.*
- 4. Появится *окно подтверждения.*
- 5. В данном окне подтвердите:
	- 5.1. Удаление объекта, нажав на кнопку **Да.**
	- 5.2. Отмену удаления объекта, нажав на кнопку **Нет.**

## Вариант 2

- 1. Выделите объект любым из предложенных способов см. раздел [4.1.](#page-37-0)
- 2. Нажмите клавишу **Delete(Del).**
- 3. Появится *окно подтверждения.*
- 4. В данном окне подтвердите:
	- 4.1. Удаление объекта, нажав на кнопку **Да.**
	- 4.2. Отмену удаления объекта, нажав на кнопку **Нет.**

#### Вариант 3

1. Выделите объект любым из предложенных способов – см. раздел [4.1.](#page-37-0)

2. Нажмите кнопку на *панели инструментов.*

- 3. Появится *окно подтверждения.*
- 4. В данном окне подтвердите:
	- 4.1. Удаление объекта, нажав на кнопку **Да.**
	- 4.2. Отмену удаления объекта, нажав на кнопку **Нет.**

## Вариант 4

- 1. Кликните правой кнопкой мыши по объекту, который хотите удалить.
- 2. В появившемся контекстном меню выберите пункт **Удалить.**
- 3. Появится *окно подтверждения.*
- 4. В данном окне подтвердите:
	- a. Удаление объекта, нажав на кнопку **Да.**
	- b. Отмену удаления объекта, нажав на кнопку **Нет.**

## 4.4.2 Удаление группы объектов

Для удаления группы объектов доступны следующие варианты:

## Вариант 1:

- 1. Выделите группу объектов любым из предложенных способов см. раздел [4.1.](#page-37-0)
- 2. Нажмите на пункт меню **Правка.**
- 3. Выберите подпункт **Удалить***.*
- 4. Появится окно подтверждения.
- 5. В данном окне подтвердите:
	- 5.1 Удаление объектов, нажав на кнопку **Да.**
	- 5.2 Отмену удаления объектов, нажав на кнопку **Нет.**

#### Вариант 2

- 1. Выделите группу объектов любым из предложенных способов см. раздел [4.1.](#page-37-0)
- 2. Нажмите клавишу **Delete(Del).**
- 3. Появится окно подтверждения.
- 4. В данном окне подтвердите:
	- 4.1. Удаление объектов, нажав на кнопку **Да.**
	- 4.2. Отмену удаления объектов, нажав на кнопку **Нет.**

## Вариант 3

- 1. Выделите группу объектов любым из предложенных способов см. раздел [4.1.](#page-37-0)
- 2. Нажмите кнопку на *панели инструментов.*
- 3. Появится окно подтверждения.
- 4. В данном окне подтвердите:
	- 4.1. Удаление объектов, нажав на кнопку **Да.**
	- 4.2. Отмену удаления объектов, нажав на кнопку **Нет.**

## Вариант 4

- 1. Выделите группу объектов любым из предложенных способов см. раздел [4.1.](#page-37-0)
- 2. Кликните правой кнопкой мыши.
- 3. В появившемся контекстном меню выберите пункт **Удалить.**
- 4. Появится окно подтверждения.
- 5. В данном окне подтвердите:
	- 5.1 Удаление объектов, нажав на кнопку **Да.**
	- 5.2 Отмену удаления объектов, нажав на кнопку **Нет.**

## 4.5 Переименование объекта на плане

Переименование группы объектов невозможно. Для переименования единичного объекта доступны следующие варианты:

## Вариант 1:

- 1. Выделите объект любым из предложенных способов см. раздел [4.1.](#page-37-0)
- 2. Нажмите пункт меню **Правка.**
- 3. Выберите подпункт **Переименовать***.*
- 4. Измените название и нажмите клавишу **Enter.**

## Вариант 2

- 1. Выделите объект любым из предложенных способов см. раздел [4.1.](#page-37-0)
- 2. Нажмите комбинацию клавиш **Ctrl+N.**
- 3. Измените название и нажмите клавишу **Enter.**

## Вариант 3

- 1. Выделите объект любым из предложенных способов см. раздел [4.1.](#page-37-0)
- 2. Нажмите кнопку  $\mathbb{L}$  на панели инструментов.
- 3. Измените название и нажмите клавишу **Enter.**

#### Вариант 4:

- 1. Кликните правой кнопкой мыши по объекту.
- 2. В открывшемся контекстном меню выберите пункт **Изменить имя.**
- 3. Измените название и нажмите клавишу **Enter.**

## 4.6 Поворот объекта на плане

Для поворота объекта или группы объектов доступны следующие варианты:

Вариант 1:

- 1. Выделите объект (группу) любым из предложенных способов см. раздел [4.1.](#page-37-0)
- 2. Нажмите пункт меню **Правка.**
- 3. Выберите подпункт **Повернуть вокруг центра.**
- 4. Появится окно **«Повернуть вокруг центра».**
- 5. В данном окне укажите нужные параметры*.* Окно «Повернуть» и доступные параметры представлены на Рисунке 4.6.
- 6. Нажмите на кнопку **ОК.**

## Вариант 2

- 1. Выделите объект (группу) любым из предложенных способов см. раздел [4.1.](#page-37-0)
- 2. Нажмите комбинацию клавиш **Ctrl+R**.
- 3. Появится окно **«Повернуть вокруг центра».**
- 4. В данном окне укажите нужные параметры*.* Окно «Повернуть» и доступные параметры представлены на Рисунке 4.6.
- 5. Нажмите на кнопку **ОК.**

## Вариант 3

- 1. Выделите объект (группу) любым из предложенных способов см. раздел [4.1.](#page-37-0)
- 2. Нажмите кнопку на панели инструментов.
- 3. Появится окно **«Повернуть вокруг центра».**
- 4. В данном окне укажите нужные параметры*.* Окно «Повернуть» и доступные параметры представлены на Рисунке 4.6.
- 5. Нажмите на кнопку **ОК.**

Вариант 4:

- 1. Кликните правой кнопкой мыши по объекту (выделенной группе объектов).
- 2. В открывшемся контекстном меню выберите пункт **Повернуть вокруг центра.**
- 3. Появится окно **«Повернуть вокруг центра».**
- 4. В данном окне укажите нужные параметры*.* Окно «Повернуть вокруг центра» и доступные параметры представлены на Рисунке 4.6.
- 5. Нажмите на кнопку **ОК.**

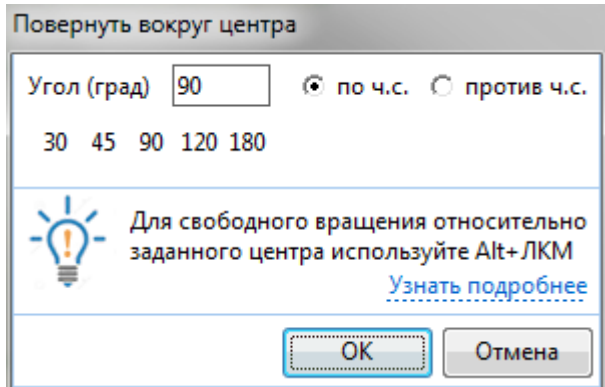

Рисунок 4.6 - Окно «Повернуть вокруг центра» и доступные параметры.

- *Угол –* угол поворота. Можно указать вручную, вводя в поле значение угла, или выбрать значение угла из предложенных вариантов.
- *По ч.с (против ч.с) –* выбор, в каком направление производится поворот: по часовой стрелке (против часовой стрелки).

Также возможен произвольный поворот (произвольное вращение) объекта вокруг выделенного центра (точки). Для этого:

- Выделите поворачиваемый объект или группу объектов.
- Нажмите и удерживайте клавишу **Аlt.**
- Укажите на плане точку, относительно которой будет поворачиваться объект (группа объектов), нажмите левую клавишу мыши и, удерживая ее, поверните объект (группу).

Поворот единичного монообъекта с фиксированным центром (например, видеокамера) относительно этого центра возможен просто при нажатии и удерживании левой кнопки мыши.

## 4.7 Параметры объекта

Открытие параметров группы объектов невозможно. Для открытия параметров единичного объекта доступны следующие варианты:

## Вариант 1:

- 1. Выделите объект любым из предложенных способов см. раздел [4.1.](#page-37-0)
- 2. Нажмите пункт меню **Правка.**
- 3. Выберите подпункт **Параметры элемента.**
- 4. Появится окно **«Параметры [тип элемента]».**
- 5. В данном окне укажите нужные параметры (см. [раздел](#page-80-0) 9).
- 6. Нажмите кнопку **ОК.**

#### Вариант 2

- 1. Выделите объект любым из предложенных способов см. раздел [4.1.](#page-37-0)
- 2. Нажмите комбинацию клавиш **Alt+Enter.**
- 3. Появится окно **«Параметры [тип элемента]».**
- 4. В данном окне укажите нужные параметры (см. [раздел](#page-80-0) 9).
- 5. Нажмите кнопку **ОК.**

#### Вариант 3

- 1. Выделите объект любым из предложенных способов см. раздел [4.1.](#page-37-0)
- 2. Нажмите кнопку на *панели инструментов.*
- 3. Появится окно **«Параметры [тип элемента]».**
- 4. В данном окне укажите нужные параметры (см. [раздел](#page-80-0) 9).
- 5. Нажмите кнопку **ОК.**

#### Вариант 4

- 6. Кликните правой кнопкой мыши по объекту.
- 7. В открывшемся контекстном меню выберите пункт **Параметры.**
- 8. Появится окно **«Параметры [тип элемента]».**
- 9. В данном окне укажите нужные параметры (см. [раздел](#page-80-0) 9).
- 10. Нажмите кнопку **ОК.**

## 4.8 Отмена действий

С помощью действия **«Отменить»** можно отменить несколько последних изменений в проекте.

#### Вариант 1:

- 1. Нажмите пункт меню **Правка.**
- 2. Нажмите подпункт **Отменить.**

#### Вариант 2

1. Нажмите комбинацию клавиш **Ctrl+Z.**

## 4.9 Повтор действий

С помощью действия **«Повторить»** можно восстановить состояние проекта после применения действия «**Отменить**».

## Вариант 1:

- 1. Нажмите пункт меню **Правка.**
- 2. Нажмите подпункт **Повторить.**

## Вариант 2

1. Нажмите комбинацию клавиш **Ctrl+Y.**

## 5 Настройки

Настройки проекта позволяют настроить среду разработки, параметры модели по умолчанию, параметры нарушителя, просмотреть журнал событий и библиотеку типовых элементов.

## 5.1 Разрешение

Разрешение определяет масштаб отображения проекта: сколько метров в одном пикселе. Текущее разрешение можно увидеть в строке состояния (обведено красной рамкой).

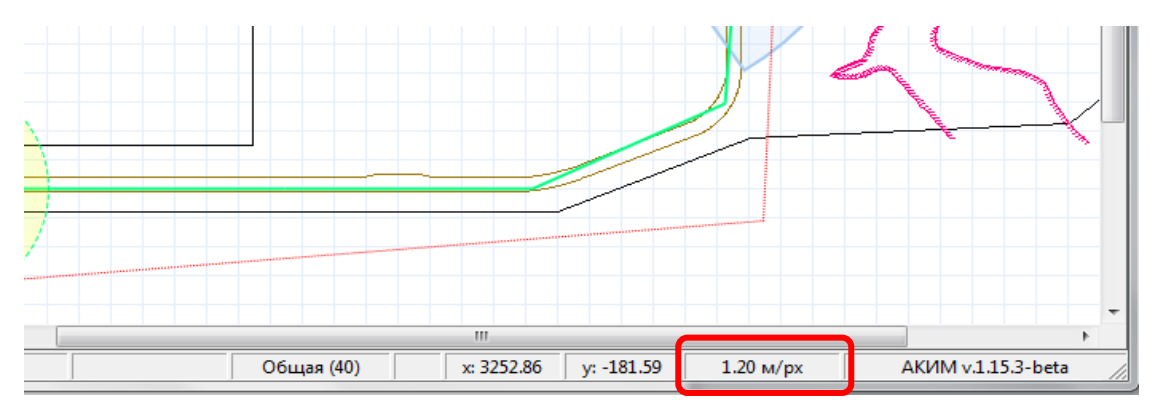

Рисунок 5.1 – Отображение параметров разрешения на основном окне программы.

Для выбора нужного разрешения:

Вариант 1:

- 1. Нажмите пункт меню **Настройки.**
- 2. Выберите подпункт **Разрешение.**
- 3. Появится окно **«Укажите требуемое разрешение».**
- 4. В данном окне укажите *разрешение.*
- 5. Нажмите кнопку **ОК.**

Вариант 2:

- 1. Нажмите на выделенную на рисунке5.1 область**.**
- 2. Появится окно **«Укажите требуемое разрешение».**
- 3. В данном окне укажите *разрешение.*
- 4. Нажмите кнопку **ОК.**

## 5.2 Автомасштаб

Автомасштаб позволяет автоматически выставлять разрешение, исходя из плана проекта, с расчетом, чтобы вся рабочая область оказалась в доступе (зоне видимости).

Для выполнения автоматического масштабирования существуют следующие варианты:

Вариант 1:

- 1. Нажмите пункт меню **Настройки.**
- 2. Нажмите на подпункт **Автомасштаб.**

#### Вариант 2

1. Нажмите комбинацию клавиш **Ctrl+0.**

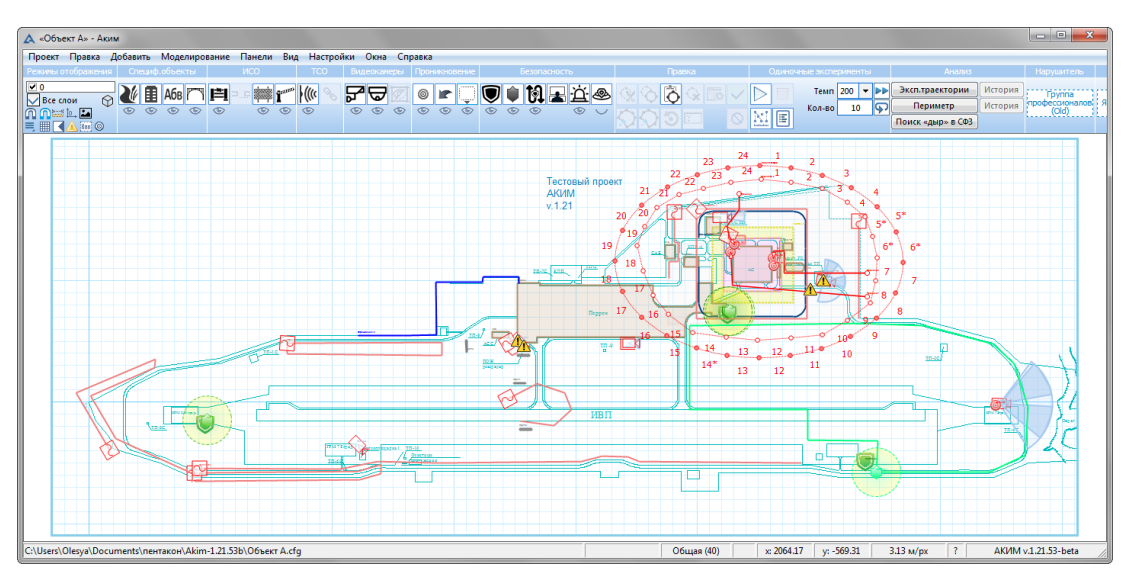

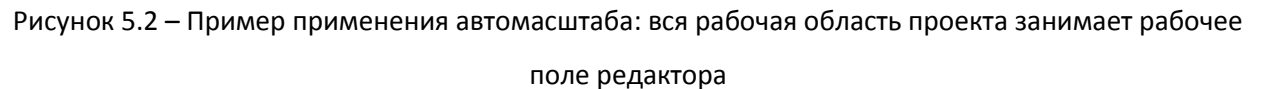

5.3 «Примагничивание» к узловым элементам плана

Под "примагничиванием" понимается режим, в котором упрощается точная установка точек элементов над чертежом подложки DXF при перетягивании или установки узла курсором.

Активируется режим нажатием на темно-синюю кнопку **П** в разделе «Режимы отображения» меню (панели инструментов) (см. п.[9.1](#page-80-1)) рядом с похожей кнопкой «примагничивания» к сетке  $\blacksquare$ .

Для выполнения примагничивания к узловыми точками плана существуют следующие варианты:

Вариант 1:

- 1. Нажмите пункт меню **Настройки.**
- 2. Нажмите на подпункт **«Примагничивание» к узловым элементам плана.**

## Вариант 2

1. Нажмите кнопку на панели инструментов

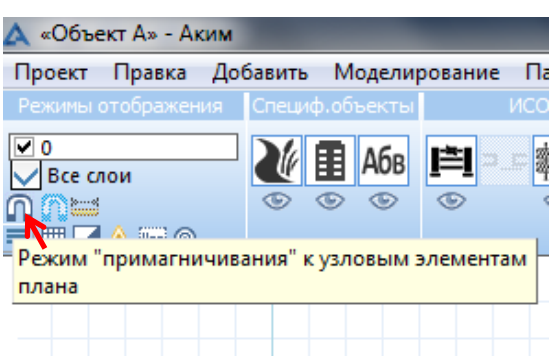

## 5.4 «Примагничивание» к узлам координатной сетки

Режим «примагничивания» к узлам координатной сетки - это режим, в котором упрощается точная установка точек элементов над узловыми точками видимой сетки при перетягивании или установки узла курсором. Активируется режим нажатием на голубую кнопку **П** в разделе «Режимы отображения» меню (панели инструментов) (см. п.[9.1](#page-80-1)) рядом с похожей кнопкой примагничивания к узловым точкам DXF-подложки $\,$   $\,$   $\,$   $\,$   $\,$ 

Данный режим не доступен, если отображение координатной сетки не включено. См. п.[8.4.](#page-77-0)

Для выполнения примагничивания к узлам координатной сетки существуют следующие варианты:

#### Вариант 1:

- 1. Нажмите пункт меню **Настройки.**
- 2. Выберите подпункт **«Примагничивание» к узлам координатной сетки.**

#### Вариант 2

1. Нажмите кнопку на панели инструментов.

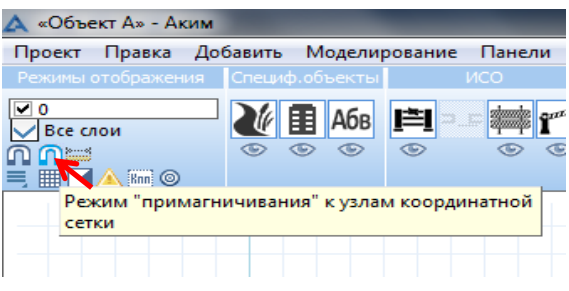

## 5.5 Параметры модели (по умолчанию)

Параметры модели (по умолчанию) задаются для автоматического внесения заданных параметров модели в новые проекты. При необходимости можно указать другие параметры модели для конкретного проекта в момент создания, либо внести изменения в уже созданный проект (см. раздел [3.3\)](#page-14-0).

Для того чтобы задать параметры модели по умолчанию существуют следующие варианты:

#### Вариант 1:

- 1. Нажмите пункт меню **Настройки.**
- 2. Выберите подпункт **Параметры модели (по умолчанию)…**
- 3. Появится окно **«Параметры модели (по умолчанию)».**
- 4. В данном окне выберете *нужные параметры* (см. раздел [3.3.2\)](#page-17-0).
- 5. Нажмите кнопку **ОК.**

#### Вариант 2

- 1. Нажмите комбинацию клавиш **Ctrl+M.**
- 2. Появится окно **«Параметры модели (по умолчанию)».**
- 3. В данном окне выберете *нужные параметры* (см. раздел [3.3.2\)](#page-17-0).
- 4. Нажмите кнопку **ОК.**

# 6 Моделирование

## 6.1 Модель нарушителя

## Текущая модель нарушителя отображается:

на панели инструментов

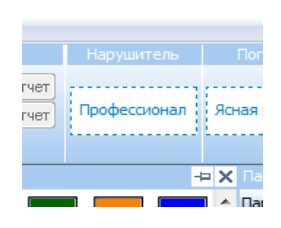

в пункте меню Моделирование/Модель нарушителя

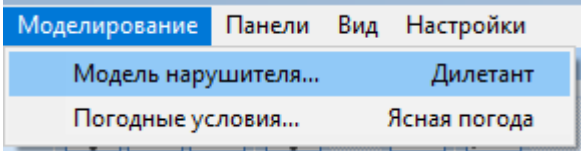

в Параметрах проекта, вкладка – Условия моделирования:

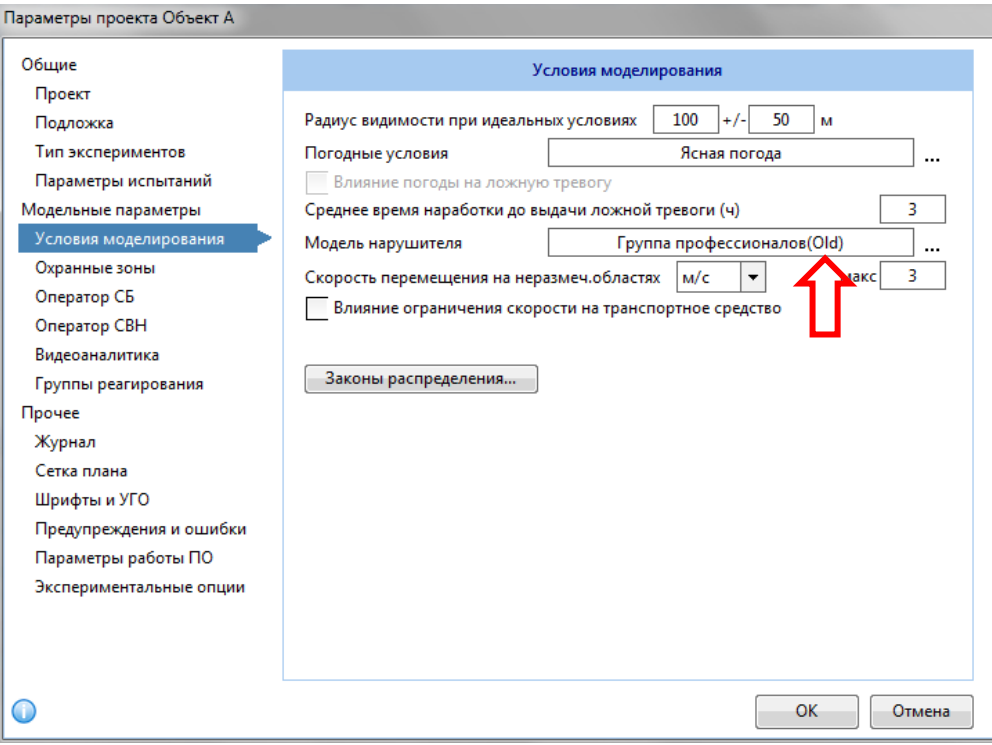

## <span id="page-51-0"></span>6.1.1 Выбор модели нарушителя

Выбрать модель нарушителя из библиотеки существующих моделей можно следующими способами:

#### Вариант 1

- 1. Нажмите пункт меню **Моделирование.**
- 2. Выберите подпункт **Модель нарушителя**.
- 3. Появится окно **«Параметры нарушителя»**.
- 4. В данном окне выберете модель нарушителя из списка, для этого нажмите на любое значение из списка в поле **«Модель нарушителя».** Список базовых моделей нарушителя представлен на Рисунке 6.1.1. Параметры библиотечных моделей нарушителя представлены [в Справочнике](#page-183-0).
- 5. Нажмите кнопку **ОК.**

| Группа профессионалов                                            | postLib.mplr |
|------------------------------------------------------------------|--------------|
| <b>Пруппа профессионалов</b>                                     | postLib.mplr |
| Дилетант                                                         | postLib.mplr |
| Мошенник                                                         | postLib.mplr |
| Нарушитель, применяющий силовой метод проникновения postLib.mplr |              |
| Подготовленный                                                   | postLib.mplr |
| Пользовательская модель                                          | user.mpl     |
| Посетитель                                                       | postLib.mplr |
| Профессионал                                                     | postLib.mplr |
| Профессионал с сообщником на объекте                             | postLib.mplr |
| Случайный                                                        | postLib.mplr |
| Сотрудник                                                        | postLib.mplr |
| Тестовая модель пользователя                                     | user.mp      |

Рисунок 6.1.1 – Модели нарушителя.

## Вариант 2

- 1. Вызовите свойства текущего проекта одним из способов, описанных [в пункте](#page-34-0) 3.7.
- 2. Перейдите во вкладку **Моделирование**.
- 3. Нажмите на текущую модель нарушителя.
- 4. Появится окно **«Параметры нарушителя»**.
- 5. В данном окне выберете *модель нарушителя* из списка, для этого нажмите на любое значение из списка в поле **«Модель нарушителя».** Список базовых моделей нарушителя представлен на Рисунке 6.1.1. Параметры библиотечных моделей нарушителя представлены [в Справочнике](#page-183-0).
- 6. Нажмите кнопку **ОК.**

#### Вариант 3

- 1. Нажмите на текущую модель нарушителя на панели инструментов.
- 2. Появится окно **«Параметры нарушителя»**.
- 3. В данном окне выберете *модель нарушителя* из списка, для этого нажмите на любое значение из списка в поле **«Модель нарушителя».** Список базовых моделей нарушителя представлен на Рисунке 6.1.1. Параметры библиотечных моделей нарушителя представлены [в Справочнике](#page-183-0).
- 4. Нажмите кнопку **ОК.**

#### 6.1.2 Создание модели нарушителя

Для того чтобы создать модель нарушителя вызовите окно Параметры нарушителя одним из трех способов представленных выше:

- 1. В данном окне нажмите кнопку **Создать.**
- 2. Появится диалоговое окно **«Новая модель нарушителя».**
- 3. Задайте имя для новой модели нарушителя. Если имя модели существует, программа выдаст уведомление *«имя уже используется».* В таком случае задайте иное имя.
- 4. Нажмите кнопку **ОК.**
- 5. В данном окне выберете необходимые параметры. Доступные параметры нарушителя представлены на Рисунках 6.1.2-6.1.7.
- 6. Нажмите кнопку **Сохранить в библиотеке** (если хотите сохранить созданную модель нарушителя в библиотеке).
- 7. Нажмите кнопку **ОК.**

Для того чтобы создать новую модель нарушителя с параметрами другой модели - вызовите окно Параметры нарушителя одним из трех способов представленных выше:

- 1. В данном окне выберете *модель нарушителя* из списка, для этого нажмите на любое значение из списка в поле **«Модель нарушителя».** Список базовых моделей нарушителя представлен на Рисунке 6.1.1. Параметры библиотечных моделей нарушителя представлены [в Справочнике](#page-183-0).
- 2. Нажмите кнопку **Скопировать.** Появится диалоговое окно **«Новая модель нарушителя».**
- 3. Задайте имя для новой модели нарушителя. Если имя модели существует, программа выдаст уведомление *«имя уже используется».* В таком случае задайте иное имя.
- 4. Нажмите на кнопку **ОК.**
- 5. В данном окне выберете необходимые параметры.
- 6. Доступные параметры нарушителя представлены на Рисунках 6.1.2-6.1.7.
- 7. Нажмите кнопку **Сохранить в библиотеке** (если хотите сохранить созданную модель нарушителя в библиотеке).
- 8. Нажмите кнопку **ОК.**

#### 6.1.3 Изменение параметров модели нарушителя

Для изменения параметров модели нарушителя вызовите окно Параметры нарушителя одним из трех способов представленных выше (п. [6.1.1\)](#page-51-0).

Выберите модель из списка и измените требуемые параметры.

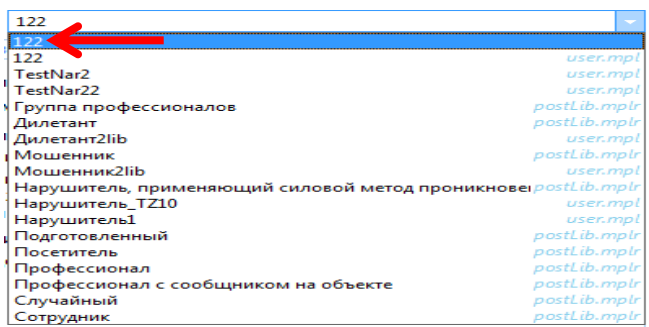

Для изменения параметров доступны только пользовательские модели, не сохраненные в библиотеке моделей.

## 6.1.4 Удаление

Для того чтобы удалить созданную модель вызовите окно Параметры нарушителя одним из трех способов представленных выше (п. [6.1.1\)](#page-51-0):

1. В данном окне выберете *модель нарушителя* из списка, для этого нажмите на любое значение из списка в поле **«Модель нарушителя».** Удалить можно только модели, не сохраненные в библиотеке. Список базовых моделей нарушителя представлен на Рисунке 6.1.1.

Параметры библиотечных моделей нарушителя представлены [в Справочнике](#page-183-0).

- 2. Нажмите на кнопку **Удалить.**
- 3. Появится диалог подтверждения.
- 4. В данном окне выберете:
	- 4.1. Удаление объекта нажатие кнопку **Да.**
	- 4.2. Отмена удаления объекта –нажатие кнопку **Нет.**

## 6.1.5 Параметры

## **Вкладка Общие**

1. **«Скорость передвижения»** нарушителя имеет три параметра.

Выпадающий список позволяет задать **единицы измерения скорости** передвижения нарушителя (км/ч, м/с).

**От…** – конкретное значение скорости, медленнее которого нарушитель не сможет передвигаться.

**До…** – конкретное значение скорости, быстрее которого нарушитель не сможет передвигаться. Таким образом, если ограничения скорости передвижения по неразмеченной или специфической области (например, «беговая дорожка») выше по значению, чем данный параметр, то возможная скорость нарушителя на данном участке будет ограничена по максимуму этим параметром. В противном случае используется ограничение участка движения.

Данный параметр необходим для формирования поведения различных моделей нарушителей. Таким образом, «Сотрудник» не будет бежать, в отличие от «Профессионала».

Интерфейс программы, относящийся к данному параметру на Рисунке 6.1.2.

Подробнее о специфических участках в разделе [9.2.1.](#page-84-0)

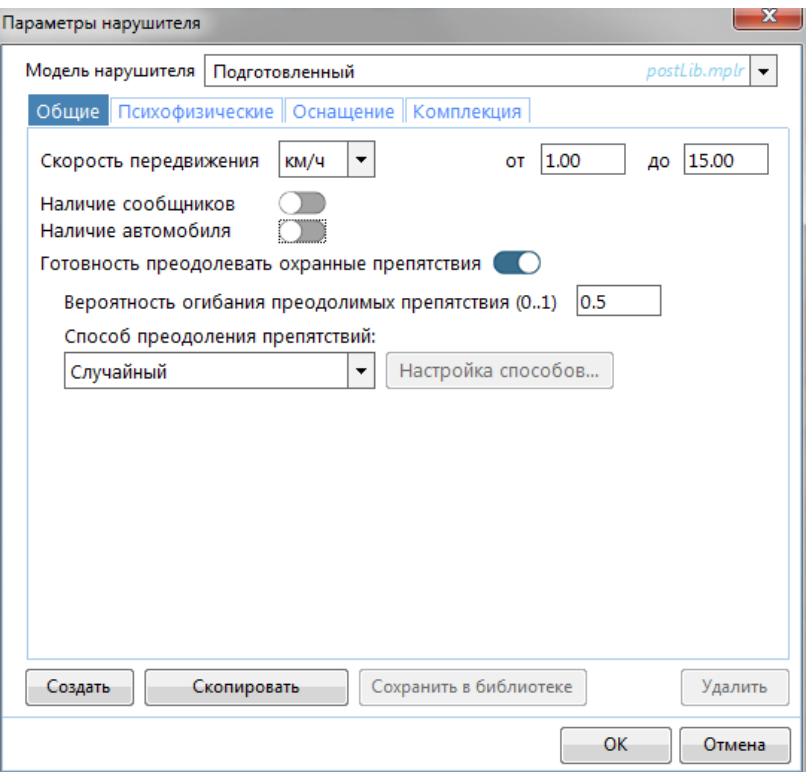

Рисунок 6.1.2 – Параметры нарушителя. Вкладка «Общие».

- 2. **«Наличие сообщников»** переключатель, определяющий наличие у нарушителя сообщников на объекте. Если включить этот параметр, то под ним раскрываются дополнительные параметры:
	- 2.1. **«Вероятность снижения задержки на элементах СЗП <sup>3</sup> 2 раза (0..1)».** Этот параметр обозначает, что сообщники на объекте каким-то образом облегчили проникновение нарушителя через элементы ИСО<sup>4</sup> (оставленные открытые двери, инструменты и т.д). Вероятность должна находиться в интервале от 0 до 1, чем больше значение, тем выше вероятность снизить задержку на элементах ИСО.
	- 2.2. **«Вероятность снижения вероятности обнаружения извещателями ТСО<sup>5</sup> в 2 раза (0..1)»** Этот параметр обозначает, что сообщники смогли снизить чувствительность извещателей и т.п. на территории объекта. Вероятность находиться в интервале от 0 до 1, чем больше значение, тем ниже вероятность обнаружения извещателями ТСО.
	- 2.3. **Среднее время до выдачи умышленной ложной тревоги (ч)** Означает, что нарушитель при помощи сообщников или иного способа воздействия сможет вызывать ложную тревогу на случайном участке СФЗ - частота ложных тревог увеличивается.

Интерфейс программы, относящийся к данному параметру на Рисунке 6.1.3.

**.** 

<sup>&</sup>lt;sup>3</sup> Средства защиты периметра

<sup>&</sup>lt;sup>4</sup> Инженерные средства охраны

<sup>&</sup>lt;sup>5</sup> Технические средства охраны

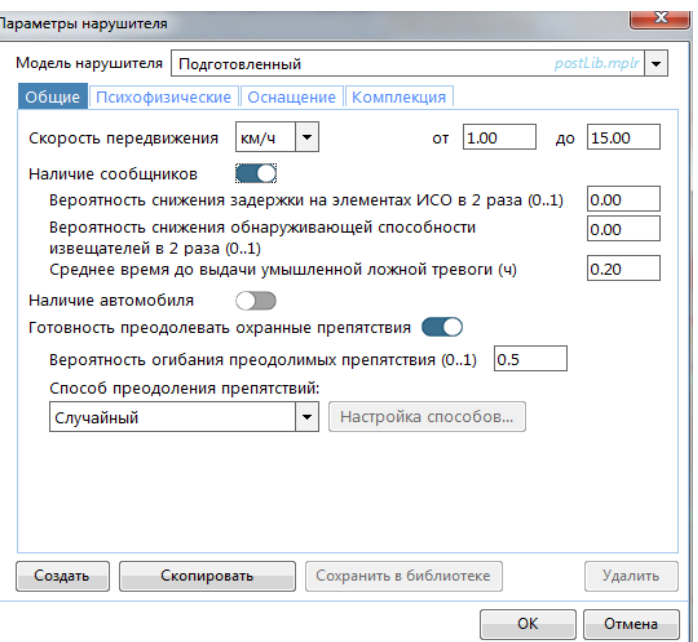

Рисунок 6.1.3 Параметры нарушителя. Вкладка «Общие» - наличие сообщников

- 3. **«Наличие автомобиля»** переключатель, определяющий наличие у нарушителя автомобиля.
	- Если включить этот параметр, то под ним раскрываются дополнительные параметры**:**
	- 3.1. **«Увеличение скорости в…»** каково ускорение скорости передвижения нарушителя при наличии автомобиля. 100% вероятность обнаружения извещателями, преодоление препятствий, доступных для преодоления «тараном» без задержки. В случае наличия а/м у нарушителя игнорируется замедление от наличия технических средств (параметры 5.2-5.4 стр.38).
	- 3.2. **«Вероятность бросить транспортное средство (0..1)».** Этот параметр описывает вероятность того, что нарушитель бросит транспортное средство перед преодолением препятствия. Вероятность находится в интервале от 0 до 1, чем больше значение, тем выше вероятность, что нарушитель бросит транспортное средство перед преодолением препятствия.

Интерфейс программы, относящийся к данному параметру на Рисунке 6.1.4.

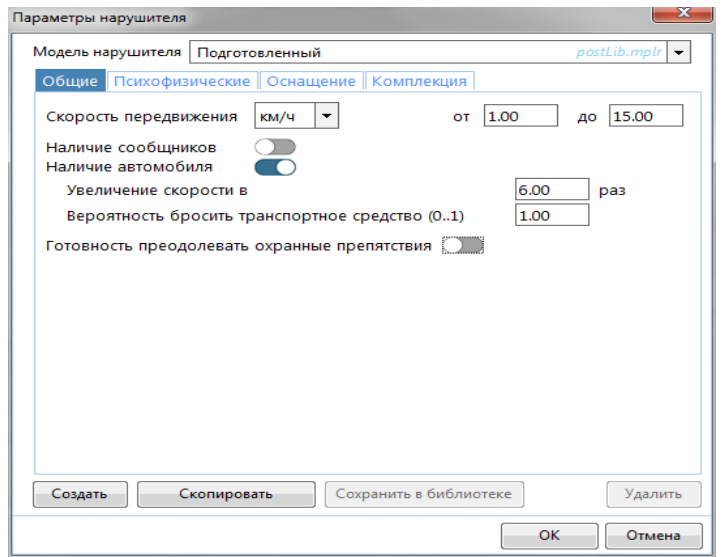

Рисунок 6.1.4 Параметры нарушителя. Вкладка «Общие» - наличие автомобиля.

4. **«Готовность преодолевать охранные препятствия»** - переключатель (см. Рисунок 6.1.5), определяющий готовность нарушителя преодолевать препятствия (ограждения и т.п.). Используется, в основном, для профессиональных нарушителей.

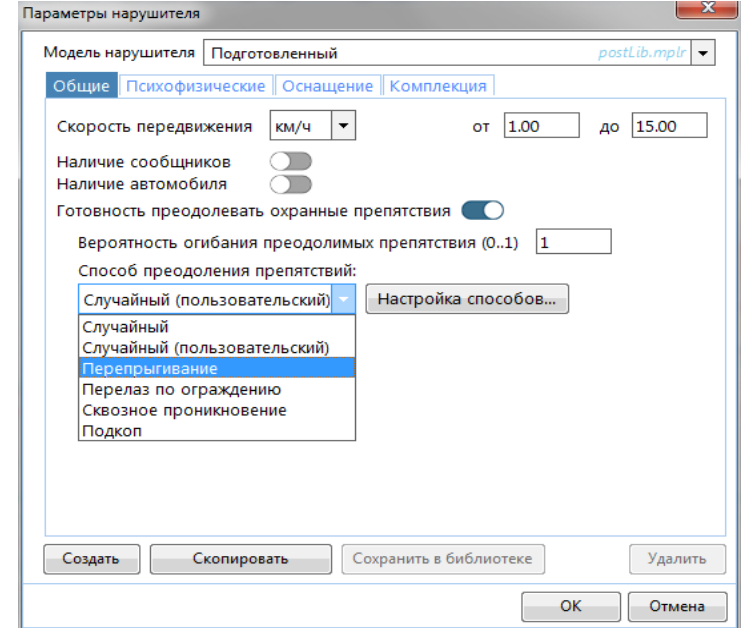

Рисунок 6.1.5 Параметры нарушителя. Вкладка «Общие» - наличие автомобиля.

Если включить этот параметр, то под ним раскрываются дополнительные параметры**:**

- 4.1. **«Вероятность огибания преодолимых препятствий (0…1)»** способность нарушителя обойти ограждение при наличии возможной траектории обхода. Вероятность находится в интервале от 0 до 1, чем больше значение, тем выше вероятность, что нарушитель будет огибать препятствие.
- 4.2. **«Способ преодоления препятствий».** Этот параметр описывает каким образом нарушитель будет преодолевать препятствие. Определено несколько способов:

• Случайный – в этом случае метод преодоления в процессе моделирования выбирается равновероятно между всеми способами: перепрыгивание, перелаз, сквозное проникновение и подкоп;

• Случайный (пользовательский) – в этом случае метод преодоления определяется в зависимости от указанных параметров вероятностей, которые настраиваются пользователей отдельно в соответствующем окне. Для этого нудно выбрать способ преодоления «Случайный (пользовательский) и нажать кнопку «Настройка способов…». Появится следующее диалоговое окно:

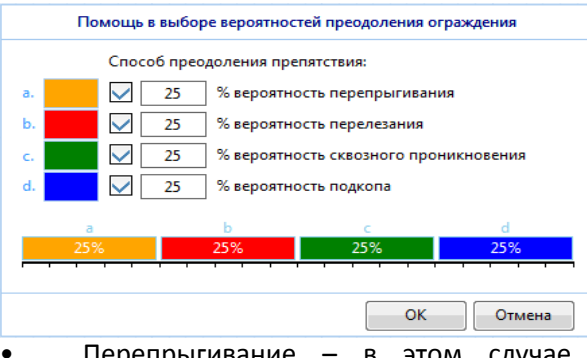

В данном окне необходимо настроить с какой вероятностью будут выбраны те или иные способы преодоления препятствия и нажать кнопку «ОК».

• Перепрыгивание – в этом случае все моделируемые попытки – только перепрыгивание;

- Перелаз по ограждению в этом случае все моделируемые попытки только перелаз ;
- Сквозное проникновение в этом случае все моделируемые попытки только проникновение;
- Подкоп в этом случае все моделируемые попытки только подкоп.

**Вкладка Психофизические -** набор параметров, описывающий психическую устойчивость. Отражают реакцию нарушителя при визуальном контакте с группой реагирования. Интерфейс программы, относящийся к данному разделу на Рисунке 6.1.6.

- 1. **«Вероятность незаметного проникновения (осторожность) (0..1)»** вероятность обнаружения извещателем, видеоаналитикой и оператором, осматривающим телекамеры. Вероятность находится в интервале от 0 до 1, чем больше значение, тем ниже вероятность обнаружения системой видеонаблюдения и извещателями.
- 2. **«Вероятность снижения осторожности (0..1)».** Этот параметр описывает вероятность снижения значения параметра «Вероятность незаметного проникновения (профессионализм)» у нарушителя до 0. Вероятность находится в интервале от 0 до 1, чем больше значение, тем ниже вероятность незаметного проникновения.
- 3. **«Вероятность отказа от проникновения (0..1)».** В случае возникновения этого события нарушитель разворачивается и совершает попытку к бегству (преодолевает свой маршрут проникновения в обратном направлении). При данном событии считается, что осуществлена нейтрализация нарушителя. Вероятность находится в интервале от 0 до 1, чем больше значение, тем выше вероятность отказа от проникновения.
- 4. **«Вероятность изменения скорости движения (0..1)».** Этот параметр задает вероятность изменения скорости движения нарушителя. В случае возникновения этого события скорость изменится в большую или меньшую сторону, но не выйдет за ограничивающие пределы параметра п.1 - «Скорость передвижения» и ограничение специфической области (О специфических участках см. в разделе [9.2.1\)](#page-84-0). Вероятность находится в интервале от 0 до 1, чем больше значение, тем выше вероятность изменения скорости движения.

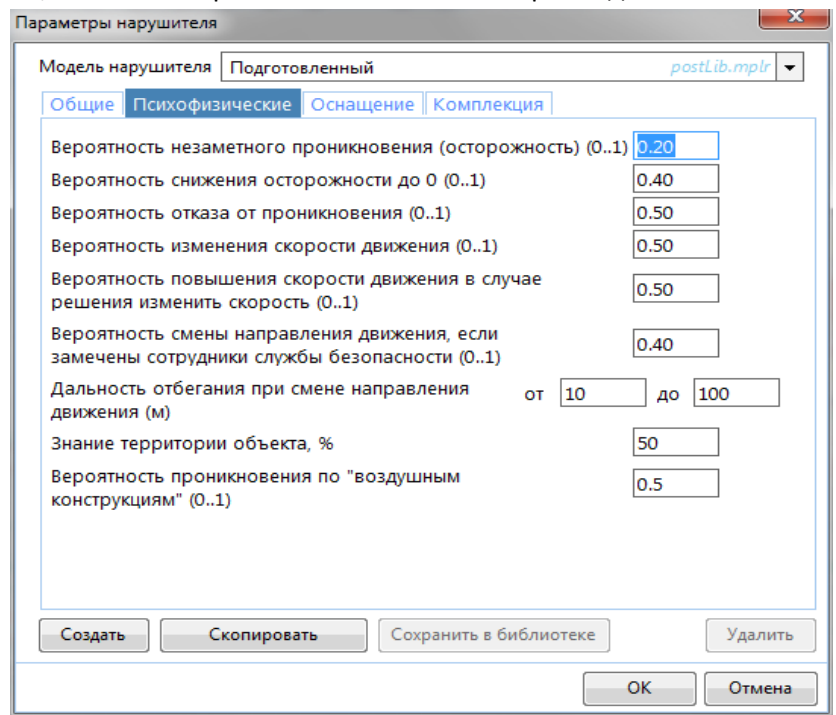

Рисунок 6.1.6 – Параметры нарушителя. Вкладка «Психофизические»

#### 5. **«Вероятность повышения скорости движения в случае решения изменить скорость (0..1)»**;

Этот параметр задает вероятность повышения скорости движения нарушителя до значения, попадающего в промежуток между текущей скоростью нарушителя и максимальным ограничением. Значение скорости выбирается случайным образом и не превышать максимально возможную скорость (параметр из п.1 и ограничение специфической области (О специфических участках см. в разделе [9.2.1\)](#page-84-0).

Если это событие не возникает, то скорость понижается до случайного значения из промежутка от минимальной до текущей скорости. Вероятность находится в интервале от 0 до 1, чем больше значение, тем выше вероятность повысить скорость движения.

- 6. **«Вероятность смены направления движения если замечены сотрудники службы безопасности (0..1)».** В случае появления события направление движения должно измениться случайным образом в пределах 90 градусов в обе стороны от первоначального направления движения. Движение в новом выбранном направлении осуществляется до момента столкновения с любым препятствием или в течение 1 минуты модельного времени. Далее выполняется движение к цели по произвольной траектории*.* Вероятность находится в интервале от 0 до 1, чем больше значение, тем выше вероятность смены направления движения в случае явной реакции средств защиты периметра.
- 7. **«Дальность отбегания при смене направления движения (м)»**. При визуальном контакте со службой безопасность нарушитель изменяет траекторию движения и отбегает от точки зафиксированного визуального контакта на указанное количество метров. Отбегание совершается нарушителем в стороны, свободные от радиуса видимости встреченной СБ (свободный сектор) и близкие по углу к конечной точке текущего фрагмента траектории (от -90 до +90 градусов).
- 8. **«Знание территории объекта, %»**. Определяет в процентах уровень ознакомления нарушителя с объектом (знание территории, проходов, движения патрулей и т.п.).
- 9. **«Вероятность проникновения по «воздушным конструкциям» (0..1)**. Этот параметр задает вероятность того, что для проникновения на объект нарушитель может воспользоваться воздушными конструкциями (например, пройти по трубам теплотрассы).

**Вкладка Оснащение -** набор параметров, описывающий оснащенность техническими средствами<sup>6</sup>. Параметры данной вкладки указываются не для всех типов нарушителя.

Интерфейс программы, относящийся к данному разделу на Рисунке 6.1.7:

1

 $^6$ При выборе нескольких параметров как «Да» учитывается тот параметр, который оказывает максимальное воздействие

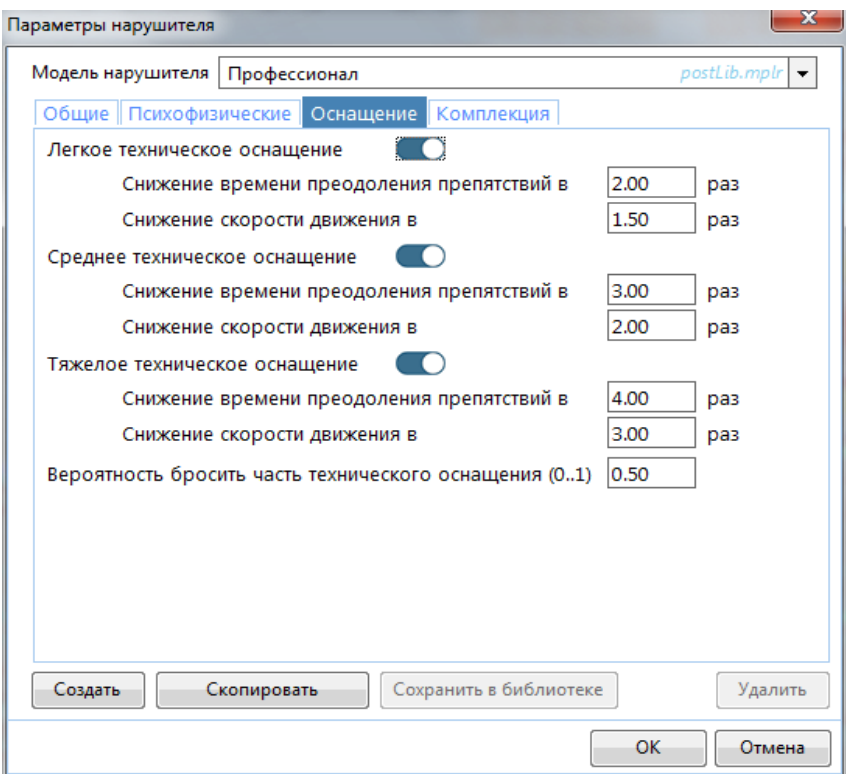

Рисунок 6.1.7 – Параметры нарушителя. Вкладка «Оснащение».

1. **«Легкое техническое оснащение»** - переключатель, определяющий наличие у нарушителя легкого технического оснащения. Если включить этот параметр, то под ним раскрываются дополнительные параметры:

1.1 **Снижение времени преодоления препятствий в … раз** – во сколько раз изменится скорость преодоления препятствий при наличии данного параметра.

По умолчанию параметр равен 2, таким образом, скорость преодоления препятствий при наличии легкого оснащения в два раза быстрее изначальной.

1.2 **Снижение скорости движения в … раз** – во сколько раз снизится скорость передвижения нарушителя по объекту при наличии данного параметра.

По умолчанию параметр равен 1,5, таким образом, скорость передвижения нарушителя по объекту при наличии легкого оснащения в полтора раза медленнее изначальной.

2. **«Среднее техническое оснащение»** - переключатель, определяющий наличие у нарушителя среднего технического оснащения. Если включить этот параметр, то под ним раскрываются дополнительные параметры:

2.1 **Снижение времени преодоления препятствий в … раз** – во сколько раз изменится скорость преодоления препятствий при наличии данного параметра.

По умолчанию параметр равен 3, таким образом, скорость преодоления препятствий при наличии легкого оснащения в три раза быстрее изначальной.

2.2 **Снижение скорости движения в … раз** – во сколько раз снизится скорость передвижения нарушителя по объекту при наличии данного параметра.

По умолчанию параметр равен 2, таким образом, скорость передвижения нарушителя по объекту при наличии легкого оснащения в два раза медленнее изначальной.

3. **«Тяжелое техническое оснащение)»** - переключатель, определяющий наличие у нарушителя тяжелогоо технического оснащения. Если включить этот параметр, то под ним раскрываются дополнительные параметры:

3.1 **Снижение времени преодоления препятствий в … раз** – во сколько раз изменится скорость преодоления препятствий при наличии данного параметра.

По умолчанию параметр равен 4, таким образом, скорость преодоления препятствий при наличии легкого оснащения в четыре раза быстрее изначальной.

3.2 **Снижение скорости движения в … раз** – во сколько раз снизится скорость передвижения нарушителя по объекту при наличии данного параметра.

По умолчанию параметр равен 3, таким образом, скорость передвижения нарушителя по объекту при наличии легкого оснащения в три раза медленнее изначальной.

4. **Вероятность бросить часть технического оснащения (0..1)».** В случае возникновения события нарушитель бросает часть технического оснащения после преодоления очередного препятствия. Вероятность должна находиться в интервале от 0 до 1, чем больше значение, тем выше вероятность бросить часть технического оснащения после преодоления препятствия.

Если происходит событие «Сбрасывание технического оснащения», то техническое оснащение сменяются на следующее по приоритету (тяжелое-среднее-легкое), если в параметрах оно указано как «Да». Если следующее по приоритету техническое средство указано как «Нет», то рассматриваются средства ещё более низкого приоритета. И так далее до подручных. Подручные средства нельзя «бросить», если есть.

**Вкладка Комплекция** - набор параметров, описывающий антропометрические данные нарушителя. Окно вкладки представлено на Рисунке 6.1.8.

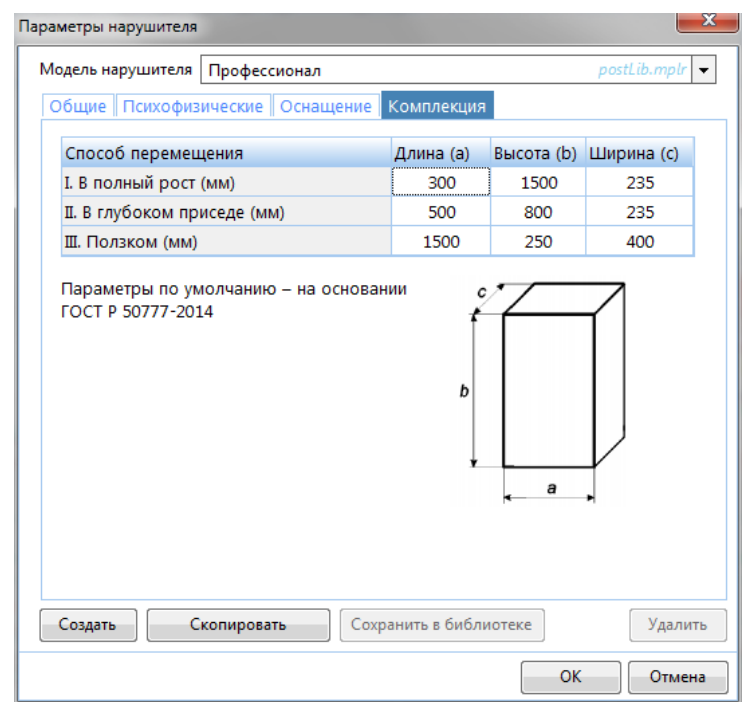

Рисунок 6.1.8 – Параметры нарушителя. Вкладка «Комплекция».

Антропометрические данные нарушителя задаются в соответствии с ГОСТ Р 50777-2014 и представляют собой совокупность трех параметров в трех положениях (в полный рост, в глубоком приседе и ползком (лежа)).

## 6.2 Погодные условия

Об участии погодных условий в ложных срабатываниях оборудования и снижении видимости подробнее в [разделе](#page-17-0) 3.3.2.

Для изменения погодных условий существуют следующие варианты:

Вариант 1

- 1. Нажмите пункт меню **Моделирование.**
- 2. Выберите подпункт **Погодные условия**.
- 3. Появится окно **«Погодные условия»**

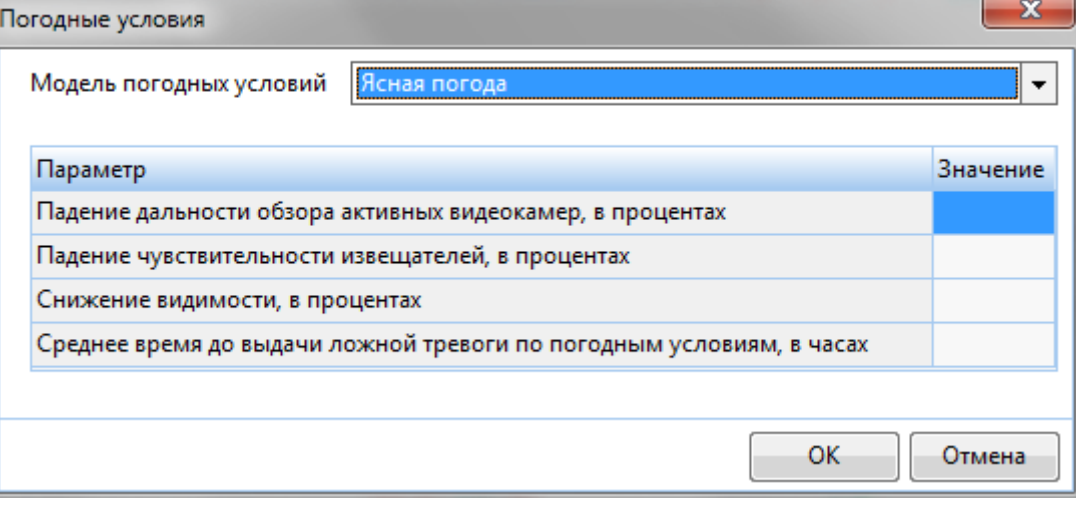

- 4. В данном окне выберете *Модель погодных условий* из списка. Список базовых моделей погодных условий представлен на Рисунке 6.2.1. Каждый параметр отличается своими модельными характеристиками.
- 5. Нажмите кнопку **ОК.**

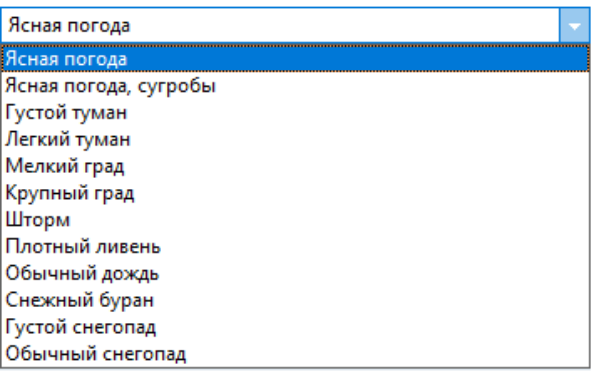

Рисунок 6.2.1 – Базовые модели погодных условий

#### Вариант 2

- 1. Вызовите свойства текущего проекта одним из способов, описанных [в пункте](#page-34-0) 3.7.
- 2. Перейдите во вкладку **Модель**.
- 3. Нажмите на текущие погодные условия. Появится окно **«Погодные условия»**.
- 4. В данном окне выберете *Модель погодных условий* из списка для этого нажмите на любое значение из списка в поле **«Модель погодных условий».**

Список базовых моделей погодных условий представлен на Рисунке 6.2.1.

Параметры библиотечных моделей погоды представлены в [Справочнике](#page-184-0).

5. Нажмите кнопку **ОК.**

## Вариант 3

- 1. Нажмите на текущую модель погодных условий справа на панели инструментов (см. Рисунок 6.2.2).
- 2. Появится окно **«Погодные условия»**.
- 3. В данном окне выберете *Модель погодных условий* из списка для этого нажмите на любое значение из списка в поле **«Модель погодных условий».** Список базовых моделей погодных условий представлен на Рисунке 6.2.1. Параметры библиотечных моделей погоды представлены в [Справочнике](#page-184-0).
- 4. Нажмите кнопку **ОК.**

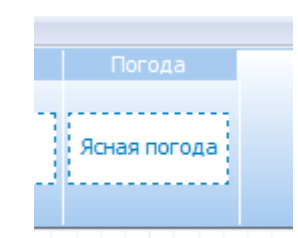

Рисунок 6.2.2 – Модель погодных условий на панели инструментов.

## 7 Панели

## <span id="page-63-0"></span>7.1 Журнал событий

Журнал событий позволяет отслеживать происходящие во время моделирования и изучать события эксперимента после его завершения. Для того чтобы открыть журнал событий: Вариант 1:

- 1. Нажмите на пункт меню **Панели.**
- 2. Выберите подпункт **Журнал событий.**
- 3. Появится окно **«Журнал событий».**

Вариант 2

- 1. Нажмите комбинацию клавиш **Ctrl+L.**
- 2. Появится окно **«Журнал событий».**

## Вариант 3

1. Нажмите кнопку на Панели инструментов.

Формирование информации в Журнале событий происходит по мере моделирования проникновения по экспертной траектории (подробнее о моделировании по экспертной траектории в [разделе](#page-172-0) 7.9).

Через панель «Одиночные эксперименты» на Панели инструментов можно управлять процессом наполнением Журнала событий.

Кнопка **-** на панели инструментов - начало/продолжение моделирования и записи событий моделирования в журнал событий.

Кнопка **на панели инструментов – приостановка моделирования и записи событий** моделирования в журнал событий.

Кнопка **на панели инструментов – остановка моделирования и прекращение записи событий** моделирования в журнал событий.

## 7.1.1 Параметры Журнала событий

Панель фильтров – позволяет настроить фильтр: выбрать источники, тип и номер испытания. Включение/Отключение панели фильтров:

- 1. Откройте **Журнал событий** (см. раздел [7.1](#page-63-0)).
- 2. Появится окно **«Журнал событий».**
- 3. Нажмите кнопку **(Панель фильтров).**
- *Источники* объекты плана, информация о которых будет учитываться в журнале событий. Укажите источники, которые необходимо отследить в журнале событий.

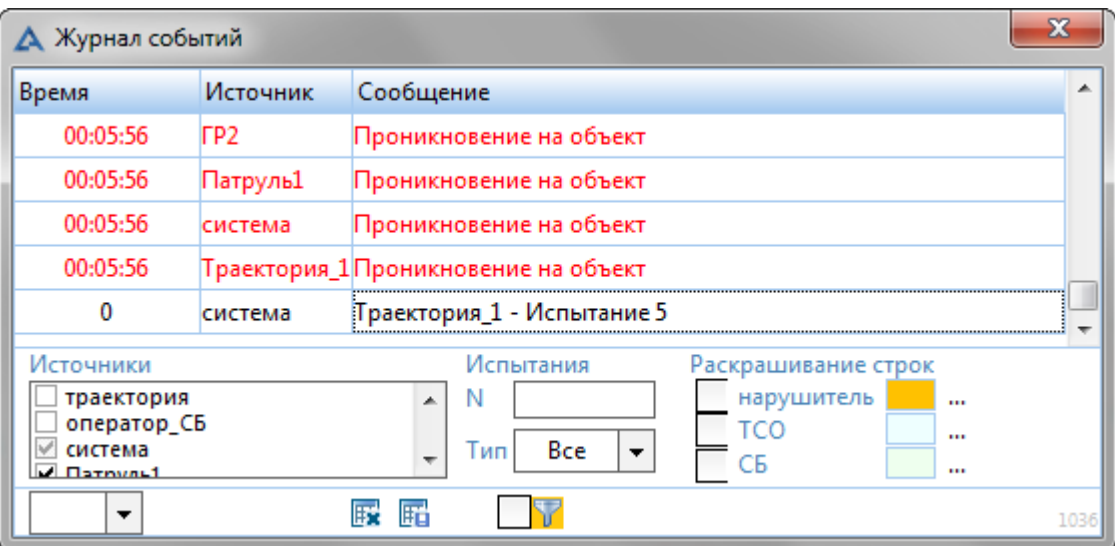

- *Испытания* можно отфильтровать по *номеру* и *типу* испытания (удачное/неудачное). Фильтр по типу испытания доступен после остановки моделирования.
- *Применить фильтры* позволяет фильтровать данные. Если установлена галочка, отображаются события выбранных источников. Если галочка не установлена, отображаются события всех источников.
- *Сохранить журнал*  сохранение журнала событий (доступно после запуска моделирования).
- *Удалить журнал*  удаление журнала событий (доступно после запуска моделирования).
- *Раскрашивание строк*  возможность задать цвет по определенным событиям. Цвет задается в диалоговом окне, которое вызывается нажатием на **«…»**.

## 7.1.2 Сохранение Журнала событий вручную

Журнал событий сохраняется в файлах с расширением LOG. Сохранение истории по умолчанию производится в папку, указанную во вкладке Журнал (см. раздел [3.3.5\)](file:///E:/АКИМ%20(2020)/АКИМ%20Делфи/инструкция/Журнал%23_1.3.5_Вкладка_), который находится в Параметрах проекта. Если необходимо сохранить Журнал событий в ином месте и под произвольным именем:

- 1. Откройте **Журнал событий** (см. раздел [7.1](#page-63-0)).
- 2. Появится окно **«Журнал событий».**
- 3. Запустите **Моделирование** (см. [раздел](#page-172-0) 9.[9\)](#page-172-0).
- 4. События моделирования начнут отображаться в Журнале событий.
- 5. Остановите **Моделирование** (см. [раздел](#page-172-0) 9.[9\)](#page-172-0).
- 6. Нажмите кнопку
	- 6.1.1.Появится диалоговое окно **«Сохранение Журнала».**
	- 6.1.2. В данном окне выберете конечную папку.
	- 6.1.3. Введите название файла.
	- 6.1.4. Нажмите кнопку **Сохранить**.

Откроется файл, что был сохранен в заданном месте, с указанным названием.

## 7.1.3 Удаление истории Журнала событий

Если вам необходимо очистить историю:

- 1. Откройте **Журнал событий** (см. раздел [7.1](#page-63-0)).
- 2. Появится окно **«Журнал событий».**
- 3. Запустите **Моделирование** (см. [раздел](#page-172-0) 9.[9\)](#page-172-0).
- 4. События моделирования начнут отображаться в Журнале событий.
- 5. Остановите **Моделирование**(см. [раздел](#page-172-0) 9.[9\)](#page-172-0).
- **6.** Нажмите **кнопку**

Все события из журнала событий будут удалены.

Если на момент очистки журнала событий, моделирование было на паузе, после очистки журнала событий запись продолжится. При сохранении Журнала событий ранее очищенные данные в log-файл включены не будут.

## 7.2 Библиотеки типовых элементов

Позволяет просмотреть библиотечные объекты и использовать их в своем проекте.

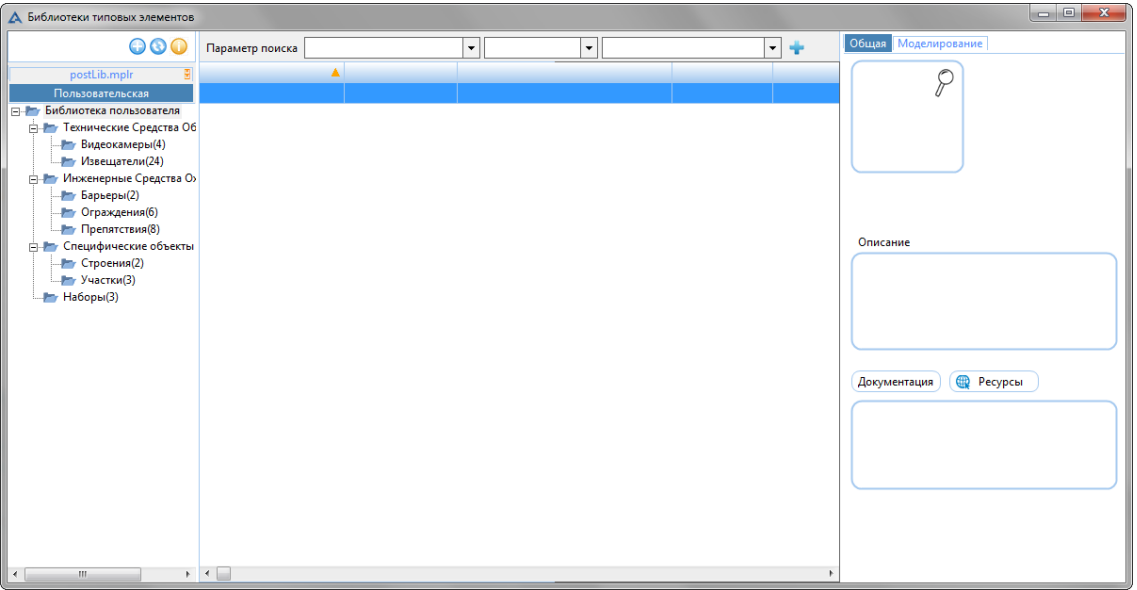

Рисунок 7.2.1 – Окно библиотеки типовых элементов

Для просмотра библиотеки:

#### Вариант 1

- 1. Нажмите на пункт меню **Панели.**
- 2. Выберите подпункт **Библиотеки типовых элементов.**
- 3. Появится окно **Библиотеки типовых элементов.**

#### Вариант 2

- 1. Нажмите комбинацию клавиш **Ctrl+L.**
- 2. Появится окно **Библиотеки типовых элементов.**

Для использования объекта из библиотеки в проекте:

- 1. Откройте **Библиотеку типовых элементов** одним из вариантов, предложенных выше.
- 2. Появится окно **Библиотеки типовых элементов.**
- 3. Выберете нужный объект.
- 4. Перетащите объект из библиотеки в проект:
	- 4.1. Зажмите объект левой кнопкой мыши и не отпуская ее перетащите объект на проект.
	- 4.2. Отпустите кнопку мыши в месте, где предполагается расположение объекта.
- 5. Появится окно **«Параметры [название объекта]»** и **«Имя».**
	- Если окно параметров уже открыто и прикреплено к границам среды, то информация в нем обновится под только что созданный объект. Новое окно Параметров не появится.
- 6. Задайте, необходимые параметры.
	- Фактический состав данных окна Параметры зависит от того, какой объект копируется. Подробнее о параметрах разных объектов в [разделе](#page-80-0) 9.
- 7. Нажмите кнопку **ОК.**

Для поиска нужного элемента можно воспользоваться панелью поиска, задав требуемые параметры. Параметры поиска можно расширять, используя значок **+** в правом углу панели поиска.

#### 7.2.1 Редактирование содержимого библиотеки пользователя

Для добавления в библиотеку пользовательских элементов:

- 1. Нажмите правой кнопкой мыши по объекту, который хотите добавить в библиотеку.
- 2. В появившемся контекстном меню выберите пункт **Сохранить в библиотеке**.

3. Появится окно **Библиотеки типовых элементов** и окно с предложением задать имя добавляемому в библиотеку элементу.

4. Задайте имя нового библиотечного элемента и нажмите **Ок.**

Для добавления новой библиотеки типовых элементов нажмите В левой части окна библиотеки типовых элементов и в открывшемся диалоговом окне выберите файл библиотеки с расширением mlp.

Для обновления библиотек нажмите значок в левой части окна библиотеки типовых элементов.

## 7.3 Циклограмма

Циклограмма позволяет отслеживать происходящее во время моделирования и изучать события эксперимента после его завершения.

Циклограмма имеет внешний вид прокручивающейся ленты с дорожками процессов, закрепленных за отдельными моделируемыми элементами (от нарушителя, датчиков и камер, до операторов службы безопасности и охранников). Развертка каждой дорожки событий происходит по оси времени. Пример внешнего вида циклограммы представлен на Рисунке 7.3:

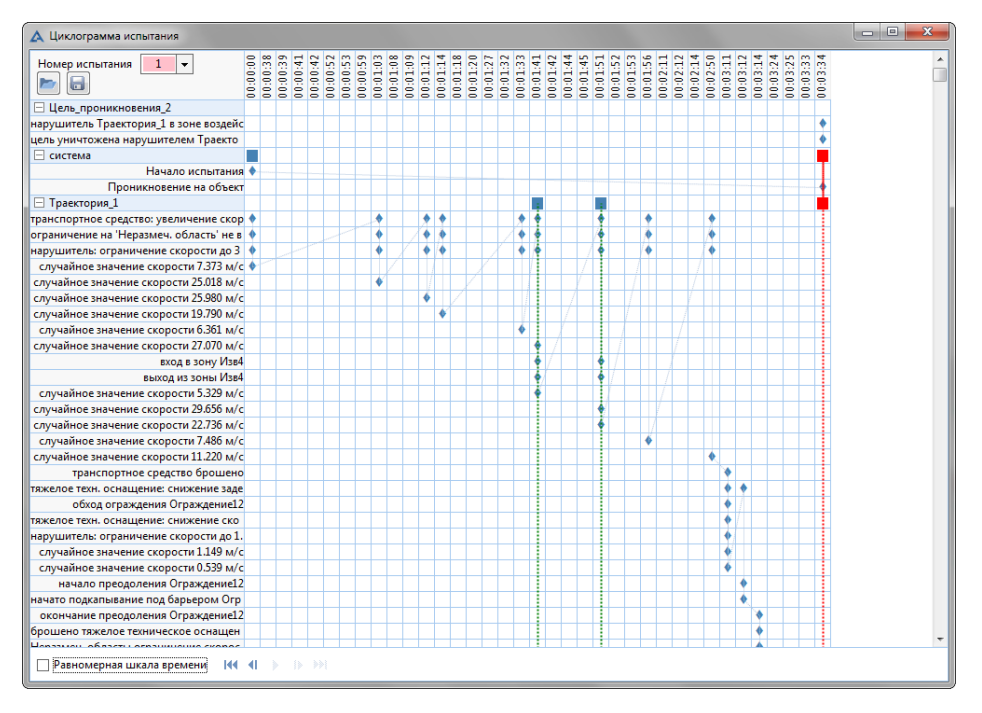

Рисунок 7.3 – Пример окна Циклограммы.

Для того чтобы открыть окно циклограммы:

Вариант 1:

- 1. Нажмите на пункт меню **Панели.**
- 2. Выберите подпункт **Циклограмма.**
- 3. Появится окно **«Циклограмма …».**

Вариант 2:

- 1. Нажмите комбинацию клавиш **Ctrl+G.**
- 2. Появится окно «**Циклограмма …**».

Вариант 3:

- 1. Нажмите кнопку на панели инструментов в разделе «**Моделирование**».
- 2. Появится окно «**Циклограмма …**».

Если циклограмма была открыта до экспериментов, то поле событий будет пустым. Если циклограмма открыта во время процесса моделирования по экспертной траектории (см. [раздел](#page-172-0) [9.9\)](#page-172-0), то поле событий будет динамически заполняться, и лента оси времени будет автоматически прокручиваться.

## 7.3.1 Инструменты Циклограммы

В окне циклограммы есть несколько инструментов, при помощи которых можно выполнять операции с циклограммой.

#### **Выбор испытания:**

Для просмотра конкретного испытания из ранее проведенных необходимо использовать выпадающее меню «Номер испытания».

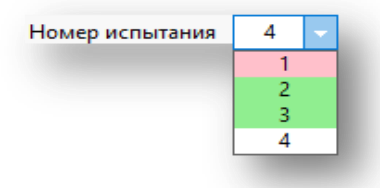

Самое последнее испытание в списке является тем, на котором было завершен или поставлен на паузу процесс моделирования. Цвет обозначает результат испытания: красный – провал защиты, зеленый – успех защиты, белый – прерванное испытание

Чтобы открыть интересующее испытание, необходимо:

- 1. Открыть выпадающее меню нажатием на текущее значение поля Номер испытания.
- 2. Нажать на интересующий номер испытания.
- 3. В окне циклограммы отобразится диаграмма вызванного испытания.

#### **Сохранение и открытие ранее сохраненной циклограммы:**

В окне циклограммы есть инструменты сохранения и открытия сохраненной циклограммы.

Для этих операций используются следующие кнопки:

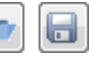

Чтобы сохранить циклограмму:

- 1. Откройте окно циклограммы.
- 2. Нажмите кнопку $\boxed{\blacksquare}$

Кнопка не активна, если анализ экспертной траектории еще не запускался.

- 3. Выберите папку, куда хотите сохранить циклограмму.
- 4. Задайте название файла сохранения или оставьте название по умолчанию.
- 5. Нажмите кнопку «**Сохранить**».

Циклограмма сохраняется в файлах формата TML.

Чтобы открыть сохраненную циклограмму:

- 1. Откройте окно циклограммы.
- 2. Нажмите кнопку .

Если в этот момент идет моделирование, программа предложит прервать текущее испытание. Чтобы загрузить циклограмму извне, нужно будет согласиться с остановкой текущего моделирования, либо загрузить внешнюю циклограмму, когда текущие испытания завершатся.

- 3. Найдите файл сохраненной циклограммы.
- 4. Выберите файл и нажмите кнопку «Открыть».

#### **Дорожки процессов циклограммы:**

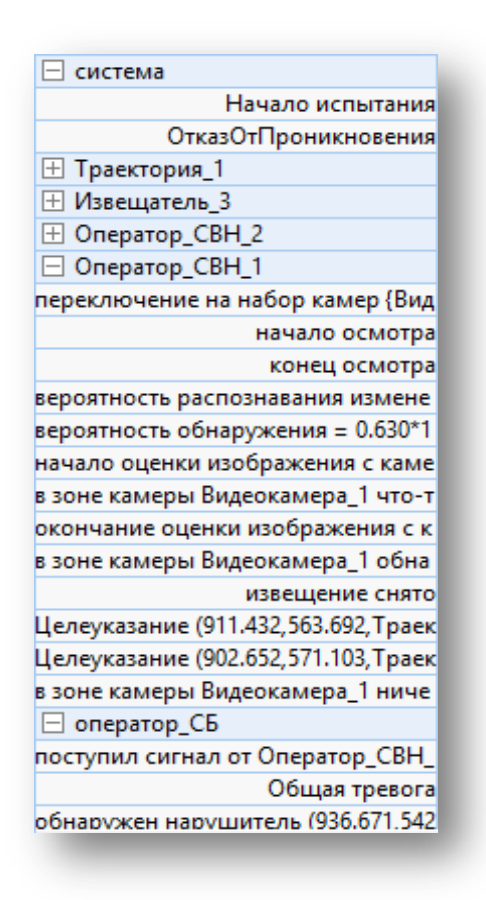

Циклограмма состоит из дорожек процессов и событий, связанных с ними. Источником процесса может быть любой моделируемый элемент (извещатель, нарушитель, оператор, группа реагирования и т.п.), который во время своего моделирования формирует события (извещатель выдает сигнал, нарушитель предпринимает действия и т.п.). Каждую дорожку процесса можно развернуть в список событий, связанных с ним.

Пример дорожек событий представлен слева.

Чтобы раскрыть дорожку процесса и увидеть события – необходимо нажать  $\boxplus$  слева от названия дорожки процесса. Чтобы свернуть уже открытые события – необходимо нажать  $\Box$  слева от названия дорожки процесса.

Пример свернутых событий в дорожках процессов:

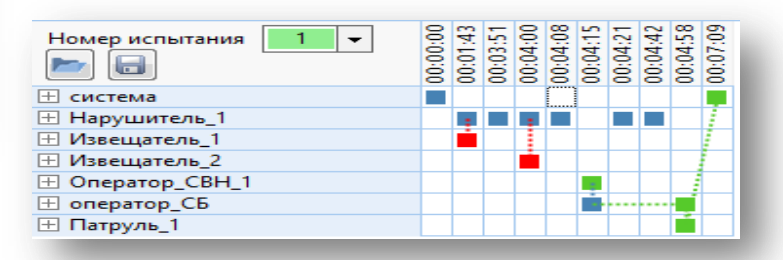

#### Пример развернутых событий в дорожках процессов:

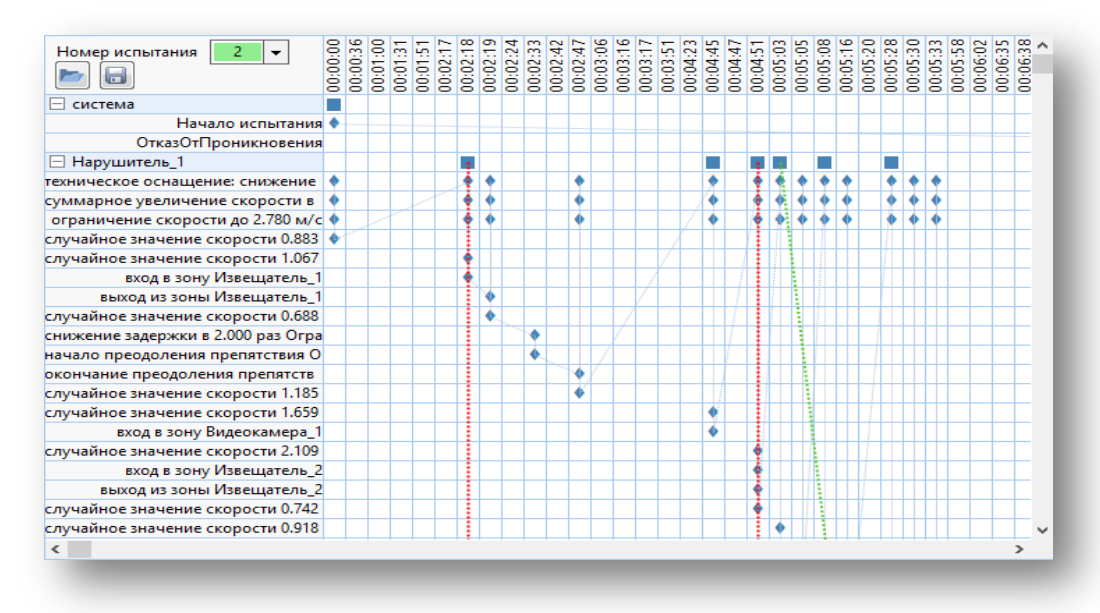

Перемещение по процессам и событиям циклограммы возможно вертикально (полоса прокрутки правой грани диалогового окна).

Перемещение по ленте времени циклограммы возможно горизонтально (полоса прокрутки на нижней грани диалогового окна).

#### **Шкала времени циклограммы:**

Шкала времени циклограммы отображается сверху в формате ЧЧ:ММ:СС (часы, минуты, секунды).

Шкала времени может отображаться как равномерно, так и событийно. Зависит это от выставленной галочки напротив надписи «Равномерная шкала времени»:

#### √ Равномерная шкала времени  $\bullet$

- Шкала времени отображает посекундную историю эксперимента даже в моменты времени, когда не было событий.
- □ Равномерная шкала времени  $\bullet$ Шкала времени отображает только моменты возникновений событий, пропуская пустую деятельность (время испытания, в которое не происходило никаких событий, а процессы длились монотонно).

#### **График циклограммы:**

График циклограммы – основное информационное поле циклограммы. На графике представлены возникающие события по времени и принадлежности к процессу. Так же на графике отображаются связи между событиями, различных процессов. Например, нарушитель входит в зону обнаружения извещателя – извещатель выдает сигнал.

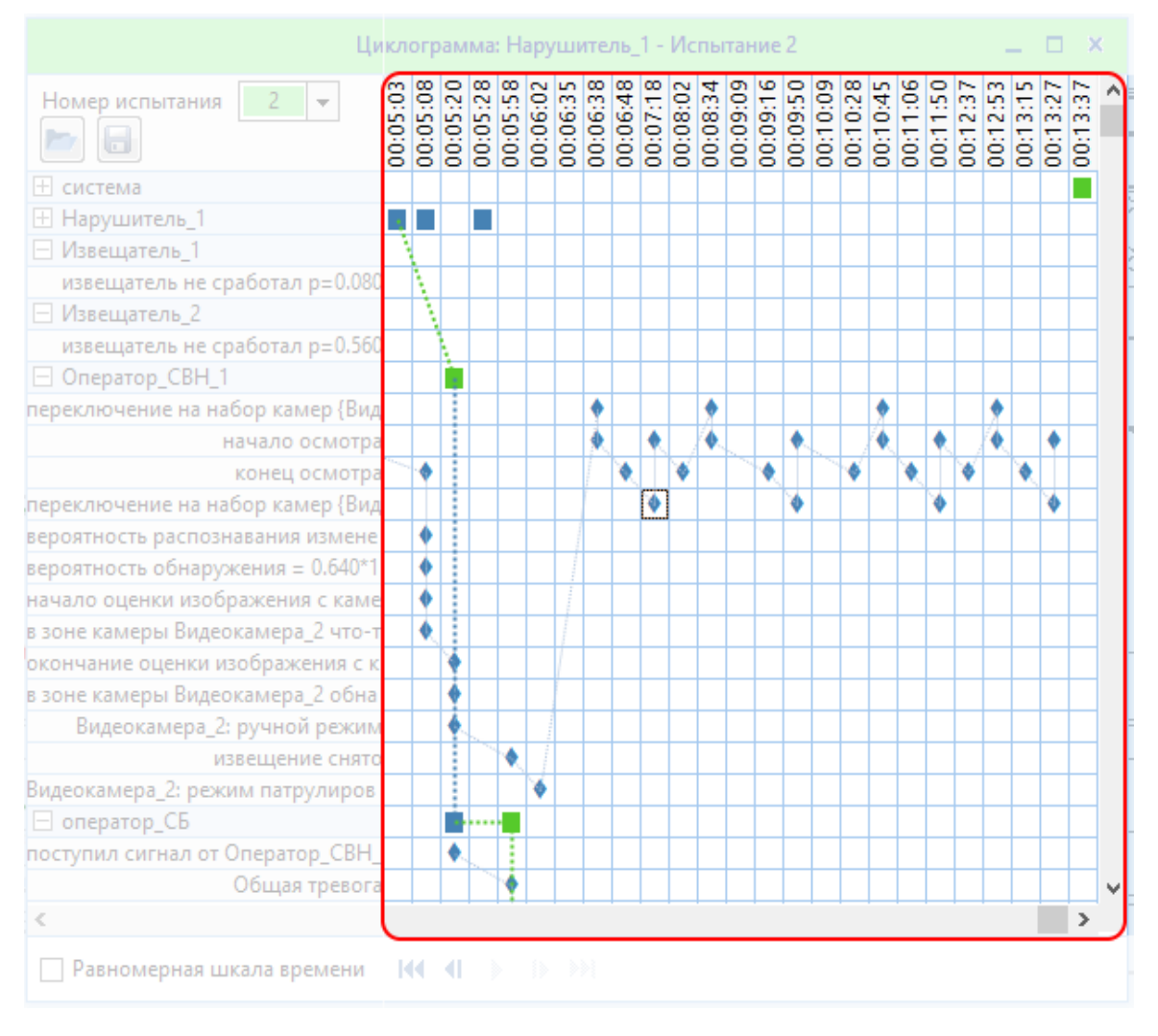

7.3.1.1. Пример графика циклограммы (выделен красной рамкой).

График циклограммы отображает моменты возникновения событий при помощи различных меток и пунктирных связей между ними. Различают следующие метки:

- синий ромб - событие, возникшее в какой-то момент времени. Метка располагается на сетке в строке события (слева) и столбце времени (сверху). Метки событий отображаются только в строках событий процесса. Если события процесса свернуты, то эти метки тоже не отображаются.

 $\blacksquare$  - синий квадрат – метка значимого события с неизвестными последствиями в дорожке процесса. Значимое событие с неизвестными последствиями – это событие, которое связано с другими процессами. Пример такой метки значимого события: *нарушитель входит в зону обнаружения извещателя – событие влияет на процесс извещателя каким-то образом*. Такая метка располагается в строке процесса (заголовок) над меткой события в этом процессе и соединена синей пунктирной линией со связанным процессом.

 $\blacksquare$ - зеленый квадрат – метка значимого события с положительным для охраны результатом. Значимые события с положительным результатом для охраны – это события, которые связаны с другими процессами (вызваны) и имеют правильный результат. Например*: извещатель обнаружил и выдал сигнал на нарушителя, который вошел в его зону обнаружения*. Такая метка располагается в строке процесса (заголовок) над меткой события в этом процессе и соединена зеленой пунктирной линией со связанным процессом.
$\blacksquare$ - красный квадрат – метка значимого события с негативным для охраны результатом. Значимое событие с негативным результатом для охраны – это событие, которое связано с другими процессами (вызвано) и имеет неверный результат. Например: *извещатель не обнаружил нарушителя в зоне обнаружения, хотя тот её пересекал*. Такая метка располагается в строке процесса (заголовок) над меткой события в этом процессе и соединена красной пунктирной линией со связанным процессом.

#### **Пошаговая перемотка и проигрывание циклограммы:**

В диалоговом окне циклограммы возможно совершить пошаговую прокрутку или автоматическое воспроизведение всего процесса. Для этого необходимо использовать кнопки прокрутки в нижней части окна:  $144 - 41 - b - 1b - b + 1$ 

144 - прокрутка циклограммы в самое начало к первому событию. Все последующие события будут скрыты (ещё не произошли).

- прокрутка циклограммы на 1 событие назад в сторону начала. Все последующие события будут скрыты (ещё не произошли).

- автоматическое воспроизведение циклограммы с текущей позиции и скоростью обновления равной одному событию в секунду.

- пауза автоматического воспроизведения циклограммы. Остановка произойдет там, где было воспроизведено последнее событие.

**-** прокрутка циклограммы на одно событие вперед в сторону конца эксперимента или к моменту его прерывания.

**- Прокрутка циклограммы к концу эксперимента или моменту, где тот был прерван.** 

#### **Управление окном циклограммы:**

Окно циклограммы можно свернуть, развернуть на весь экран или закрыть при помощи следующих инструментов:

 $\times$   $-$ 

## 7.4 Штаб службы безопасности

Позволяет вызвать панель службы безопасности. На ней представлены обязательные визуальные элементы: Оператор СБ и Видеоаналитика. Элемент Оператор СВН зависит от того, есть ли операторы СВН в текущем проекте.

Для открытия штаба СБ:

- 1. Нажмите на пункт меню Панели.
- 2. Выберите подпункт Штаб службы безопасности.
- 3. Появится окно Штаб службы безопасности.

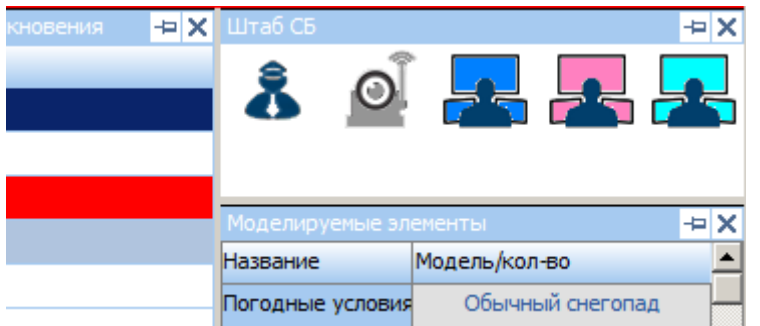

Если включена панель Моделируемые элементы, то панель Штаб СБ может располагаться как на рисунке слева, в противном случае она занимает всю высоту рабочего поля слева или справа.

## 7.5 Моделируемые элементы

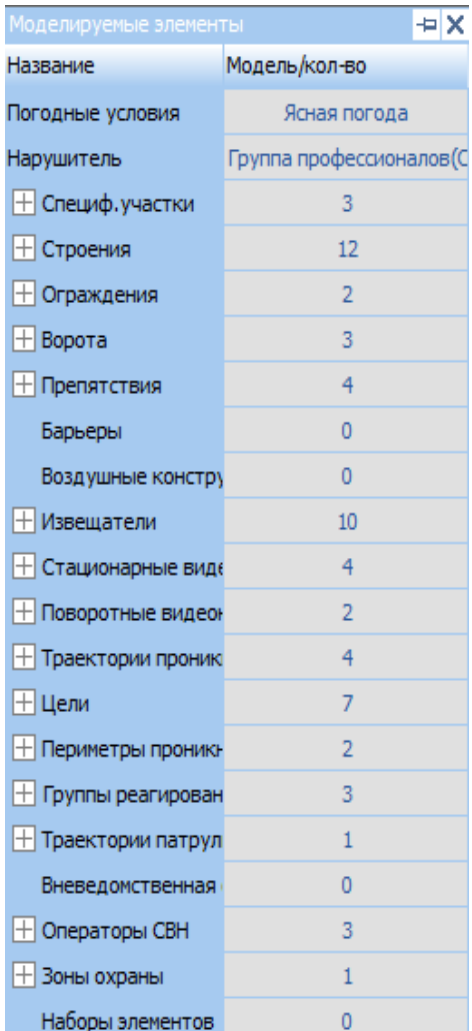

В панели Моделируемые элементы представлены все элементы, созданные на плане, сгруппированные по типу элемента. Для раскрытия группы элементов нужно нажать  $\boxplus$ , для сворачивания раскрытой группы $\Box$ . По клику происходит переход к расположению данного элемента на плане, если у элемента есть визуальная модель (например, элемент Оператор СВН не имеет визуального воплощения на плане). Если открыта панель Параметров элемента, то по клику на конкретный элемент в моделируемых элементах, он считается выбранным и его текущие характеристики отображаются в панели Параметры.

Также на панели Моделируемые элементы представлены текущая модель нарушителя и погоды.

Если параметры элементов представлены в качестве Окна, то обращение к панели Моделируемые элементы будет недоступно, пока окно Параметров не будет закреплено в качестве панели – см. [раздел](#page-74-0) 7.6.

Для того чтобы открыть панель Моделируемые элементы:

- 1. Нажмите на пункт меню **Панели.**
- 2. Выберите подпункт **Моделируемые элементы.**
- 3. Появится панель **«Моделируемые элементы».**

Привязка панели осуществляется нажатием кнопки <sup>- д</sup> после которой возникает возможность выбора ориентирования по левому или правому краю.

## <span id="page-74-0"></span>7.6 Параметры элемента

Панель параметров элементов позволяет просматривать и редактировать текущие параметры элементов.

Для того чтобы открыть панель параметров:

Вариант 1:

- 1. Нажмите на пункт меню **Панели.**
- 2. Выберите подпункт **Параметры элемента.**
- 3. Появится панель **«Параметры [название элемента]».**

Вариант 2:

- 1. Нажмите комбинацию клавиш **Ctrl+I.**
- 2. Появится панель **«Параметры [название элемента]».**

Первые два варианта доступны, даже если не выбран ни один из объектов плана. Если конкретный объект выбран, доступно окно параметров этого объекта.

Вариант 3:

- 1. Выберите конкретный элемент плана.
- 2. Становится доступна кнопка на панели инструментов в разделе «Правка». Нажмите ее.
- 3. Появится окно «**Параметры…**» (наименование класса элемента, выбранного в п.1). Например «Параметры траектории проникновения».

При вызове через варианты 1 и 2 панель Параметров прикреплена к правой или левой части интерфейса.

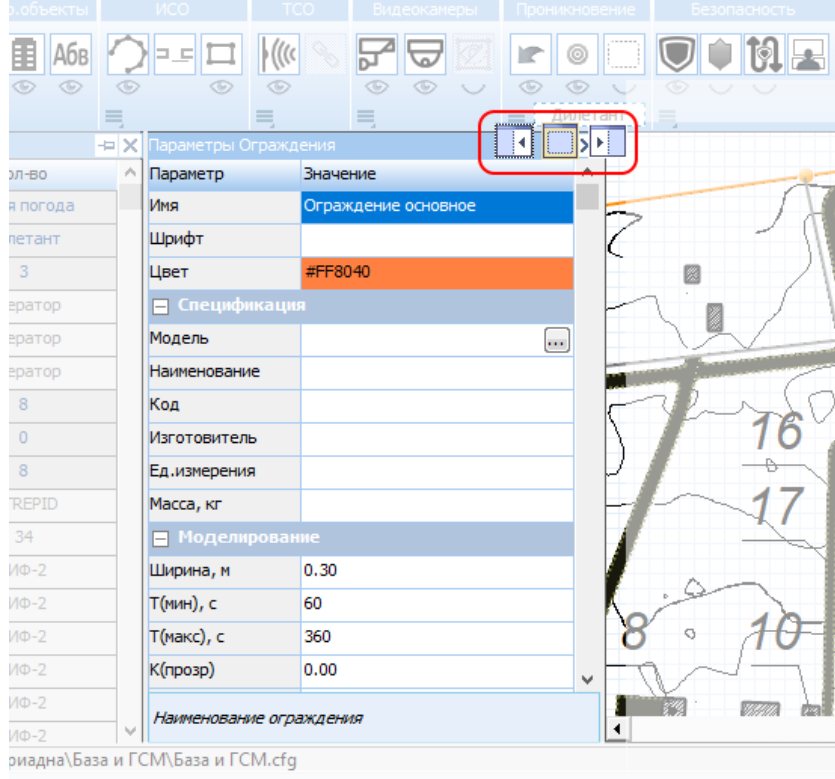

Рисунок 7.6 – Панель параметров.

При вызове через вариант 3, если панель параметров не открыта, Параметры элемента появятся как самостоятельное окно, которое также можно закрепить по правому или левому краю.

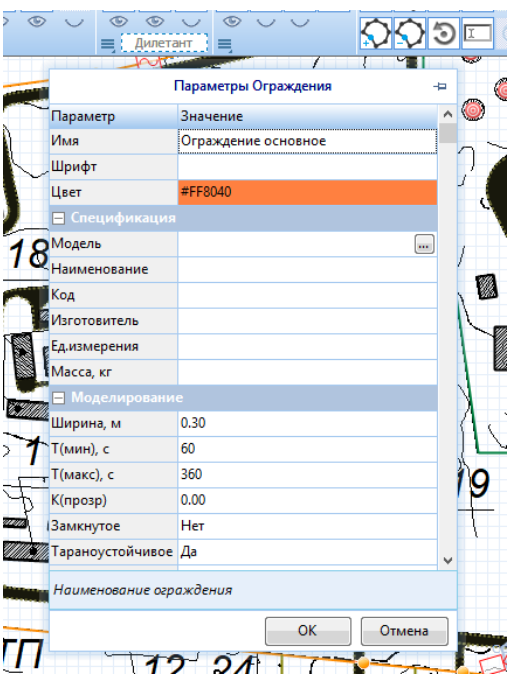

Если панель параметров уже открыта, то данные элемента, после выбора которого, была нажата кнопка на Панели инструментов, будут переданы в уже открытую панель параметров.

Привязка панели осуществляется нажатием кнопки <sup>+</sup> , после которой возникает возможность выбора ориентирования по левому или правому краю (Рисунок 7.6).

Состав характеристик, включенных в панель параметров, различаются в зависимости от элемента, чьи параметры в настоящий момент отображаются.

Подробнее о параметрах объектов:

- Специфический участок см[. раздел](#page-86-0) 9.2.1.2
- Строение см[. раздел](#page-89-0) 9.2.2.2
- Надпись см[. раздел](#page-92-0) 9.2.3.2
- Ограждение см[. раздел](#page-103-0) 9.3.1.2
- Ворота см. [раздел](#page-106-0) 9.3.2.2
- Препятствие см[. раздел](#page-110-0) 9.3.3.2
- Извещатель см[. раздел](#page-122-0) 9.4.1.2
- Стационарные видеокамеры см. [раздел](#page-129-0) 9.5.1.2
- Поворотные видеокамеры см[. раздел](#page-137-0) 9.5.2.2
- Траектория проникновения см. [раздел](#page-146-0) 9.6.1.2
- Цель проникновения см. [раздел](#page-142-0) 9.6.2.2
- Периметр проникновения см. [раздел](#page-148-0) 9.6.3.2
- Группа реагирования см. [раздел](#page-153-0) 9.7.2.2
- Траектория патрулирования– см[. раздел](#page-158-0) 9.7.3.2
- Оператор СВН см[. раздел](#page-162-0) 9.7.4.2
- Пункт Охраны см[. раздел](#page-150-0) 9.7.1.2
- Вневедомственная охрана см. [раздел](#page-165-0) 9.7.5.2
- Зона охраны с[м. раздел](#page-169-0) 9.7.6.2

## 8 Вид

## 8.1 Показывать координаты выбранной узловой точки

При включенном режиме в выбранной узловой точке отображаются её координаты. Для включения этой настройки:

- 1. Нажмите пункт меню **Вид.**
- 2. Выберите подпункт **Показывать координаты выбранной узловой точки.**

Для того, чтобы просмотреть координаты точки:

- 1. Выберите объект.
- 2. Нажмите на узловую точку.
- 3. Отобразятся координаты точки.

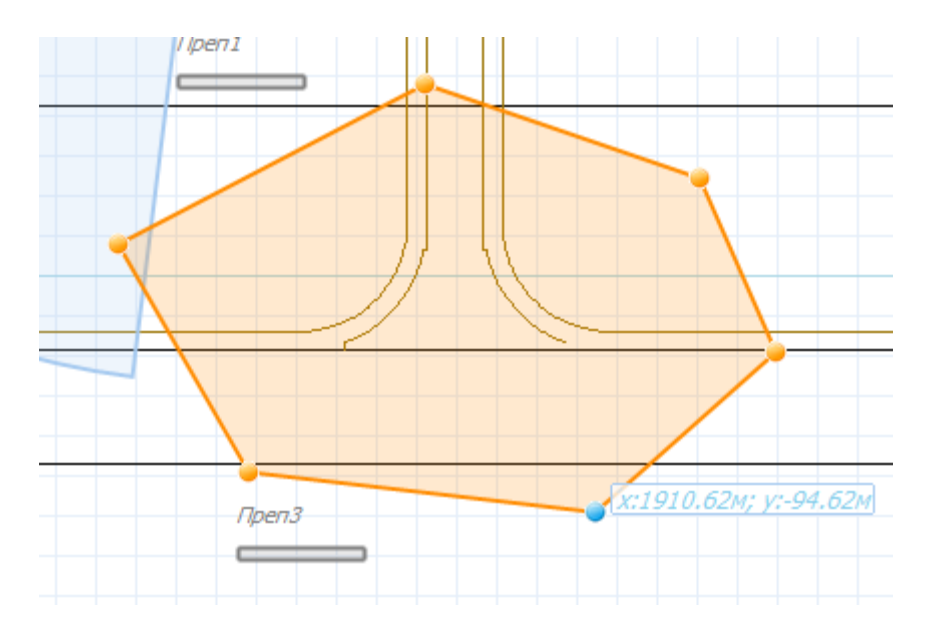

## 8.2 Показывать УГО

При включенном режиме на плане отображаются условные графические обозначения.

Для включения этой настройки:

Вариант 1:

- 1. Нажмите пункт меню **Вид.**
- 2. Выберите подпункт **Показывать УГО.**

#### Вариант 2

1. Нажмите кнопку на панели инструментов в секции **Режимы отображения.**

Как изменить размер и цвет УГО смотрите подробнее [в разделе](#page-14-0) 3.3.1.

Изменять УГО можно через параметры соответствующих элементов:

- Извещатели см. [раздел](#page-122-0) 9.4.1.2
- Стационарные видеокамеры см. [раздел](#page-129-0) 9.5.1.2
- Поворотные видеокамеры см[. раздел](#page-137-0) 9.5.2.2

## 8.3 Показывать предупреждения

При включенной настройке, в среде отображаются предупреждение об ошибках, если они есть.

Для включения этой настройки:

Вариант 1:

- 1. Нажмите пункт меню **Вид.**
- 2. Выберите подпункт **Показывать предупреждения.**

Вариант 2

1. Нажмите кнопку на панели инструментов в разделе **Режимы отображения**.

При наведении курсора на предупреждение на плане возникает всплывающая подсказка.

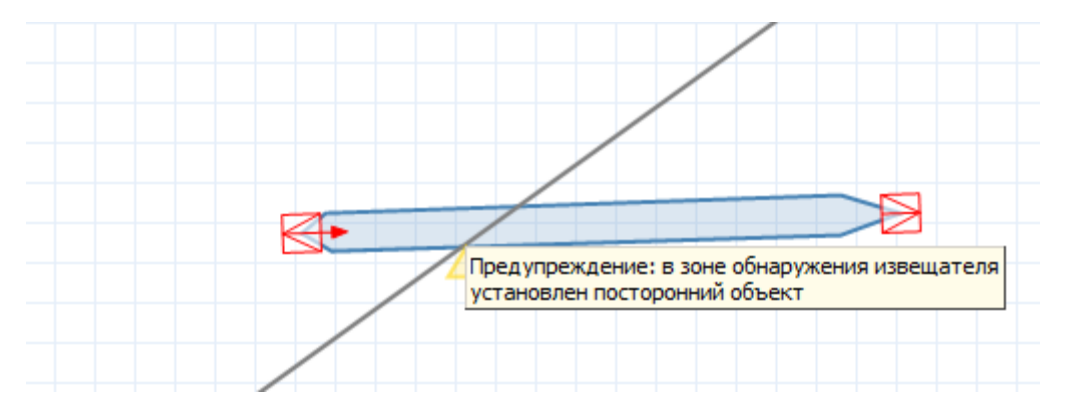

## 8.4 Показывать координатную сетку

При включенной настройке в среде отображается координатная сетка. Становится доступен режим «Примагничивание к узлам координатной сетки».

Для включения этой настройки:

Вариант 1:

- 1. Нажмите пункт меню **Вид.**
- 2. Выберите подпункт **Показывать координатную сетку.**

#### Вариант 2

1. Нажмите кнопку на панели инструментов в разделе **Режимы отображения**.

## 8.5 Показывать имена объектов

При включенной настройке в среде отображаются наименования элементов. Наименования, связанные с DXF-подложкой в работе этой функции не участвуют.

Для включения этой настройки:

Вариант 1:

- 1. Нажмите пункт меню **Вид.**
- 2. Выберите подпункт **Показывать имена объектов.**

## Вариант 2

1. Нажмите кнопку на панели инструментов в разделе **Режимы отображения.**

## 8.6 Показывать/скрывать все слои DXF

При включенной настройке DXF-подложка полностью отображается/скрывается (только для проектов, имеющих слои DXF).

Для включения этой настройки:

Вариант 1:

- 1. Нажмите пункт меню **Вид.**
- 2. Выберите подпункт **Показывать/скрывать все слои DXF.**

#### Вариант 2

- 1. Нажмите кнопку Управление слоями DXF на панели инструментов в разделе **Режимы отображения**.
- 2. В появившемся окне отключите видимость всех слоев подложки.

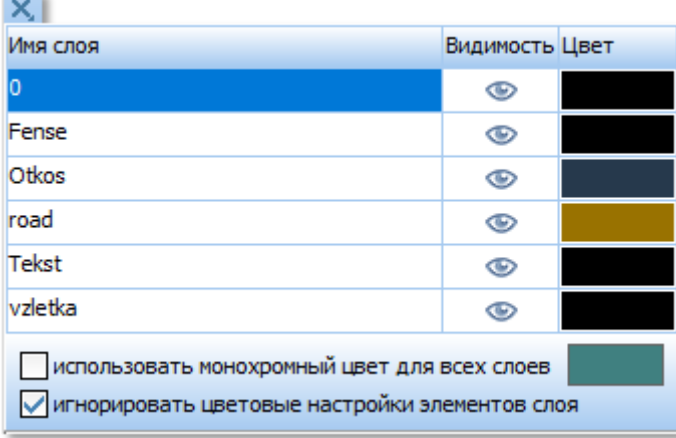

Закрыть этот списком можно нажатием на крестик  $\mathbf{x}$ . См. также Режимы отображения пункт [9.1.](#page-80-0)

Вариант 3

1. Снимите галочку Все слои на панели инструментов **Все слои** 

#### Вариант 4

- 1. Раскройте выпадающее меню слоев DXF на панели инструментов.
- 2. В появившемся окне отключите видимость всех слоев подложки.

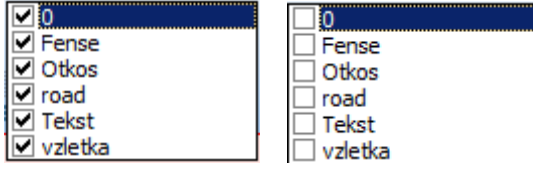

# 8.7 Показывать/скрывать растровые изображения

При включенной настройке связанное с проектом растровое изображение полностью отображается/скрывается.

Для включения этой настройки:

Вариант 1:

- 3. Нажмите пункт меню **Вид.**
- 4. Выберите подпункт **Показывать/скрывать растровые изображения.**

Вариант 2

3. Нажмите кнопку на панели инструментов в разделе **Режимы отображения**.

# 9 Панель инструментов

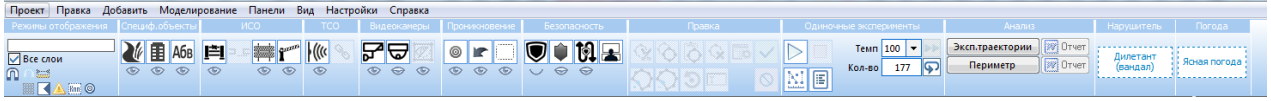

Панель инструментов – это панель графического интерфейса пользователя, на которой содержатся наборы инструментов для создания, редактирования и настройки отображения всех элементов разрабатываемого проекта.

Панель инструментов разбита на разделы, включающие в себя инструменты с родственными или дополняющими друг друга функциями.

## <span id="page-80-0"></span>9.1 Режимы отображения

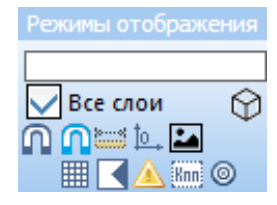

Режимы отображения **«Режимы отображения» - это панель, которая отвечает за визуальное** отображение и связанный с ним функционал в рабочем поле программы вспомогательных элементов. Панель позволяет работать со слоями плана и вспомогательной графической информацией, а так же содержит функции способа выделения и «примагничивания к узлам».

## 9.1.1 Редактирование отображения слоёв файла DXF

«Слои файла DXF» - это графические слои оригинального файла-подложки, использованного для основы проекта.

Список слоёв плана DXF вызывается двумя способами:

1 – кликом левой кнопкой мыши по полю с названием самого первого слоя (верхнее поле ввода)

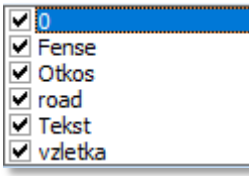

2 – кликом по инструменту вывода списка

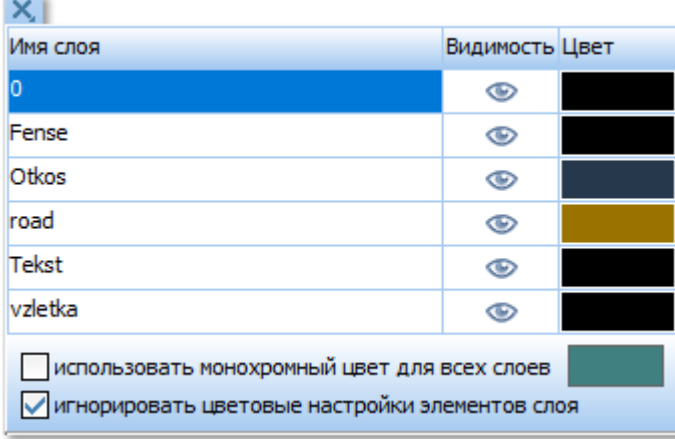

Закрыть этот списком можно нажатием на крестик  $\mathbf{x}$ .

Каждый слой содержит название (если таковое задано в DXF-файле).

В обоих списках можно скрыть или отобразить интересующий слой DXF при помощи галочки  $\blacksquare$  или «глаза»  $\heartsuit$ : снятая галочка или закрытый глаз – «слой скрыт», выставленная галочка или закрытый глаз – «слой отображается».

Так же можно скрыть или все слои при помощи снятия или выставления пользователем галочки в поле «Все слои»:  $\vee$  Все слои

Список слоев DXF, описанный во втором варианте, содержит в себе цветовую настройку для отображения каждого слоя: колонка «Цвет». Смена цвета для линий слоя возможна при помощи нажатия по полю цвета. В открывшемся окне можно выбрать интересующий пользователя цвет:

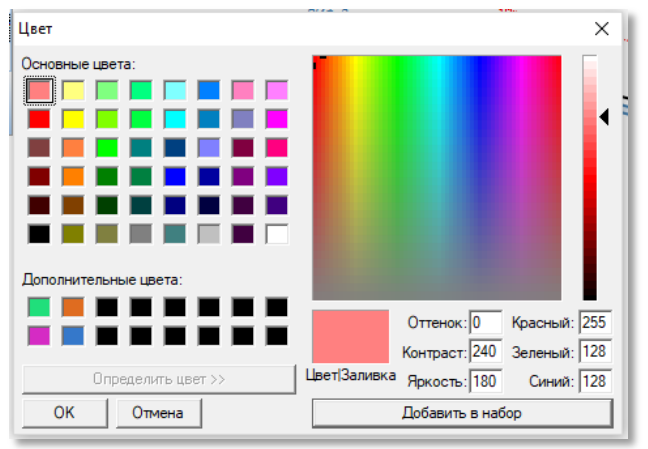

Так же, можно задать единый монохромный цвет для всех слоев путем выставления галочки в строке «Использовать монохромный цвет»:

√использовать монохромный цвет для всех слоев

В случае выбора монохромного цвета все цветовые настройки каждого слоя в отдельности будут игнорироваться.

В случае, если в оригинальном файле DXF уже были заданы цвета для элементов слоя, то их можно игнорировать путем выставления галочки в поле «Игнорировать цветовые настройки элементов слоя»:

√ игнорировать цветовые настройки элементов слоя

## 9.1.2 Кнопка «Отображение координатной сетки»

В разделе «Режимы отображения» есть активируемая кнопка «Отображение координатной сетки» -  $\mathbf{H}$ .

Координатная сетка - это отображаемая сетка в рабочем поле проекта, которая выполняет вспомогательную роль при проектировании. Отображение координатной сетки в рабочем поле активируется нажатием по кнопке . После нажатия кнопка приобретает насыщенный цвет  $\mathbb H$ .

Шаг координатной сетки можно задать в настройках проекта в разделе «Прочее» (см[.](file:///C:/Users/Sharkov/Downloads/Прочее%23_1.3.6_Вкладка_)  [раздел](file:///C:/Users/Sharkov/Downloads/Прочее%23_1.3.6_Вкладка_) 3.3.6).

#### 9.1.3 Кнопки «Примагничивания» к узловым элементам плана DXF и к координатной сетке

В разделе «Режимы отображения» есть активируемые кнопки примагничивания к узловым элементам плана DXF  $\blacksquare$  и узловым координатам сетки  $\blacksquare$ . Под «Примагничиванием» подразумевается, что при редактировании проекта перетаскиваемые элементы будут

притягиваться к узловой точке, если элемент поднести достаточно близко. В некоторых случаях это облегчает работу при проектировании. Например, можно начертить ограждение в точности поверх рисунка ограждения в слое DXF.

Обе кнопки имеют внешний вид магнита и располагаются над кнопками списка слоёв DXF и

mm

кнопкой отображения координатной сетки соответственно:  $\equiv$   $\boxplus$  Таким образом, обе кнопки функций логически связаны с инструментами отображения структур, с которыми работают эти функции.

Активировать тот или другой режим примагничивания можно путем нажатия по желаемой кнопке  $(\mathbf{\Omega}_{\text{M}})$   $(\mathbf{\Omega}_{\text{M}})$ .

## 9.1.4 Отображение вспомогательной информации

В разделе «Режимы отображения» есть кнопки, позволяющие отображать или скрывать вспомогательные графические элементы:

«Показывать УГО» **•** - демонстрация условно-графических отображений элементов на плане.

«Показывать предупреждения»  $\triangle$  - демонстрация предупреждений в рабочем поле проекта в местах, где нарушены условия проектирования. Например:

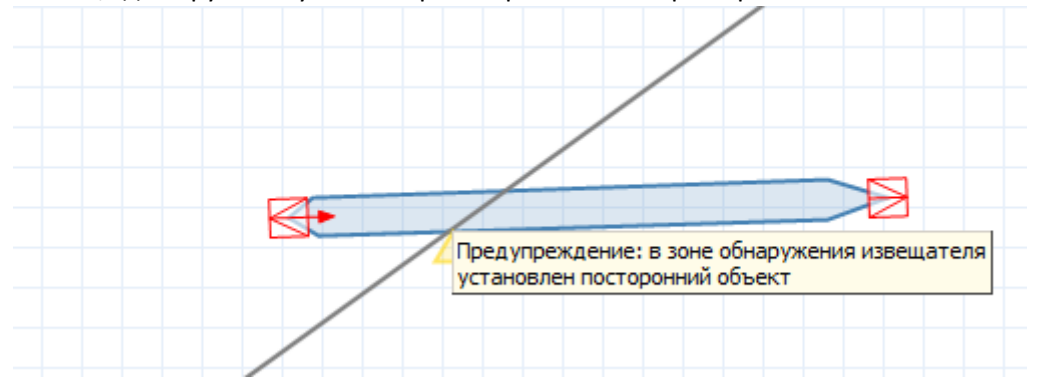

Текстовое оповещение появляется при наведении курсора на значок оповещения в рабочем поле проекта.

«Показывать имена» - в среде отображаются наименования элементов. Наименования, связанные с DXF-подложкой в работе этой функции не участвуют

Если кнопки подсвечены – режимы отображения включены, если серые – выключены. Чтобы включить/выключить режимы, нужно нажать на соответствующий значок на панели инструментов.

## 9.1.5 Выбор цели проникновения

При активации кнопки «Выбор цели проникновения» **•** для участка периметра проникновения может быть задана конкретная цель. Для этого:

1. Нажмите кнопку на панели инструментов в разделе **Режимы отображения**, если она отключена (отключенная кнопка выглядит серой).

- 2. Выберите участок периметра проникновения, для которого необходимо задать конкретную цель проникновения, щелкнув два раза левой кнопкой мыши по выбранному участку.
- 3. Появится значок выбора цели с наименованием текущей цели для данного участка периметра.

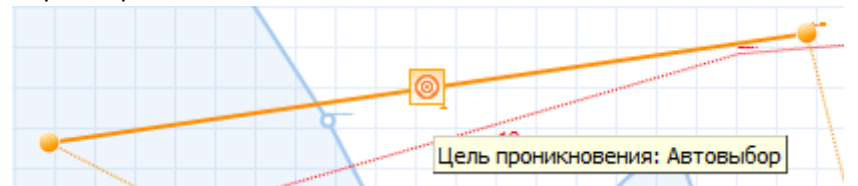

4. Кликните на значок выбора цели на участке периметра, появится выпадающее меню со всеми целями проникновения.

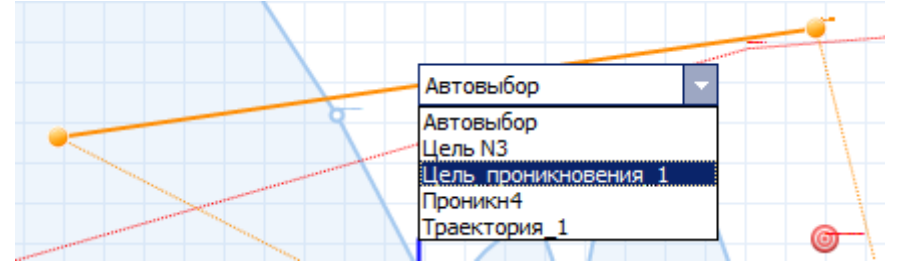

5. Кликните по конкретной цели.

## 9.1.6 Линейка

Инструмент «Линейка» позволяет измерить расстояние между двумя точками. Для вызова инструмента «Линейка» нажмите **на панели инструментов. Далее на рабочем полу укажите** точки (щелчком левой кнопки мыши), между которыми необходимо измерить расстояние.

#### 9.1.7 Центр координат

Чтобы назначить центр координат, от которого в дальнейшем будут вестись отсчеты, необходимо выбрать на панели значок  $\frac{10}{4}$  и указать расположение центра координат на рабочем поле, щелкнув левой кнопкой мыши в нудном месте.

#### 9.1.8 Показывать растровые изображения

Кнопка «Показывать растровые **и под под** изображения» позволяет показывать или скрывать растровые изображения, использующиеся в проекте. При нажатии на кнопку она становится неактивной и растровое изображение не отображается. В противном случае растровые изображения отображаются на плане проекта.

## 9.1.8 Режим 3D

При нажатии на кнопку  $\circledcirc$  открывается новое окно, в котором отображается объект в 3D формате.

## 9.2 Специфические объекты

Этот раздел позволяет создать специфические участки, строения и надписи на плане.

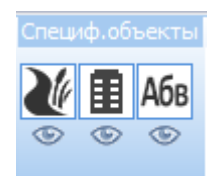

Если под кнопками специфических объектов стоит индикатор – объекты отображаются на плане, если – – объекты не отображаются.

## 9.2.1 Специфический участок

Кнопка **Позволяет создавать специфический участок на плане. Специфический участок** изменяет скорость перемещения нарушителя(ей) и группы реагирования на этом участке.

Для создания специфического участка:

- 1. Нажмите кнопку на панели инструментов. Появится окно **«Участок со специф. параметрами»**.
- 2. В данном окне задайте нужные параметры (см. раздел [9.2.1.1\)](#page-84-0).
- 3. Для подтверждения создания участка нажмите кнопку **Далее**, для отмены создания строения нажмите кнопку **Отмена**.
- 4. Задайте местоположение участка на плане.
- 5. При необходимости уберите или добавьте узлы (см. раздел [9.8\)](#page-170-0).
- 6. Измените размеры участка:
	- 6.1. Нажмите на узел.
	- 6.2. Зажав левую кнопку мыши, перетащите узел на нужное расстояние.
	- 6.3. Отпустите кнопку мыши.

Для изменения положения на плане:

- 1. Кликните по специфической области.
- 2. Зажмите левую клавишу мыши и, удерживая ее, перетащите объект в нужное место на плане.

Для поворота специфического участка:

- 1. Кликните по специфической области.
- 2. Зажмите клавишу **Alt.**
- 3. Нажав левую кнопку мыши, поверните объект. Также поворот объекта доступен средствами, представленными в п.[4.6.](#page-43-0)

## *9.2.1.1 Окно ввода*

<span id="page-84-0"></span>Окно ввода параметров специфического участка содержит две вкладки. В правой части окна

по нажатию кнопки **и может быть включена Панель информации**. Подсказки меняются в зависимости от активного параметра.

Вкладка «**Общие**»

- *Имя* название участка.
- *Шрифт –* шрифт для названия текущего объекта, если необходимо, чтобы он отличался от шрифта по умолчанию. Шрифт по умолчанию – см. [раздел](#page-14-0) 3.3.1.
- *Цвет –* цвет элемента на плане, если не обходимо, чтобы он отличался от цвета по умолчанию. Цвет по умолчанию представлен на Рисунке 9.2.1.1.
- *Рубеж охраны –* информация, к какому рубежу охраны относится данный участок.

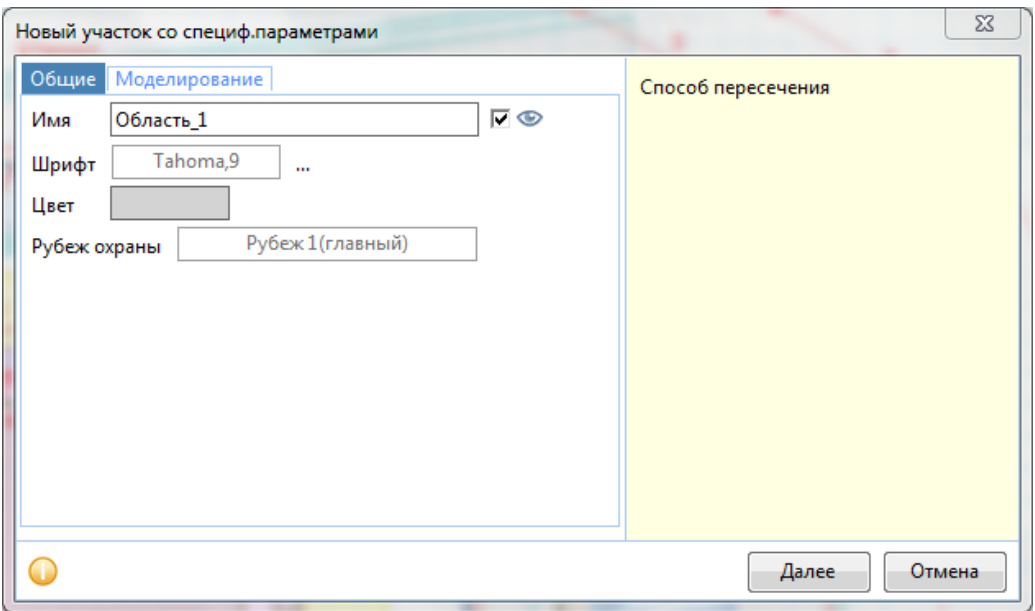

Рисунок 9.2.1.1 – Вкладка Общие элемента Специфический участок.

#### Вкладка «**Моделирование**»

 *Модель* – модель участка. Может быть присвоено произвольное название модели, либо выбрана модель из библиотеки.

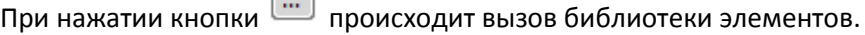

 $\Box$ 

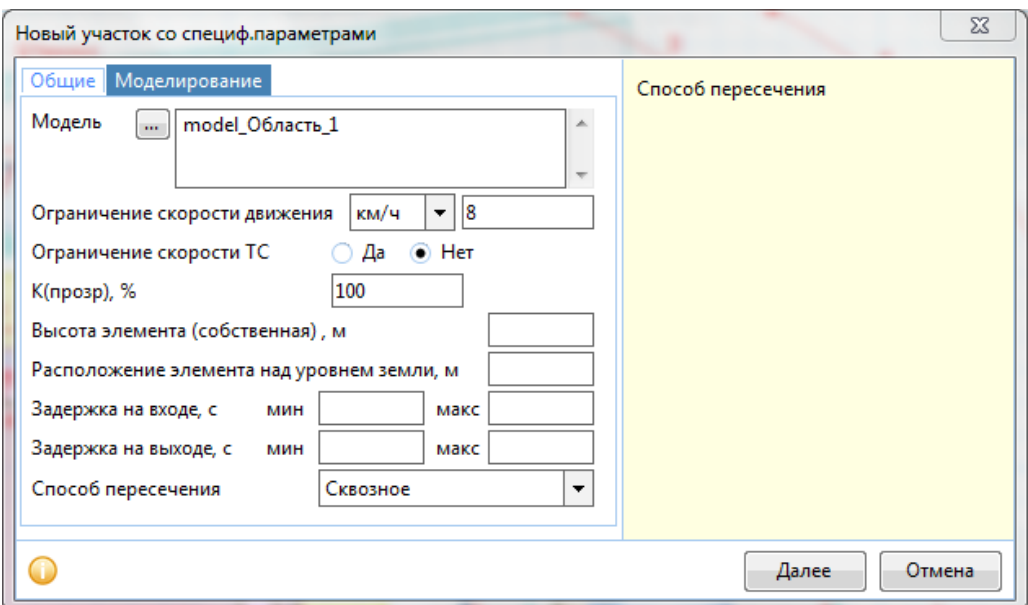

 *Ограничение скорости движения* – максимальная скорость перемещения нарушителя(ей) и группы реагирования на этом участке. Имеется выбор единиц измерений, по умолчанию – км/ч.

• *Ограничение скорости ТС* – действие ограничения скорости на передвижение, ускорение ТС не действует в границах текущего участка. Если отмечено Да, то ограничение скорости будет действовать. Если отмечено Нет, то ограничение действовать не будет.

• *К(прозр), %* - видимость сквозь участок в процентах, влияющая на дистанцию обзора за ним: 0% - абсолютно непрозрачный, 100% - абсолютно прозрачный.

*Высота элемента (собственная), м* – высота данного участка.

Расположение элемента над уровнем земли, м – расстояние от земли до элемента.

 *Задержка на входе, с* – минимальное и максимальное значение времени задержки нарушителя и группы реагирования при входе в специфический участок.

 *Задержка на выходе, с* – минимальное и максимальное значение времени задержки нарушителя и группы реагирования при выходе из специфического участка.

 *Способ пересечения* – прохождение специфического участка нарушителем. Доступны два способа преодоления специфического участка:

o *«Сквозное»* – прохождение через элемент;

o *«Сверху»* – прохождение над элементом.

Если Модель во кладке Моделирование была выбрана из библиотеки, параметры заполняются автоматически. В случае изменения любых параметров, Модели нужно будет присвоить новое название.

#### <span id="page-86-0"></span>*9.2.1.2 Параметры*

- *Имя* название участка.
- *Отображать имя –* выпадающее меню с вариантами Да и Нет. Да отображать, нет не отображать.

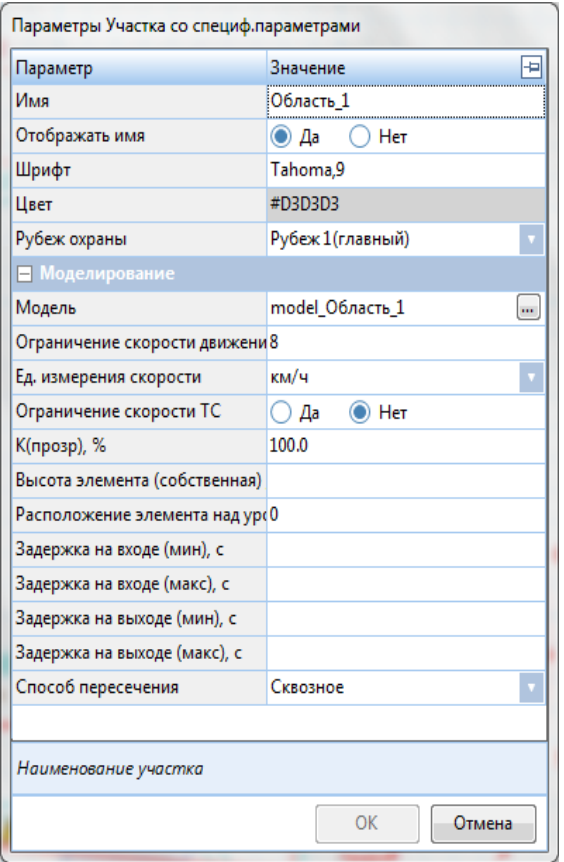

 *Шрифт –* шрифт для названия текущего объекта, если не обходимо, чтобы он отличался от шрифта по умолчанию. Шрифт по умолчанию – см. [раздел](#page-14-0) 3.3.1.

 *Цвет –* цвет элемента на плане, если не обходимо, чтобы он отличался от цвета по умолчанию. Цвет по умолчанию представлен на Рисунке 9.2.1.1.

 *Рубеж охраны –* выпадающее меню с вариантами, в котором можно выбрать (задать) рубеж охраны, к которому относится данный специфический участок.

 *Модель* – модель участка. Может быть присвоено произвольное название модели, либо выбрана модель из библиотеки.

При нажатии кнопки происходит вызов библиотеки элементов.

 *Ограничение скорости движения* – максимальная скорость перемещения нарушителя(ей) и группы реагирования на этом участке.

- *Ед.измерения скорости*  единицы измерения максимальной скорости.
- *Ограничение скорости ТС*  действие ограничения скорости на передвижение; да действует, нет – не действует.
- *К(прозр),*% видимость сквозь участок в процентах; 0% абсолютно непрозрачный, 100% абсолютно прозрачный.
- *Высота элемента (собственная), м* высота данного участка.
- *Расположение элемента над уровнем земли, м расстояние от земли до элемента.*
- *Задержка на входе (мин), с*  минимальная задержка на входе.
- *Задержка на входе (макс), с*  максимальная задержка на входе.
- *Задержка на выходе (мин), с*  минимальная задержка на выходе.
- *Задержка на выходе (макс), с*  максимальная задержка на выходе.
- Способ пересечения прохождение нарушителя осуществляется двумя способами:
	- o *«Сквозное»*  прохождение через элемент;
	- o *«Сверху»*  прохождение над элементом.

В нижней части панели параметров подсказки меняются в зависимости от активного параметра. Окно можно «закрепить» на экране с левой или с правой стороны, нажав <sup>- д</sup>

Если вы ходите создать участок на основе пользовательских параметров, введите оригинальное название модели участка. Для того чтобы создать модель на основе библиотечного участка:

- 1. Нажмите на кнопку **поля Модель.**
- 2. Появится окно **«Выбор модели Области».**
- 3. В данном окне нажмите на нужный элемент из библиотеки.
- 4. Для подтверждения выбранной модели нажмите кнопку **ОК**, для отмены выбора модели нажмите кнопку **Отмена.**

Для того чтобы изменить цвет:

- 1. Нажмите на поле *Цвет.*
- 2. Появится окно **«Цвет».**
- 3. В данном окне выберите нужный цвет*.*
- 4. Для подтверждения цвета нажмите кнопку **ОК**, для отмены выбора цвета нажмите кнопку **Отмена.**

Для того чтобы изменить шрифт:

- 1. Нажмите на поле *Шрифт.*
- 2. Появится окно **«Шрифт».**
- 3. В данном окне выберите нужный шрифт из выпадающего меню, его начертание, размер.
- 4. Для подтверждения кнопку **ОК**, для отмены выбора шрифта нажмите кнопку **Отмена.**

Для того чтобы изменить остальные параметры:

- 1. Нажмите на нужное поле.
- 2. Введите значение параметра.
- 3. Для подтверждения ввода параметра нажмите клавишу **Enter**, для отмены изменения параметра нажмите клавишу **Esc.**

## 9.2.2 Строение

Кнопка позволяет создавать строения (непроницаемые здания, сооружения, стены) на плане.

Для создания строения:

- 1. Нажмите кнопку **на панели инструментов. Появится окно «Строение»**.
- 2. В данном окне задайте нужные параметры (см. [раздел](#page-88-0) 9.2.2.1).
- 3. Для подтверждения создания строения нажмите кнопку **Далее**, для отмены создания участка нажмите кнопку **Отмена**.
- 4. Задайте местоположение строения на плане.
- 5. При необходимости уберите или добавьте узлы (см. раздел [9.8\)](#page-150-1).
- 6. Измените размеры строения:
	- 6.1. Нажмите на узел.
	- 6.2. Зажав левую кнопку мыши, перетащите узел на нужное расстояние.
	- 6.3. Отпустите кнопку мыши.

Для изменения положения на плане:

- 1. Кликните по строению, если оно не выбрано.
- 2. Зажмите левую клавишу мыши и, удерживая ее, перетащите объект в нужное место на плане.

Для поворота строения:

- 1. Кликните по строению, если оно не выбрано.
- 2. Зажмите клавишу **Alt.**
- 3. Нажав левую кнопку мыши, поверните объект. Также поворот объекта доступен средствами, представленными в п.[4.6.](#page-43-0)

## <span id="page-88-0"></span>*9.2.2.1 Окно ввода*

Окно ввода строения содержит две вкладки. В правой части окна по нажатию кнопки может быть включена Панель информации. Подсказки меняются в зависимости от активного параметра.

Вкладка «**Общие**»

- *Имя* название строения.
- *Шрифт –* шрифт для названия текущего объекта, если необходимо, чтобы он отличался от шрифта по умолчанию. Шрифт по умолчанию – см.п.[3.3.1.](file:///C:/Users/Sharkov/Downloads/Общие%23_1.3.1_Вкладка_)
- *Цвет –* цвет элемента на плане, если необходимо, чтобы он отличался от цвета по умолчанию. Цвет по умолчанию представлен на Рисунке 9.2.2.1.
- *Рубеж охраны –* информация (указание), к какому рубежу охраны относится данное строение.

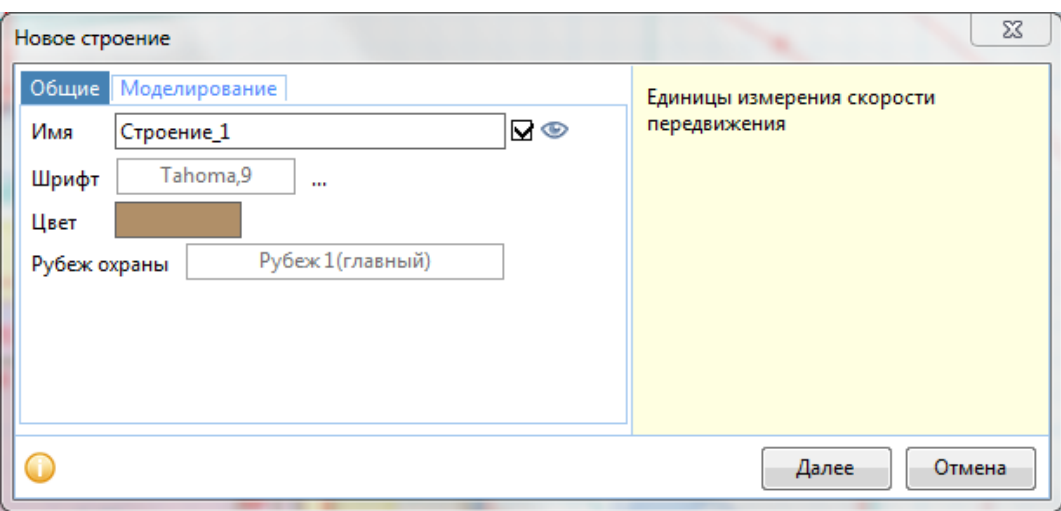

Рисунок 9.2.2.1 – Вкладка Общие элемента Строение.

### Вкладка «**Моделирование**»

 *Модель* – модель строения. Может быть присвоено произвольное название модели, либо выбрана модель из библиотеки.

При нажатии кнопки происходит вызов библиотеки элементов.

- *V(макс)*  максимальная скорость перемещения нарушителя(ей) и группы реагирования по территории строения. Имеется выбор единиц измерений, по умолчанию – км/ч.
- *K(прозр), % –* коэффициент прозрачности, от 0 до 1, где 1 строение абсолютно прозрачно и ГР с Нарушителем видят друг друга (находясь в пределах видимости). 0 – строение непрозрачно, если такое строение располагается между ГР и Нарушителем, они не видят друг друга (даже если находятся в пределах видимости).
- *Высота элемента (собственная), м* высота данного участка.
- Расположение элемента над уровнем земли, м расстояние от земли до элемента.

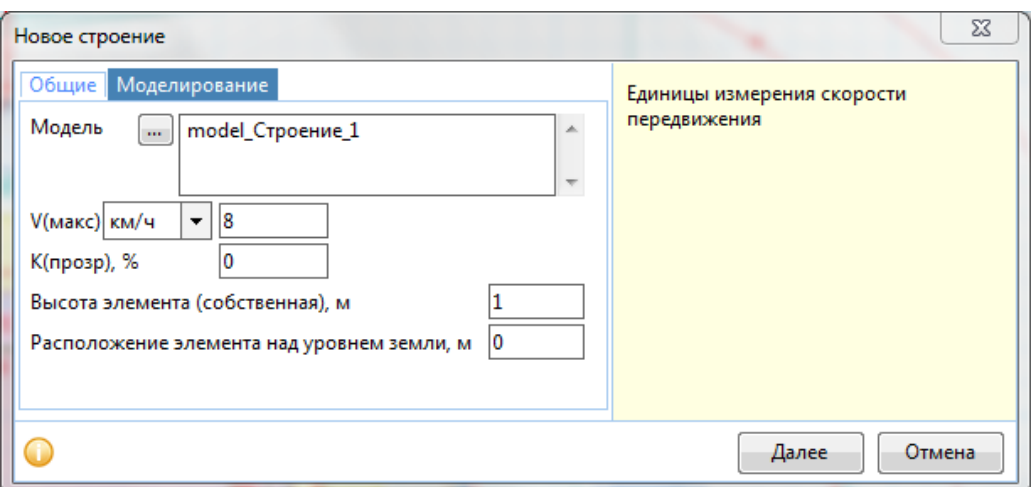

<span id="page-89-0"></span>Если Модель во кладке Моделирование была выбрана из библиотеки, параметры заполняются автоматически. В случае изменения любых параметров, Модели нужно будет присвоить новое название.

## *9.2.2.2 Параметры*

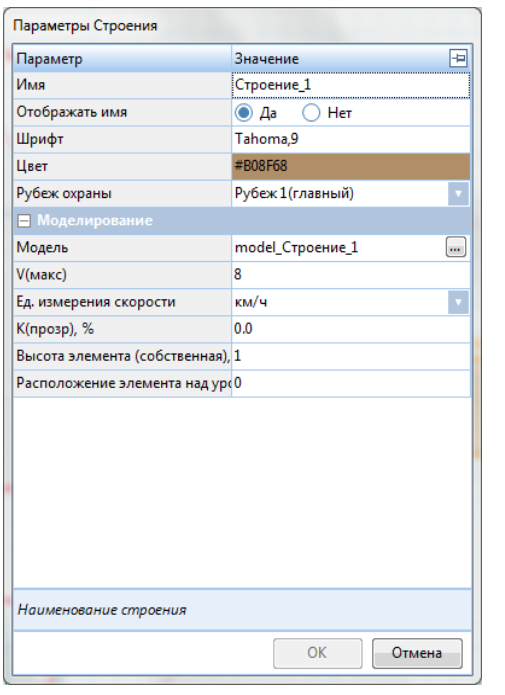

*Имя* – название строения.

 *Отображать имя* – выпадающее меню с вариантами Да и Нет. Да – отображать, Нет – не отображать.

 *Шрифт –* шрифт для названия текущего объекта, если не обходимо, чтобы он отличался от шрифта по умолчанию. Шрифт по умолчанию – см[. раздел](#page-14-0) 3.3.1.

 *Цвет –* цвет элемента на плане, если необходимо, чтобы он отличался от цвета по умолчанию. Цвет по умолчанию представлен на Рисунке 9.2.2.1.

 *Рубеж охраны –* выпадающее меню с вариантами, в котором можно выбрать (задать) рубеж охраны, к которому относится данный специфический участок.

 *Модель* – модель строения. Может быть присвоено произвольное название модели, либо выбрана модель из библиотеки.

При нажатии кнопки происходит вызов библиотеки элементов.

- *V(макс)*  максимальная скорость перемещения нарушителя(ей) и группы реагирования по территории строения.
- *Ед. измерения скорости*  единицы измерения максимальной скорости.
- *K(прозр), % –* коэффициент прозрачности, от 0 до 1, где 1 строение абсолютно прозрачно и ГР с Нарушителем видят друг друга (находясь в пределах видимости). 0 – строение непрозрачно, если такое строение располагается между ГР и Нарушителем, они не видят друг друга (даже если находятся в пределах видимости).
- *Высота элемента (собственная), м* высота данного участка.
- *Расположение элемента над уровнем земли, м расстояние от земли до элемента.*

В нижней части панели параметров подсказки меняются в зависимости от активного параметра.

Окно можно «закрепить» на экране с левой или с правой стороны, нажав <sup>- д</sup>.

Если вы ходите создать строение на основе пользовательских параметров, введите оригинальное название модели строения. Для того чтобы создать модель на основе библиотечного строения:

- 1. Нажмите на кнопку **...** у поля Модель.
- 2. Появится окно **«Выбор модели Строения».**
- 3. В данном окне нажмите на нужный элемент из библиотеки.
- 4. Для подтверждения выбранной модели нажмите кнопку **ОК**, для отмены выбора модели нажмите кнопку **Отмена.**

Для того чтобы изменить цвет наименования:

- 1. Нажмите на поле *Цвет.*
- 2. Появится окно **«Цвет».**
- 3. В данном окне выберите нужный цвет*.*

4. Для подтверждения цвета нажмите кнопку **ОК**, для отмены выбора цвета нажмите кнопку **Отмена.**

Для того чтобы изменить шрифт наименования:

- 1. Нажмите на поле *Шрифт.*
- 2. Появится окно **«Шрифт».**
- 3. В данном окне выберите нужный шрифт из выпадающего меню, его начертание, размер.
- 4. Для подтверждения кнопку **ОК**, для отмены выбора шрифта нажмите кнопку **Отмена.**

Для того чтобы изменить остальные параметры:

- 1. Нажмите на нужное поле.
- 2. Введите значение параметра.
- 3. Для подтверждения ввода параметра нажмите клавишу **Enter**, для отмены изменения параметра нажмите клавишу **Esc.**

## 9.2.3 Надпись

Кнопка **НОВ** позволяет создавать на проекте произвольные надписи.

Для создания надписи:

- 1. Нажмите кнопку на панели инструментов. Появится окно «Надпись».
- 2. В данном окне задайте нужные параметры (см. [раздел](#page-91-0) 9.2.3.1).
- 3. Для подтверждения создания надписи нажмите кнопку **Далее**, для отмены создания надписи нажмите кнопку **Отмена**.
- 4. Задайте местоположение надписи на плане.

Для изменения положения на плане:

- 1. Кликните по надписи, если она не выбрана.
- 2. Зажмите левую клавишу мыши и, удерживая ее, перетащите объект в нужное место на плане.

Для поворота надписи:

- 1. Кликните по надписи, если она не выбрана.
- 2. Зажмите клавишу **Alt.**
- 3. Нажав левую кнопку мыши, поверните объект. Также поворот объекта доступен средствами, представленными в п.[4.6.](#page-43-0)

## <span id="page-91-0"></span>*9.2.3.1 Окно ввода*

Окно ввода надписи содержит одну вкладку. В правой части окна по нажатию кнопки  $\Box$ может быть включена Панель информации. Подсказки меняются в зависимости от активного параметра.

## Вкладка «**Общие**»

- *Текст* произвольный текст, что будет создан на плане.
- *Шрифт –* шрифт для названия текущего объекта, если не обходимо, чтобы он отличался от шрифта по умолчанию. Шрифт по умолчанию – см. [раздел](#page-14-0) 3.3.1.
- *Цвет –* цвет элемента на плане, если необходимо, чтобы он отличался от цвета по умолчанию. Цвет по умолчанию представлен на Рисунке 9.2.3.1.
- *Угол поворота, град –* произвольный угол поворота надписи.
- *Рубеж охраны –* информация, к какому рубежу охраны относится данная надпись.

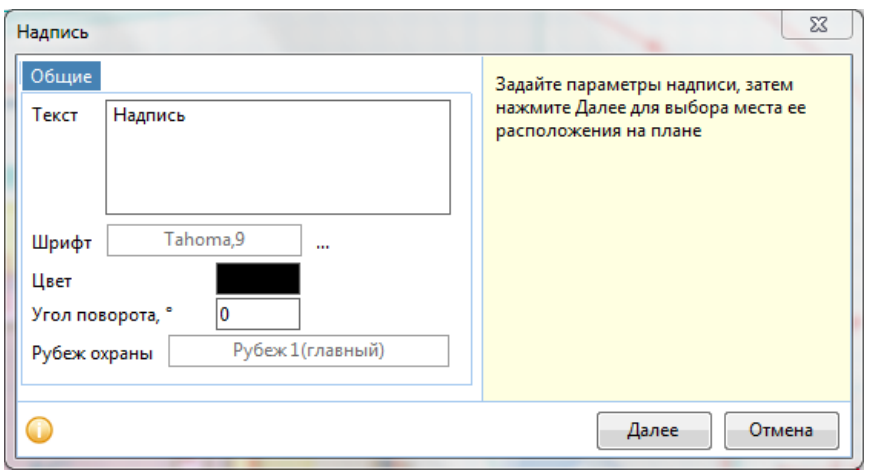

Рисунок 9.2.3.1 – Окно ввода элемента Надпись.

### <span id="page-92-0"></span>*9.2.3.2 Параметры*

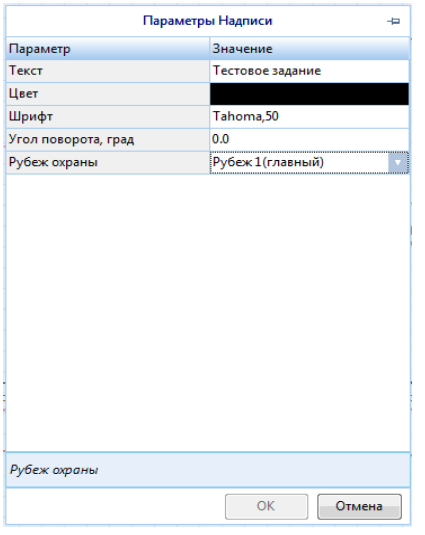

*Текст* – произвольный текст, что будет создан на плане.

 *Шрифт –* шрифт для названия текущего объекта, если не обходимо, чтобы он отличался от шрифта по умолчанию. Шрифт по умолчанию – см[. раздел](#page-14-0) 3.3.1.

 *Цвет –* цвет элемента на плане, если необходимо, чтобы он отличался от цвета по умолчанию. Цвет по умолчанию представлен на Рисунке 9.2.3.1.

 *Угол поворота, град –* произвольный угол поворота надписи.

 *Рубеж охраны –* информация, к какому рубежу охраны относится данная надпись.

В нижней части панели параметров подсказки меняются в зависимости от активного параметра.

Окно можно «закрепить» на экране с левой или с правой стороны, нажав

Для того чтобы изменить текст надписи:

- 1. Нажмите на значение поля **Текст**.
- 2. Появится окно **«Текст».**
- 3. В данном окне введите произвольный текст*.*
- 4. Для подтверждения нажмите кнопку **ОК**, для отмены изменения текста нажмите кнопку **Отмена.**

Для того чтобы изменить цвет надписи:

- 1. Нажмите на поле *Цвет.*
- 2. Появится окно **«Цвет».**
- 3. В данном окне выберите нужный цвет*.*
- 4. Для подтверждения цвета нажмите кнопку **ОК**, для отмены выбора цвета нажмите кнопку **Отмена.**

Для того чтобы изменить шрифт надписи:

- 1. Нажмите на поле *Шрифт.*
- 2. Появится окно **«Шрифт».**
- 3. В данном окне выберите нужный шрифт из выпадающего меню, его начертание, размер.
- 4. Для подтверждения кнопку **ОК**, для отмены выбора шрифта нажмите кнопку **Отмена.**

Для того чтобы изменить Угол поворота надписи:

- 1. Нажмите на значение поля Угол поворота.
- 2. Введите новое значение параметра.
- 3. Для подтверждения ввода параметра нажмите клавишу **Enter**, для отмены изменения параметра нажмите клавишу **Esc.**

#### 9.2.4 Воздушная конструкция

кнопка **позволяет создавать на проекте воздушную конструкцию.** 

Для создания воздушной конструкции:

1. Нажмите кнопку **на панели инструментов. Появится выпадающее окно с двумя** видами воздушной конструкции.

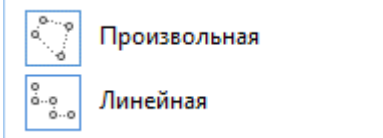

Воздушная конструкция имеет два вида:

- *Произвольная* построение осуществляется с помощью замкнутых линий.
- *Линейная* построение осуществляется с помощью соединённых линий.

После выбора вида **«Воздушная конструкция»** появится окно **«Новая воздушная конструкция»**.

- 2. В данном окне задайте нужные параметры (см. [раздел](#page-91-0) 9.2.4.1).
- 3. Для подтверждения создания воздушной конструкции нажмите кнопку **Далее**, для отмены создания воздушной конструкции нажмите кнопку **Отмена**.
- 4. Задайте местоположение воздушной конструкции на плане.

Для изменения положения на плане:

- 1. Кликните по воздушной конструкции, если она не выбрана.
- 2. Зажмите левую клавишу мыши и, удерживая ее, перетащите объект в нужное место на плане.

Для поворота воздушной конструкции:

- 1. Кликните по воздушной конструкции, если она не выбрана.
- 2. Зажмите клавишу **Alt.**
- 3. Нажав левую кнопку мыши, поверните объект. Также поворот объекта доступен средствами, представленными в п.[4.6.](#page-43-0)

#### *9.2.4.1 Окно ввода*

Окно **«Новая воздушная конструкция»** содержит две вкладки. В правой части окна по нажатию кнопки **и может быть включена Панель информации**. Подсказки меняются в зависимости от активного параметра.

Вкладка «**Общие**»

- *Имя* название воздушной конструкции.
- *Шрифт –* шрифт для названия текущего объекта, если необходимо, чтобы он отличался от шрифта по умолчанию. Шрифт по умолчанию – см.п.[3.3.1.](file:///C:/Users/Sharkov/Downloads/Общие%23_1.3.1_Вкладка_)
- *Цвет –* цвет элемента на плане, если необходимо, чтобы он отличался от цвета по умолчанию. Цвет по умолчанию представлен на Рисунке 9.2.4.1.
- *Рубеж охраны –* информация (указание), к какому рубежу охраны относится данной воздушная конструкция.

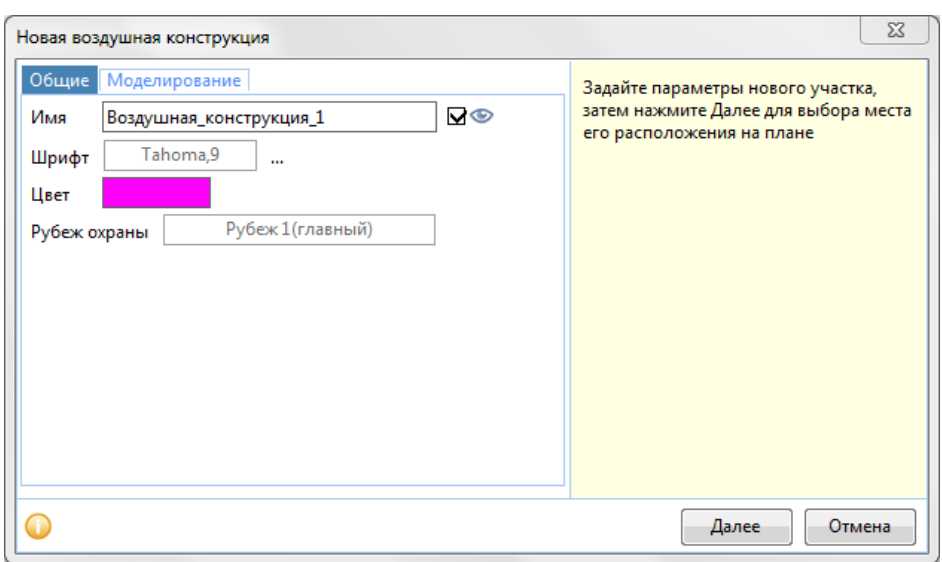

Рисунок 9.2.4.1 – Окно ввода элемента Воздушная конструкция.

#### Вкладка «**Моделирование**»

 *Модель* – модель воздушной конструкции. Может быть присвоено произвольное название модели, либо выбрана модель из библиотеки.

При нажатии кнопки происходит вызов библиотеки элементов.

- *Задержка на подъёме, с*  минимальное и максимальное время задержки перемещения нарушителя(ей) и группы реагирования на подъёме воздушной конструкции.
- *Задержка на выходе, с*  минимальное и максимальное время задержки перемещения нарушителя(ей) и группы реагирования на выходе воздушной конструкции.
- *Ограничение скорости движения по конструкции* уменьшение скорости перемещения нарушителя(ей) и группы реагирования по воздушной конструкции. Имеется выбор единиц измерений, по умолчанию – км/ч.
- *Высота элемента (собственная), м* высота данного объекта.
- *Расположение элемента над уровнем земли, м*  расстояние от земли до объекта*.*

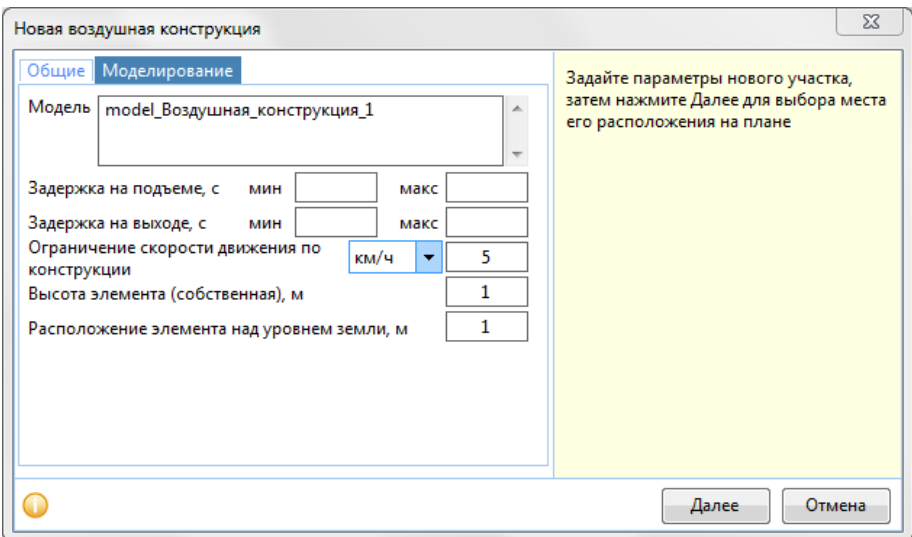

В случае, если выбрана линейная Воздушная конструкция добавляется параметр:

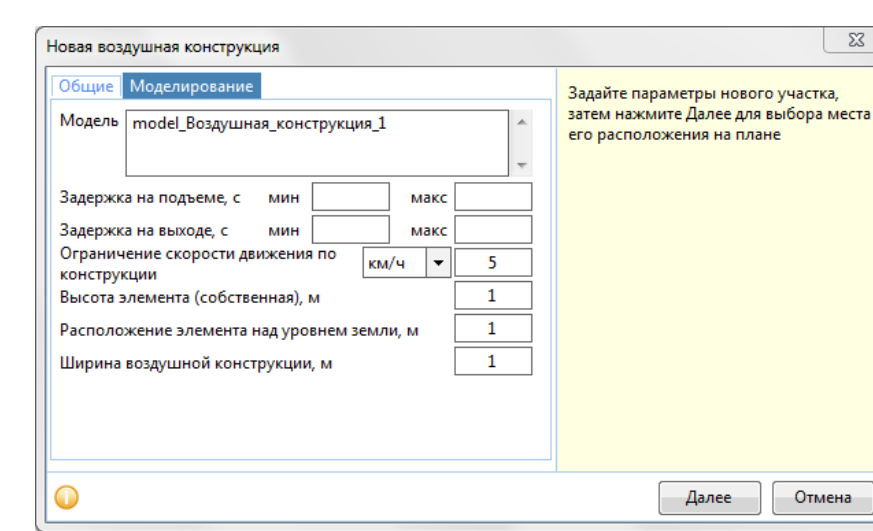

*Ширина воздушной конструкции, м* – ширина элемента*.*

Если Модель во кладке Моделирование была выбрана из библиотеки, параметры заполняются автоматически. В случае изменения любых параметров, Модели нужно будет присвоить новое название.

## *9.2.4.2 Параметры*

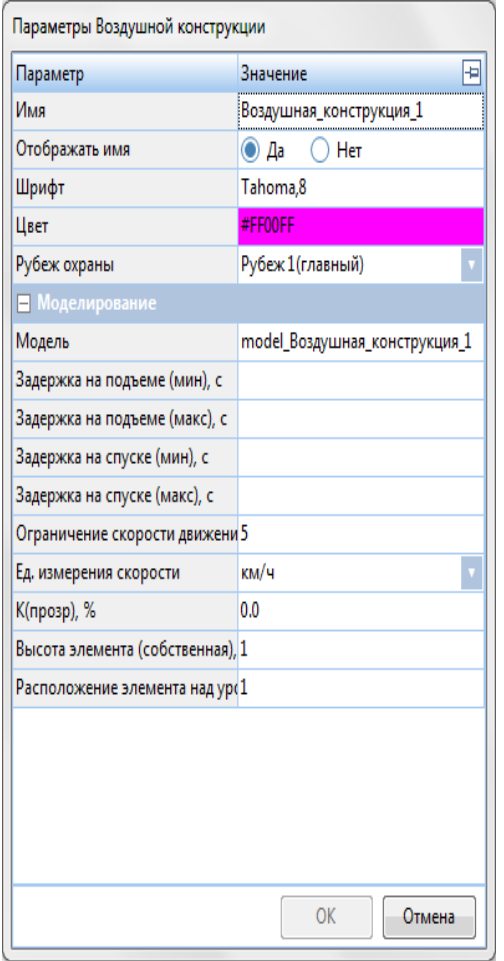

*Имя* – название воздушной конструкции.

 *Отображать имя* – выпадающее меню с вариантами Да и Нет. Да – отображать, Нет – не отображать.

 *Шрифт –* шрифт для названия текущего объекта, если не обходимо, чтобы он отличался от шрифта по умолчанию. Шрифт по умолчанию – см. [раздел](#page-14-0) 3.3.1.

 *Цвет –* цвет элемента на плане, если необходимо, чтобы он отличался от цвета по умолчанию. Цвет по умолчанию представлен на Рисунке 9.2.4.1.

 *Рубеж охраны –* выпадающее меню с вариантами, в котором можно выбрать (задать) рубеж охраны, к которому относится данный специфический участок.

 *Модель* – модель воздушной конструкции . Может быть присвоено произвольное название модели, либо выбрана модель из библиотеки.

При нажатии кнопки происходит вызов библиотеки элементов.

 *Задержка на подъёме (мин), с* – минимальное время задержки перемещения нарушителя(ей) и группы реагирования на подъёме воздушной конструкции.

 *Задержка на подъёме (макс), с* – максимальное время задержки перемещения нарушителя(ей) и группы реагирования на подъёме воздушной конструкции.

 *Задержка на спуске (мин), с* – минимальное время перемещения нарушителя(ей) и группы реагирования на спуске воздушной конструкции.

- *Задержка на спуске (макс), с*  максимальное время задержки перемещения нарушителя(ей) и группы реагирования на спуске воздушной конструкции.
- *Ограничение скорости движения по конструкции* конкретное значение уменьшения скорости перемещения нарушителя(ей) и группы реагирования по воздушной конструкции.
- *Ед. измерения –* единица измерения модели в соответствии с технической документацией.
- *K(прозр), % –* коэффициент прозрачности, от 0 до 1, где 1 строение абсолютно прозрачно и ГР с Нарушителем видят друг друга (находясь в пределах видимости). 0 – строение непрозрачно, если такое строение располагается между ГР и Нарушителем, они не видят друг друга (даже если находятся в пределах видимости).
- *Высота элемента (собственная), м* высота данного участка.
- *Расположение элемента над уровнем земли, м расстояние от земли до элемента.*

В нижней части панели параметров подсказки меняются в зависимости от активного параметра.

Окно можно «закрепить» на экране с левой или с правой стороны, нажав <sup>- д</sup>.

Если вы ходите создать воздушную конструкцию на основе пользовательских параметров, введите оригинальное название модели строения. Для того чтобы создать модель на основе библиотечного воздушного строения:

- 5. Нажмите на кнопку **\*\*\*** у поля Модель.
- 6. Появится окно **«Выбор модели Воздушной конструкции».**
- 7. В данном окне нажмите на нужный элемент из библиотеки.
- 8. Для подтверждения выбранной модели нажмите кнопку **ОК**, для отмены выбора модели нажмите кнопку **Отмена.**

Для того чтобы изменить цвет наименования:

- 5. Нажмите на поле *Цвет.*
- 6. Появится окно **«Цвет».**
- 7. В данном окне выберите нужный цвет*.*
- 8. Для подтверждения цвета нажмите кнопку **ОК**, для отмены выбора цвета нажмите кнопку **Отмена.**

Для того чтобы изменить шрифт наименования:

- 5. Нажмите на поле *Шрифт.*
- 6. Появится окно **«Шрифт».**
- 7. В данном окне выберите нужный шрифт из выпадающего меню, его начертание, размер.
- 8. Для подтверждения кнопку **ОК**, для отмены выбора шрифта нажмите кнопку **Отмена.**

Для того чтобы изменить остальные параметры:

- 4. Нажмите на нужное поле.
- 5. Введите значение параметра.
- 6. Для подтверждения ввода параметра нажмите клавишу **Enter**, для отмены изменения параметра нажмите клавишу **Esc.**

## 9.3 ИСО

Этот раздел позволяет создать на плане инженерные средства охраны, ворота, препятствия.

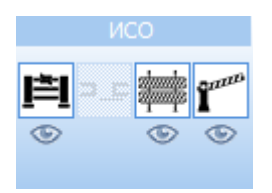

Если под кнопками ИСО объектов стоит индикатор – объекты отображаются на плане, если – объекты не отображаются на плане.

#### 9.3.1 Ограждение

Кнопка позволяет создавать ограждения на плане.

### Для создания ограждения:

- 1. Нажмите кнопкуна панели инструментов. Появится окно «Новое ограждение».
- 2. В данном окне задайте нужные параметры (см. [раздел](#page-98-0) 9.3.1.1).
- 3. Для подтверждения создания ограждения нажмите кнопку **Далее**, для отмены создания нажмите кнопку **Отмена**.
- 4. Кликните на место плана, где будет начинаться ограждение.
- 5. Продолжайте нажимать левой кнопкой мыши на план, где располагаются последующие узлы (углы) ограждения.
- 6. Нажмите кнопкуна панели инструментов или клавишу **Enter**, когда все узлы заданы.
- 7. При необходимости уберите или добавьте узлы (см. раздел [9.8\)](#page-150-1).
- 8. Измените местоположение ограждения:
	- 8.1. Нажмите на узел.
	- 8.2. Зажав левую кнопку мыши, перетащите узел на нужное расстояние.
	- 8.3. Отпустите кнопку мыши.

Для изменения положения на плане:

- 1. Кликните по ограждению, если оно не выбрано.
- 2. Наведите курсор мыши на выбранный объект (появится курсор «крестик»).
- 3. Зажав левую клавишу мыши, перетащите объект в нужное место на плане.

Для изменения для изменения положения ребра ограждения:

- 1. Кликните по ограждению, если оно не выбрано.
- 2. Зажмите клавишу **Shift.**
- 3. Зажав левую клавишу мыши, перетащите ребро в нужное место на плане.

Для поворота ограждения:

- 1. Кликните по ограждению, если оно не выбрано.
- 2. Зажмите клавишу **Alt.**
- <span id="page-98-0"></span>3. Нажав левую кнопку мыши, поверните объект. Также поворот объекта доступен средствами, представленными в п.[4.6.](#page-43-0)

### *9.3.1.1 Окно ввода*

Окно ввода ограждения содержит три вкладки. В правой части окна по нажатию кнопки может быть включена Панель информации. Подсказки меняются в зависимости от активного параметра.

#### Вкладка «**Общие**»

- *Имя* название ограждения.
- *Шрифт –* шрифт для названия текущего объекта, если необходимо, чтобы он отличался от шрифта по умолчанию. Шрифт по умолчанию – см. [раздел](#page-14-0) 3.3.1.
- *Цвет –* цвет элемента на плане, если необходимо, чтобы он отличался от цвета по умолчанию. Цвет по умолчанию представлен на Рисунке 9.3.1.1.
- *Рубеж охраны –* выбирается, к какому рубежу охраны относится данное ограждение.

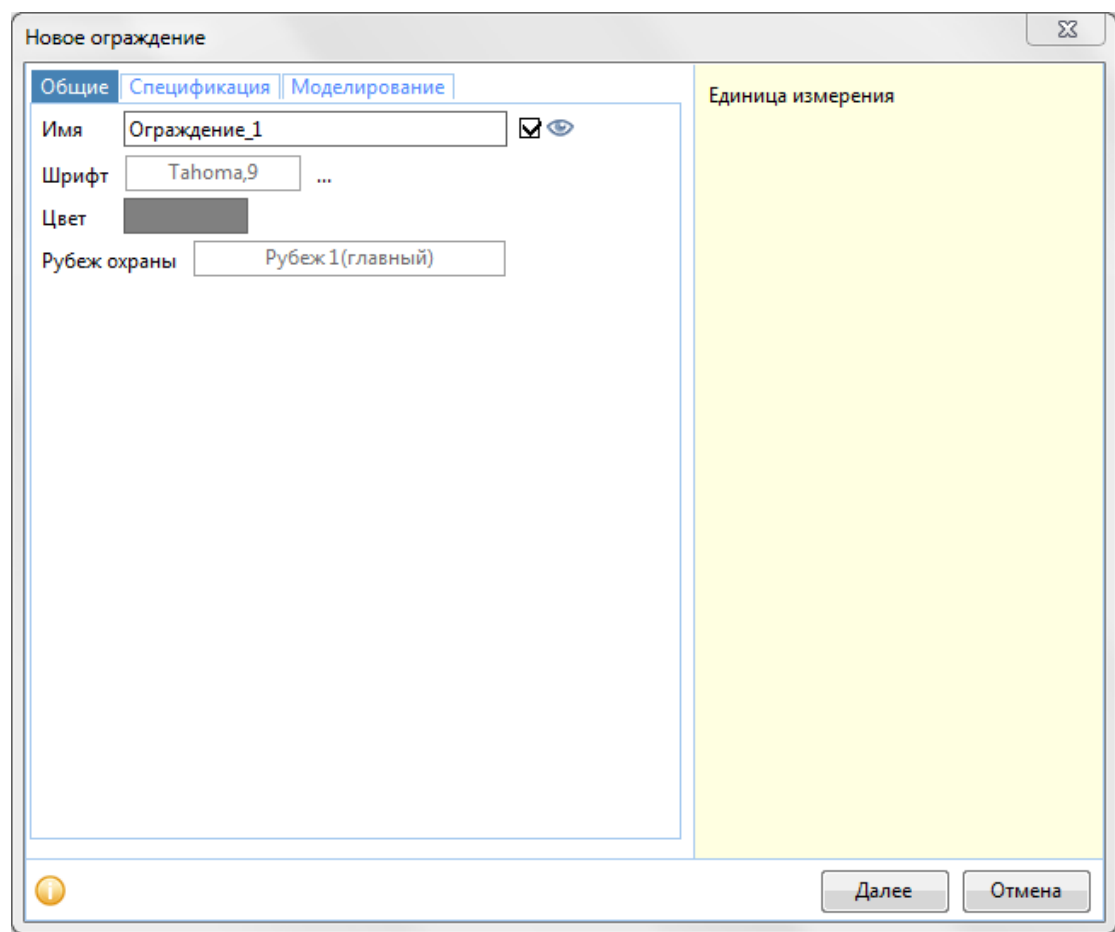

Рисунок 9.3.1.1 – Вкладка Общие элемента Строение.

#### Вкладка «**Спецификация**»

Все поля кроме поля *Модель* являются информационными и не обязательны для заполнения.

 *Модель* – модель ограждения. Может быть присвоено произвольное название модели, либо выбрана модель из библиотеки.

При нажатии кнопки происходит вызов библиотеки элементов.

*Наименование –* наименование модели в соответствии с технической документацией.

- *Код -* код модели в соответствии с технической документацией.
- *Изготовитель -* изготовитель модели в соответствии с технической документацией.
- *Ед.измерения –* единица измерения модели в соответствии с технической документацией.
- *Масса, кг –* масса в килограммах единицы модели в соответствии с технической документацией.

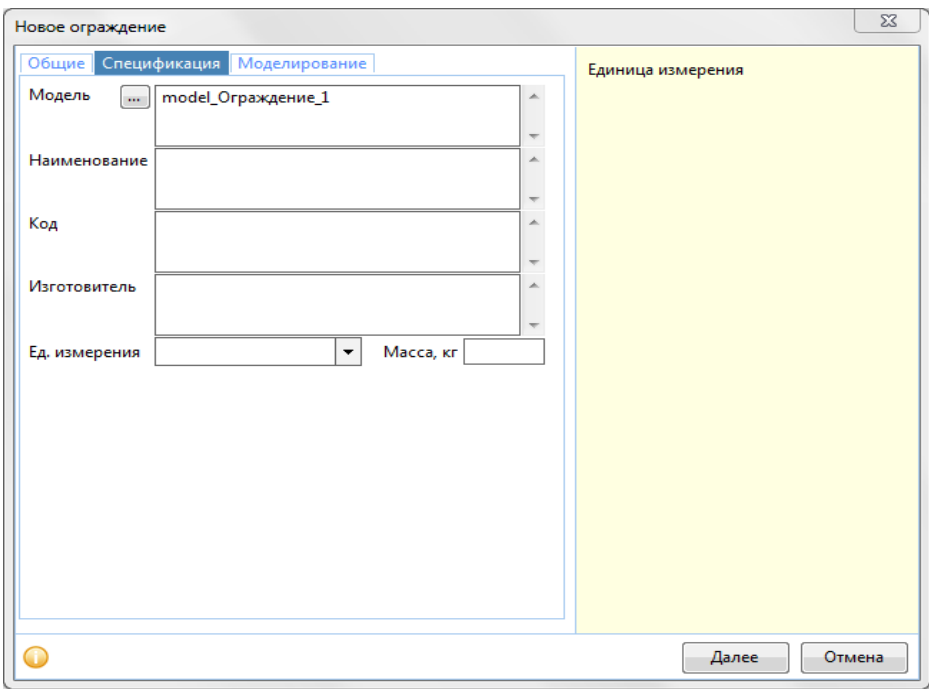

#### Вкладка «**Моделирование**»

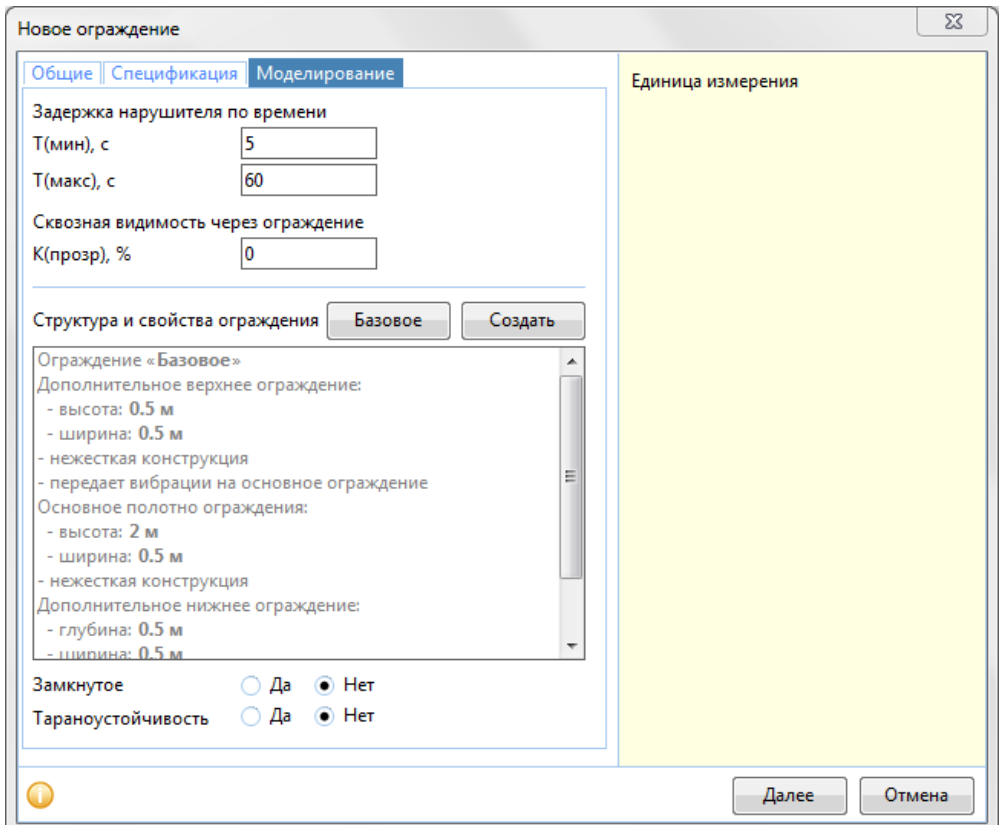

- Задержка нарушителя по времени:
	- o Т(мин), с –минимальное значение времени преодоления ограждения нарушителем.
	- o Т(макс),с максимальное значение времени преодоления ограждения нарушителем.
- Сквозная видимость через ограждение:

*K(прозр, % –* коэффициент прозрачности, от 0 до 100, где 100 – строение абсолютно прозрачно и ГР с Нарушителем видят друг друга (находясь в пределах видимости). 0 – строение непрозрачно, если такое строение располагается между ГР и Нарушителем, они не видят друг друга (даже если находятся в пределах видимости).

Структура и свойства ограждения:

Вариант 1 -Базовое:

- Нажмите кнопку **Базовое.**
- Появится диалоговое окно **«Вы в самом деле хотите вернуть параметры ограждения к базовым настройкам?».** Если – применятся базовые настройки, а если останутся исходные настройки. Нет

Вариант 2 – Создание ограждения:

- **Нажмите кнопку Создать.**
- Появится диалоговое окно **«Структура и свойства ограждения».**

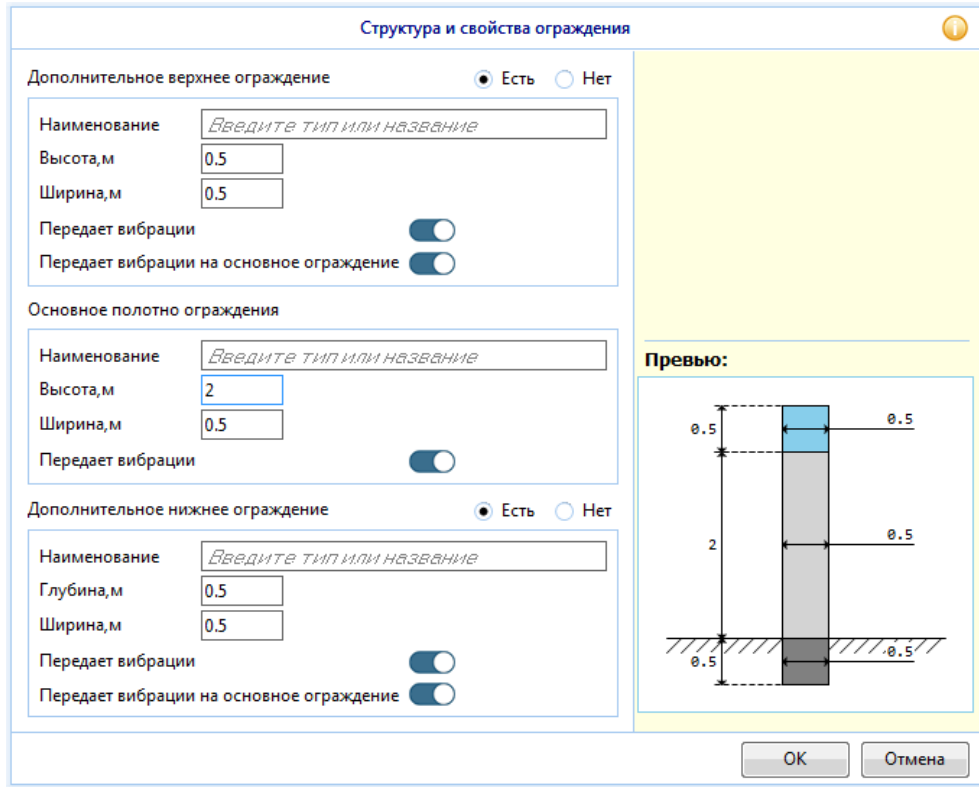

 Дополнительное верхнее ограждение: Если указано «Есть», то дополнительное верхнее ограждение имеется, если «Нет» – данный тип отсутствует в структуре ограждения. Свойства дополнительного верхнего ограждения:

> o *Наименование* – наименование модели в соответствии с технической документацией.

- o *Высота, м* высота дополнительного верхнего ограждения.
- o *Ширина, м* ширина дополнительного верхнего ограждения.
- o *Передаёт вибрации* если стоит индикатор передаёт вибрации, а если  $\Box$  – не передаёт вибрации.
- o *Передаёт вибрации на основное заграждение* если в свойстве «Передаёт вибрации» стоит индикатор – дополнительное верхнее ограждение передает вибрации на основное, а если  $\Box$  – не передает.
- Основное полотно ограждения, имеет следующие свойства:
	- o Наименование наименование модели в соответствии с технической документацией.
	- o Высота, м высота основное полотно ограждения.
	- o Ширина, м ширина основного полотна ограждения.
	- o Передаёт вибрации если стоит индикатор передаёт вибрации, а если  $\Box$  – не передаёт вибрации.

 Дополнительное нижнее ограждение – если «Есть», то данный тип есть в структуре ограждения, а если «Нет», то дополнительное нижнее ограждение отссутствует.

Свойства дополнительного нижнего ограждения:

- o *Наименование* наименование модели в соответствии с технической документацией.
- o *Высота, м* высота дополнительного нижнего ограждения.
- o *Ширина, м* ширина дополнительного нижнего ограждения.
- $\circ$  Передаёт вибрации если стоит индикатор  $\bullet$  передаёт вибрации, а если  $\Box$  – не передаёт вибрации.
- o *Передаёт вибрации на основное заграждение* если в свойстве «Передаёт вибрации» стоит индикатор – дополнительное верхнее ограждение передает вибрации на основное, а если  $\Box$  – не передает.
- *Замкнутое*  если Да, то ограждение замкнутое, а если Нет разомкнутое.
- *Тараноустойчивость*  если Да, то ограждение тараноустойчивое, а если Нет не тараноустойчивое.

Если Модель во вкладке Спецификация была выбрана из библиотеки, параметры заполняются автоматически. В случае изменения любых параметров, Модели нужно будет присвоить новое название.

## <span id="page-103-0"></span>*9.3.1.2 Параметры*

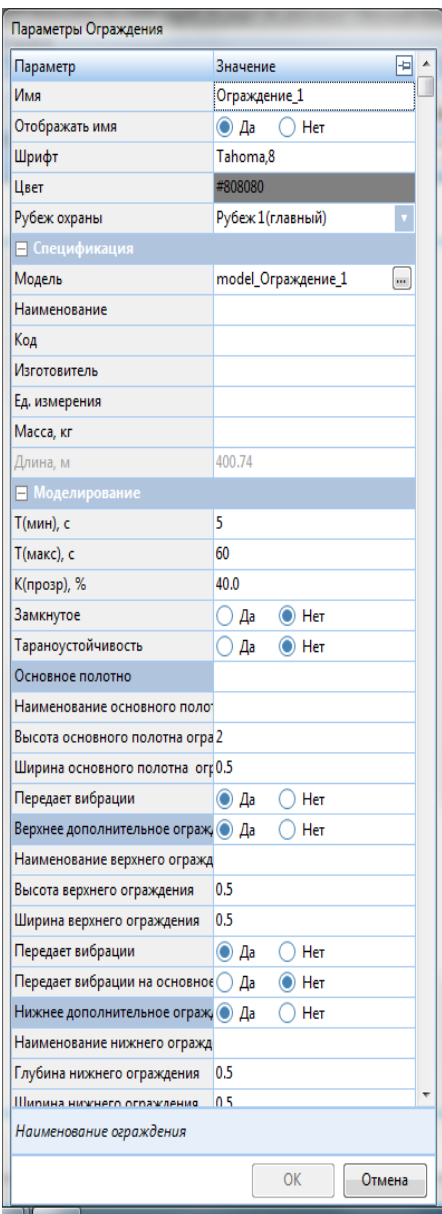

*Имя* – название ограждения.

 *Отображать имя –* выпадающее меню с вариантами Да и Нет. Да – отображать, нет – не отображать.

 *Шрифт –* шрифт для названия текущего объекта, если необходимо, чтобы он отличался от шрифта по умолчанию. Шрифт по умолчанию – см[. раздел](#page-14-0) 3.3.1.

 *Цвет –* цвет элемента на плане, если необходимо, чтобы он отличался от цвета по умолчанию. Цвет по умолчанию представлен на Рисунке 9.3.1.1.

 *Рубеж охраны –* выбирается, к какому рубежу охраны относится данное ограждение*.*

 *Модель* – модель ограждения. Может быть присвоено произвольное название модели, либо выбрана модель из библиотеки.

При нажатии кнопки <sup>[111]</sup> происходит вызов библиотеки элементов.

 *Наименование –* наименование модели в соответствии с технической документацией.

 *Код -* код модели в соответствии с технической документацией.

 *Изготовитель -* изготовитель модели в соответствии с технической документацией.

 *Ед. измерения –* единица измерения модели в соответствии с технической документацией.

 *Масса, кг –* масса в килограммах единицы модели в соответствии с технической документацией.

*Длина, м –* длина ограждения.

 *T(мин), c* – минимальное время преодоления ограждения нарушителем(ями).

 *Т(макс), с* – максимальное время преодоления ограждения нарушителем(ями).

- *K(прозр), % –* коэффициент прозрачности, от 0 до 100, где 100 строение абсолютно прозрачно и ГР с Нарушителем видят друг друга (находясь в пределах видимости). 0 – строение непрозрачно, если такое строение располагается между ГР и Нарушителем, они не видят друг друга (даже если находятся в пределах видимости).
- *Замкнутое*  замкнутое ограждение или нет.
- *Тараноустойчивость* тараноустойчивое ограждение или нет.
- *Наименование основного полотна –* наименование основного полотна в соответствии с технической документацией.
- *Высота основного полотна ограждения –* высота основного полотна ограждения*.*
- *Ширина основного полотна ограждения -* ширина основного полотна ограждения.
- *Передает вибрации –* передает вибрации основное полотно или нет.
- *Наименование верхнего ограждения –* наименование верхнего ограждения в соответствии с технической документацией.
- *Высота верхнего ограждения -* высота верхнего ограждения
- *Ширина верхнего ограждения -* высота ширина верхнего ограждения.
- *Передает вибрации* передает вибрации верхнее ограждение или нет.
- *Передает вибрации на основное ограждение -* передает вибрации верхнее ограждение на основное полотно ограждения или нет.
- *Наименование нижнего ограждения –* наименование нижнего ограждения в соответствии с технической документацией.
- *Глубина нижнего ограждения –* глубина нижнего ограждения.
- *Ширина нижнего ограждения -* ширина нижнего ограждения.
- *Передает вибрации* передает вибрации нижнее ограждение или нет.
- *Передает вибрации на основное ограждение -* передает вибрации нижнее ограждение на основное полотно ограждения или нет.

В нижней части панели параметров подсказки меняются в зависимости от активного параметра.

Окно можно «закрепить» на экране с левой или с правой стороны, нажав <sup>-</sup> д.

Если вы ходите создать ограждение на основе пользовательских параметров, введите оригинальное название модели ограждения. Для того чтобы создать модель на основе библиотечного ограждения:

- 1. Нажмите на кнопку **!!! У поля Молель.**
- 2. Появится окно **«Выбор модели Ограждения».**
- 3. В данном окне нажмите на нужный элемент из библиотеки.
- 4. Для подтверждения выбранной модели нажмите кнопку **ОК**, для отмены выбора модели нажмите кнопку **Отмена.**

Для того чтобы изменить цвет наименования:

- 1. Нажмите на поле *Цвет.*
- 2. Появится окно **«Цвет».**
- 3. В данном окне выберите нужный цвет*.*
- 4. Для подтверждения цвета нажмите кнопку **ОК**, для отмены выбора цвета нажмите кнопку **Отмена.**

Для того чтобы изменить шрифт наименования:

- 1. Нажмите на поле *Шрифт.*
- 2. Появится окно **«Шрифт».**
- 3. В данном окне выберите нужный шрифт из выпадающего меню, его начертание, размер.
- 4. Для подтверждения кнопку **ОК**, для отмены выбора шрифта нажмите кнопку **Отмена.**

Для того чтобы изменить замкнутость ограждения:

- 1. Кликните по текущему значению параметра **Замкнутое.**
- 2. Выберите иное значение параметра из выпадающего списка.

Для того чтобы изменить принадлежность к рубежу охраны:

1. Кликните по текущему значению параметра Рубеж охраны.

2. Выберите иное значение параметра из выпадающего списка.

Для того чтобы изменить остальные параметры:

- 1. Нажмите на нужное поле.
- 2. Введите значение параметра.
- 3. Для подтверждения ввода параметра нажмите клавишу **Enter**, для отмены изменения параметра нажмите клавишу **Esc.**

## 9.3.2 Ворота

Кнопка **позволяет создавать ворота в ограждениях на плане. Она становится активной** при нажатии на ограждение на плане.

Для создания ворот на ограждении:

- 1. Нажмите на ограждение (выделите).
- 2. Нажмите на кнопкуна панели инструментов.
- 3. Задайте мышью местоположение ворот на ограждении.
- 4. Появится окно **«Ворота».**
- 5. В данном окне задайте нужные параметры (см. раздел [9.3.2.1\)](#page-105-0).
- 6. Для подтверждения создания ворот нажмите на кнопку **ОК**, для отмены создания ворот нажмите на кнопку **Отмена.**

Для изменения положения ворот на плане:

- 1. Кликните правой кнопкой мыши по воротам.
- 2. В появившемся меню выберите пункт Изменить местоположение ворот.
- 3. Переместите объект в нужное место на ограждении.
- 4. Кликните по новому местоположению ворот для их фиксации.

## <span id="page-105-0"></span>*9.3.2.1 Окно ввода*

- *Имя* название ворот.
- *Тип* этот параметр позволяет выбрать тип ворот из спискаВорота однопольные (А) Ворота однопольные (Б) Ворота двупольные (А) Ворота двупольные (Б) Ворота откатные однопольные наружные Ворота откатные однопольные с открыван Ворота раздвижные двупольные Ворота подъемные Ворота складчатые

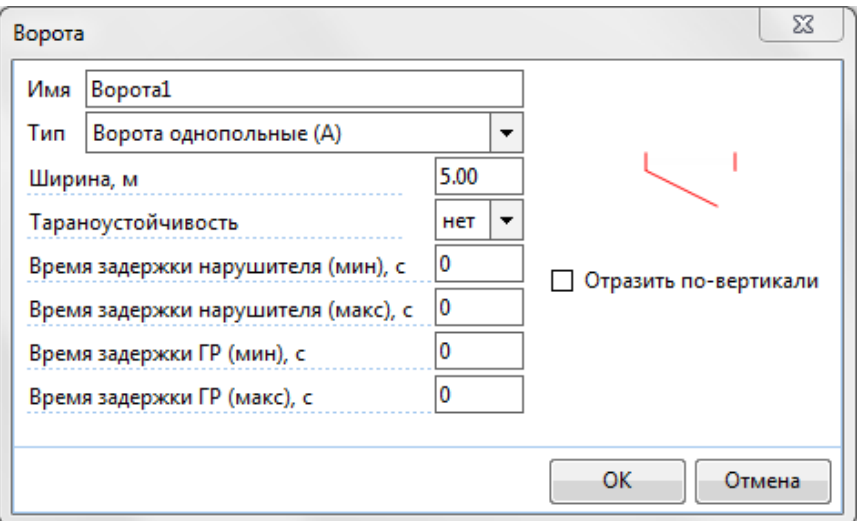

- *Ширина, м*  ширина ворот.
- *Тараноустойчивость –* тараноустойчивые ворота или нет.
- *Время задержки нарушителя (мин), с –* минимальное время преодоления ворот нарушителем(ями).
- *Время задержки нарушителя (макс), с –* максимальное время преодоления ворот нарушителем(ями).
- *Время задержки ГР(мин), с –* минимальное время преодоления ворот группой реагирования.
- *Время задержки ГР(макс), с –* максимальное время преодоления ворот группой реагирования.
- *Отразить по вертикали –* это параметр позволяет изменить визуальное отображение ворот с текущего на зеркально отраженное по вертикали.

## <span id="page-106-0"></span>*9.3.2.2 Параметры*

Параметры ворот отображаются дополнительными строками в окне параметров ограждения.

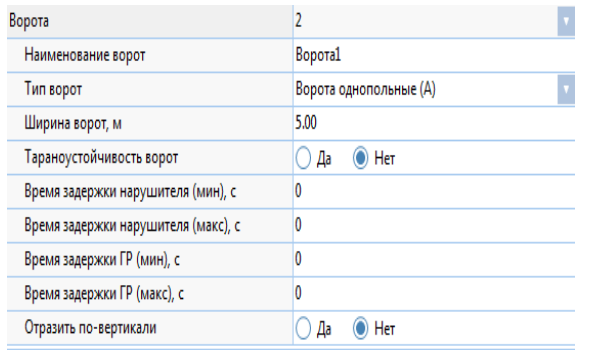

- *Имя* название ворот.
- *Тип* тип ворот.
- *Ширина, м*  ширина ворот.

 *Тараноустойчивость –* тараноустойчивые ворота или нет.

 *Время задержки нарушителя(мин), с –* минимальное время преодоления ворот нарушителем(ями).

 *Время задержки нарушителя(макс), с –* максимальное время преодоления ворот

## нарушителем(ями).

- *Время задержки ГР(мин), с –* минимальное время преодоления ворот группой реагирования.
- *Время задержки ГР(макс), с –* максимальное время преодоления ворот группой реагирования.
- *Отразить по вертикали –* это параметр позволяет изменить визуальное отображение ворот с текущего на зеркально отраженное по вертикали.

Для того чтобы изменить тип ворот:

- 1. Нажмите на текущее значения поля **Тип.**
- 2. В появившемся списке выберите нужный тип ворот.

Для изменения тараноустойчивости ворот:

- 1. Нажмите на текущее значения поля **Тараноустойчивость.**
- 2. Выберите необходимое значение.

Для того чтобы изменить остальные параметры:

- 1. Нажмите на нужное поле.
- 2. Введите значение параметра.
- **3.** Для подтверждения ввода параметра нажмите кнопку **OK**, для отмены изменения параметра нажмите клавишу **Отмена.**

## 9.3.3 Препятствие

Кнопка позволяет создавать препятствия на плане. Под препятствиями подразумеваются элементы инженерных средств охраны, затрудняющие беспрепятственное движение нарушителя и не требующие обозначения строгих конструкционных границ. Например: шлагбаум, противотанковый ёж, барьер и т.д.

Для создания препятствия:

- 1. Нажмите кнопку на панели инструментов. Появится окно «Новое препятствие».
- 2. В данном окне задайте нужные параметры (см. [раздел](#page-107-0) 9.3.3.1).
- 3. Для подтверждения создания препятствия нажмите кнопку **Далее**, для отмены нажмите кнопку **Отмена**.
- 4. Кликните на место плана, где будет располагаться препятствие.
- 5. При необходимости уберите или добавьте узлы (см. раздел [9.8\)](#page-150-1).
- 6. Измените местоположение препятствия:
	- 6.1. Выберите препятствие (кликните по препятствию, если оно не выбрано).
	- 6.2. Зажав левую кнопку мыши, перетащите препятствие на нужное расстояние.
	- 6.3. Отпустите кнопку мыши.

Для изменения положения ребра препятствия на плане:

- 1. Кликните по препятствию, если оно не выбрано.
- 2. Зажмите клавишу **Shift.**
- 3. Нажмите левую кнопку мыши и, удерживая ее, переместите ребро в нужное место на плане.

Для поворота препятствия:

- 1. Кликните по препятствию, если оно не выбрано.
- 2. Зажмите клавишу **Alt.**
- <span id="page-107-0"></span>3. Нажав левую кнопку мыши, поверните объект. Также поворот объекта доступен средствами, представленными в п.[4.6.](#page-43-0)
### *9.3.3.1 Окно ввода*

Окно ввода препятствия содержит три вкладки. В правой части окна по нажатию кнопки может быть включена Панель информации. Подсказки меняются в зависимости от активного параметра.

#### Вкладка «**Общие**»

- *Имя* название препятствия.
- *Шрифт –* шрифт для названия текущего объекта, если необходимо, чтобы он отличался от шрифта по умолчанию. Шрифт по умолчанию – см. [раздел](#page-14-0) 3.3.1.
- *Цвет –* цвет элемента на плане, если необходимо, чтобы он отличался от цвета по умолчанию. Цвет по умолчанию представлен на Рисунке 9.3.3.1.
- *Рубеж охраны –* выбирается, к какому рубежу охраны относится данное ограждение.

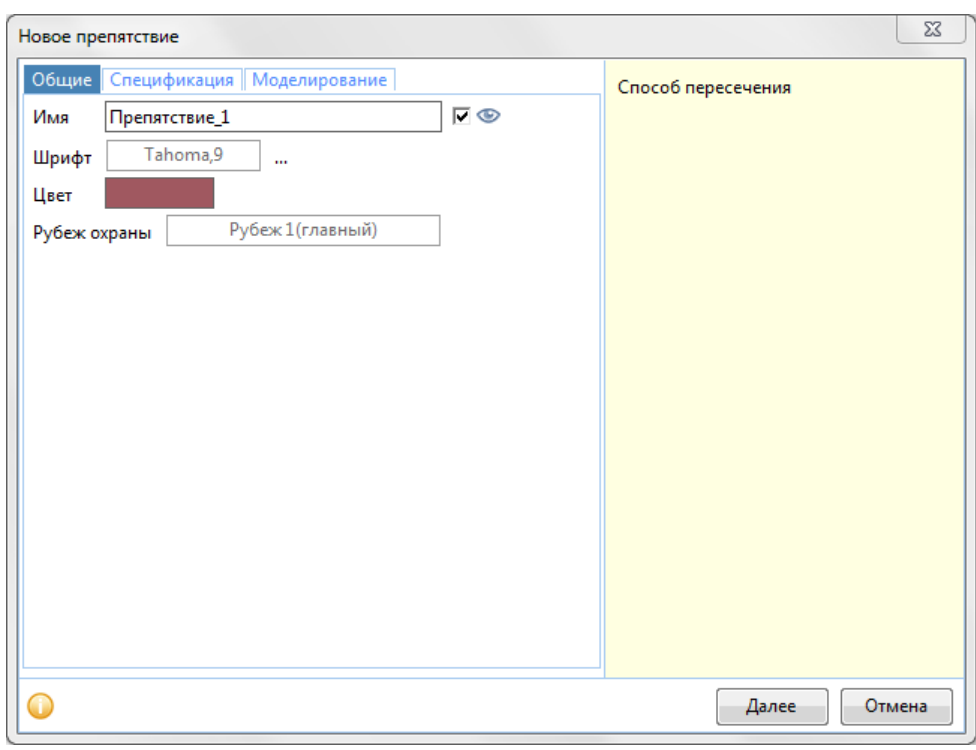

Рисунок 9.3.3.1 – Вкладка Общие элемента Препятствие.

#### Вкладка «**Спецификация**»

Все поля кроме поля *Модель* являются информационными и не обязательны для заполнения.

 *Модель* – модель препятствия. Может быть присвоено произвольное название модели, либо выбрана модель из библиотеки.

При нажатии кнопки происходит вызов библиотеки элементов.

- *Наименование –* наименование модели в соответствии с технической документацией.
- *Код -* код модели в соответствии с технической документацией.
- *Изготовитель -* изготовитель модели в соответствии с технической документацией.
- *Ед. измерения –* единица измерения модели в соответствии с технической документацией.
- *Масса, кг –* масса в килограммах единицы модели в соответствии с технической документацией.

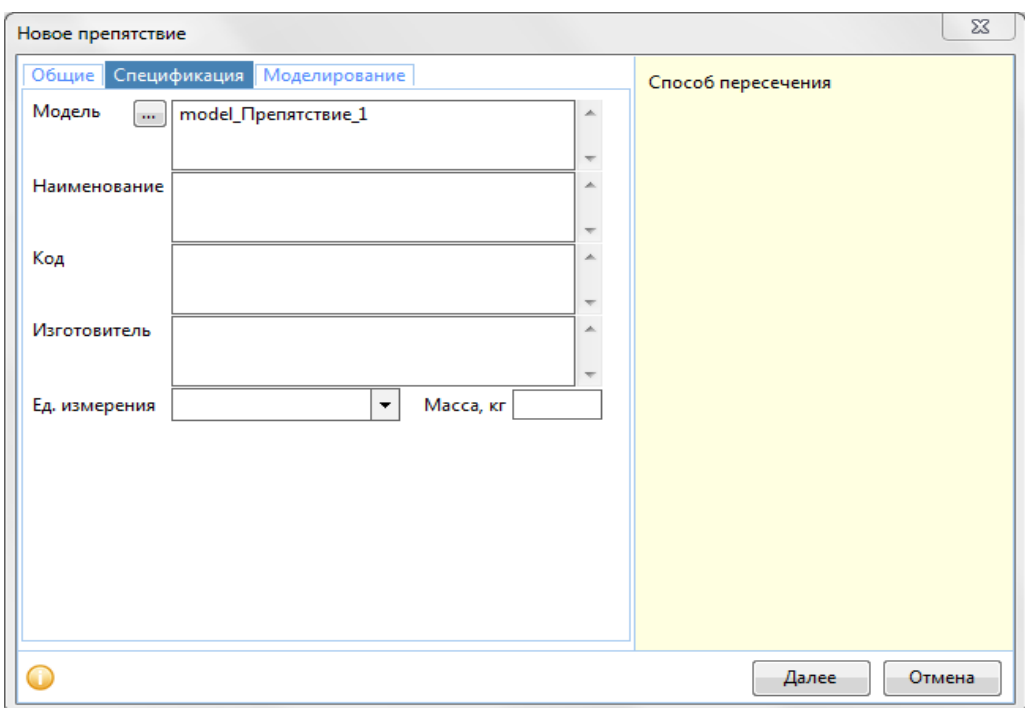

### Вкладка «**Моделирование**»

- *Задержка на входе, с* минимальная и максимальная задержка нарушителя(лей) на входе в препятствие.
- *Задержка на выходе, с*  минимальная и максимальная задержка нарушителя(лей) на выходе в препятствие.
- *Ограничение скорости движения, км/ч* ограничение скорости движения по препятствию.
- *Ограничение скорости ТС* ограничение скорости передвижения транспортного средства по препятствию, ДА/НЕТ.
- *Тараноустойчивость* тараноустойчивое препятствие, да или нет.
- *Преодолимость для охранников* преодолимо препятствие для охранников, да или нет.
- *K(прозр), % –* коэффициент прозрачности, от 0 до 100, где 100 препятствие абсолютно прозрачно и ГР с Нарушителем видят друг друга (находясь в пределах видимости). 0 – препятствие непрозрачно, если такое препятствие располагается между ГР и Нарушителем, они не видят друг друга (даже если находятся в пределах видимости).
- *Способ пересечения*  способ преодоления нарушителем препятстви:
	- o *«Сквозное»*  прохождение через элемент;
	- o *«Сверху»*  прохождение над элементом.
- *Высота элемента (собственная), м* высота препятствия в метрах.
- *Расположение элемента над уровнем земли, м расстояние от земли до элемента.*
- *Высота доп. верхнего ограждения, м* высота дополнительного верхнего ограждения.
- *Глубина доп. противоподкоп. огр., м* глубина дополнительного противоподкопного ограждения.
- *Цоколь* наличие цоколя; да цоколь имеется, нет не имеется.
- *Армированная колючая лента* наличие армированной колючей ленты; да лента имеется, нет – не имеется.
- *Козырьковое ограждение* наличие козырькового ограждения; да данное ограждение имеется, нет – не имеется.
- *Противоподкопное устройство* наличие противоподкопного устройства; да данное устройство имеется, нет – не имеется.

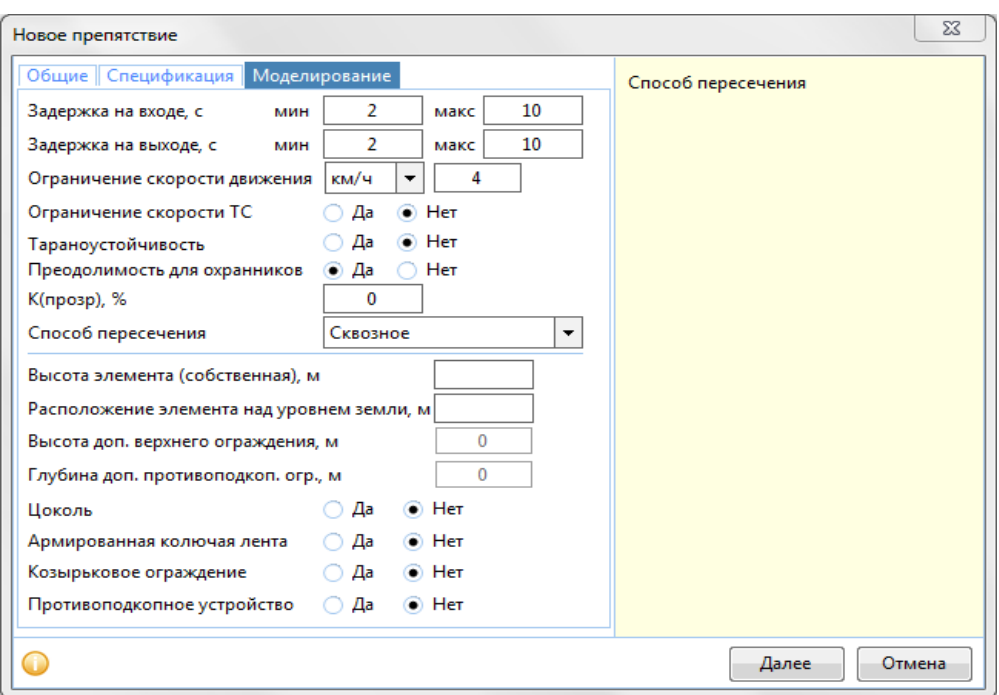

Если Модель во кладке Спецификация была выбрана из библиотеки, параметры заполняются автоматически. В случае изменения любых параметров, Модели нужно будет присвоить новое название.

### *9.3.3.2 Параметры*

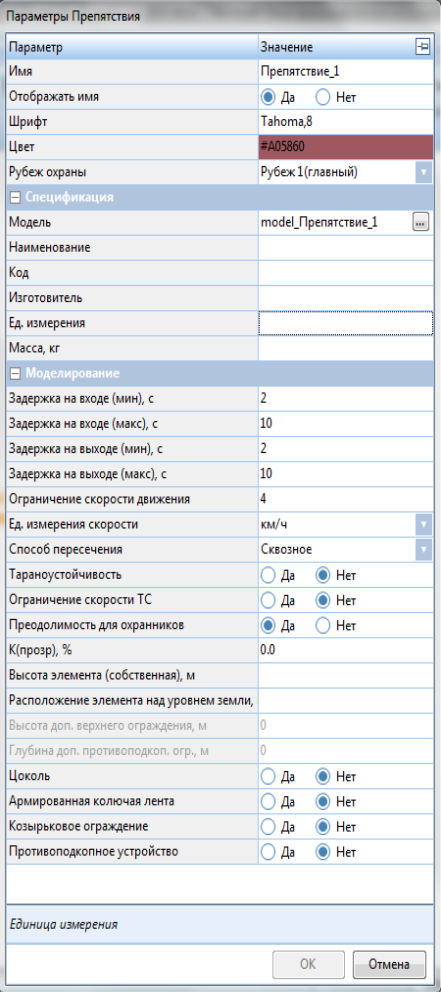

*Имя* – название препятствия.

 *Отображать имя* – выпадающее меню с вариантами Да и Нет. Да – отображать, нет – не отображать.

 *Шрифт –* шрифт для названия текущего объекта, если необходимо, чтобы он отличался от шрифта по умолчанию. Шрифт по умолчанию – см.п.[3.3.1.](file:///C:/Users/Sharkov/Downloads/Общие%23_1.3.1_Вкладка_)

 *Цвет –* цвет элемента на плане, если необходимо, чтобы он отличался от цвета по умолчанию. Цвет по умолчанию представлен на Рисунке 9.3.3.1.

 *Рубеж охраны –* выбирается, к какому рубежу охраны относится данное препятствие.

 *Модель* – модель препятствия. Может быть присвоено произвольное название модели, либо выбрана модель из библиотеки.

При нажатии кнопки происходит вызов библиотеки элементов.

 *Наименование –* наименование модели в соответствии с технической документацией.

 *Код -* код модели в соответствии с технической документацией.

 *Изготовитель -* изготовитель модели в соответствии с технической документацией.

 *Ед. измерения –* единица измерения модели в соответствии с технической документацией.

- *Масса, кг –* масса в килограммах единицы модели в соответствии с технической документацией.
- *Задержка на входе (мин), с –* минимальная задержка на входе препятствия.
- *Задержка на входе (макс), с –* максимальная задержка на входе препятствия.
- *Задержка на выходе (мин), с –* минимальная задержка на выходе препятствия.
- *Задержка на выходе (макс), с –* максимальная задержка на выходе препятствия.
- *Ограничение скорости движения –* максимальная скорость перемещения нарушителя(ей) и группы реагирования на этом участке.
- *Тараноустойчивость*  если да, то ограждение тараноустойчивое, а если нет не тараноустойчивое.
- Ограничение скорости ТС если да, то препятствие снижает скорость ТС, а если нет, то не снижает.
- *Преодолимость для охранников* если да, то препятствие преодолимо для охранников, а если нет, то не преодолимо.
- *K(прозр), % –* коэффициент прозрачности, от 0 до 100, где 100 препятствие абсолютно прозрачно и ГР с Нарушителем видят друг друга (находясь в пределах видимости). 0 – препятствие непрозрачно, если такое препятствие располагается между ГР и Нарушителем, они не видят друг друга (даже если находятся в пределах видимости).
- Высота элемента (собственная), м *–* высота данного участка
- *Расположение элемента над уровнем земли, м расстояние от земли до элемента.*
- *Высота доп. верхнего ограждения, м* высота дополнительного верхнего ограждения.
- *Глубина доп. противоподкоп. огр., м* глубина дополнительного противоподкопного ограждения.
- *Цоколь* наличие цоколя; если да, то имеется цоколь, а если нет, то цоколь отсутствует.
- *Армированная колючая лента* наличие армированной колючей ленты; если да, то армированная колючая лента имеется, а если нет, то отсутствует.
- *Козырьковое ограждение* наличие козырькового ограждения; если да, то имеется козырьковое ограждение, если нет, то ограждение отсутствует.
- *Противоподкопное устройство* наличие противоподкопного устройства; если да, то есть противоподкопное устройство, если нет – отсутствует.

В нижней части панели параметров подсказки меняются в зависимости от активного параметра.

Окно можно «закрепить» на экране с левой или с правой стороны, нажав <sup>- д</sup>.

Если вы ходите создать препятствие на основе пользовательских параметров, введите оригинальное название модели препятствия. Для того чтобы создать модель на основе библиотечного препятствия:

- 1. Нажмите на кнопку **····** у поля Модель.
- 2. Появится окно **«Выбор модели Препятствия».**
- 3. В данном окне нажмите на нужный элемент из библиотеки.
- 4. Для подтверждения выбранной модели нажмите кнопку **ОК**, для отмены выбора модели нажмите кнопку **Отмена.**

#### Для того чтобы изменить цвет наименования:

- 1. Нажмите на поле *Цвет.*
- 2. Появится окно **«Цвет».**
- 3. В данном окне выберите нужный цвет*.*
- 4. Для подтверждения цвета нажмите кнопку **ОК**, для отмены выбора цвета нажмите кнопку **Отмена.**

Для того чтобы изменить шрифт наименования:

- 1. Нажмите на поле *Шрифт.*
- 2. Появится окно **«Шрифт».**
- 3. В данном окне выберите нужный шрифт из выпадающего меню, его начертание, размер.
- 4. Для подтверждения кнопку **ОК**, для отмены выбора шрифта нажмите кнопку **Отмена.**

Для того чтобы изменить принадлежность к рубежу охраны:

- 1. Кликните по текущему значению параметра Рубеж охраны.
- 2. Выберите иное значение параметра из выпадающего списка.

Для того чтобы изменить остальные параметры:

- 1. Нажмите на нужное поле.
- 2. Введите значение параметра.
- 3. Для подтверждения ввода параметра нажмите клавишу **Enter**, для отмены изменения параметра нажмите клавишу **Esc.**

### 9.3.4 Барьер

кнопка **позволяет создавать барьеры на плане. Под барьерами подразумеваются** элементы инженерных средств охраны, затрудняющие беспрепятственное движение нарушителя и не требующие обозначения строгих конструкционных границ.

Для создания барьера:

- 1. Нажмите кнопку  $\overline{\mathbf{f}^{a\mu\nu}}$ на панели инструментов. Появится окно «Новый барьер».
- 2. В данном окне задайте нужные параметры (см. [раздел](#page-107-0) 9.3.4.1).
- 3. Для подтверждения создания препятствия нажмите кнопку **Далее**, для отмены нажмите кнопку **Отмена**.
- 4. Кликните на место плана, где будет располагаться препятствие.
- 5. При необходимости уберите или добавьте узлы (см. раздел [9.8\)](#page-150-0).
- 6. Измените местоположение узла барьера:
	- 6.1. Нажмите на узел.
	- 6.2. Зажав левую кнопку мыши, перетащите узел на нужное расстояние.
	- 6.3. Отпустите кнопку мыши.

Для изменения положения на плане:

- 1. Кликните по барьеру, если оно не выбрано.
- 2. Нажмите левую кнопку мыши и, удерживая ее, переместите объект в нужное место на плане.

Для изменения положения ребра барьера на плане:

- 1. Кликните по барьеру, если оно не выбрано.
- 2. Зажмите клавишу **Shift.**

3. Нажмите левую кнопку мыши и, удерживая ее, переместите объект в нужное место на плане.

Для поворота препятствия:

- 1. Кликните по препятствию, если оно не выбрано.
- 2. Зажмите клавишу **Alt.**
- 3. Нажав левую кнопку мыши, поверните объект. Также поворот объекта доступен средствами, представленными в п.[4.6.](#page-43-0)

### *9.3.4.1 Окно ввода*

Окно ввода барьера содержит три вкладки. В правой части окна по нажатию кнопки может быть включена Панель информации. Подсказки меняются в зависимости от активного параметра.

Вкладка «**Общие**»

- *Имя* название барьера.
- *Шрифт –* шрифт для названия текущего объекта, если необходимо, чтобы он отличался от шрифта по умолчанию. Шрифт по умолчанию – см. [раздел](#page-14-0) 3.3.1.
- *Цвет –* цвет элемента на плане, если необходимо, чтобы он отличался от цвета по умолчанию. Цвет по умолчанию представлен на Рисунке 9.3.4.1.
- *Рубеж охраны –* выбирается, к какому рубежу охраны относится данный барьер.

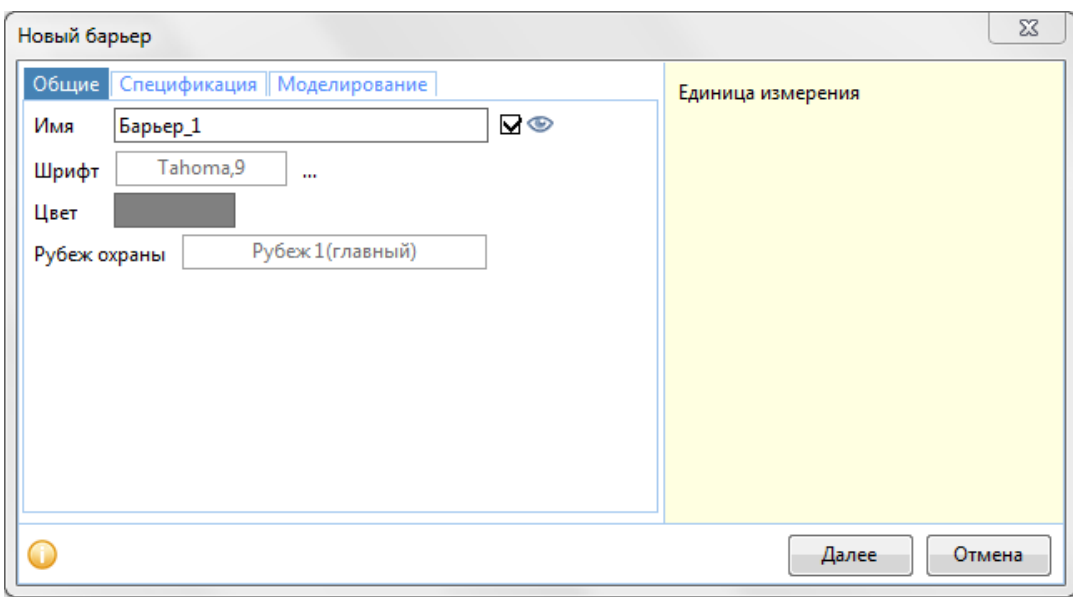

Рисунок 9.3.4.1 – Вкладка Общие элемента Барьер.

### Вкладка «**Спецификация**»

Все поля кроме поля *Модель* являются информационными и не обязательны для заполнения.

 *Модель* – модель препятствия. Может быть присвоено произвольное название модели, либо выбрана модель из библиотеки.

При нажатии кнопки происходит вызов библиотеки элементов.

- *Наименование –* наименование модели в соответствии с технической документацией.
- *Код -* код модели в соответствии с технической документацией.
- *Изготовитель -* изготовитель модели в соответствии с технической документацией.
- *Ед. измерения –* единица измерения модели в соответствии с технической документацией.
- *Масса, кг –* масса в килограммах единицы модели в соответствии с технической документацией.

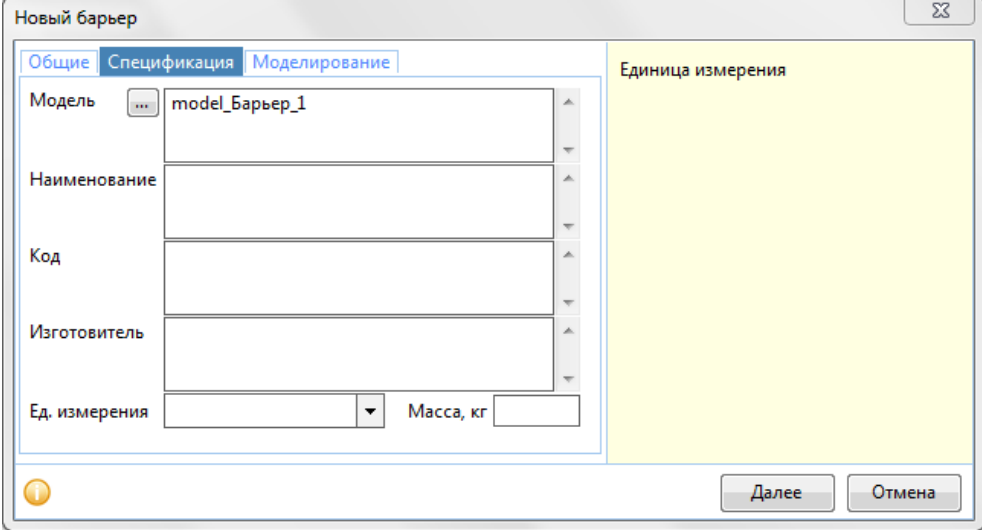

#### Вкладка «**Моделирование**»

- *Высота элемента (собственная), м –* высота барьера в метрах*.*
- *Расположение элемента над уровнем земли, м –* расстояние от земли до элемента*.*
- **•** Ширина, м ширина барьера.
- *T(мин), c* минимальное время преодоления барьера нарушителем(ями).
- *T(макс), c* максимальное время преодоления барьера нарушителем(ями).
- *K(прозр, % –* коэффициент прозрачности, от 0 до 100, где 100 барьер абсолютно прозрачен и ГР с Нарушителем видят друг друга (находясь в пределах видимости). 0 – барьер непрозрачен, если такой барьер располагается между ГР и Нарушителем, они не видят друг друга (даже если находятся в пределах видимости).
- *Замкнутое*  замкнутое ограждение или нет.
- *Тараноустойчивое -* тараноустойчивое ограждение или нет.
- *Преодолимость для охранников* преодолимо препятствие для охранников, да или нет.

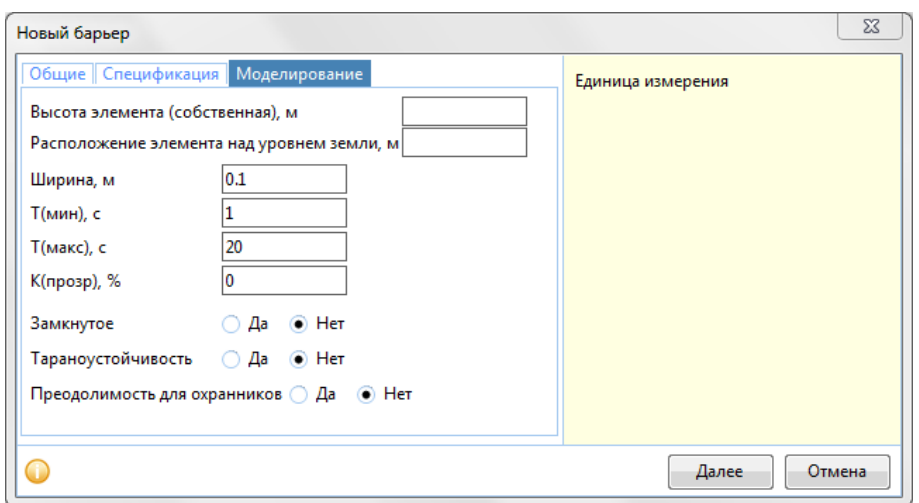

Если Модель во кладке Спецификация была выбрана из библиотеки, параметры заполняются автоматически. В случае изменения любых параметров, Модели нужно будет присвоить новое название.

#### *9.3.4.2 Параметры*

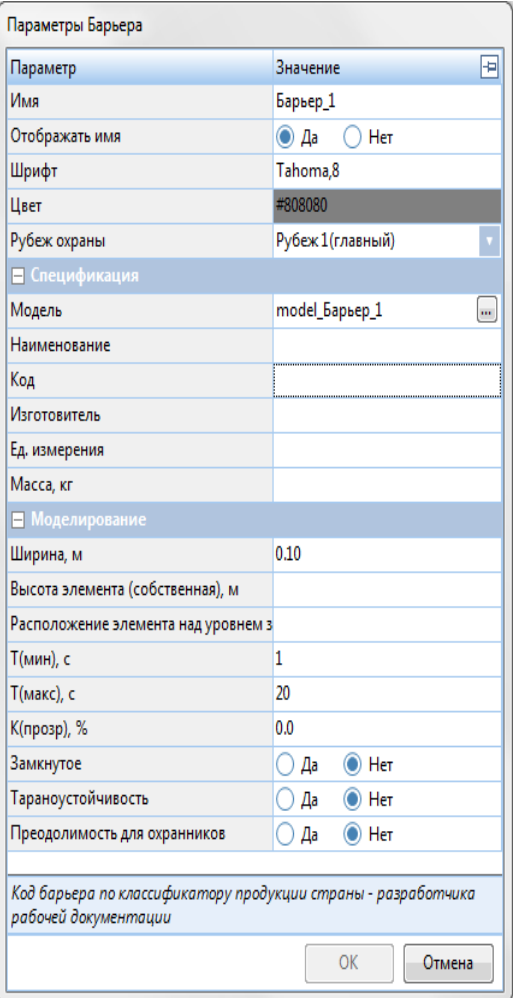

*Имя* – название барьера.

 *Отображать имя* – выпадающее меню с вариантами Да и Нет. Да – отображать, нет – не отображать.

 *Шрифт –* шрифт для названия текущего объекта, если необходимо, чтобы он отличался от шрифта по умолчанию. Шрифт по умолчанию – см.п.[3.3.1.](file:///C:/Users/Sharkov/Downloads/Общие%23_1.3.1_Вкладка_)

 *Цвет –* цвет элемента на плане, если необходимо, чтобы он отличался от цвета по умолчанию. Цвет по умолчанию представлен на Рисунке 9.3.3.1.

 *Рубеж охраны –* выбирается, к какому рубежу охраны относится данный барьер.

 *Модель* – модель барьера. Может быть присвоено произвольное название модели, либо выбрана модель из библиотеки.

При нажатии кнопки происходит вызов библиотеки элементов.

 *Наименование –* наименование модели в соответствии с технической документацией.

 *Код -* код модели в соответствии с технической документацией.

 *Изготовитель -* изготовитель модели в соответствии с технической документацией.

*Ед. измерения –* единица измерения модели в

соответствии с технической документацией.

- *Масса, кг –* масса в килограммах единицы модели в соответствии с технической документацией.
- *Ширина, м*  ширина барьера.
- *Высота элемента (собственная), м –* высота барьера в метрах*.*
- *Расположение элемента над уровнем земли, м –* расстояние от земли до элемента*.*
- *T(мин), c* минимальное время преодоления барьера нарушителем(ями).
- *T(макс), c* максимальное время преодоления барьера нарушителем(ями).
- *K(прозр, % –* коэффициент прозрачности, от 0 до 100, где 100 барьер абсолютно прозрачен и ГР с Нарушителем видят друг друга (находясь в пределах видимости). 0 – барьер непрозрачен, если такой барьер располагается между ГР и Нарушителем, они не видят друг друга (даже если находятся в пределах видимости).
- *Замкнутое*  замкнутое ограждение или нет.
- *Тараноустойчивое -* тараноустойчивое ограждение или нет.
- *Преодолимость для охранников* преодолимо препятствие для охранников, да или нет.

В нижней части панели параметров подсказки меняются в зависимости от активного параметра.

Окно можно «закрепить» на экране с левой или с правой стороны, нажав

Если вы ходите создать препятствие на основе пользовательских параметров, введите оригинальное название модели препятствия. Для того чтобы создать модель на основе библиотечного препятствия:

- 1. Нажмите на кнопку **и у поля Модель.**
- 2. Появится окно **«Выбор модели Препятствия».**
- 3. В данном окне нажмите на нужный элемент из библиотеки.
- 4. Для подтверждения выбранной модели нажмите кнопку **ОК**, для отмены выбора модели нажмите кнопку **Отмена.**

Для того чтобы изменить цвет наименования:

- 1. Нажмите на поле *Цвет.*
- 2. Появится окно **«Цвет».**
- 3. В данном окне выберите нужный цвет*.*
- 4. Для подтверждения цвета нажмите кнопку **ОК**, для отмены выбора цвета нажмите кнопку **Отмена.**

Для того чтобы изменить шрифт наименования:

- 1. Нажмите на поле *Шрифт.*
- 2. Появится окно **«Шрифт».**
- 3. В данном окне выберите нужный шрифт из выпадающего меню, его начертание, размер.
- 4. Для подтверждения кнопку **ОК**, для отмены выбора шрифта нажмите кнопку **Отмена.**

Для того чтобы изменить принадлежность к рубежу охраны:

- 1. Кликните по текущему значению параметра Рубеж охраны.
- 2. Выберите иное значение параметра из выпадающего списка.

Для того чтобы изменить остальные параметры:

- 1. Нажмите на нужное поле.
- 2. Введите значение параметра.
- 3. Для подтверждения ввода параметра нажмите клавишу **Enter**, для отмены изменения параметра нажмите клавишу **Esc.**

# 9.4 ТСО

Этот раздел позволяет создать на плане технические средства охраны.

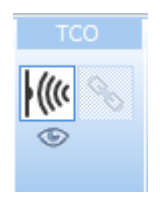

Если под кнопкой ТСО объектов стоит индикатор – объекты отображаются на плане, если индикатор  $\Box$ , то отображается только УГО, если – объекты не отображаются на плане.

### 9.4.1 Извещатель

Кнопка позволяет создавать извещатели на плане.

Для создания извещателя:

- 1. Нажмите кнопкуна панели инструментов. Появится окно «Новый извещатель».
- 2. В данном окне задайте нужные параметры (см. [раздел](#page-117-0) 9.4.1.1).
- 3. Для подтверждения создания извещателя нажмите кнопку **Далее**, для отмены нажмите кнопку **Отмена**.
- 4. Кликните на место плана, где будет располагаться извещатель. Если в п.2 был выбран двублочный извещатель, то первое нажатие задает местоположение первого блока, второе – второго.

Для изменения положения на плане:

- 1. Кликните по извещателю, если он не выбран.
- 2. Зажав левую клавишу мыши, перетащите объект в нужное место на плане.

Для поворота извещателя:

- 1. Кликните по извещателю, если он не выбран.
- 2. Зажмите клавишу **Alt.**
- 3. Нажав левую кнопку мыши, поверните узлы извещателя. Также поворот объекта доступен средствами, представленными в п.[4.6.](#page-43-0)

### <span id="page-117-0"></span>*9.4.1.1 Окно ввода*

Окно ввода извещателя содержит четыре вкладки. В правой части окна по нажатию кнопки

может быть включена Панель информации. Подсказки меняются в зависимости от активного параметра.

Вкладка «**Общие**»

- *Имя* название извещателя.
- *Шрифт –* шрифт для названия текущего объекта, если необходимо, чтобы он отличался от шрифта по умолчанию. Шрифт по умолчанию – см. [раздел](#page-14-0) 3.3.1.
- *Рубеж охраны –* выбирается, к какому рубежу охраны относится данное ограждение.

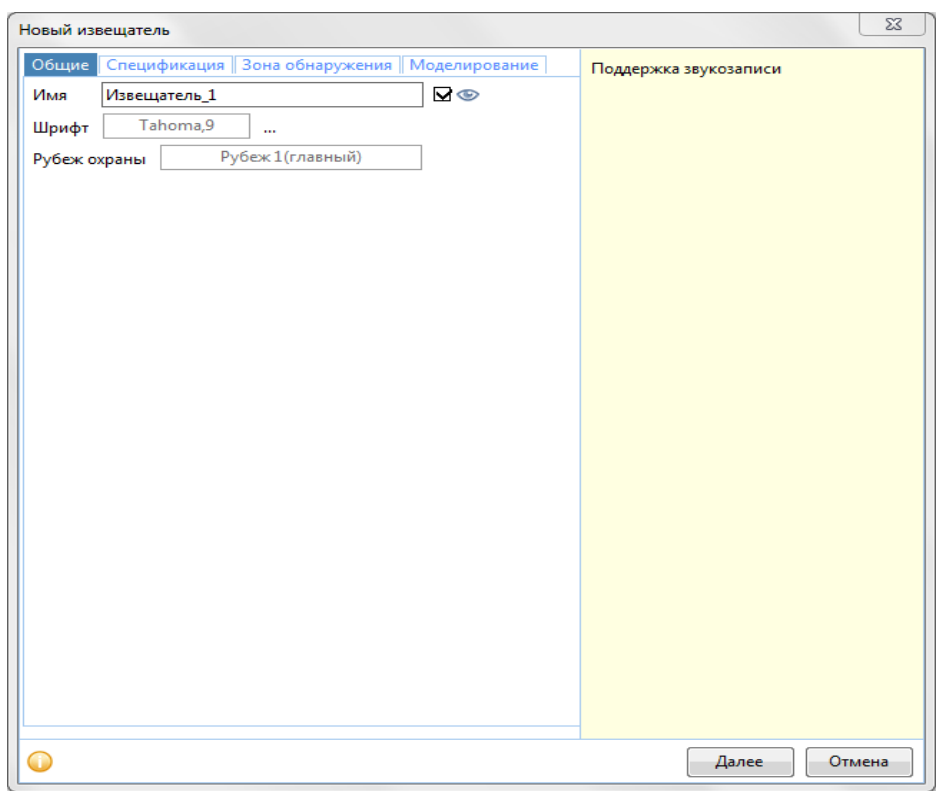

Рисунок 9.4.1.1 – Вкладка Общие элемента Извещатель.

Для изменения размера УГО и цвета УГО извещателя см. п. [3.3.1.](#page-14-0)

### Вкладка «**Спецификация**»

Все поля кроме поля *Модель* являются информационными и не обязательны для заполнения.

 *Модель* – модель извещателя. Может быть присвоено произвольное название модели, либо выбрана модель из библиотеки.

При нажатии кнопки происходит вызов библиотеки элементов.

- *Наименование –* наименование модели в соответствии с технической документацией.
- *Код -* код модели в соответствии с технической документацией.
- *Изготовитель -* изготовитель модели в соответствии с технической документацией.
- *Ед. измерения –* единица измерения модели в соответствии с технической документацией.
- *Масса, кг –* масса в килограммах единицы модели в соответствии с технической документацией.
- *Регулировка чувствительности* наличие регулировки чувствительности, Да/Нет.
- *Время запуска до готовности, с*  время с момента включения до выхода на декларируемые ТТХ.
- *Рекомендуемая высота установки, м* рекомендуемый диапазон установки извещателя по высоте.
- **•** Диапазон рабочих температур, <sup>о</sup>С диапазон рабочих температур, при которых извещатель работает корректно.
- *Тип питания* ток, который необходим для работы данного извещателя: переменный (AC) или постоянный (DC).
- *PoE (Power over Ethernet)*  питание через *Ethernet,* Да/Нет.
- *Потребляемый ток, мА* потребляемый ток в миллиамперах.
- *Рабочее напряжение, Вольт* рабочее напряжение в Вольтах.
- *Средний срок службы, лет* средняя продолжительность корректной работы данного извещателя.
- *Среднее время наработки на отказ, ч* количество часов, которые проработает извещатель до первого отказа (выхода из строя).
- *Минимальное расстояние до препятствия, м* минимальное расстояние от препятствия, на котором может быть установлен извещатель.
- *Тип сети*  вид сети (Беспроводной/*Ethernet).*
- *Поддержка звукозаписи*  имеется поддержка звукозаписи, Да/Нет.

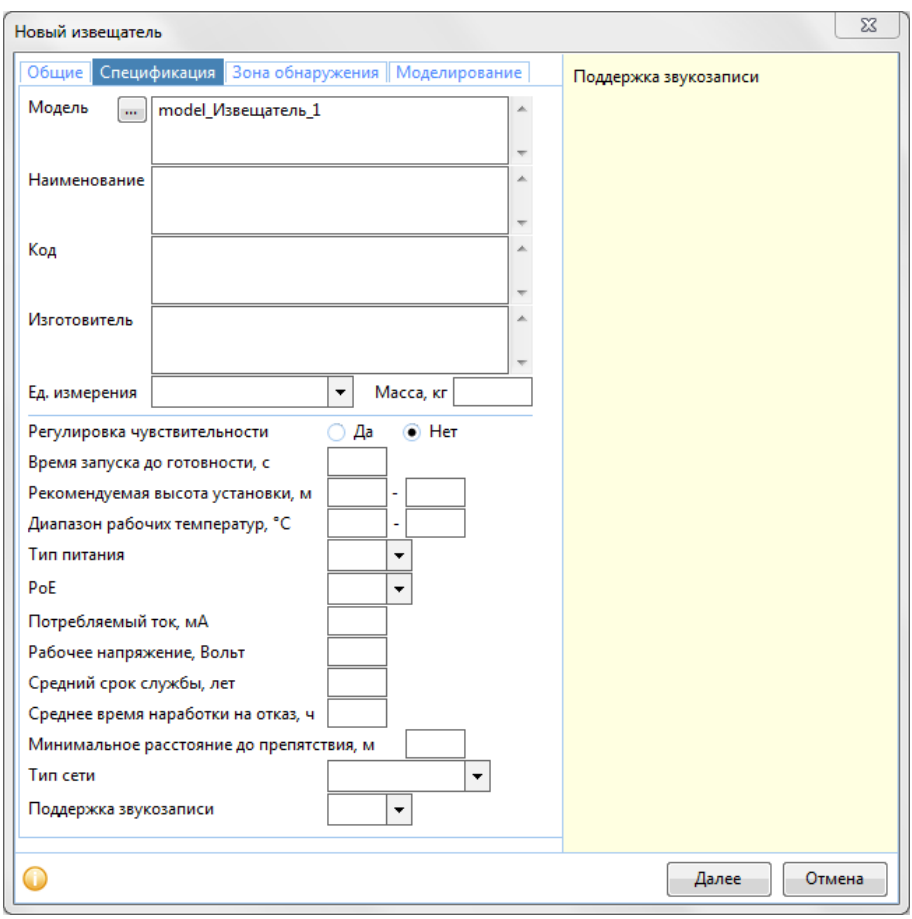

#### Вкладка «**Зона обнаружения**»

Если Модель во кладке Спецификация была выбрана из библиотеки, параметры заполняются автоматически. В случае изменения любых параметров, Модели нужно будет присвоить новое название.

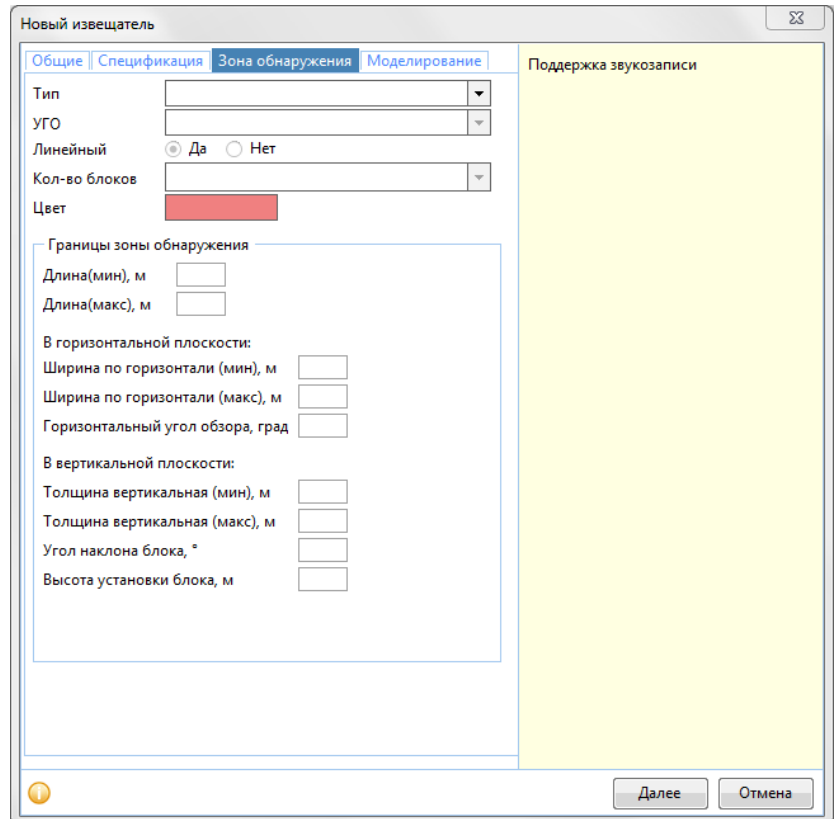

*Тип* – тип извещателя.

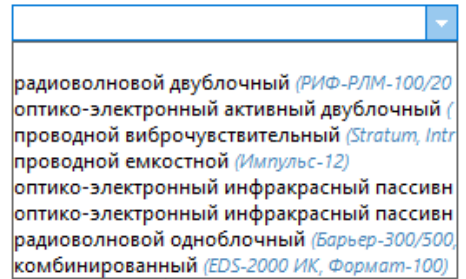

- *УГО*  графическое отображение извещателя на плане. Параметр определяется автоматически при выборе типа извещателя.
- *Линейный* линейный извещатель или нет. Параметр определяется автоматически при выборе типа извещателя.
- *Кол-во блоков* количество блоков в извещателе. Параметр определяется автоматически при выборе типа извещателя.
- *Цвет* цвет объекта на плане за исключением УГО. Изменение цвета УГО см.п. [3.3.1.](#page-14-0)
- *Границы зоны обнаружения:*
	- o *Длина(мин), м*  минимальная длина зоны обнаружения.
	- o *Длина(макс), м*  максимальная длина зоны обнаружения.
	- o *Ширина по горизонтали (мин), м*  минимальная ширина зоны обнаружения нарушителя (для площадного извещателя).
- o Ширина по горизонтали (макс), м максимальная ширина зоны обнаружения нарушителя (для площадного извещателя).
- o *Горизонтальный угол обзора, град*  максимальный угол обнаружения нарушителя (для площадного извещателя).
- o Толщина вертикальная (мин)*, м*  минимальная вертикальная толщина зоны обнаружения.
- o Толщина вертикальная (макс), м максимальная вертикальная толщина зоны обнаружения.

*Дополнительно для разных типов извещателей:*

- *Угол наклона блока*, град угол наклона блока при установке.
- *Высота установки блока*, м высота установки блока извещателя.
- *Угол наклона оси*, град угол наклона оси при установке передатчика и приемника относительно друг друга в вертикальной плоскости.
- *Высота установки передатчика* м высота установки блока передатчика.
- *Высота установки приемника*, м высота установки блока приемника.
- Высота размещения извещателя относительно земли, м расстояние от земли до элемента*.*
- *Слепая зона, м*  «слепая» зона радиоволнового извещателя.
- *Расположение*  расположение (Основное/Верхнее/Нижнее).

### Вкладка «**Моделирование**»

- *P(обнаруж)*  вероятность обнаружения нарушителя с помощью извещателя. Вероятность должна находиться в интервале от 0 до 1, чем больше значение, тем выше шанс обнаружить нарушителя с помощью извещателя.
- *T(мин), c* минимальное время задержки сигнала до выдачи оповещения.
- *T(макс), c* максимальное время задержки сигнала до выдачи оповещения.
- *Точность обнаружения –* способен ли извещатель обнаруживать местоположение нарушителя в рамках своей зоны обнаружения*.*
- *Точность обнаружения, м –* с какой точностью в метрах извещатель способен обнаружить нарушителя. Параметр становится доступен, если значение параметра Точность обнаружения – Да.

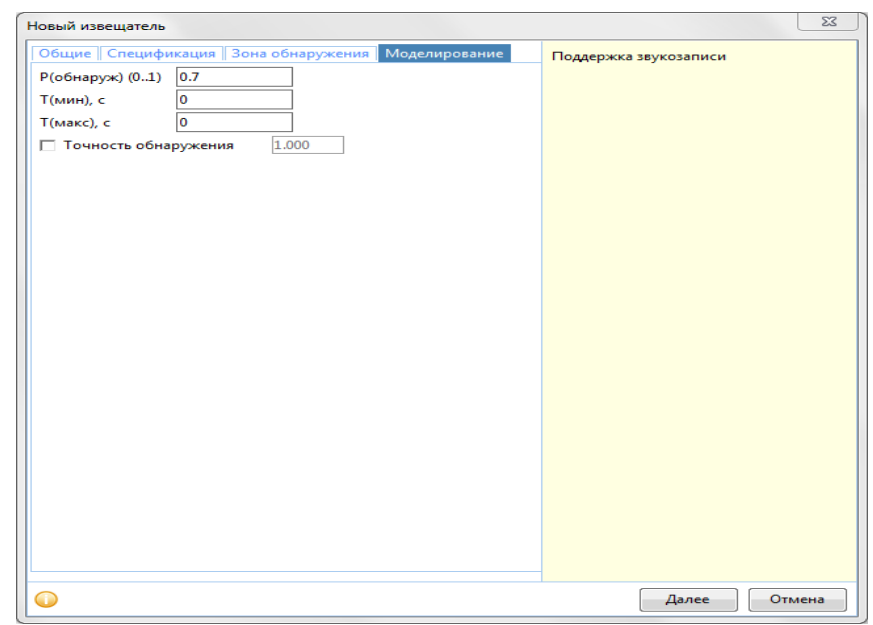

### *9.4.1.2 Параметры*

- *Имя* название извещателя.
- *Шрифт –* шрифт для названия текущего объекта, если необходимо, чтобы он отличался от шрифта по умолчанию. Шрифт по умолчанию – см. [раздел](#page-14-0) 3.3.1.
- *Модель* модель извещателя. Может быть присвоено произвольное название модели, либо выбрана модель из библиотеки.

При нажатии кнопки происходит вызов библиотеки элементов.

- *Наименование –* наименование модели в соответствии с технической документацией.
- *Код -* код модели в соответствии с технической документацией.
- *Изготовитель -* изготовитель модели в соответствии с технической документацией.
- *Ед. измерения –* единица измерения модели в соответствии с технической документацией.
- *Масса, кг –* масса в килограммах единицы модели в соответствии с технической документацией.
- *Регулировка чувствительности –* наличие регулировки чувствительности.
- *Время запуска до готовности, с –* время запуска согласно технической документации.
- *Рекомендуемая высота установки –*рекомендуемая высота установки в соответствии с технической документацией. .
- *Диапазон рабочих температур, ̊С –* значение диапазона рабочих температур в соответствии с технической документацией.
- *Тип питания –* тип питания (АС переменный ток, DC постоянный ток).
- *PoE (Power over Ethernet)* питание через *Ethernet,* Да/Нет.
- *Потребляемый ток, мА* потребляемый ток в соответствии с технической документацией.
- *Рабочее напряжение, Вольт* рабочее напряжение в соответствии с технической документацией.
- *Средний срок службы, лет* срок службы в соответствии с технической документацией.
- *Среднее время наработки на отказ, ч* время наработки на отказ в соответствии с технической документацией.
- *Тип сети* тип сети в соответствии с технической документацией.
- *Поддержка звукозаписи*  поддержка звукозаписи Да/Нет.
- **Минимальное расстояние до препятствия, м –минимальное расстояние до препятствия.**
- *Тип* тип извещателя.
- *Линейный* линейный извещатель или нет.
- *Кол-во блоков* количество блоков в извещателе.
- *Длина(мин), м*  минимальная длина извещателя.
- *Длина(макс), м*  максимальная длина извещателя.
- *Ширина, м*  максимальная ширина зоны обнаружения нарушителя (для площадного извещателя).
- *Угол, град*  максимальный угол обнаружения нарушителя (для площадного извещателя).
- *Цвет* цвет объекта на плане за исключением УГО. Изменение цвета УГО см.п. [3.3.1.](#page-14-0)
- *УГО*  графическое отображение извещателя на плане. Параметр определяется автоматически при выборе типа извещателя.
- *P(обнаруж)*  вероятность обнаружения нарушителя с помощью извещателя. Вероятность должна находиться в интервале от 0 до 1, чем больше значение, тем выше шанс обнаружить нарушителя с помощью извещателя.
- *T(мин), c* минимальное время задержки сигнала до выдачи оповещения.
- *T(макс), c* максимальное время задержки сигнала до выдачи оповещения.
- *Точность обнаружения –* способен ли извещатель обнаруживать местоположение нарушителя в рамках своей зоны обнаружения*.*
- *Точность обнаружения, м –* с какой точностью в метрах извещатель способен обнаружить нарушителя. Параметр становится доступен, если значение параметра Точность обнаружения – Да.

Дополнительно для различных типов извещателей:

- *Длина(мин), м*  минимальная длина зоны обнаружения.
- *Длина(макс), м*  максимальная длина зоны обнаружения.
- *Длина, м* длина зоны обнаружения.
- *Высота установки передатчика, м*  высота, на которой устанавливается передатчик.
- *Высота установки приёмника, м*  высота, на которой устанавливается приёмник.
- *Толщина вертикальная (мин), м*  минимальная вертикальная толщина зоны обнаружения.
- *Толщина вертикальная (макс), м*  максимальная вертикальная толщина зоны обнаружения.
- Высота размешения извешателя относительно земли, м расстояние от земли до элемента*.*
- *Слепая зона, м*  «слепая» зона радиоволнового извещателя.
- *Расположение*  расположение (Основное/Верхнее/Нижнее).

В нижней части панели параметров подсказки меняются в зависимости от активного параметра.

Для того чтобы изменить модель:

- 1. Нажмите на кнопку **\*\*\*** у поля Модель.
- 2. Появится окно **«Выбор модели Извещателя».**
- 3. В данном окне нажмите на нужный элемент из библиотеки.
- 4. Для подтверждения выбранной модели нажмите кнопку **ОК**, для отмены выбора модели нажмите кнопку **Отмена.**

Для того чтобы изменить цвет:

- 1. Нажмите на поле *Цвет.*
- 2. Появится окно **«Цвет».**
- 3. В данном окне выберите нужный цвет*.*
- 4. Для подтверждения цвета нажмите кнопку **ОК**, для отмены выбора цвета нажмите кнопку **Отмена.**

Для того чтобы изменить шрифт наименования:

- 1. Нажмите на поле *Шрифт.*
- 2. Появится окно **«Шрифт».**
- 3. В данном окне выберите нужный шрифт из выпадающего меню, его начертание, размер.
- 4. Для подтверждения кнопку **ОК**, для отмены выбора шрифта нажмите кнопку **Отмена.**

Для того чтобы изменить Точность обнаружения:

- 1. Кликните по текущему значению параметра **Точность обнаружения.**
- 2. Выберите иное значение параметра из выпадающего списка.

Для того чтобы изменить «Точность обнаружения, м» параметр Точность обнаружения должен иметь значение Да, после чего:

- 1. Нажмите на текущее значение параметра **Точность обнаружения, м.**
- 2. Введите новое значение параметра.
- 3. Для подтверждения ввода параметра нажмите клавишу **Enter**, для отмены изменения параметра нажмите клавишу **Esc.**

Параметры: Тип, Линейный, Кол-во блоков, Длина (мин), Длина (макс), УГО после создания извещателя можно изменить лишь выбором иной модели извещателя из библиотеки.

Для того чтобы изменить остальные параметры:

- 1. Нажмите на нужное поле.
- 2. Введите значение параметра.
- 3. Для подтверждения ввода параметра нажмите клавишу **Enter**, для отмены изменения параметра нажмите клавишу **Esc.**

### 9.4.2 Привязка извещателя

Кнопка **позволяет привязать извещатель к ограждению**. Кнопка становится активной при выборе любого извещателя на плане.

Для того чтобы привязать извещатель к ограждению:

- 1. Нажмите на извещатель на плане.
- 2. Нажмите кнопкуна панели инструментов.
- 3. Нажмите на узел извещателя, который нужно соединить с ограждением.
- 4. Нажмите на ограждение. Извещатель переместится в соответствии с указанным местом.
- 5. Для завершения операции нажмите ... Для отмены действия **...**

Теперь в случае перемещения ограждения извещатель будет перемещаться вместе с ним. Но в случае удаления ограждения, извещатель останется на плане.

## 9.5 Видеокамеры

Этот раздел позволяет создать на плане поворотные и стационарные видеокамеры, а также задать их слепые зоны.

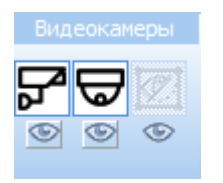

Если под кнопками видеокамер и слепых зон стоит индикатор – элементы отображаются на плане, если  $\blacksquare$ - отображаются только УГО, если  $\blacksquare$  – элементы не отображаются на плане.

### 9.5.1 Стационарные видеокамеры

- кнопка вызова формы создания стационарной видеокамеры. Для создания стационарной видеокамеры:

- 1. Нажмите кнопку *-* на панели инструментов. Появится окно «Новая стационарная видеокамера».
- 2. В данном окне задайте нужные параметры (см. раздел [9.5.1.1\)](#page-125-0).
- 3. Для подтверждения создания видеокамеры нажмите кнопку **Далее**, для отмены нажмите кнопку **Отмена**.
- 4. Кликните на место плана, где будет располагаться видеокамера.

Для изменения положения видеокамеры на плане:

- 1. Кликните по границе зоны обзора или по УГО стационарной видеокамеры.
- 2. Зажмите левую кнопку мыши и, удерживая ее, перетащите объект в нужное место на плане.

Для поворота зоны обзора видеокамеры:

- 1. Кликните по элементу, если он не выбран.
- 2. Зажмите клавишу **Alt** либо левую кнопку мыши на рукоятке сбоку от камеры.
- 3. Нажав левую кнопку мыши, поверните направление обзора видеокамеры.

Также поворот объекта доступен средствами, представленными в разделе [4.6.](#page-43-0)

### <span id="page-125-0"></span>*9.5.1.1 Окно ввода*

Окно ввода стационарной видеокамеры содержит четыре вкладки. В правой части окна по нажатию кнопки **(i)** может быть включена Панель информации. Подсказки меняются в зависимости от активного параметра.

Вкладка «**Общие**»

- *Имя* название видеокамеры.
- *Шрифт –* шрифт для названия текущего объекта, если необходимо, чтобы он отличался от шрифта по умолчанию. Шрифт по умолчанию – см. [раздел](#page-14-0) 3.3.1.
- *Рубеж охраны* выбирается, к какому рубежу охраны относится данный объект.

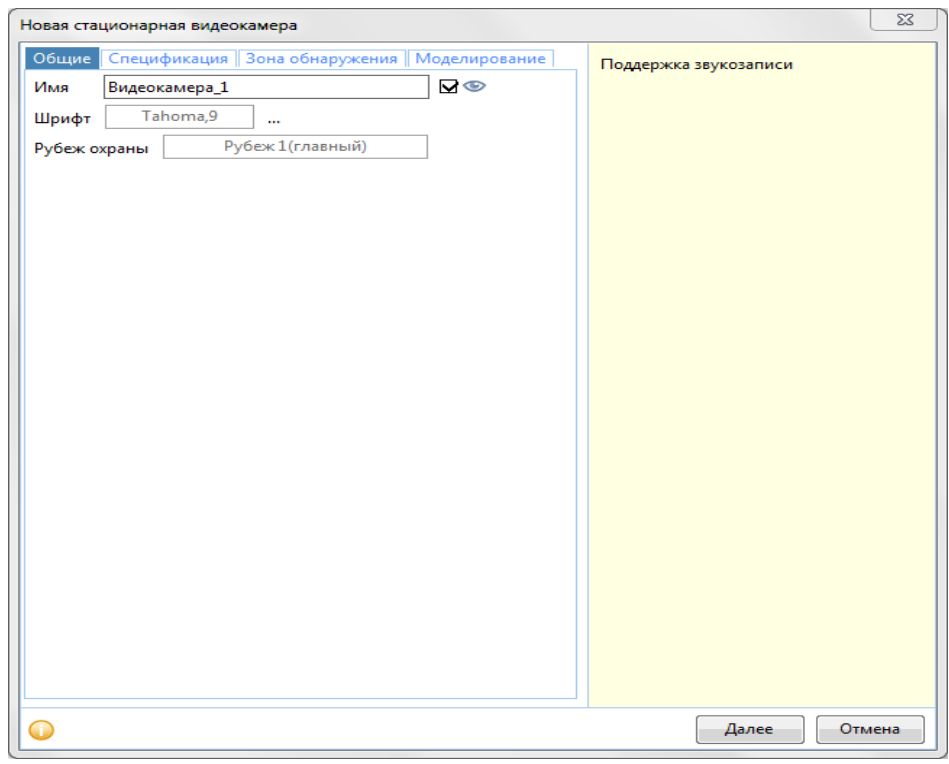

Рисунок 9.5.1.1 – Вкладка «Общие» окна «Новая стационарная видеокамера».

### Вкладка «**Спецификация**»

Если параметр «Модель» на вкладке «Спецификация» был выбран из библиотеки, параметры заполняются автоматически. В случае изменения любых параметров, в поле «Модель» нужно присвоить новое название.

Все поля кроме поля *Модель* являются информационными и не обязательны для заполнения.

- *Модель* модель стационарной видеокамеры. Может быть присвоено произвольное название модели, либо выбрана модель из библиотеки.
	- При нажатии кнопки происходит вызов библиотеки элементов.
- *Наименование –* наименование модели в соответствии с технической документацией.
- *Код -* код модели в соответствии с технической документацией.
- *Изготовитель -* изготовитель модели в соответствии с технической документацией.
- *Ед. измерения –* единица измерения модели в соответствии с технической документацией.
- *Масса, кг –* масса в килограммах единицы модели в соответствии с технической документацией.
- *Диагональ матрицы, "* диагональ матрицы в дюймах.
- *Разрешение изображения*  разрешение изображения в пикселях.
- *Вариофокальный объектив* объектив с переменным фокусным расстоянием.
- *Фокусное расстояние, мм* фокусное расстояние в миллиметрах.
- *Светочувствительность, люкс* светочувствительность в люксах.
- *Диапазон рабочих температур, °С* минимальная и максимальная температуры в градусах Цельсия, при которых видеокамера работает корректно.
- *Потребляемая мощность, Ватт* потребляемая мощность в Ваттах.
- *Тип питания*  ток, который необходим для работы данной видеокамеры: переменный (AC) или постоянный (DC).
- *PoE (Power over Ethernet)*  питание через *Ethernet,* Да/Нет.
- *Питание камеры, Вольт* питание камеры в Вольтах.
- *Тип сети*  вид сети (Беспроводной/*Ethernet).*
- *Поддержка звукозаписи*  имеется поддержка звукозаписи, Да/Нет.

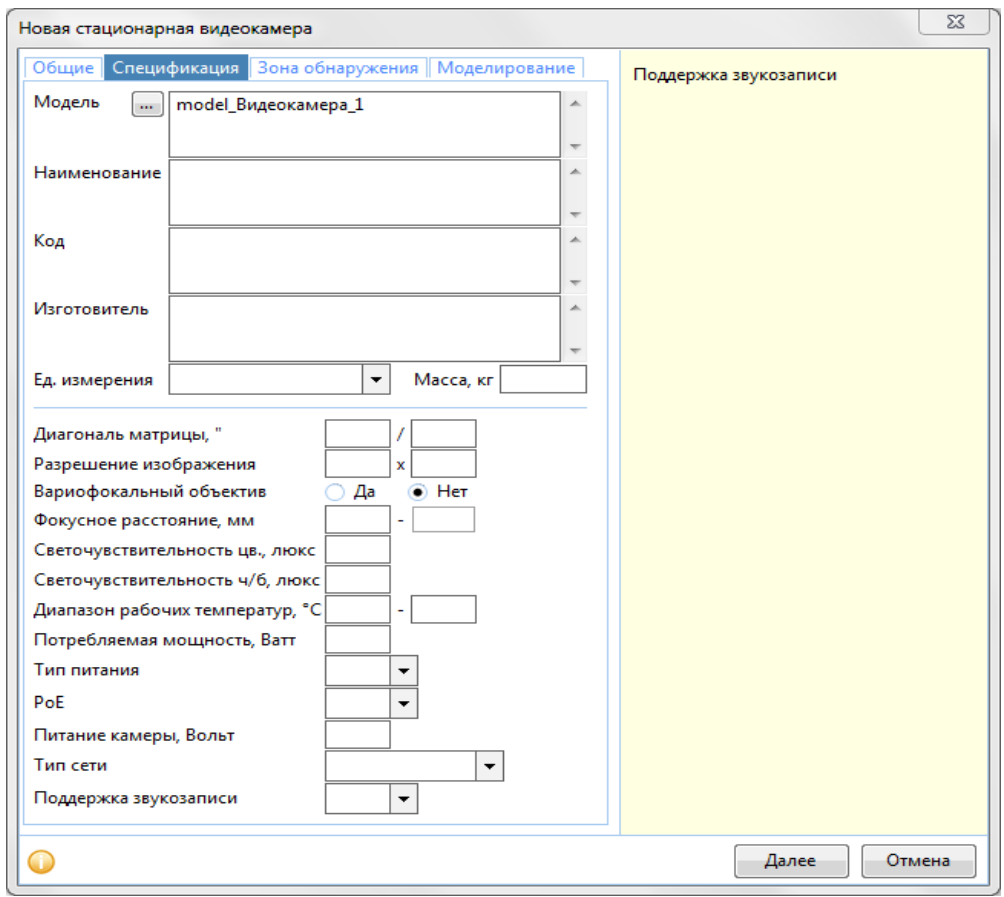

Рисунок 9.5.1.2 – Вкладка «Спецификация» элемента «Стационарная видеокамера».

Вкладка «**Зона обнаружения**»

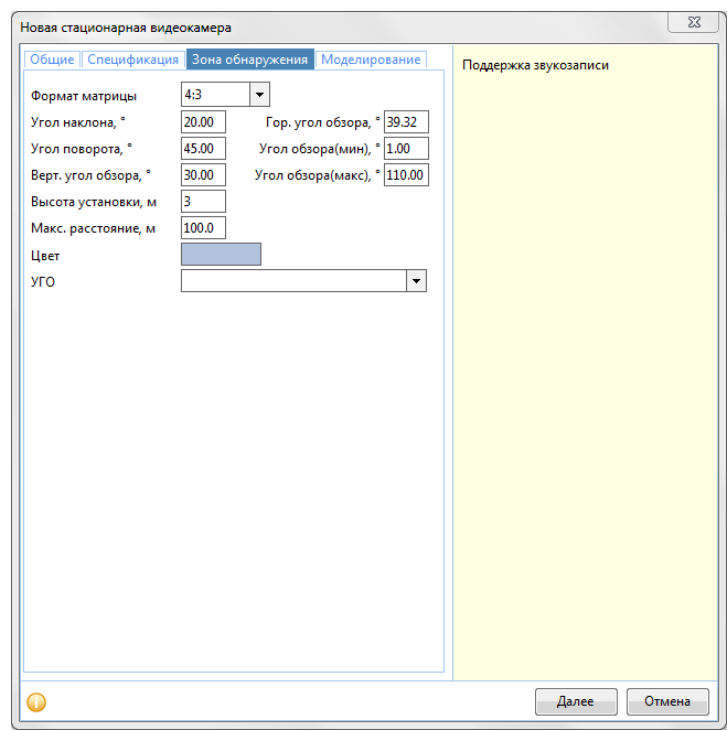

*Формат матрицы* – формат матрицы видеокамеры. Можно задать Вариант 3а:

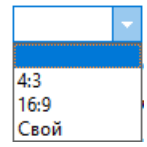

- *Угол наклона, град* угол наклона видеокамеры относительно горизонтали земли.
- *Угол поворота, град*  угол поворота видеокамеры на чертеже плана относительно горизонтальной линии.
- *Верт. угол обзора, град* вертикальный угол обзора видеокамеры.
- *Гор. угол обзора, град*  горизонтальный угол обзора видеокамеры.
- *Угол обзора(мин), град*  ограничение минимального угла обзора видеокамеры.
- *Угол обзора(макс),град*  ограничение минимального угла обзора видеокамеры.
- *Высота установки, м*  высота установки камеры над уровнем земли, в плоскости которой находится видеокамера.
- *Макс. расстояние, м* максимальная дистанция обзора видеокамеры, за пределами которой достоверное распознавание невозможно.
- *Цвет* цвет объекта на плане за исключением УГО. Изменение цвета УГО см. п. [3.3.1.](#page-14-0)
- *УГО*  графическое отображение видеокамеры на плане.

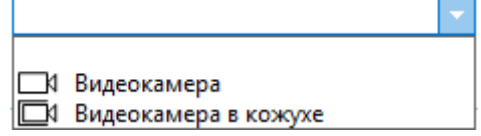

*Если не выбрать тип УГО, то графическое изображение камеры на плане отображаться не будет*.

#### Вкладка «**Моделирование**»

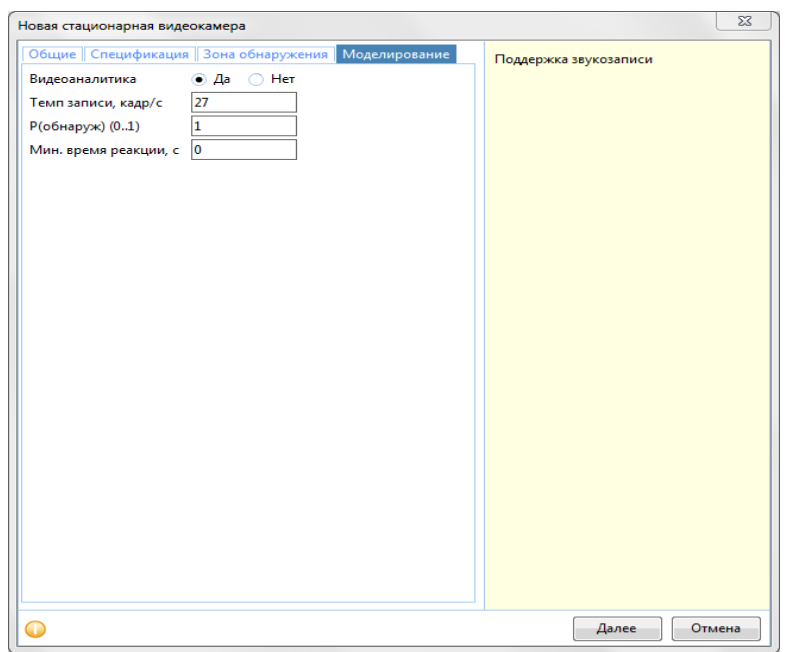

- *Видеоаналитика* да/нет параметр, определяющий факт подключения системы видеоаналитики к этой видеокамере. Если выбрано «Нет», то данная видеокамера не будет участвовать в процессе обработки информации системой видеоаналитики.
- *Темп записи, кадр/с* параметр, определяющий частоту записи видеокамеры. Параметр важен для способности отображения нарушителя в зоне обзора видеокамеры за время.
- *P(обнаруж)*  параметр, определяющий вероятность обнаружения нарушителя в зоне обзора видеокамеры, если операторы или видеоаналитика используют эту камеру. Вероятность должна находиться в интервале от 0 до 1, чем больше значение, тем выше шанс обнаружить нарушителя с помощью извещателя. Значение равное 1 не дает 100% гарантии обнаружения, так как операторы или видеоаналитика, которые используют камеру, так же обладают своим параметром вероятности обнаружения нарушителя. Так, например, оператор, обладающий заданной внимательностью (вероятностью обнаружения) исследует участок через видеокамеру,
	- обладающую заданной вероятностью предоставления четкой картинки (зависит от погоды, разрешения матрицы видеокамеры, иных условий). Значения этих вероятностей перемножаются. *Мин. время реакции,* с – параметр, отвечающий за минимальное время нахождения в зоне
- обзора, которое нужно видеокамере для распознавания и отображения объектов. Таким образом, камера не сможет отобразить корректно нарушителя, который промелькнет в зоне обзора быстрее, чем минимальное время реакции камеры.

### *9.5.1.2 Параметры*

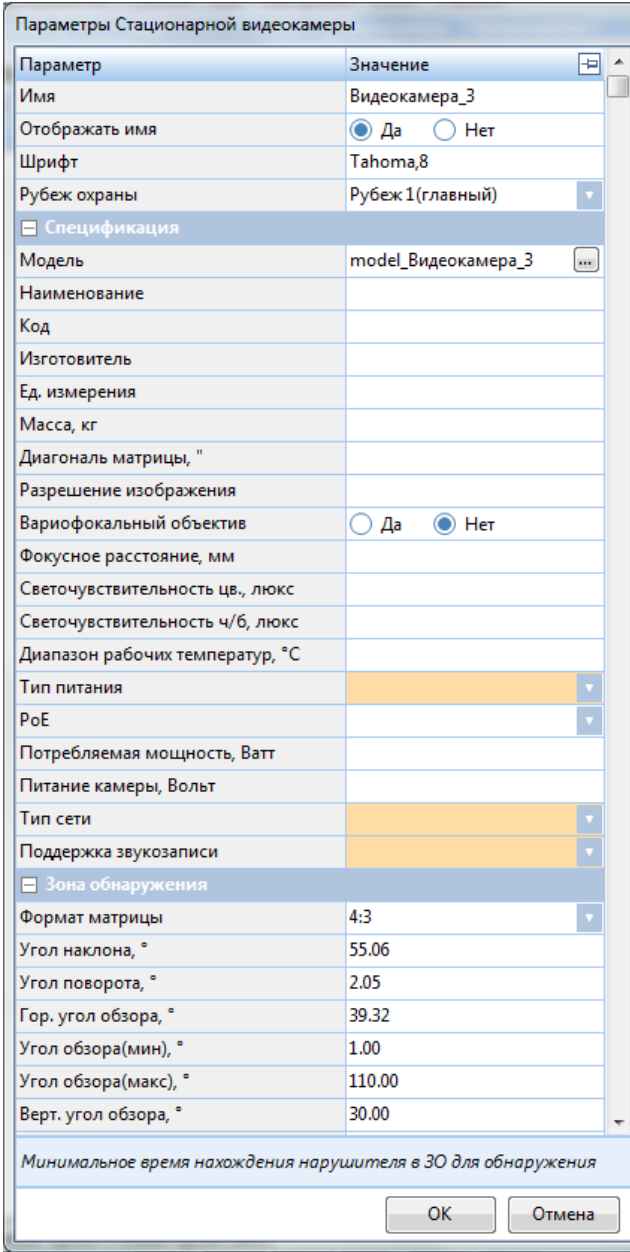

*Имя* – название видеокамеры.

 *Отображать имя* – Да и Нет. Да – отображать, нет – не отображать.

 *Шрифт –* шрифт для названия текущего объекта, если необходимо, чтобы он отличался от шрифта по умолчанию. Шрифт по умолчанию – см. [раздел](#page-14-0) 3.3.1.

Для изменения размера УГО и цвета УГО видеокамеры см. п. [3.3.1.](#page-14-0)

 *Рубеж охраны –* выбирается, к какому рубежу охраны относится данное ограждение.

 *Модель* – модель видеокамеры. Может быть присвоено произвольное название модели, либо выбрана модель из библиотеки.

При нажатии кнопки происходит вызов библиотеки элементов.

 *Наименование –* наименование модели в соответствии с технической документацией.

 *Код -* код модели в соответствии с технической документацией.

 *Изготовитель -* изготовитель модели в соответствии с технической документацией.

 *Ед. измерения –* единица измерения модели в соответствии с технической документацией.

 *Масса, кг –* масса в килограммах единицы модели в соответствии с

технической документацией

- *Диагональ матрицы –* диагональ матрицы в дюймах.
- *Разрешение изображения –* разрешение изображения в пикселях.
- *Вариофоклальный объектив – объектив с переменным фокусным расстоянием.*
- *Фокусное расстояние, мм –* фокусное расстояние в миллиметрах.
- *Светочувствительность цв., люкс* светочувствительность в люксах для цветных.
- *Светочувствительность ч/б., люкс* светочувствительность в люксах для церно-белого режима.
- *Диапазон рабочих температур, °С* диапазон рабочих температур в соответствии с технической документацией.
- *Тип питания*  ток, который необходим для работы данной видеокамеры: переменный (AC) или постоянный (DC).
- *PoE (Power over Ethernet)*  питание через *Ethernet,* Да/Нет.
- *Потребляемая мощность, Ватт* потребляемая мощность в Ваттах.
- *Питание камеры, Вольт* питание камеры в Вольтах.
- *Тип сети*  вид сети (Беспроводной/*Ethernet).*
- *Поддержка звукозаписи*  имеется поддержка звукозаписи, Да/Нет.
- *Формат матрицы* формат матрицы видеокамеры.
- *Угол наклона, град* угол наклона видеокамеры относительно горизонтали земли.
- *Угол поворота, град*  угол поворота видеокамеры на чертеже плана относительно горизонтальной линии.
- *Верт. угол обзора, град* вертикальный угол обзора видеокамеры.
- *Гор. угол обзора, град*  горизонтальный угол обзора видеокамеры.
- *Угол обзора(мин), град*  ограничение минимального угла обзора видеокамеры.
- *Угол обзора(макс),град*  ограничение минимального угла обзора видеокамеры.
- *Высота установки, м*  высота установки камеры над уровнем земли, в плоскости которой находится видеокамера.
- *Макс. расстояние, м* максимальная дистанция обзора видеокамеры, за пределами которой достоверное распознавание невозможно.
- *Цвет* цвет объекта на плане за исключением УГО. Изменение цвета УГО см. п. [3.3.1.](#page-14-0)
- *УГО*  графическое отображение видеокамеры на плане.
- *Видеоаналитика* да/нет параметр, определяющий факт подключения системы видеоаналитики к этой видеокамере. Если выбрано «Нет», то данная видеокамера не будет участвовать в процессе обработки информации системой видеоаналитики.
- *Темп записи, кадр/с* параметр, определяющий частоту записи видеокамеры. Параметр важен для способности отображения нарушителя в зоне обзора видеокамеры за определенное время.
- *P(обнаруж)*  параметр, определяющий вероятность обнаружения нарушителя в зоне обзора видеокамеры, если операторы или видеоаналитика используют эту камеру. Вероятность должна находиться в интервале от 0 до 1, чем больше значение, тем выше шанс обнаружить нарушителя с помощью извещателя.

Значение равное 1 не дает 100% гарантии обнаружения, так как операторы или видеоаналитика, которые используют камеру, так же обладают своим параметром вероятности обнаружения нарушителя. Так, например, оператор, обладающий заданной внимательностью (вероятностью обнаружения) исследует участок через видеокамеру, обладающую заданной вероятностью предоставления четкой картинки (зависит от погоды, разрешения матрицы видеокамеры, иных условий). Значения этих вероятностей перемножаются.

- *Мин. время реакции,* с параметр, отвечающий за минимальное время нахождения в зоне обзора, которое нужно видеокамере для распознавания и отображения объектов. Таким образом, камера не сможет отобразить корректно нарушителя, который промелькнет в зоне обзора быстрее, чем минимальное время реакции камеры.
- *Оператор СВН* какой оператор работает за этой камерой. Если ранее закрепленный оператор был удален, поле Оператор СВН для всех видеокамер, которые были за ним закреплены, будет очищено.

В нижней части панели параметров подсказки меняются в зависимости от активного параметра.

Для того чтобы изменить модель:

- 1. Нажмите на кнопку у поля Модель.
- 2. Появится окно **«Выбор модели Видеокамеры».**
- 3. В данном окне нажмите на нужный элемент из библиотеки.
- 4. Для подтверждения выбранной модели нажмите кнопку **ОК**, для отмены выбора модели нажмите кнопку **Отмена.**

Для того чтобы изменить цвет:

- 1. Нажмите на поле *Цвет.*
- 2. Появится окно **«Цвет».**
- 3. В данном окне выберите нужный цвет*.*
- 4. Для подтверждения цвета нажмите кнопку **ОК**, для отмены выбора цвета нажмите кнопку **Отмена.**

Для того чтобы изменить шрифт наименования:

- 1. Нажмите на поле *Шрифт.*
- 2. Появится окно **«Шрифт».**
- 3. В данном окне выберите нужный шрифт из выпадающего меню, его начертание, размер.
- 4. Для подтверждения кнопку **ОК**, для отмены выбора шрифта нажмите кнопку **Отмена.**

Для того чтобы изменить Формат матрицы:

- 1. Кликните по текущему значению параметра **Формат матрицы.**
- 2. Выберите иное значение параметра из выпадающего списка.

Для того чтобы изменить параметр Видеоаналитика:

- 1. Кликните по текущему значению параметра **Видеоаналитика.**
- 2. Выберите иное значение параметра из выпадающего списка.

Для того чтобы изменить параметр Оператор СВН:

- 1. Кликните по текущему значению параметра **Оператор СВН.**
- 2. Выберите иное значение параметра из выпадающего списка.

Для того чтобы изменить остальные параметры:

- 1. Нажмите на нужное поле.
- 2. Введите значение параметра.
- 3. Для подтверждения ввода параметра нажмите клавишу **Enter**, для отмены изменения параметра нажмите клавишу **Esc.**

### 9.5.2 Поворотные видеокамеры

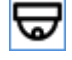

- кнопка вызова формы создания поворотной видеокамеры.

Для создания стационарной видеокамеры:

- 1. Нажмите кнопку *-* на панели инструментов. Появится окно «Новая поворотная видеокамера».
- 2. В данном окне задайте нужные параметры (см. [раздел](#page-133-0) 9.5.2.1).
- 3. Для подтверждения создания видеокамеры нажмите кнопку **Далее**, для отмены нажмите кнопку **Отмена**.
- 4. Кликните на место плана, где будет располагаться видеокамера.

Для создания предпозиции (локальной запрограммированной зоны обзора видеокамеры):

1. Кликните по любой границе зоны обзора или по УГО поворотной видеокамеры, если она ещё не выбрана.

- 2. Нажмите правую кнопку мыши по выделенной границе или УГО (вызов контекстного меню).
- 3. Выберите пункт «Добавить предпозицию».

Для изменения положения видеокамеры на плане:

- 1. Кликните по любой границе зоны обзора или по УГО поворотной видеокамеры, если она ещё не выбрана.
- 2. Нажмите на элемент левой кнопкой мыши и, удерживая ее, переместите объект в нужное место на плане.

Для поворота всех зон обзора видеокамеры вокруг УГО:

- 1. Кликните по любой границе зоны обзора или по УГО видеокамеры, если она не выбрана.
- 2. Зажмите клавишу **Alt.**
- 3. Нажав левую кнопку мыши, поверните зоны обзора поворотной видеокамеры вокруг УГО.

Также поворот объекта доступен средствами, представленными в разделе [4.6.](#page-43-0)

Для поворота одной предпозиции видеокамеры вокруг УГО:

- 1. Кликните по границе зоны обзора интересующей предпозиции поворотной видеокамеры, если она не выбрана.
- 2. Наведите курсор на боковой узел-рычаг сбоку от предпозиции.
- 3. Нажав левую кнопку мыши, поверните зону обзора предпозиции поворотной видеокамеры вокруг УГО.

### <span id="page-133-0"></span>*9.5.2.1 Окно ввода*

Окно ввода поворотной видеокамеры содержит четыре вкладки. В правой части окна по

нажатию кнопки **и может быть включена Панель информации**. Подсказки меняются в зависимости от активного параметра.

### Вкладка «**Общие**»

- *Имя* название поворотной камеры.
- *Шрифт –* шрифт для названия текущего объекта, если необходимо, чтобы он отличался от шрифта по умолчанию. Шрифт по умолчанию – см. [раздел](#page-14-0) 3.3.1.
- *Рубеж охраны* выбирается, к какому рубежу охраны относится данный объект.

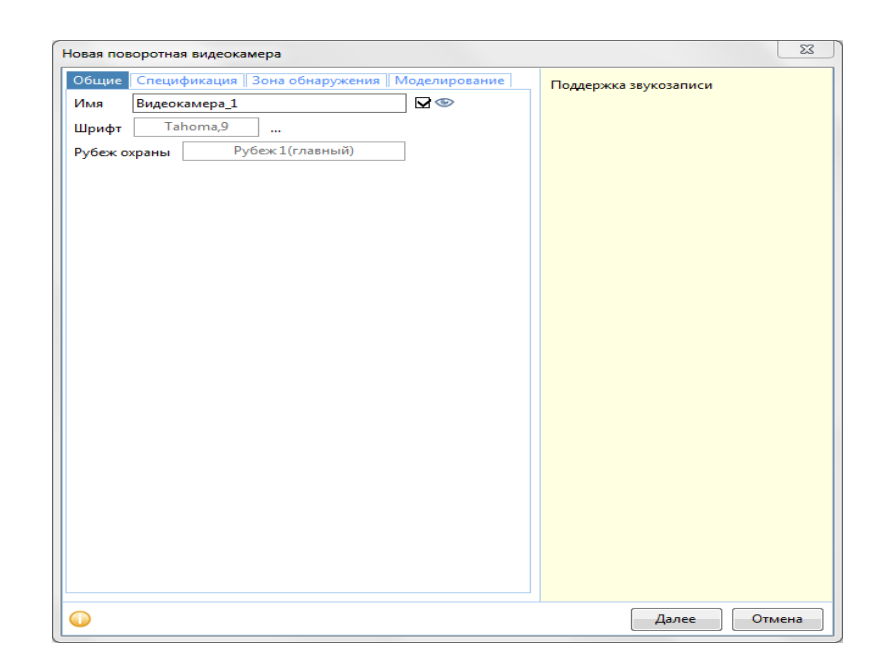

Рисунок 9.5.2.1 – Вкладка «Общие» окна «Новая поворотная видеокамера».

### Вкладка «**Спецификация**»

Все поля кроме поля «*Модель»* являются информационными и не обязательны для заполнения.

 *Модель* – модель поворотной видеокамеры. Может быть присвоено произвольное название модели, либо выбрана модель из библиотеки.

При нажатии кнопки происходит вызов библиотеки элементов.

- *Наименование –* наименование модели в соответствии с технической документацией.
- *Код -* код модели в соответствии с технической документацией.
- *Изготовитель -* изготовитель модели в соответствии с технической документацией.
- *Ед. измерения –* единица измерения модели в соответствии с технической документацией.
- *Масса, кг –* масса в килограммах единицы модели в соответствии с технической документацией.
- *Диагональ матрицы, "* диагональ матрицы в дюймах.
- *Разрешение изображения*  разрешение изображения в пикселях.
- *Вариофокальный объектив* объектив с переменным фокусным расстоянием (ошибки в программе в словах: переменным, расстоянием).
- *Фокусное расстояние, мм* фокусное расстояние в миллиметрах.
- *Светочувствительность цв., люкс* светочувствительность в люксах для цветного режима.
- *Светочувствительность ч/б., люкс* светочувствительность в люксах для черно-белого режима.
- *Диапазон рабочих температур, °С* минимальная и максимальная температуры в градусах Цельсия, при которых видеокамера работает корректно.
- *Потребляемая мощность, Ватт* потребляемая мощность в Ваттах.
- *Тип питания*  ток, который необходим для работы данной видеокамеры: переменный (AC) или постоянный (DC).
- *PoE (Power over Ethernet)*  питание через *Ethernet,* Да/Нет.
- *Питание камеры, Вольт* питание камеры в Вольтах.
- *Тип сети*  вид сети (Беспроводной/*Ethernet).*
- *Поддержка звукозаписи*  имеется поддержка звукозаписи, Да/Нет.

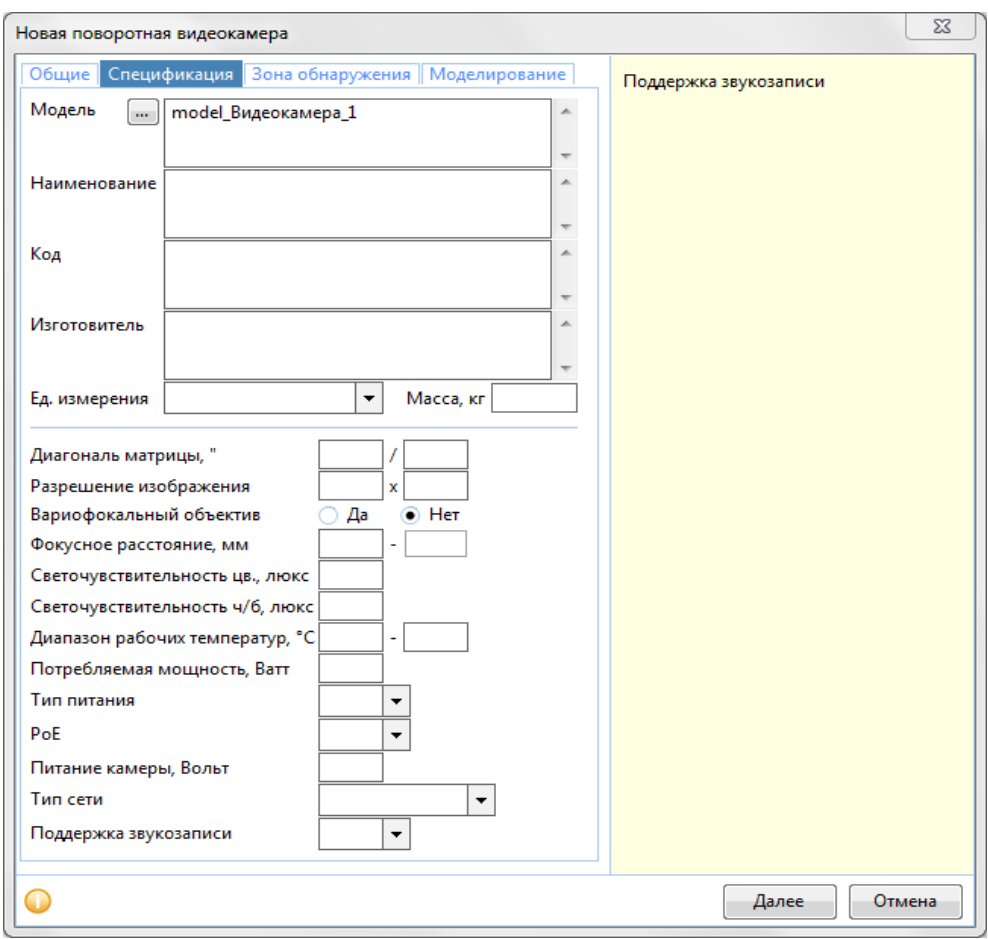

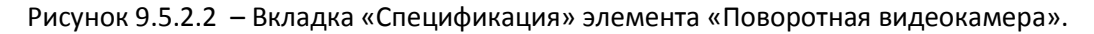

### Вкладка «**Зона обнаружения**»

Если «Модель» на кладке «Спецификация» была выбрана из библиотеки, параметры заполняются автоматически. В случае изменения любых параметров, в поле «Модель» нужно будет присвоить новое название.

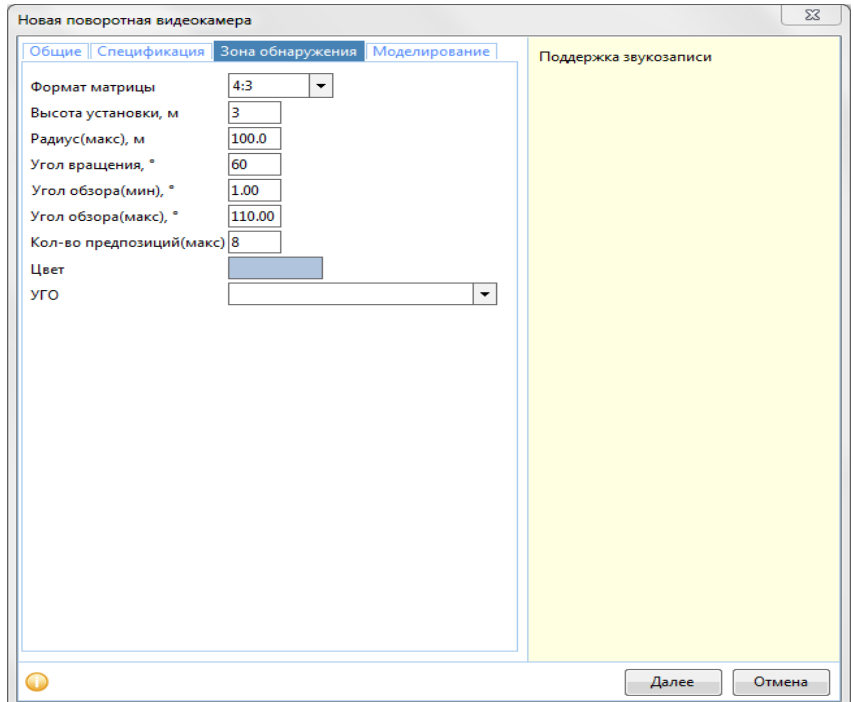

*Формат матрицы* – формат матрицы видеокамеры. Можно задать Вариант 3а:

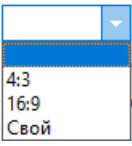

- *Высота установки, м*  высота установки камеры над уровнем земли, в плоскости которой находится видеокамера.
- *Радиус(макс), м* максимальная дистанция обзора видеокамеры, за пределами которой достоверное распознавание невозможно.
- *Угол вращения, град*  параметр, определяющий предельный угол вращения, в котором возможно осуществлять обзор.
- *Угол обзора(мин), град*  ограничение минимального угла обзора видеокамеры.
- *Угол обзора(макс),град*  ограничение минимального угла обзора видеокамеры.
- *Кол-во предпозиций (макс)* параметр, отвечающий за количество возможных настраиваемых предпозиций у поворотной видеокамеры.
- *Цвет* цвет объекта на плане за исключением УГО. Изменение цвета УГО см. п. [3.3.1](#page-14-0)
- *УГО*  графическое отображение видеокамеры на плане.

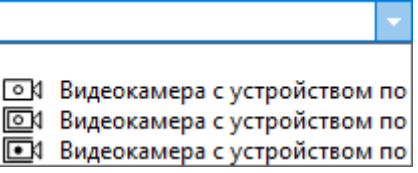

Вкладка «**Моделирование**»

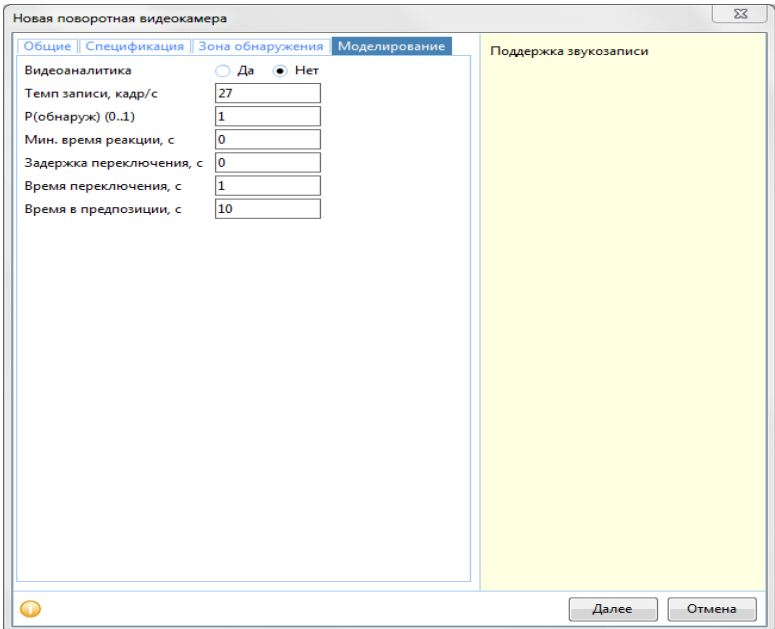

- *Видеоаналитика* да/нет параметр, определяющий факт подключения системы видеоаналитики к этой поворотной видеокамере. Если выбрано «Нет», то данная видеокамера не будет участвовать в процессе обработки информации системой видеоаналитики.
- *Темп записи, кадр/с* параметр, определяющий частоту записи видеокамеры. Параметр важен для способности отображения нарушителя в зоне обзора видеокамеры за время.
- *P(обнаруж)*  параметр, определяющий вероятность обнаружения нарушителя в зоне обзора видеокамеры, если операторы или видеоаналитика используют эту камеру. Вероятность должна находиться в интервале от 0 до 1, чем больше значение, тем выше шанс обнаружить нарушителя с помощью видеокамеры.

Значение равное 1 не дает 100% гарантии обнаружения, так как операторы или видеоаналитика, которые используют камеру, так же обладают своим параметром вероятности обнаружения нарушителя. Так, например, оператор, обладающий заданной внимательностью (вероятностью обнаружения) исследует участок через видеокамеру, обладающую заданной вероятностью предоставления четкой картинки (зависит от погоды, разрешения матрицы видеокамеры, иных условий). Значения этих вероятностей перемножаются.

- *Мин. время реакции,* с параметр, отвечающий за минимальное время нахождения в зоне обзора, которое нужно видеокамере для распознавания и отображения объектов. Таким образом, камера не сможет отобразить корректно нарушителя, который промелькнет в зоне обзора быстрее, чем минимальное время реакции камеры.
- *Задержка переключения<sup>7</sup> , с –* задержка переключения между режимами работы.
- *Время переключения <sup>8</sup> , с* параметр, определяющий время переключения поворотной видеокамеры между предпозициями (фактически – время поворота видеокамеры до новой предпозиции).
- *Время в предпозиции, с*  параметр, определяющий время нахождения поворотной видеокамеры в предпозиции.

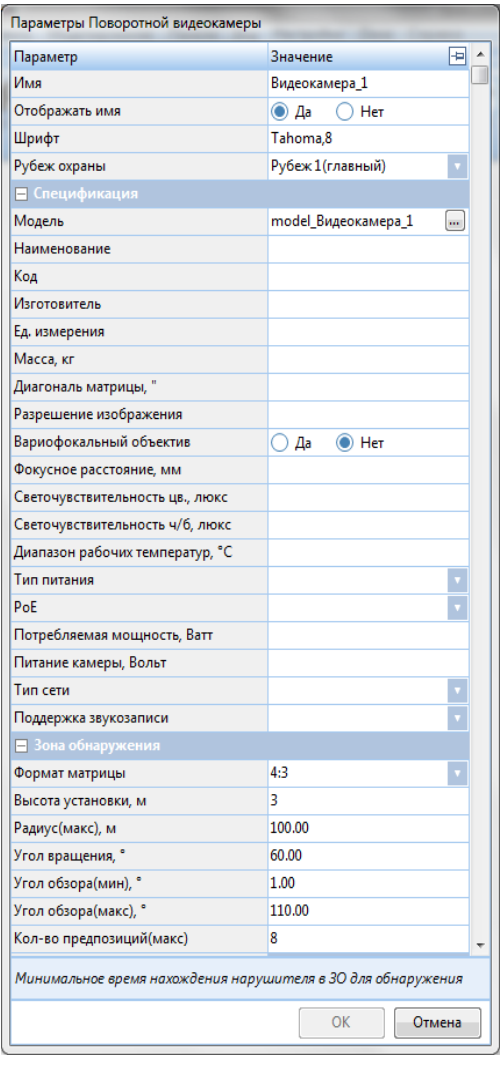

### *9.5.2.2 Параметры*

1

*Имя* – название видеокамеры.

 *Отображать имя* – Да и Нет. Да – отображать, нет – не отображать.

 *Шрифт –* шрифт для названия текущего объекта, если необходимо, чтобы он отличался от шрифта по умолчанию. Шрифт по умолчанию – см[. раздел](#page-14-0) 3.3.1. Для изменения размера УГО и цвета УГО видеокамеры см. п. [3.3.1.](#page-14-0)

 *Рубеж охраны –* выбирается, к какому рубежу охраны относится данное ограждение.

 *Модель* – модель видеокамеры. Может быть присвоено произвольное название модели, либо выбрана модель из библиотеки.

При нажатии кнопки **[....]** происходит вызов библиотеки элементов.

 *Наименование –* наименование модели в соответствии с технической документацией.

 *Код -* код модели в соответствии с технической документацией.

 *Изготовитель -* изготовитель модели в соответствии с технической документацией.

 *Ед. измерения –* единица измерения модели в соответствии с технической документацией.

 *Масса, кг –* масса в килограммах единицы модели в соответствии с технической документацией.

 *Диагональ матрицы, "*– диагональ матрицы в дюймах.

<sup>7</sup> Данный параметр временно не функционирует в версии 1.10.3b

 $^8$  Данный параметр временно не функционирует в версии 1.10.3b

- *Разрешение изображения*  разрешение изображения в пикселях.
- *Вариофокальный объектив* объектив с переменным фокусным расстоянием.
- *Фокусное расстояние, мм* фокусное расстояние в миллиметрах.
- *Светочувствительность цв., люкс* –светочувствительность в люксах для цветных.
- *Светочувствительность ч/б., люкс* светочувствительность в люксах для черно-белого режима.
- *Диапазон рабочих температур, °С* минимальная и максимальная температуры в градусах Цельсия, при которых видеокамера работает корректно.
- *Тип питания*  ток, который необходим для работы данной видеокамеры: переменный (AC) или постоянный (DC).
- *PoE (Power over Ethernet)*  питание через *Ethernet,* Да/Нет.
- *Потребляемая мощность, Ватт* потребляемая мощность в Ваттах.
- *Питание камеры, Вольт* питание камеры в Вольтах.
- *Тип сети*  вид сети (Беспроводной/*Ethernet).*
- *Поддержка звукозаписи*  имеется поддержка звукозаписи, Да/Нет.
- *Формат матрицы* формат матрицы видеокамеры
- *Высота установки, м*  высота установки камеры над уровнем земли, в плоскости которой находится видеокамера.
- *Радиус (макс), м* максимальная дистанция обзора видеокамеры, за пределами которой достоверное распознавание невозможно.
- *Угол вращения, град*  параметр, определяющий предельный угол вращения, в котором возможно осуществлять обзор.
- *Угол обзора (мин), град*  ограничение минимального угла обзора видеокамеры.
- *Угол обзора (макс),град*  ограничение минимального угла обзора видеокамеры.
- *Кол-во предпозиций (макс)* параметр, отвечающий за количество возможных настраиваемых предпозиций у поворотной видеокамеры.
	- o Угол наклона, град угол наклона камеры в данной предпозиции.
	- o Угол поворота, град угол поворота камеры в данной предпозиции.
	- o Гор. угол обзор, град угол горизонтального обзора в данной предпозиции.
	- o Верт. угол обзора, град угол вертикального обзора в данной предпозиции.
- *Цвет* цвет объекта на плане за исключением УГО. Изменение цвета УГО см. п. [3.3.1.](#page-14-0)
- *УГО*  графическое отображение видеокамеры на плане.
- *Видеоаналитика* да/нет параметр, определяющий факт подключения системы видеоаналитики к этой видеокамере. Если выбрано «Нет», то данная видеокамера не будет участвовать в процессе обработки информации системой видеоаналитики.
- *Темп записи, кадр/с* параметр, определяющий частоту записи видеокамеры. Параметр важен для способности отображения нарушителя в зоне обзора видеокамеры за определенное время.
- *P(обнаруж)*  параметр, определяющий вероятность обнаружения нарушителя в зоне обзора видеокамеры, если операторы или видеоаналитика используют эту камеру. Вероятность должна находиться в интервале от 0 до 1, чем больше значение, тем выше шанс обнаружить нарушителя с помощью видеокамеры. Значение равное 1 не дает 100% гарантии обнаружения, так как операторы или видеоаналитика, которые используют камеру, так же обладают своим параметром вероятности обнаружения нарушителя. Так, например, оператор, обладающий заданной внимательностью (вероятностью обнаружения) исследует участок через видеокамеру, обладающую заданной вероятностью предоставления четкой картинки (зависит от погоды, разрешения матрицы видеокамеры, иных условий). Значения этих вероятностей перемножаются.
- *Мин. время реакции,* с параметр, отвечающий за минимальное время нахождения в зоне обзора, которое нужно видеокамере для распознавания и отображения объектов. Таким образом, камера не сможет отобразить корректно нарушителя, который промелькнет в зоне обзора быстрее, чем минимальное время реакции камеры.
- *Задержка переключения<sup>9</sup> , с –* задержка переключения между режимами работы.
- *Время переключения<sup>10</sup>, с* параметр, определяющий время переключения поворотной видеокамеры между предпозициями (фактически – время поворота видеокамеры до новой предпозиции).
- *Время в предпозиции, с*  параметр, определяющий время нахождения поворотной видеокамеры в предпозиции.
- *Оператор СВН* какой оператор работает за этой камерой. Если ранее закрепленный оператор был удален, поле Оператор СВН для всех видеокамер, которые были за ним закреплены, будет очищено.

В нижней части панели параметров подсказки меняются в зависимости от активного параметра.

Для того чтобы изменить модель видеокамеры:

- 1. Нажмите на кнопку **...** у поля Модель.
- 2. Появится окно **«Выбор модели Видеокамеры».**
- 3. В данном окне нажмите на нужный элемент из библиотеки.
- 4. Для подтверждения выбранной модели нажмите кнопку **ОК**, для отмены выбора модели нажмите кнопку **Отмена.**

Для того чтобы изменить цвет:

- 1. Нажмите на поле *Цвет.*
- 2. Появится окно **«Цвет».**
- 3. В данном окне выберите нужный цвет*.*
- 4. Для подтверждения цвета нажмите кнопку **ОК**, для отмены выбора цвета нажмите кнопку **Отмена.**

Для того чтобы изменить шрифт наименования:

- 1. Нажмите на поле *Шрифт.*
- 2. Появится окно **«Шрифт».**
- 3. В данном окне выберите нужный шрифт из выпадающего меню, его начертание, размер.
- 4. Для подтверждения кнопку **ОК**, для отмены выбора шрифта нажмите кнопку **Отмена.**

Для того чтобы изменить Формат матрицы:

- 1. Кликните по текущему значению параметра **Формат матрицы.**
- 2. Выберите иное значение параметра из выпадающего списка.

Для того чтобы изменить параметр Видеоаналитика:

- 1. Кликните по текущему значению параметра **Видеоаналитика.**
- 2. Выберите иное значение параметра из выпадающего списка.

Для того чтобы изменить параметр Оператор СВН:

1

1. Кликните по текущему значению параметра **Оператор СВН.**

<sup>9</sup> Данный параметр временно не функционирует в версии 1.10.3b

 $^{10}$  Данный параметр временно не функционирует в версии 1.10.3b

2. Выберите иное значение параметра из выпадающего списка.

Для того, чтобы изменить параметры конкретной предпозиции:

- 1. Кликните по текущему значению параметра **Предпозиция.**
- 2. Выберите иное значение параметра из выпадающего списка.

Параметры прошлой предпозиции заменятся на текущие параметры выбранной предпозиции.

Для того чтобы изменить остальные параметры:

- 1. Нажмите на нужное поле.
- 2. Введите значение параметра.
- 3. Для подтверждения ввода параметра нажмите клавишу **Enter**, для отмены изменения параметра нажмите клавишу **Esc.**

### 9.5.3 Слепая зона СВК

- кнопка вызова функции создания слепой зоны для СВК (стационарной видеокамеры). Эта кнопка подсвечена тогда и только тогда, когда выделена любая стационарная камера. При её нажатии активируется функция создания слепой зоны, которую можно разместить на плане объекта. Созданная слепая зона будет относиться к той стационарной видеокамере, которая была выделена в момент активации. У одной СВК может быть несколько слепых зон.

Изначально форма слепой зоны – четырехугольник. Форму слепой зоны можно редактировать путем перетягиванием узлов, сторон и добавлением новых точек. Таким образом, пользователь может самостоятельно задавать форму слепой зоны.

# 9.6 Проникновение

Этот раздел позволяет создать на плане траектории проникновения, цели проникновения и периметры проникновения.

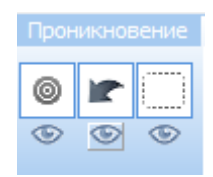

Если под кнопками объектов стоит индикатор  $\Box$  – объекты отображаются на плане, если  $\bigcirc$  отображаются только УГО, если – объекты не отображаются на плане.

### 9.6.1 Цель проникновения

Кнопка позволяет задать на плане цель, куда будут стремиться проникнуть нарушители.

Для создания цели:

- 1. Нажмите кнопкуна панели инструментов. Появится окно «Цель проникновения».
- 2. В данном окне задайте нужные параметры (см. [раздел](#page-141-0) 9.6.1.1).
- 3. Для подтверждения создания цели нажмите кнопку **Далее**, для отмены нажмите кнопку **Отмена**.
- 4. Кликните на место плана, где будет располагаться цель проникновения.

Для изменения положения на плане:

- 1. Кликните по цели проникновения, если она не выбрана.
- 2. Нажмите левую клавишу мыши и, удерживая ее, перетащите объект в нужное место на плане.

### <span id="page-141-0"></span>*9.6.2.1 Окно ввода*

Окно ввода цели проникновения содержит две вкладки. В правой части окна по нажатию

кнопки **и может быть включена Панель информации. Подсказки меняются в зависимости от** активного параметра.

### Вкладка «**Общие**»

- *Имя* название цели проникновения.
- *Шрифт –* шрифт для названия текущего объекта, если необходимо, чтобы он отличался от шрифта по умолчанию. Шрифт по умолчанию – см.п.[3.3.1.](file:///C:/Users/Sharkov/Downloads/Общие%23_1.3.1_Вкладка_)
- *Рубеж охраны* выбирается, к какому рубежу охраны относится данный объект.

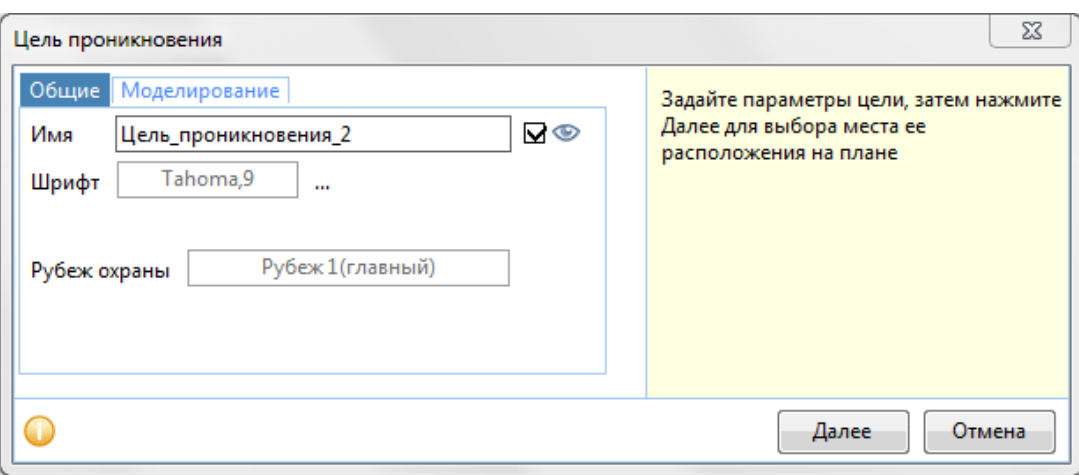

Рисунок 9.6.1.1 – Вкладка Общие элемента Цель проникновения.

### Вкладка «**Моделирование**»

- *Использовать особые параметры цели*  чекбокс выбор использовать при моделировании особые параметры цели или нет.
- *R(возм), м*  радиус, в границах которого считается, что нарушитель достиг цели, и начинается отсчет времени взаимодействия с целью.
- *T(мин), c* минимальное время взаимодействия нарушителя с целью, после которого задачи по охране цели будут считаться не выполненными.
- *T(макс), c* максимальное время взаимодействия нарушителя с целью, после которого задачи по охране цели будут считаться не выполненными.

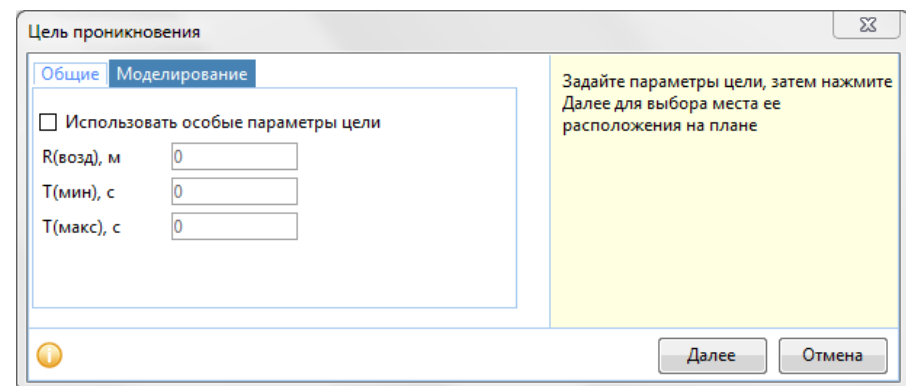

### *9.6.1.2 Параметры*

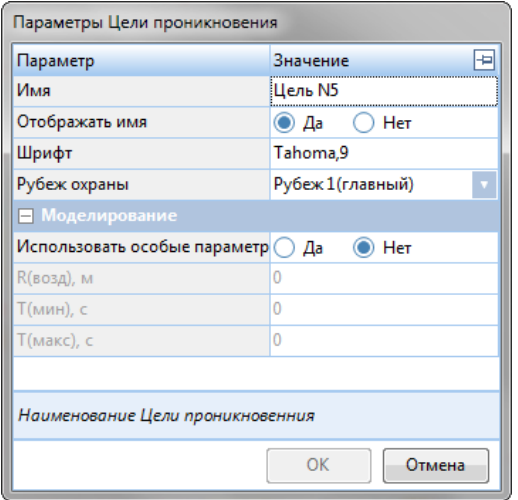

*Имя* – название цели проникновения.

 *Отображать имя* – Да и Нет. Да – отображать, нет – не отображать.

 $\begin{array}{c} \hline \end{array}$ 

 *Шрифт –* шрифт для названия текущего объекта, если необходимо, чтобы он отличался от шрифта по умолчанию. Шрифт по умолчанию – см. [раздел](#page-14-0) 3.3.1.

 *Рубеж охраны* – выбирается, к какому рубежу охраны относится данный объект.

 *Использовать особые параметры* –меню с вариантами Да и Нет. Да – использовать параметры (R(возм), Т(мин), Т(макс)), описанные ниже; нет – не использовать особые параметры.

*R(возм), м* – радиус, в границах которого

считается, что нарушитель достиг цели, и начинается отсчет времени взаимодействия с целью.

- *T(мин), c* минимальное время взаимодействия нарушителя с целью, после которого задачи по охране цели будут считаться не выполненными.
- *T(макс), c* максимальное время взаимодействия нарушителя с целью, после которого задачи по охране цели будут считаться не выполненными.

В нижней части панели параметров подсказки меняются в зависимости от активного параметра.

Окно можно «закрепить» на экране с левой или с правой стороны, нажав  $\overline{P}$ .

Для того чтобы изменить шрифт:

- 1. Нажмите троеточие у поля *Шрифт.*
- 2. Появится окно **«Шрифт».**
- 3. В данном окне выберите нужный шрифт из выпадающего меню, его начертание, размер.
- 4. Для подтверждения кнопку **ОК**, для отмены выбора шрифта нажмите кнопку **Отмена.**

Для того чтобы изменить принадлежность к рубежу охраны:

- 1. Кликните по текущему значению параметра Рубеж охраны.
- 2. Выберите иное значение параметра из выпадающего списка.

Для того чтобы изменить остальные параметры:

- 1. Нажмите на нужное поле.
- 2. Введите значение параметра.
- 3. Для подтверждения ввода параметра нажмите клавишу **Enter**, для отмены изменения параметра нажмите клавишу **Esc.**

### 9.6.2 Траектория проникновения

Кнопка позволяет построить траекторию проникновения.

Для создания траектории проникновения доступны следующие варианты:

Вариант 1:

- 1. Нажмите кнопку на панели инструментов. Появится окно **«Траектория проникновения»**.
- 2. В данном окне задайте нужные параметры (см. [раздел](#page-144-0) 9.6.2.1).
- 3. Для подтверждения создания участка нажмите кнопку **Далее**, для отмены создания строения нажмите кнопку **Отмена**.
- 4. Нажмите место плана, где будет начинаться траектория проникновения.
- 5. Нарисуйте траекторию проникновения, при помощи левой кнопки мыши. В месте нажатия будет формироваться узел траектории проникновения.
- 6. После завершения прокладки узлов нажмите на кнопкуна панели инструментов или клавишу **Enter.** Траектория завершится формированием цели проникновения с открытием соответствующего окна Цель проникновения (вкладка Моделирование). См. п. [9.6.1.1.](#page-141-0)
- 7. При необходимости уберите или добавьте узлы (см. раздел [9.8\)](#page-150-0).
- 8. Измените траекторию проникновения:
	- 8.1. Нажмите на узел.
	- 8.2. Зажав левую кнопку мыши, перетащите узел на нужное расстояние.
	- 8.3. Отпустите кнопку мыши.

## Вариант 2:

- 1. Расположите курсор в желаемом месте начала траектории, нажмите и удерживайте левую кнопку мыши.
- 2. Нажмите комбинацию клавиш **Ctrl+T.** Будет проложена траектория проникновения до ближайшей цели из текущей точки.

## Вариант 3:

- 1. Расположите курсор в желаемом месте начала траектории.
- 2. Кликните правой кнопкой мыши.
- 3. В контекстном меню выберите пункт **Проложить траекторию проникновения**. Будет проложена траектория проникновения до ближайшей цели из текущей точки.

## Вариант 4:

- 1. Кликните по рабочему полю правой кнопкой мыши.
- 2. В контекстном меню выберите пункт **Проложить траекторию между двумя точками**. Появится указатель начальной точки (зеленого цвета).
- 3. Укажите начальную точку траектории (кликните левой кнопкой мыши в нужной части рабочего поля).
- 4. Укажите конечную точку (красного цвета) траектории (кликните левой кнопкой мыши в нужной части рабочего поля).
- 5. Траектория завершится формированием цели проникновения с открытием соответствующего окна Цель проникновения (вкладка Моделирование). См. п. [9.6.1.1.](#page-141-0)

Для изменения положения на плане:

- 1. Кликните по траектории проникновения, если она не выбрана.
- 2. Зажмите и удерживайте левую клавишу мыши.
- 3. Перетащите объект в нужное место на плане.

Для изменения положения участка траектории на плане:

- 1. Кликните по траектории проникновения, если она не выбрана.
- 2. Зажмите клавишу **Shift.**
- 3. Перетащите участок в нужное место на плане.

Для поворота специфического участка относительно выбранной точки:

- 1. Кликните по траектории проникновения, если она не выбрана.
- 2. Зажмите клавишу **Alt.**
- 3. Нажав левую кнопку мыши, поверните объект. Также поворот объекта доступен средствами, представленными в разделе [4.6.](#page-43-0)

### *9.6.1.1 Окно ввода*

Окно ввода траектории проникновения содержит две вкладки. В правой части окна по нажатию кнопки **и может быть включена Панель информации**. Подсказки меняются в зависимости от активного параметра.

Вкладка «**Общие**»

- *Имя* название траектории проникновения.
- *Шрифт –* шрифт для названия текущего объекта, если необходимо, чтобы он отличался от шрифта по умолчанию. Шрифт по умолчанию – см. [раздел](#page-14-0) 3.3.1.
- *Цвет –* цвет элемента на плане, если не обходимо, чтобы он отличался от цвета по умолчанию. Цвет по умолчанию представлен на Рисунке 9.6.2.1.
- *Рубеж охраны* выбирается, к какому рубежу охраны относится данный барьер.

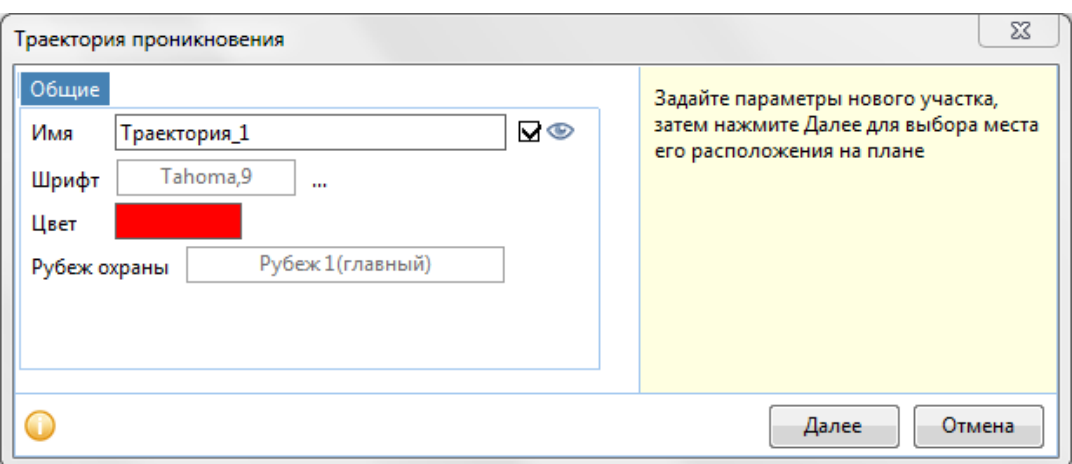

Рисунок 9.6.2.1 – Вкладка Общие элемента Траектория проникновения.

Для того чтобы изменить цвет наименования:

- 1. Нажмите на поле *Цвет.*
- 2. Появится окно **«Цвет».**
- 3. В данном окне выберите нужный цвет*.*
- 4. Для подтверждения цвета нажмите кнопку **ОК**, для отмены выбора цвета нажмите кнопку **Отмена.**

Для того чтобы изменить шрифт:

- 1. Нажмите троеточие у поля *Шрифт.*
- 2. Появится окно **«Шрифт».**
- 3. В данном окне выберите нужный шрифт из выпадающего меню, его начертание, размер.
- 4. Для подтверждения кнопку **ОК**, для отмены выбора шрифта нажмите кнопку **Отмена.**

Для того чтобы изменить остальные параметры:

- 1. Нажмите на нужное поле.
- 2. Введите значение параметра.
- 3. Для подтверждения ввода параметра нажмите кнопку **ОК**, для отмены выбора параметра нажмите кнопку **Отмена.**

## *9.6.2.2 Параметры*

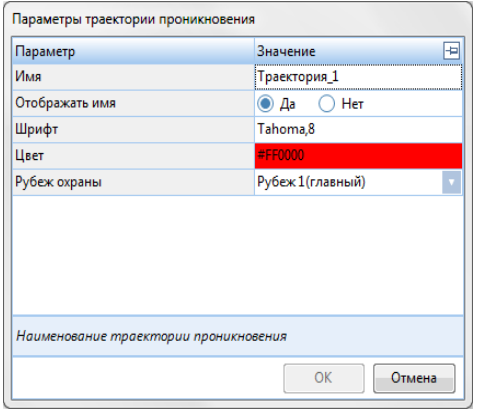

*Имя* – название траектории проникновения.

 *Отображать имя* – выпадающее меню с вариантами Да и Нет. Да – отображать, нет – не отображать.

 *Шрифт –* шрифт для названия текущего объекта, если необходимо, чтобы он отличался от шрифта по умолчанию. Шрифт по умолчанию – см. [раздел](#page-14-0) 3.3.1.

 *Цвет –* цвет элемента на плане, если не обходимо, чтобы он отличался от цвета по умолчанию. Цвет по умолчанию представлен на Рисунке 9.6.2.1.

 *Рубеж охраны* – выбирается, к какому рубежу охраны относится данный барьер.

В нижней части панели параметров подсказки меняются в зависимости от активного параметра.

Окно можно «закрепить» на экране с левой или с правой стороны, нажав <sup>- д</sup>.

Для того чтобы изменить цвет наименования:

- 1. Нажмите на поле *Цвет.*
- 2. Появится окно **«Цвет».**
- 3. В данном окне выберите нужный цвет*.*
- 4. Для подтверждения цвета нажмите кнопку **ОК**, для отмены выбора цвета нажмите кнопку **Отмена.**

Для того чтобы изменить шрифт:

- 1. Нажмите троеточие у поля *Шрифт.*
- 2. Появится окно **«Шрифт».**
- 3. В данном окне выберите нужный шрифт из выпадающего меню, его начертание, размер.
- 4. Для подтверждения кнопку **ОК**, для отмены выбора шрифта нажмите кнопку **Отмена.**

Для того чтобы изменить принадлежность к рубежу охраны:

- 1. Кликните по текущему значению параметра Рубеж охраны.
- 2. Выберите иное значение параметра из выпадающего списка.

Для того чтобы изменить остальные параметры:

- 1. Нажмите на нужное поле.
- 2. Введите значение параметра.
- **3.** Для подтверждения ввода параметра нажмите клавишу **Enter**, для отмены изменения параметра нажмите клавишу **Esc.**

## <span id="page-147-1"></span>9.6.3 Периметр проникновения

Кнопка позволяет построить периметр проникновения - периметр, по которому могут возникать попытки проникновения. Реализовано три типа периметра проникновения:

- *Произвольный* периметр проникновения произвольной формы.
- *Орбита* периметр проникновения, представляющий собой круг с центром в точке, указанной на плане. Количество участком можно указать при создании периметра. После построения можно изменить форму (эллипс) с помощью направляющих.
- *Хамелеон* периметр проникновения копирует форму выделенного объекта вокруг которого строится.

Для того чтобы создать периметр проникновения:

1. Нажмите кнопку на панели инструментов и выберите тип периметра проникновения.

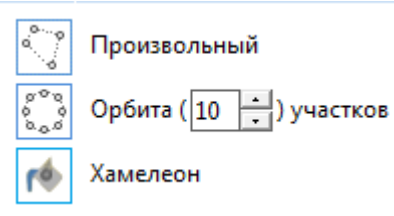

Появится окно **«Периметр проникновения»**.

- 2. В данном окне задайте нужные параметры (см. [раздел](#page-147-0) 9.6.3.1).
- 3. Для подтверждения создания периметра проникновения нажмите кнопку **Далее**, для отмены создания строения нажмите кнопку **Отмена**.
- 4. Нажмите место плана, где будет начинаться периметр проникновения.
- 5. Нарисуйте периметр проникновения, при помощи левой кнопки мыши. В месте нажатия будет формироваться узел траектории проникновения.
- 6. После завершения прокладки узлов нажмите на кнопкуна панели инструментов или клавишу **Enter.**
- 9. При необходимости уберите или добавьте узлы (см. раздел [9.8\)](#page-150-0).
- 10. Измените периметр проникновения:
	- 10.1. Нажмите на узел.
	- 10.2. Зажав левую кнопку мыши, перетащите узел на нужное расстояние.
	- 10.3. Отпустите кнопку мыши.

<span id="page-147-0"></span>Поворот объекта доступен средствами, представленными в п.[4.6.](#page-43-0)

## *9.6.3.1 Окно ввода*

В правой части окна по нажатию кнопки **По может быть включена Панель информации**. Подсказки меняются в зависимости от активного параметра.

#### Вкладка «**Общие**»

- *Имя* название периметра проникновения.
- *Шрифт –* шрифт для названия текущего объекта, если необходимо, чтобы он отличался от шрифта по умолчанию. Шрифт по умолчанию – см. [раздел](#page-14-0) 3.3.1.
- *Цвет –* цвет элемента на плане, если не обходимо, чтобы он отличался от цвета по умолчанию. Цвет по умолчанию представлен на Рисунке 9.6.3.1.

*Рубеж охраны* – выбирается, к какому рубежу охраны относится данный объект.

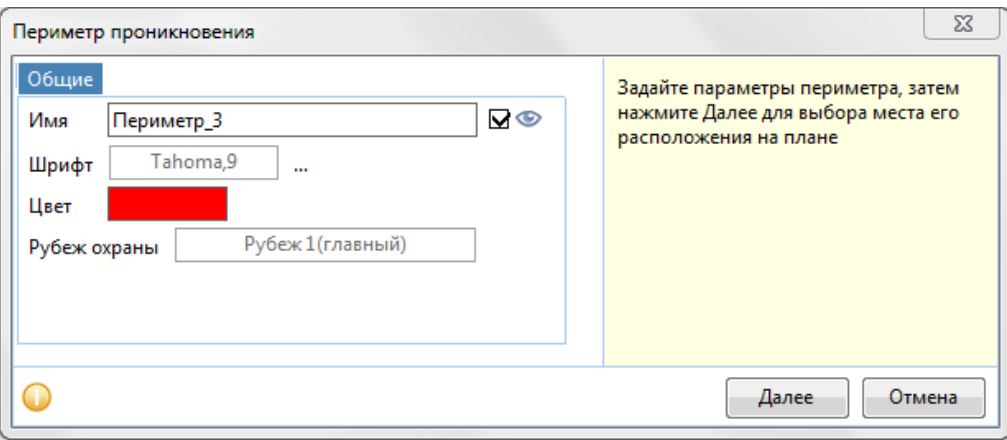

Рисунок 9.6.3.1 – Вкладка Общие элемента Периметр проникновения.

#### *9.6.3.2 Параметры*

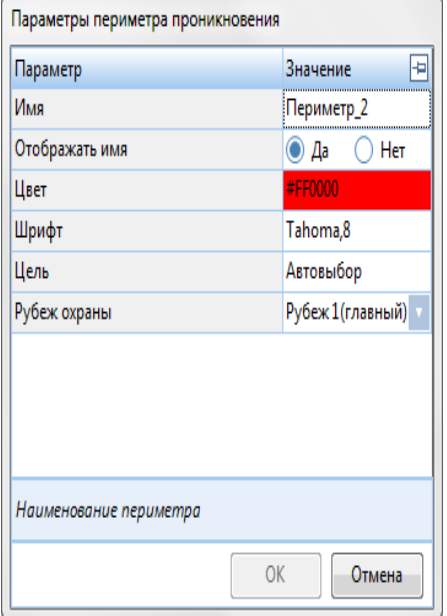

*Имя* – название периметра проникновения.

 *Отображать имя* – Да и Нет. Да – отображать, нет – не отображать.

 *Шрифт –* шрифт для названия текущего объекта, если необходимо, чтобы он отличался от шрифта по умолчанию. Шрифт по умолчанию – см[. раздел](#page-14-0) 3.3.1.

 *Цвет –* цвет элемента на плане, если не обходимо, чтобы он отличался от цвета по умолчанию. Цвет по умолчанию представлен на Рисунке 9.6.3.1.

 *Цель –* цель проникновения для данного периметра. Может быть выбрана единая цель для всех участков периметра, индивидуальная цель для каждого участка периметра (подробнее в [разделе](#page-82-0) 9.1.5), либо автовыбор цели, тогда выбирается ближайшая цель относительно места возникновения нарушителя.

 *Рубеж охраны* – выбирается, к какому рубежу охраны относится данный объект.

#### Дополнительно:

 *Количество участков* – количество участков проникновения, заданных при построении периметра проникновения **«Орбита»**.

В нижней части панели параметров подсказки меняются в зависимости от активного параметра.

Окно можно «закрепить» на экране с левой или с правой стороны, нажав

Для того чтобы изменить Имя периметра:

- 1. Нажмите на текущее значение поля Имя.
- 2. Введите новое значение.
- 3. Для подтверждения ввода параметра нажмите клавишу **Enter**, для отмены изменения параметра нажмите клавишу **Esc.**

Для того чтобы изменить цвет наименования:

- 1. Нажмите на поле *Цвет.*
- 2. Появится окно **«Цвет».**
- 3. В данном окне выберите нужный цвет*.*
- 4. Для подтверждения цвета нажмите кнопку **ОК**, для отмены выбора цвета нажмите кнопку **Отмена.**

Для того чтобы изменить шрифт:

- 1. Нажмите троеточие у поля *Шрифт.*
- 2. Появится окно **«Шрифт».**
- 3. В данном окне выберите нужный шрифт из выпадающего меню, его начертание, размер.
- 4. Для подтверждения кнопку **ОК**, для отмены выбора шрифта нажмите кнопку **Отмена.**

Для того чтобы изменить поле Цель периметра проникновения:

- 1. Кликните по текущему значению параметра **Цель.**
- 2. Выберите иное значение параметра из выпадающего списка.

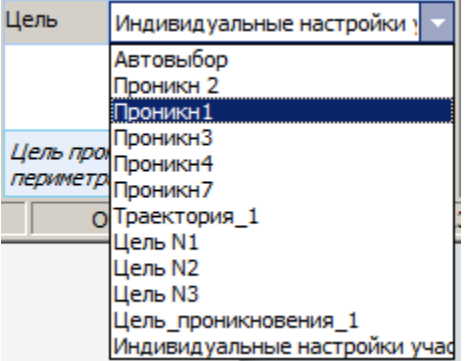

Для того чтобы изменить принадлежность к рубежу охраны:

- 1. Кликните по текущему значению параметра Рубеж охраны.
- 2. Выберите иное значение параметра из выпадающего списка.

## 9.7 Безопасность

Панель «Безопасность» - это панель, содержащая в себе инструменты создания сотрудников службы безопасности на объекте, их мест расположения, траекторий патрулирования и выполняемых ими инструкций.

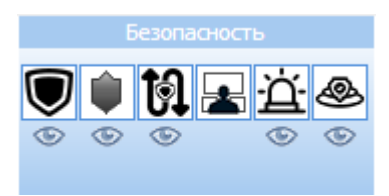

Если под кнопками объектов стоит индикатор **ССССР и объекты отображаются на плане**, если - отображаются только УГО, если – объекты не отображаются на плане.

## <span id="page-150-0"></span>9.7.1 Пункт охраны

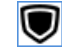

- кнопка создания пункта (поста) охраны.

#### Для создания поста охраны:

- 1. Нажмите кнопку **W**на панели инструментов. Появится окно «Пункт охраны».
- 2. В данном окне задайте нужные параметры.
- 3. Для подтверждения создания периметра проникновения нажмите кнопку **Далее**, для отмены создания строения нажмите кнопку **Отмена**.
- 4. Кликните на место плана, где будет располагаться пункт охраны.

Для изменения положения на плане:

- 1. Кликните по элементу, если он не выбран.
- 2. Нажмите на элемент левой кнопкой мыши и, удерживая ее, переместите объект в нужное место на плане.

### *9.7.1.1 Окно ввода*

В правой части окна по нажатию кнопки **В** может быть включена Панель информации. Подсказки меняются в зависимости от активного параметра.

#### Вкладка «**Общие**»

- *Имя* название пункта охраны
- *Шрифт –* шрифт для названия текущего объекта, если необходимо, чтобы он отличался от шрифта по умолчанию. Шрифт по умолчанию – см. [раздел](#page-14-0) 3.3.1
- *Рубеж охраны* выбирается, к какому рубежу охраны относится данный объект.

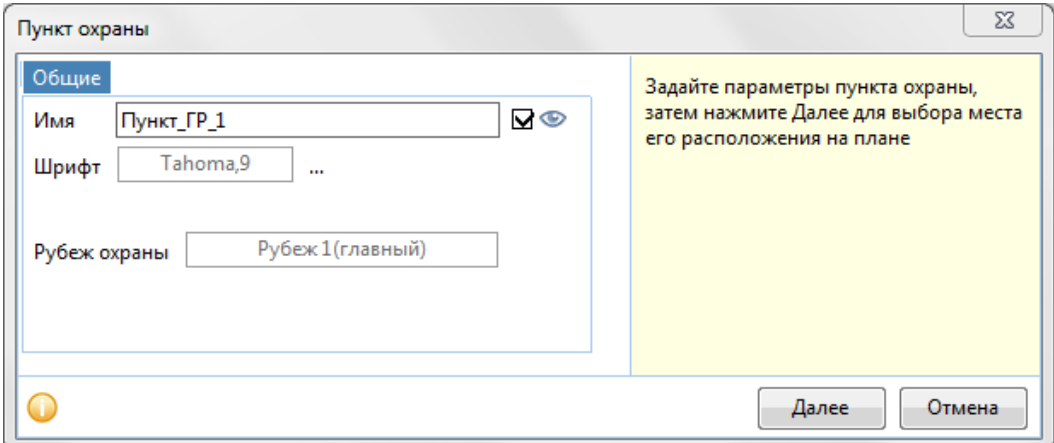

Рисунок 9.7.1.1 – Вкладка Общие элемента Пункт охраны.

#### *9.7.1.2 Параметры*

- *Имя* название пункта охраны.
- *Отображать имя* Да и Нет. Да отображать, нет не отображать.

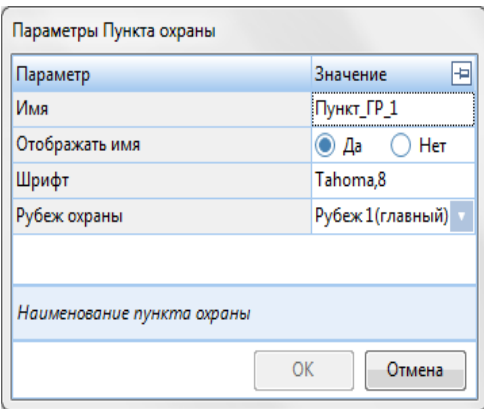

 *Шрифт –* шрифт для названия текущего элемента, если необходимо, чтобы он отличался от шрифта по умолчанию. Шрифт по умолчанию – см. [раздел](#page-14-0) 3.3.1. Для изменения размера УГО и цвета УГО видеокамеры см. п. [3.3.1.](#page-14-0)

 *Рубеж охраны* – выбирается, к какому рубежу охраны относится данный объект.

В нижней части панели параметров подсказки меняются в зависимости от активного параметра.

Для того чтобы изменить Имя Пункта охраны:

- 1. Нажмите на текущее значение поля Имя. Появится окно Имя.
- 2. Введите новое значение.
- 3. Для подтверждения кнопку **ОК**, для отмены изменения нажмите кнопку **Отмена.**

Для того чтобы изменить шрифт:

- 1. Нажмите троеточие у поля *Шрифт.*
- 2. Появится окно **«Шрифт».**
- 3. В данном окне выберите нужный шрифт из выпадающего меню, его начертание, размер.
- 4. Для подтверждения кнопку **ОК**, для отмены выбора шрифта нажмите кнопку **Отмена.**

Для того чтобы изменить принадлежность к рубежу охраны:

- 1. Кликните по текущему значению параметра Рубеж охраны.
- 2. Выберите иное значение параметра из выпадающего списка.

### 9.7.2 Группа реагирования

- кнопка создания группы реагирования (охранника).

Для создания группы реагирования:

- 1. Нажмите кнопку *-* на панели инструментов. Появится окно «Группа реагирования».
- 2. В данном окне задайте нужные параметры (с[м. раздел](#page-151-0) 9.7.2.1).
- 3. Для подтверждения создания группы нажмите кнопку **Далее**, для отмены нажмите кнопку **Отмена**.
- 4. Кликните на место плана, где будет располагаться группа реагирования.

Для изменения положения на плане:

- 1. Кликните по элементу, если он не выбран.
- <span id="page-151-0"></span>2. Нажмите левую кнопку мыши и, удерживая ее, переместите объект в нужное место на плане.

## *9.7.2.1 Окно ввода*

Окно ввода группы реагирования содержит две вкладки. В правой части окна по нажатию кнопки **и может быть включена Панель информации. Подсказки меняются в зависимости от** активного параметра.

Вкладка «**Общие**»

- *Имя* название группы реагирования.
- *Шрифт –* шрифт для названия текущего элемента, если необходимо, чтобы он отличался от шрифта по умолчанию. Шрифт по умолчанию – см. [раздел](#page-14-0) 3.3.1.

Для изменения размера УГО и цвета УГО видеокамеры см.п. [3.3.1.](#page-14-0)

- *Цвет –* цвет элемента на плане, если не обходимо, чтобы он отличался от цвета по умолчанию. Цвет по умолчанию представлен на Рисунке 9.7.2.1.
- *Рубеж охраны* выбирается, к какому рубежу охраны относится данный объект.

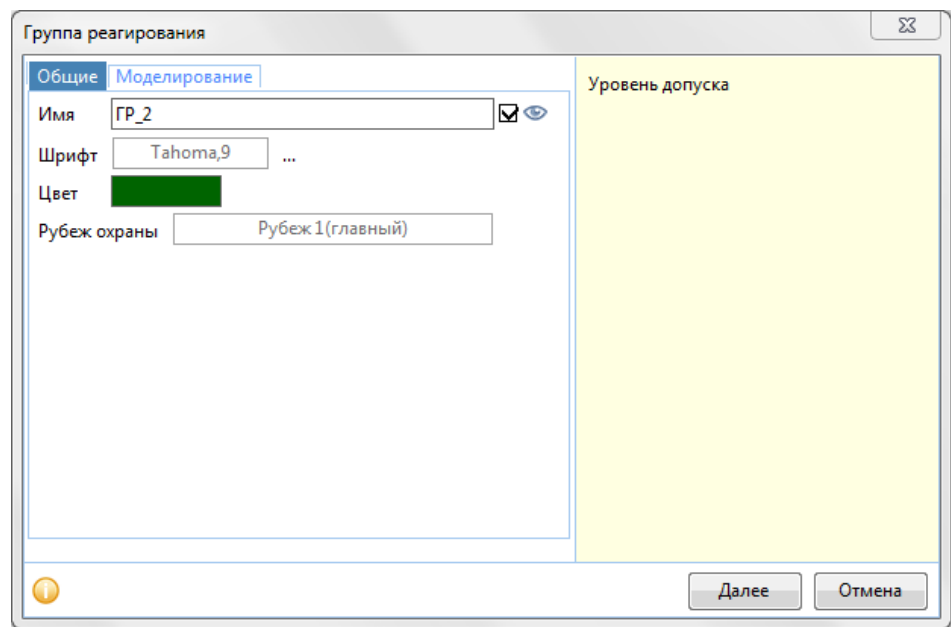

Рисунок 9.7.2.1 – Вкладка «Общие» окна «Группа реагирования».

Вкладка «**Моделирование**»

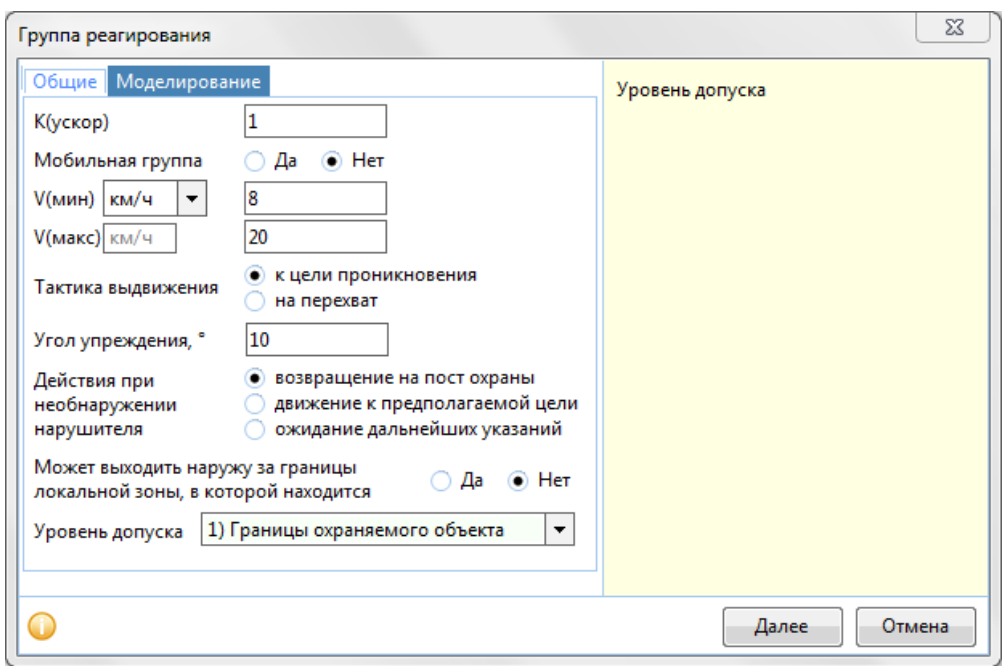

- *К(ускор)* ускорение группы реагирования при визуальном контакте с нарушителем (увеличение скорости кратно параметру).
- *Мобильная группа*  да/нет быстрый выбор скоростных характеристик для группы реагирования. Параметр задает нижеследующие значения: да – 30 и 60, нет – 8 и 20, которые могут быть отредактированы.
- *V(мин)* минимально допустимая скорость передвижения группы реагирования. Имеется возможность выбора единицы измерения.
- *V(макс), км/ч –* максимально допустимая скорость передвижения группы реагирования.
- *Тактика выдвижения –* модель поведения патруля, где: - к цели проникновения – движение к предполагаемой цели проникновения нарушителя,
	- на перехват движение к месту тревоги/обнаружения нарушителя.
- *Угол упреждения, град*  угол упреждения при попытке перехвата нарушителя (группа реагирования пытается предугадать движение нарушителя).
- *Действия при необнаружении нарушителя* дальнейшие действия группы реагирования после того, как нарушитель (группа нарушителей) не был(а) обнаружен(а):
	- *-* возвращение на пост охраны;
	- движение к предполагаемой цели;
	- ожидание дальнейших указаний.
- *Может выходить наружу за границы локальной зоны, в которой находится* да/нет может ли группа реагирования выходить за границы охранной зоны.
- *Уровень допуска* уровень допуска в охранную зону (возможность находиться в той или иной зоне охраны).

#### *9.7.2.2 Параметры*

- *Имя* название группы реагирования.
- *Отображать имя* –Да и Нет. Да отображать, нет не отображать.
- *Шрифт –* шрифт для названия текущего элемента, если необходимо, чтобы он отличался от шрифта по умолчанию. Шрифт по умолчанию – см. [раздел](#page-14-0) 3.3.1. Для изменения размера УГО и цвета УГО видеокамеры см. п. [3.3.1.](#page-14-0)
- *Цвет –* цвет элемента на плане, если не обходимо, чтобы он отличался от цвета по умолчанию. Цвет по умолчанию представлен на Рисунке 9.7.2.1.

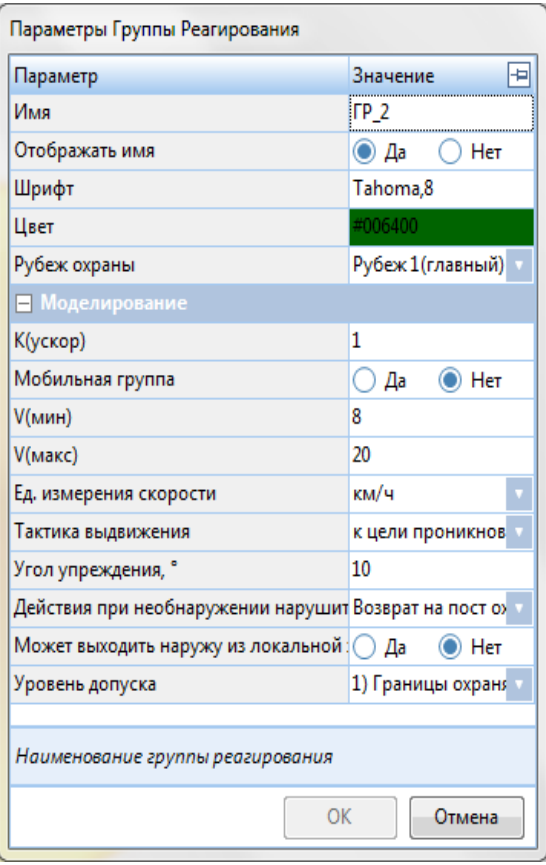

 *Рубеж охраны* – выбирается, к какому рубежу охраны относится данный объект.

 *К(ускор)* – ускорение группы реагирования при визуальном контакте с нарушителем (увеличение скорости кратно параметру).

 *Мобильная группа* – да/нет – быстрый выбор скоростных характеристик для группы реагирования. Параметр задает нижеследующие значения: да – 30 и 60, нет – 8 и 20, которые могут быть отредактированы.

 *V(мин)* – минимально допустимая скорость передвижения группы реагирования.

 *V(макс) –* максимально допустимая скорость передвижения группы реагирования.

 *Ед. измерения скорости* – единицы измерения, в которых измеряется минимальная и максимальная скорости.

 *Тактика выдвижения –* модель поведения патруля, где:

- к цели проникновения – движение к предполагаемой цели проникновения нарушителя,

- на перехват – движение к месту тревоги/обнаружения нарушителя.

- *Угол упреждения, град*  угол упреждения при попытке перехвата нарушителя (группа реагирования пытается предугадать движение нарушителя).
- *Действия при необнаружении нарушителя*  дальнейшие действия группы реагирования после того, как нарушитель (группа нарушителей) не был(а) обнаружен(а):
	- *-* возвращение на пост охраны;
	- движение к предполагаемой цели;
	- ожидание дальнейших указаний.
- *Может выходить наружу за границы локальной зоны, в которой находится* да/нет может ли группа реагирования выходить за границы охранной зоны.
- *Уровень допуска* уровень допуска в охранную зону (возможность находиться в той или иной зоне охраны).

В нижней части панели параметров подсказки меняются в зависимости от активного параметра.

Окно можно «закрепить» на экране с левой или с правой стороны, нажав  $\blacktriangleright$ .

Для того чтобы изменить Имя группы реагирования:

- 1. Нажмите на текущее значение поля Имя. Появится окно Имя.
- 2. Введите новое значение.
- 3. Для подтверждения кнопку **ОК**, для отмены изменения нажмите кнопку **Отмена.**

Для того чтобы изменить цвет наименования:

- 1. Нажмите на поле *Цвет.*
- 2. Появится окно **«Цвет».**
- 3. В данном окне выберите нужный цвет*.*
- 4. Для подтверждения цвета нажмите кнопку **ОК**, для отмены выбора цвета нажмите кнопку **Отмена.**

Для того чтобы изменить шрифт:

- 1. Нажмите троеточие у поля *Шрифт.*
- 2. Появится окно **«Шрифт».**
- 3. В данном окне выберите нужный шрифт из выпадающего меню, его начертание, размер.
- 4. Для подтверждения кнопку **ОК**, для отмены выбора шрифта нажмите кнопку **Отмена.**

Для того чтобы изменить поле Мобильная группа:

- 1. Кликните по текущему значению параметра **Мобильная группа.**
- 2. Выберите иное значение параметра из выпадающего списка.

Для того чтобы изменить значение поля Тактика выдвижения:

- 1. Кликните по текущему значению параметра **Тактика выдвижения.**
- 2. Выберите иное значение параметра из выпадающего списка.

Для того чтобы изменить значение поля Действия при необнаружении нарушителя:

- 1. Кликните по текущему значению параметра **Действия при необнаружении нарушителя.**
- 2. Выберите иное значение параметра из выпадающего списка.

Для того чтобы изменить значение поля Может выходить наружу за границы локальной зоны:

1. Кликните по текущему значению параметра **Может выходить наружу за границы локальной зоны.**

2. Выберите иное значение параметра из выпадающего списка.

Для того чтобы изменить значение поля Уровень допуска:

- 1. Кликните по текущему значению параметра **Уровень допуска.**
- 2. Выберите иное значение параметра из выпадающего списка.

Для того чтобы изменить принадлежность к рубежу охраны:

- 1. Кликните по текущему значению параметра Рубеж охраны.
- 2. Выберите иное значение параметра из выпадающего списка.

Для того чтобы изменить остальные параметры:

- 1. Нажмите на нужное поле.
- 2. Введите значение параметра.
- 3. Для подтверждения ввода параметра нажмите клавишу **Enter**, для отмены изменения параметра нажмите клавишу **Esc.**

## 9.7.3 Траектория патрулирования

- кнопка создания траектории патрулирования, по которой будет двигаться патруль. Патруль будет двигаться по заданному пользователем алгоритму до тех пор, пока не получит приказ на иные действия в процессе моделирования.

Для создания патруля и траектории патрулирования:

- 1. Нажмите кнопку *-* на панели инструментов. Появится окно «Траектория патрулирования».
- 2. В данном окне задайте нужные параметры (см. [раздел](#page-156-0) 9.7.3.1).
- 3. Для подтверждения создания патруля нажмите кнопку **Далее**, для отмены нажмите кнопку **Отмена**.
- 4. Кликните на место плана, где будет располагаться точка старта патрулирования.
- 5. Продолжите расставлять точки маршрута по желаемому маршруту до тех пор, пока не получите желаемую траекторию.

Не прокладывайте траекторию через непреодолимые препятствия и ограждения!

6. Завершить создание траектории патрулирования можно нажатием клавиши **Enter** или

на панели инструментов.

Для отмены создания нажмите **Esc** или кнопку **Q** на панели инструментов.

Для изменения положения на плане:

- 1. Кликните по элементу, если он не выбран.
- 2. Перетащите объект в нужное место на плане.

Для поворота траектории вокруг центра:

- 1. Кликните по траектории, если она не выбрана.
- 2. Зажмите клавишу **Alt.**
- 3. Нажав левую кнопку мыши, поверните траекторию.

Не вращайте траекторию за узлы, в таком случае будет перемещаться лишь выбранный узел.

<span id="page-156-0"></span>Также поворот объекта доступен средствами, представленными в п.[4.6.](#page-43-0)

#### *9.7.3.1 Окно ввода*

Окно ввода траектории патрулирования содержит две вкладки. В правой части окна по нажатию кнопки **М** может быть включена Панель информации. Подсказки меняются в зависимости от активного параметра.

#### Вкладка «**Общие**»

- *Имя* название патруля.
- *Шрифт –* шрифт для названия текущего элемента, если необходимо, чтобы он отличался от шрифта по умолчанию. Шрифт по умолчанию – см. [раздел](#page-14-0) 3.3.1.
- *Цвет –* цвет элемента на плане, если не обходимо, чтобы он отличался от цвета по умолчанию. Цвет по умолчанию представлен на Рисунке 9.7.3.1.
- *Рубеж охраны* выбирается, к какому рубежу охраны относится данный объект.

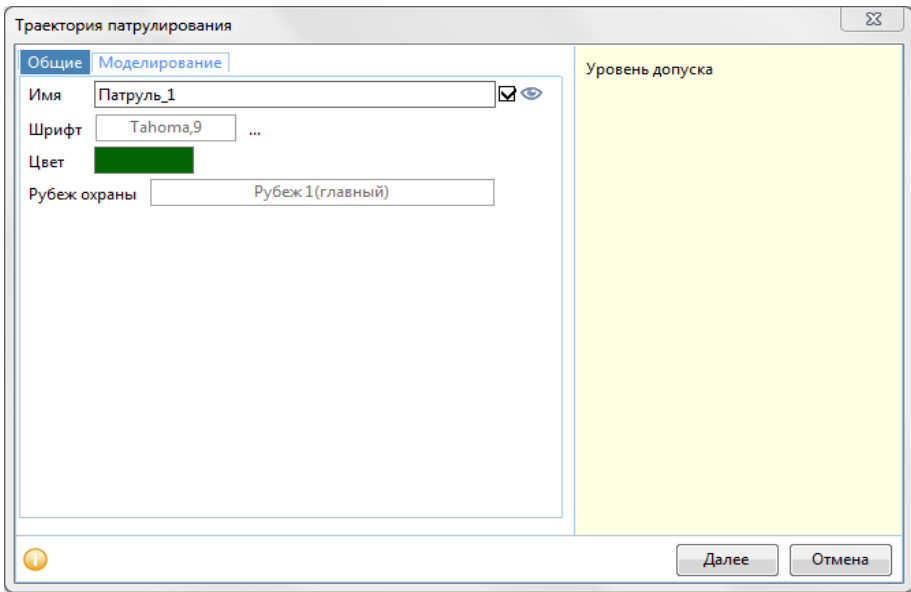

Рисунок 9.7.3.1 – Вкладка «Общие» окна «Траектория патрулирования»

#### Вкладка «**Моделирование**»

Параметры вкладки «Моделирования» близки параметрам для группы реагирования. Фактически, патруль – это группа реагирования с заданной траекторией.

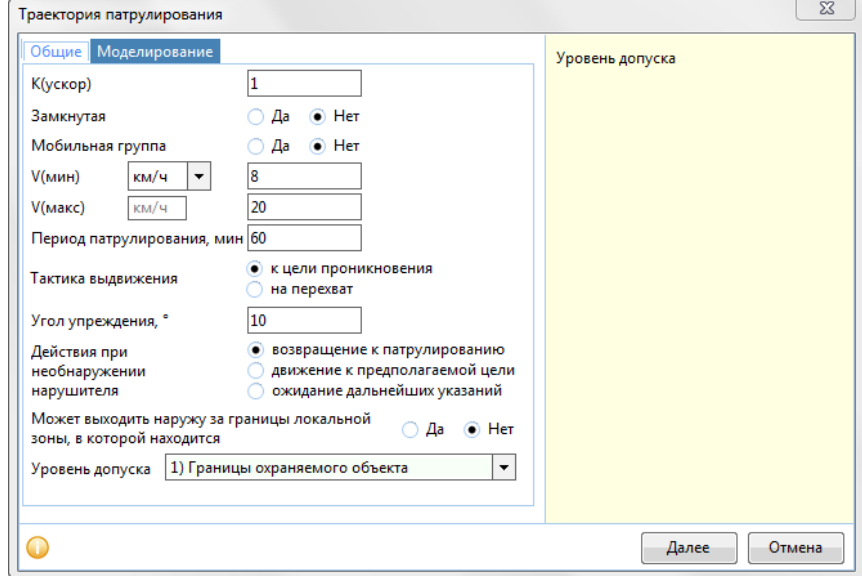

- *К(ускор)* ускорение группы реагирования при визуальном контакте с нарушителем (увеличение скорости кратно параметру). При визуальном контакте с нарушителем ГР покидает траекторию патрулирования и начинает преследование с заданным коэффициентом ускорения.
- *Замкнутая* да/нет параметр, отвечающий за замкнутость траектории патрулирования. Если выставлен параметр «нет», то при достижении конца траектории патруль будет разворачиваться и двигаться в обратном направлении. Если выставлен «да», то патруль будет двигаться по кругу в изначально направлении.
- *Мобильная группа*  да/нет быстрый выбор скоростных характеристик для группы реагирования. Параметр задает нижеследующие значения: да – 30 и 60, нет – 8 и 20, которые могут быть отредактированы.
- *V(мин)* минимально допустимая скорость передвижения патруля. Имеется возможность выбора единиц измерения, по умолчанию – км/ч.
- *V(макс) –*максимально допустимая скорость передвижения патруля.
- *Период патрулирования, мин* период, с которым совершается обход траектории патрулирования.
- *Тактика выдвижения –* модель поведения патруля, где: - к цели проникновения – движение к предполагаемой цели проникновения нарушителя, - на перехват – движение к месту тревоги/обнаружения нарушителя.
- *Угол упреждения, град* –угол упреждения при попытке перехвата нарушителя (патруль пытается предугадать движение нарушителя).
- *Действия при необнаружении нарушителя*  дальнейшие действия группы реагирования после того, как нарушитель (группа нарушителей) не был(а) обнаружен(а):
	- *-* возвращение на пост охраны;
	- движение к предполагаемой цели;
	- ожидание дальнейших указаний.
- *Может выходить наружу за границы локальной зоны, в которой находится* да/нет может ли группа реагирования выходить за границы охранной зоны.
- *Уровень допуска* уровень допуска в охранную зону (возможность находиться в той или иной зоне охраны).

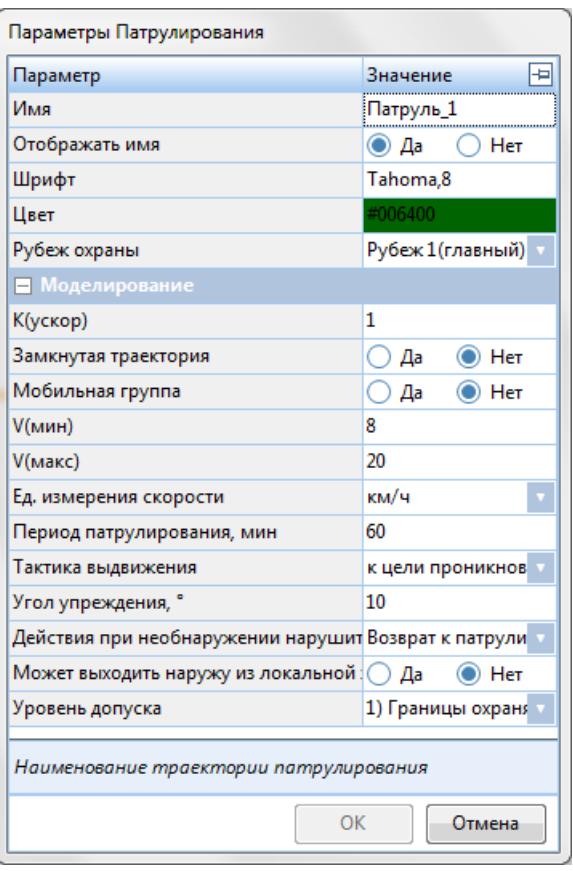

### *9.7.3.2 Параметры*

*Имя* – название патруля.

 *Отображать имя* – Да и Нет. Да – отображать, нет – не отображать.

 *Шрифт –* шрифт для названия текущего элемента, если необходимо, чтобы он отличался от шрифта по умолчанию. Шрифт по умолчанию – см. [раздел](#page-14-0) 3.3.1.

Для изменения размера УГО и цвета УГО видеокамеры см. п. [3.3.1.](#page-14-0)

 *Цвет –* цвет элемента на плане, если не обходимо, чтобы он отличался от цвета по умолчанию. Цвет по умолчанию представлен на Рисунке 9.7.2.1.

 *Рубеж охраны* – выбирается, к какому рубежу охраны относится данный объект.

 *К(ускор)* – ускорение патруля при визуальном контакте с нарушителем (увеличение скорости кратно параметру). При визуальном контакте с нарушителем ГР покидает траекторию патрулирования и начинает преследование с заданным коэффициентом ускорения.

 *Замкнутая* – да/нет – параметр, отвечающий за замкнутость траектории

патрулирования. Если выставлен параметр «нет», то при достижении конца траектории патруль будет разворачиваться и двигаться в обратном направлении. Если выставлен «да», то патруль будет двигаться по кругу в изначально направлении.

- *Мобильная группа*  да/нет быстрый выбор скоростных характеристик для группы реагирования. Параметр задает нижеследующие значения: да – 30 и 60, нет – 8 и 20, которые могут быть отредактированы.
- *V(мин)* минимально допустимая скорость передвижения патруля.
- *V(макс) –* максимально допустимая скорость передвижения патруля.
- *Ед. измерения скорости*  единицы измерения, в которых измеряется минимальная и максимальная скорости.
- *Период патрулирования, мин*  период, с которым совершается обход траектории патрулирования.
- *Тактика выдвижения –* модель поведения патруля, где: - к цели проникновения – движение к предполагаемой цели проникновения нарушителя, - на перехват – движение к месту тревоги/обнаружения нарушителя.
- *Угол упреждения, град*  угол упреждения при попытке перехвата нарушителя (патруль пытается предугадать движение нарушителя).
- *Действия при необнаружении нарушителя*  дальнейшие действия группы реагирования после того, как нарушитель (группа нарушителей) не был(а) обнаружен(а):
	- *-* возвращение на пост охраны;
	- движение к предполагаемой цели;
	- ожидание дальнейших указаний.
- *Может выходить наружу за границы локальной зоны, в которой находится* да/нет может ли группа реагирования выходить за границы охранной зоны.
- *Уровень допуска* уровень допуска в охранную зону (возможность находиться в той или иной зоне охраны).

В нижней части панели параметров подсказки меняются в зависимости от активного параметра.

Окно можно «закрепить» на экране с левой или с правой стороны, нажав <sup>- д</sup>.

Для того чтобы изменить Имя патруля:

- 1. Нажмите на текущее значение поля Имя. Появится окно Имя.
- 2. Введите новое значение.
- 3. Для подтверждения кнопку **ОК**, для отмены изменения нажмите кнопку **Отмена.**

Для того чтобы изменить цвет наименования:

- 1. Нажмите на поле *Цвет.*
- 2. Появится окно **«Цвет».**
- 3. В данном окне выберите нужный цвет*.*
- 4. Для подтверждения цвета нажмите кнопку **ОК**, для отмены выбора цвета нажмите кнопку **Отмена.**

Для того чтобы изменить шрифт:

- 1. Нажмите троеточие у поля *Шрифт.*
- 2. Появится окно **«Шрифт».**
- 3. В данном окне выберите нужный шрифт из выпадающего меню, его начертание, размер.
- 4. Для подтверждения кнопку **ОК**, для отмены выбора шрифта нажмите кнопку **Отмена.**

Для того чтобы изменить поле Замкнутая:

- 1. Кликните по текущему значению параметра **Замкнутая.**
- 2. Выберите иное значение параметра из выпадающего списка.

Для того чтобы изменить поле Мобильная группа:

- 3. Кликните по текущему значению параметра **Мобильная группа.**
- 4. Выберите иное значение параметра из выпадающего списка.

Для того чтобы изменить значение поля Тактика выдвижения:

- 1. Кликните по текущему значению параметра **Тактика выдвижения.**
- 2. Выберите иное значение параметра из выпадающего списка.

Для того чтобы изменить значение поля Действия при необнаружении нарушителя:

- 1. Кликните по текущему значению параметра **Действия при необнаружении нарушителя.**
- 2. Выберите иное значение параметра из выпадающего списка.

Для того чтобы изменить значение поля Может выходить наружу за границы локальной зоны:

- 1. Кликните по текущему значению параметра **Может выходить наружу за границы локальной зоны.**
- 2. Выберите иное значение параметра из выпадающего списка.

Для того чтобы изменить значение поля Уровень допуска:

- 1. Кликните по текущему значению параметра **Уровень допуска.**
- 2. Выберите иное значение параметра из выпадающего списка.

Для того чтобы изменить принадлежность к рубежу охраны:

- 1. Кликните по текущему значению параметра Рубеж охраны.
- 2. Выберите иное значение параметра из выпадающего списка.

Для того чтобы изменить остальные параметры:

- 1. Нажмите на нужное поле.
- 2. Введите значение параметра.
- 3. Для подтверждения ввода параметра нажмите клавишу **Enter**, для отмены изменения параметра нажмите клавишу **Esc.**

## 9.7.4 Оператор СВН

 $\blacksquare$ - кнопка создания оператора системы видеонаблюдения. Этот сотрудник службы безопасности не имеет визуальной реализации на плане.

Для создания оператора СВН:

- 1. Нажмите кнопку *-* на панели инструментов. Появится окно «Оператор СВН».
- 2. В данном окне задайте нужные параметры (см. [раздел](#page-161-0) 9.7.4.1).

3. Для подтверждения создания оператора нажмите кнопку **Далее**, для отмены нажмите кнопку **Отмена**.

Кнопка **Ок** завершит процесс создания и новый оператор СВН появится в списке сотрудников и в штабе службы безопасности.

## <span id="page-161-0"></span>*9.7.4.1 Окно ввода*

Окно ввода оператора СВН содержит две вкладки. В правой части окна по нажатию кнопки

может быть включена Панель информации. Подсказки меняются в зависимости от активного параметра.

#### Вкладка «**Общие**»

- *Имя* название оператора.
- *Шрифт –* шрифт для названия текущего элемента, если необходимо, чтобы он отличался от шрифта по умолчанию. Шрифт по умолчанию – см. [раздел](#page-14-0) 3.3.1.
- *Цвет –* цвет элемента на плане, если не обходимо, чтобы он отличался от цвета по умолчанию. Цвет по умолчанию представлен на Рисунке 9.7.4.1.

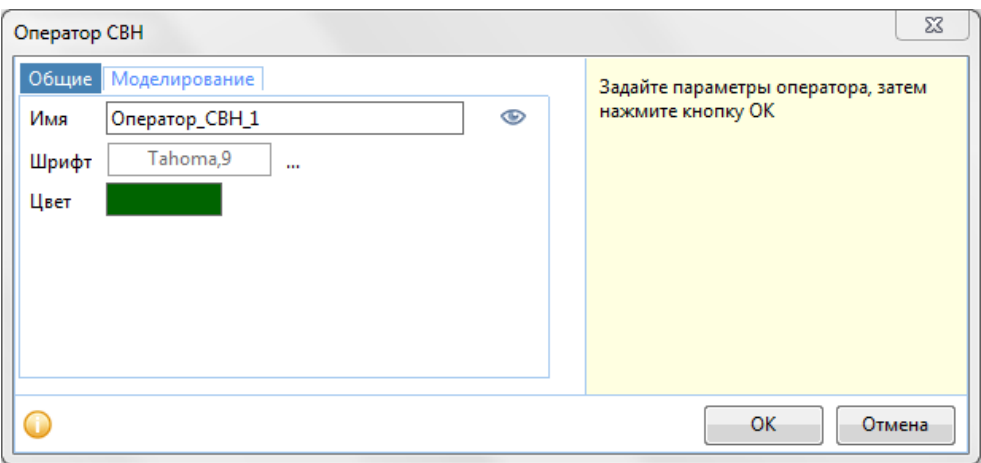

Рисунок 9.7.4.1 – Вкладка «Общие» окна «Оператор СВН»

#### Вкладка «**Моделирование**»

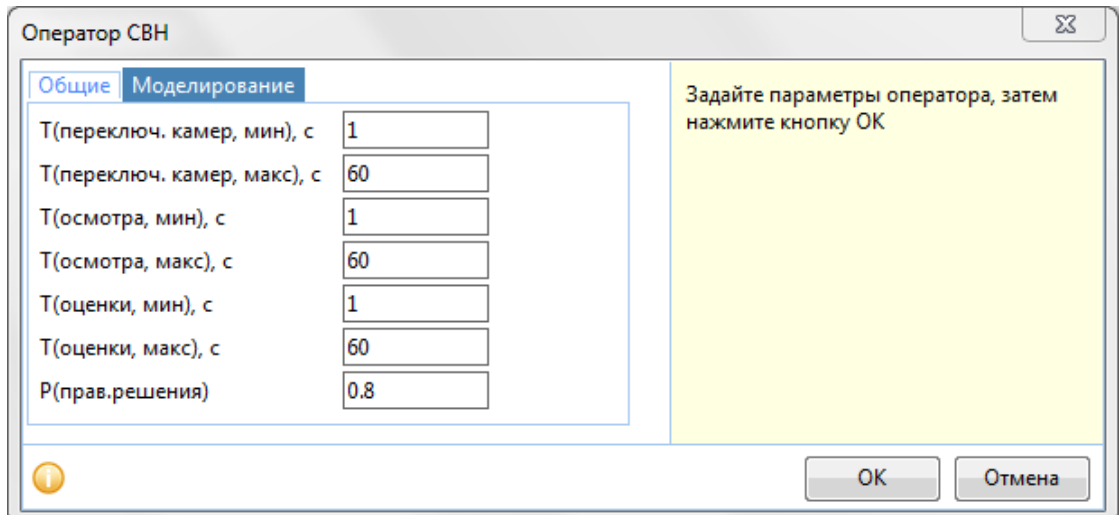

- *Т(переключ.камер,мин)*  минимальное время переключения камеры на мониторе оператора (имитация подключения и загрузку изображения).
- *Т(переключ.камер,макс)*  максимальное время переключения камеры на мониторе оператора (имитация подключения и загрузку изображения).
- *Т(осмотра, мин), с*  минимальное время осмотра оператором зоны обзора выбранной видеокамеры.
- *Т(осмотра, макс), с*  максимальное время осмотра оператором зоны обзора выбранной видеокамеры.
- *Т(оценки, мин), с*  минимальное время оценки картинки на экране оператором в случае наличия нарушителя.
- *Т(оценки, макс), с*  максимальное время оценки картинки на экране оператором в случае наличия нарушителя.
- *P(прав.решения) –* вероятность принятия правильного решения о наличии нарушителя в зоне обзора видеокамеры.

#### *9.7.4.2 Параметры*

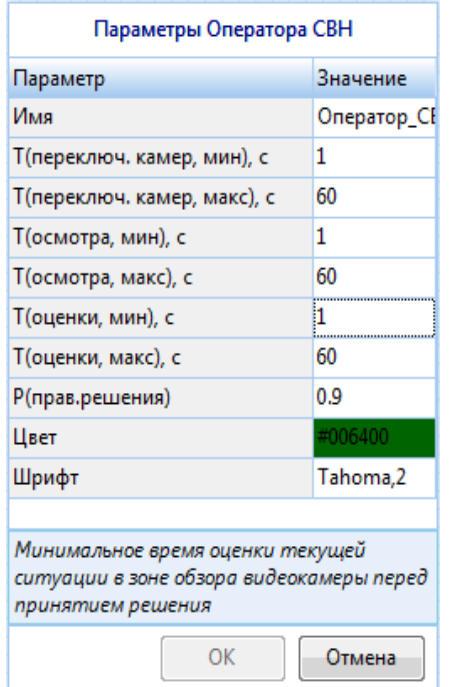

*Имя* – название оператора.

 *Шрифт –* шрифт для названия текущего элемента, если необходимо, чтобы он отличался от шрифта по умолчанию. Шрифт по умолчанию – см[. раздел](#page-14-0) 3.3.1. Для изменения размера УГО и цвета УГО видеокамеры см. п. [3.3.1.](#page-14-0)

 *Цвет –* цвет элемента на плане, если не обходимо, чтобы он отличался от цвета по умолчанию. Цвет по умолчанию представлен на Рисунке 9.7.2.1.

 *Т(переключ.камер,мин)* – минимальное время переключения камеры на мониторе оператора (имитация подключения и загрузку изображения).

 *Т(переключ.камер,макс)* – максимальное время переключения камеры на мониторе оператора (имитация подключения и загрузку изображения).

 *Т(осмотра, мин), с* – минимальное время осмотра оператором зоны обзора выбранной видеокамеры.

 *Т(осмотра, макс), с* – максимальное время осмотра оператором зоны обзора выбранной видеокамеры.

- *Т(оценки, мин), с*  минимальное время оценки картинки на экране оператором в случае наличия нарушителя.
- *Т(оценки, макс), с*  максимальное время оценки картинки на экране оператором в случае наличия нарушителя.
- *P(прав.решения) –* вероятность принятия правильного решения о наличии нарушителя в зоне обзора видеокамеры.

В нижней части панели параметров подсказки меняются в зависимости от активного параметра.

Для того чтобы изменить Имя оператора:

- 1. Нажмите на текущее значение поля Имя. Появится окно Имя.
- 2. Введите новое значение.

3. Для подтверждения кнопку **ОК**, для отмены изменения нажмите кнопку **Отмена.**

Для того чтобы изменить цвет наименования:

- 1. Нажмите на поле *Цвет.*
- 2. Появится окно **«Цвет».**
- 3. В данном окне выберите нужный цвет*.*
- 4. Для подтверждения цвета нажмите кнопку **ОК**, для отмены выбора цвета нажмите кнопку **Отмена.**

Для того чтобы изменить шрифт:

- 1. Нажмите троеточие у поля *Шрифт.*
- 2. Появится окно **«Шрифт».**
- 3. В данном окне выберите нужный шрифт из выпадающего меню, его начертание, размер.
- 4. Для подтверждения кнопку **ОК**, для отмены выбора шрифта нажмите кнопку **Отмена.**

Для того чтобы изменить остальные параметры:

- 1. Нажмите на нужное поле.
- 2. Введите значение параметра.
- 3. Для подтверждения ввода параметра нажмите клавишу **Enter**, для отмены изменения параметра нажмите клавишу **Esc.**

### 9.7.5 Вневедомственная охрана

Вневедомственная охрана – это мобильная группа реагирования, которая может находиться как на объекте, так и вне его.

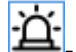

- кнопка создания группы вневедомственной охраны.

Для создания группы вневедомственной охраны:

- 1. Нажмите кнопку на панели инструментов. Появится окно «Вневедомственная охрана».
- 2. В данном окне задайте нужные параметры (см. [раздел](#page-151-0) 9.7.5.1).
- 3. Для подтверждения создания группы нажмите кнопку **Далее**, для отмены нажмите кнопку **Отмена**.
- 4. Кликните на место плана, где будет располагаться группы вневедомственной охраны.

Возможно создание только одной группы вневедомственной охраны.

Для изменения положения на плане:

- 1. Кликните по элементу, если он не выбран.
- 2. Нажмите левую кнопку мыши и, удерживая ее, переместите объект в нужное место на плане.

#### *9.7.5.1 Окно ввода*

Окно ввода группы вневедомственной охраны содержит две вкладки. В правой части окна

по нажатию кнопки **и может быть включена Панель информации**. Подсказки меняются в зависимости от активного параметра.

#### Вкладка «**Общие**»

- *Имя* название группы вневедомственной охраны.
- *Шрифт –* шрифт для названия текущего элемента, если необходимо, чтобы он отличался от шрифта по умолчанию. Шрифт по умолчанию – см. [раздел](#page-14-0) 3.3.1. Для изменения размера УГО и цвета УГО видеокамеры см.п. [3.3.1.](#page-14-0)
- *Цвет –* цвет элемента на плане, если не обходимо, чтобы он отличался от цвета по умолчанию. Цвет по умолчанию представлен на Рисунке 9.7.5.1.
- *Рубеж охраны* выбирается, к какому рубежу охраны относится данный объект.

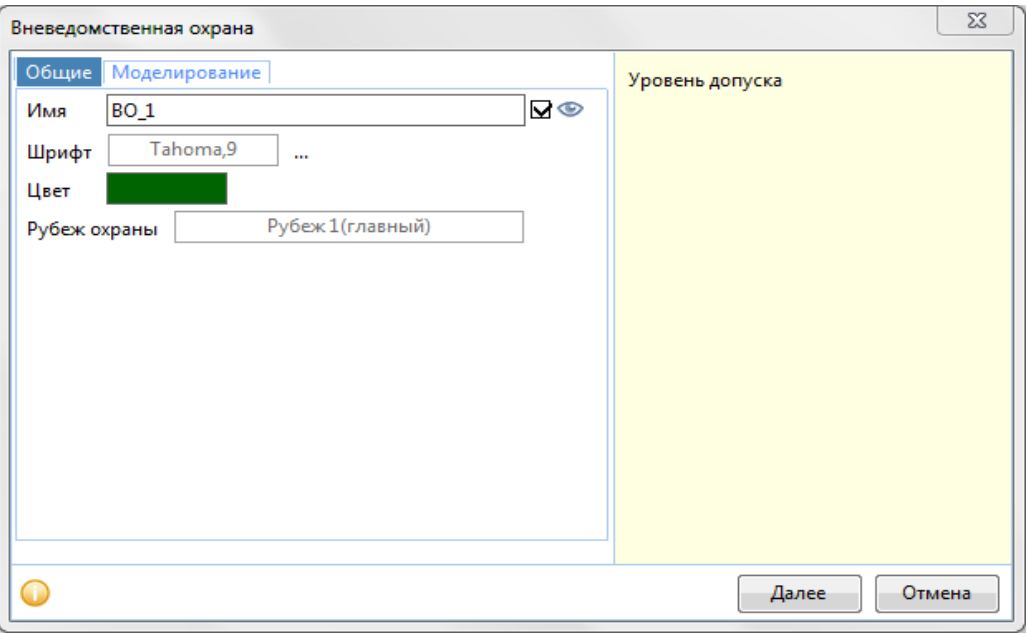

Рисунок 9.7.5.1 – Вкладка «Общие» окна «Вневедомственная охрана».

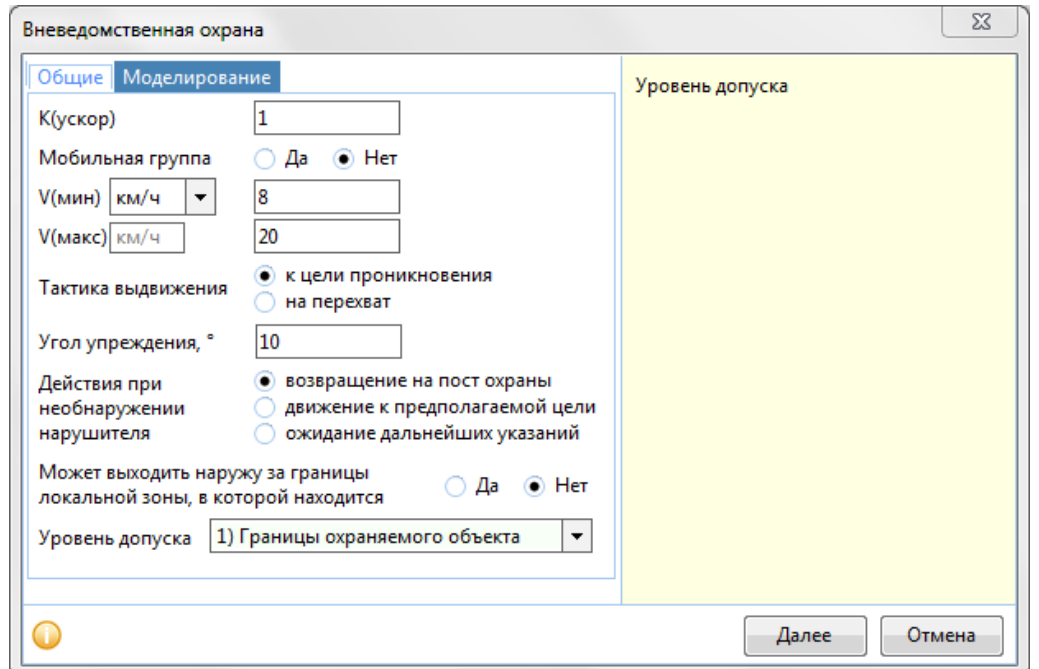

## Вкладка «**Моделирование**»

- *К(ускор)* ускорение группы вневедомственной охраны при визуальном контакте с нарушителем (увеличение скорости кратно параметру).
- *Мобильная группа*  да/нет быстрый выбор скоростных характеристик для группы вневедомственной охраны. Параметр задает нижеследующие значения: да – 30 и 60, нет – 8 и 20, которые могут быть отредактированы.
- *V(мин)* минимально допустимая скорость передвижения группы вневедомственной охраны. Имеется возможность выбора единицы измерения.
- *V(макс), км/ч –* максимально допустимая скорость передвижения группы вневедомственной охраны.
- *Тактика выдвижения –* модель поведения патруля, где:
	- к цели проникновения движение к предполагаемой цели проникновения нарушителя,
	- на перехват движение к месту тревоги/обнаружения нарушителя.
- *Угол упреждения, град*  угол упреждения при попытке перехвата нарушителя (группа вневедомственной охраны пытается предугадать движение нарушителя).
- *Действия при необнаружении нарушителя*  дальнейшие действия группы вневедомственной охраны после того, как нарушитель (группа нарушителей) не был(а) обнаружен(а):
	- *-* возвращение на пост охраны;
	- движение к предполагаемой цели;
	- ожидание дальнейших указаний.
- *Может выходить наружу за границы локальной зоны, в которой находится* да/нет может ли группы вневедомственной охраны выходить за границы охранной зоны.
- *Уровень допуска* уровень допуска в охранную зону (возможность находиться в той или иной зоне охраны).

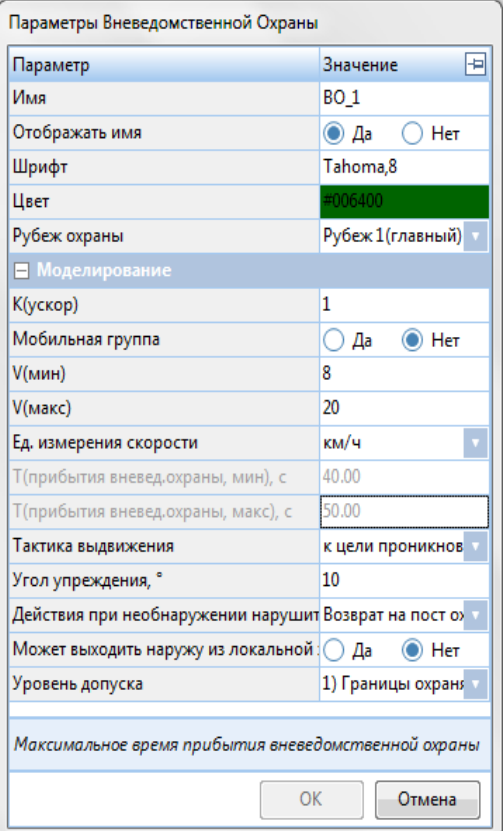

## *9.7.5.2 Параметры*

 *Имя* – название группы вневедомственной охраны.

 *Отображать имя* – Да и Нет. Да – отображать, нет – не отображать.

 *Шрифт –* шрифт для названия текущего элемента, если необходимо, чтобы он отличался от шрифта по умолчанию. Шрифт по умолчанию – см. [раздел](#page-14-0) 3.3.1.

Для изменения размера УГО и цвета УГО видеокамеры см. п. [3.3.1.](#page-14-0)

 *Цвет –* цвет элемента на плане, если не обходимо, чтобы он отличался от цвета по умолчанию. Цвет по умолчанию представлен на Рисунке 9.7.5.1.

 *Рубеж охраны* – выбирается, к какому рубежу охраны относится данный объект.

 *К(ускор)* – ускорение группы вневедомственной охраны при визуальном контакте с нарушителем (увеличение скорости кратно параметру).

 *Мобильная группа* – да/нет – быстрый выбор скоростных характеристик для группы вневедомственной охраны. Параметр задает нижеследующие значения: да – 30 и 60, нет – 8 и 20,

которые могут быть отредактированы.

- *V(мин)* минимально допустимая скорость передвижения группы вневедомственной охраны.
- *V(макс) –* максимально допустимая скорость передвижения группы вневедомственной охраны.
- *Ед. измерения скорости*  единицы измерения, в которых измеряется минимальная и максимальная скорости.
- *Т(прибытия вневед*.охраны, мин), с минимальное время прибытия вневедомственной охраны. В данном окне не изменяется.
- *Т(прибытия вневед*.охраны, макс), с максимальное время прибытия вневедомственной охраны. В данном окне не изменяется.
- *Тактика выдвижения –* модель поведения вневедомственной охраны, где: - к цели проникновения – движение к предполагаемой цели проникновения нарушителя, - на перехват – движение к месту тревоги/обнаружения нарушителя.
- *Угол упреждения, град*  угол упреждения при попытке перехвата нарушителя (группа вневедомственной охраны пытается предугадать движение нарушителя).
- *Действия при необнаружении нарушителя*  дальнейшие действия группы вневедомственной охраны после того, как нарушитель (группа нарушителей) не был(а) обнаружен(а):
	- *-* возвращение на пост охраны;
	- движение к предполагаемой цели;
	- ожидание дальнейших указаний.
- *Может выходить наружу за границы локальной зоны, в которой находится* да/нет может ли группа вневедомственной охраны выходить за границы охранной зоны.
- *Уровень допуска* уровень допуска в охранную зону (возможность находиться в той или иной зоне охраны).

В нижней части панели параметров подсказки меняются в зависимости от активного параметра.

Окно можно «закрепить» на экране с левой или с правой стороны, нажав  $\blacktriangleright$ .

Для того чтобы изменить Имя группы реагирования:

- 1. Нажмите на текущее значение поля Имя. Появится окно Имя.
- 2. Введите новое значение.
- 3. Для подтверждения кнопку **ОК**, для отмены изменения нажмите кнопку **Отмена.**

Для того чтобы изменить цвет наименования:

- 1. Нажмите на поле *Цвет.*
- 2. Появится окно **«Цвет».**
- 3. В данном окне выберите нужный цвет*.*
- 4. Для подтверждения цвета нажмите кнопку **ОК**, для отмены выбора цвета нажмите кнопку **Отмена.**

Для того чтобы изменить шрифт:

- 1. Нажмите троеточие у поля *Шрифт.*
- 2. Появится окно **«Шрифт».**
- 3. В данном окне выберите нужный шрифт из выпадающего меню, его начертание, размер.
- 4. Для подтверждения кнопку **ОК**, для отмены выбора шрифта нажмите кнопку **Отмена.**

Для того чтобы изменить поле Мобильная группа:

- 1. Кликните по текущему значению параметра **Мобильная группа.**
- 2. Выберите иное значение параметра из выпадающего списка.

Для того чтобы изменить значение поля Тактика выдвижения:

- 1. Кликните по текущему значению параметра **Тактика выдвижения.**
- 2. Выберите иное значение параметра из выпадающего списка.

Для того чтобы изменить значение поля Действия при необнаружении нарушителя:

- 1. Кликните по текущему значению параметра **Действия при необнаружении нарушителя.**
- 2. Выберите иное значение параметра из выпадающего списка.

Для того чтобы изменить значение поля Может выходить наружу за границы локальной зоны:

1. Кликните по текущему значению параметра **Может выходить наружу за границы локальной зоны.**

2. Выберите иное значение параметра из выпадающего списка.

Для того чтобы изменить значение поля Уровень допуска:

- 1. Кликните по текущему значению параметра **Уровень допуска.**
- 2. Выберите иное значение параметра из выпадающего списка.

Для того чтобы изменить принадлежность к рубежу охраны:

- 1. Кликните по текущему значению параметра Рубеж охраны.
- 2. Выберите иное значение параметра из выпадающего списка.

Для того чтобы изменить остальные параметры:

- 1 Нажмите на нужное поле.
- 2 Введите значение параметра.

3 Для подтверждения ввода параметра нажмите клавишу **Enter**, для отмены изменения параметра нажмите клавишу **Esc.**

#### 9.7.6 Зона охраны

Кнопка позволяет построить зону охраны – особую зону, имеющую уровень доступа.

Под охранной зоной понимается определенная зона объекта, совпадающая с внешним периметром или расположенная внутри него. Первой создается всегда зона «Границы охраняемого объекта». Она имеет самый низкий уровень доступа.

Для того чтобы создать зону охраны:

Произвольный

Хамелеон

- 1. Нажмите кнопку на панели инструментов. Появится выпадающее окно с двумя видами зоны охраны:
	- o *Произвольный* зона охраны произвольной формы.
	- o *Хамелеон* зона охраны копирует форму выделенного объекта вокруг которого строится.

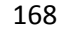

После выбора вида **«Зоны охраны»** появится окно **«Новая зона охраны».**

- 2. Появится окно **«Новая зона охраны»**.
- 3. В данном окне задайте нужные параметры (см. [раздел](#page-147-0) 9.7.6.1).
- 4. Для подтверждения создания периметра проникновения нажмите кнопку **Далее**, для отмены создания строения нажмите кнопку **Отмена**.
- 5. Нажмите место плана, где будет начинаться зона охраны.
- 6. Нарисуйте зону охраны, при помощи левой кнопки мыши. В месте нажатия будет формироваться узел зоны.
- 7. После завершения прокладки узлов нажмите на кнопку **и на панели инструментов** или клавишу **Enter.**
- 8. При необходимости уберите или добавьте узлы (см. раздел [9.8\)](#page-150-0).

Для изменения зона охраны:

- 1. Нажмите на узел.
- 2. Зажав левую кнопку мыши, перетащите узел на нужное расстояние.
- 3. Отпустите кнопку мыши.

Поворот объекта доступен средствами, представленными в п.[4.6.](#page-43-0)

## *79*

В правой части окна по нажатию кнопки **Ф** может быть включена Панель информации. Подсказки меняются в зависимости от активного параметра.

Вкладка «**Общие**»

- *Имя* название зоны охраны.
- *Шрифт –* шрифт для названия текущего объекта, если необходимо, чтобы он отличался от шрифта по умолчанию. Шрифт по умолчанию – см. [раздел](#page-14-0) 3.3.1.
- *Уровень доступа –* выбирается уровень доступа из списка возможных зон охраны с соответствующими уровнями доступа.
- *Рубеж охраны* выбирается, к какому рубежу охраны относится данный объект.

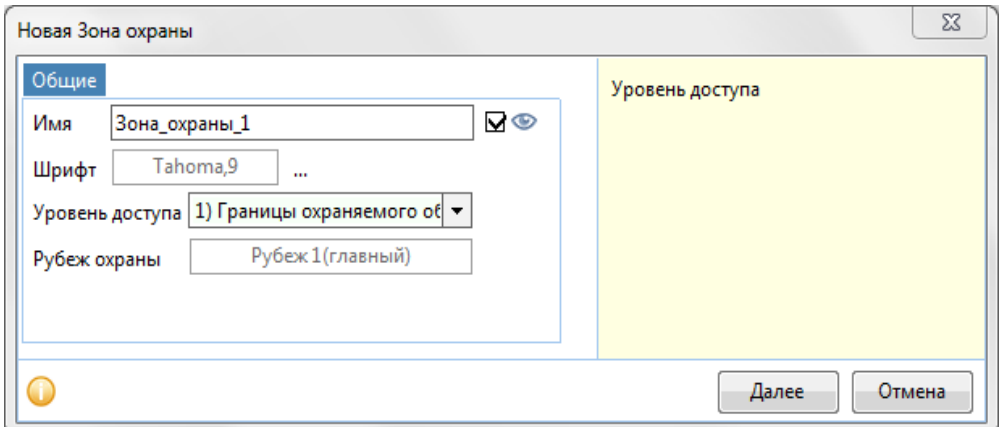

Рисунок 9.7.6.1 – Вкладка Общие элемента Периметр проникновения.

## *9.7.6.2 Параметры*

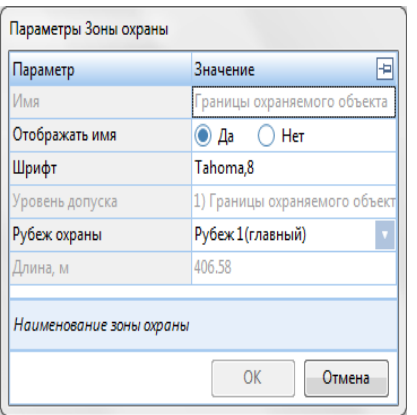

*Имя* – название периметра проникновения.

 *Отображать имя* – Да и Нет. Да – отображать, нет – не отображать

 *Шрифт –* шрифт для названия текущего объекта, если необходимо, чтобы он отличался от шрифта по умолчанию. Шрифт по умолчанию – см. [раздел](#page-14-0) 3.3.1.

 *Уровень доступа –* выбирается уровень доступа из списка возможных зон охраны с соответствующими уровнями доступа.

 *Рубеж охраны* – выбирается, к какому рубежу охраны относится данный объект.

 *Длина, м* – значение длины периметра зоны охраны рассчитывается автоматически.

В нижней части панели параметров подсказки меняются в зависимости от активного параметра.

Окно можно «закрепить» на экране с левой или с правой стороны, нажав <sup>-</sup> д.

Для того чтобы изменить Имя зоны охраны:

- 1. Нажмите на текущее значение поля Имя.
- 2. Введите новое значение.
- 3. Для подтверждения ввода параметра нажмите клавишу **Enter**, для отмены изменения параметра нажмите клавишу **Esc.**

Для того чтобы изменить шрифт:

- 1. Нажмите троеточие у поля *Шрифт.*
- 2. Появится окно **«Шрифт».**
- 3. В данном окне выберите нужный шрифт из выпадающего меню, его начертание, размер.
- 4. Для подтверждения кнопку **ОК**, для отмены выбора шрифта нажмите кнопку **Отмена.**

Для того чтобы изменить Уровень доступа:

- 1. Кликните по текущему значению параметра Уровень доступа.
- 2. Выберите иное значение параметра из выпадающего списка.

Для того чтобы изменить принадлежность к рубежу охраны:

- 1. Кликните по текущему значению параметра Рубеж охраны.
- 2. Выберите иное значение параметра из выпадающего списка.

# 9.8 Правка

Этот раздел позволяет работать с редактором объектов на плане, подтверждать и отменять создания траекторий.

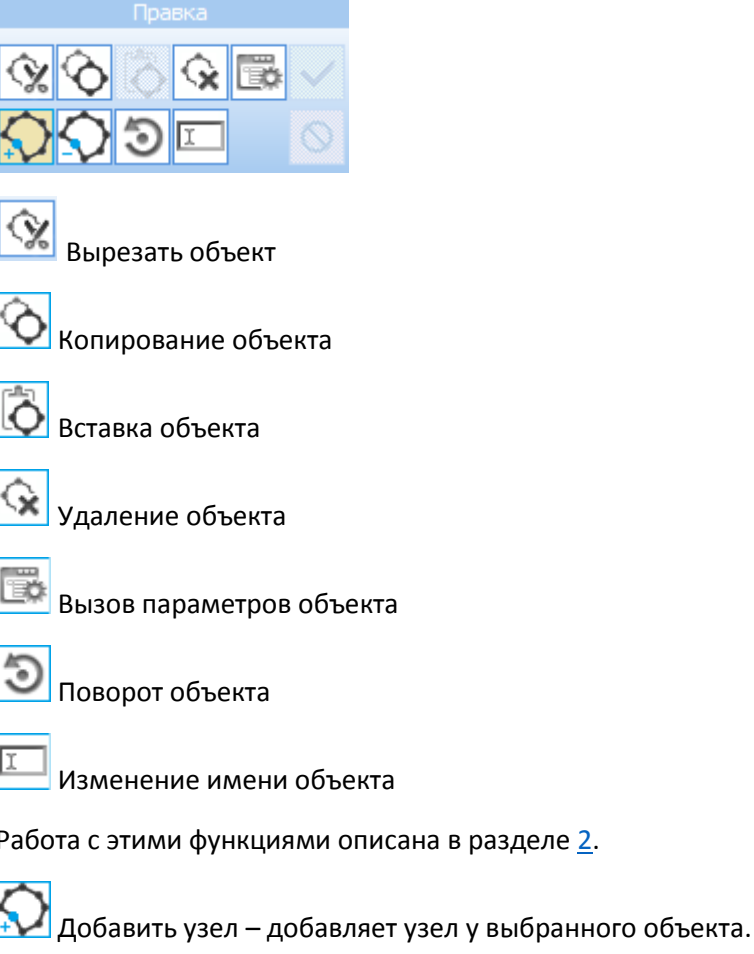

Для того чтобы добавить узел существуют следующие варианты:

Вариант 1:

- 1. Выделите нужный объект*.*
- 2. Нажмите на кнопку на панели инструментов.
- 3. Укажите на плане, куда нужно добавить узел.

## Вариант 2:

- 1. Выделите нужный объект*.*
- 2. Кликните правой кнопкой мыши по желаемому месту будущего узла.
- 3. В появившемся контекстном меню выберите пункт Добавить узел.

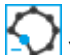

Удалить узел – удаляет узел у выбранного объекта.

Для того чтобы удалить узел существуют следующие варианты:

## Вариант 1:

- 1. Выделите нужный объект*.*
- 2. Нажмите на кнопку  $\sum$  на панели инструментов.
- 3. Кликните на узел, который хотите удалить.

Вариант 2:

- 1. Выделите нужный объект*.*
- 2. Кликните правой кнопкой мыши по узлу, который нужно удалить.
- 3. В появившемся контекстном меню выберите пункт Удалить узел.

Принять – подтверждает создание объекта. Активируется при создании ограждений, извещателей, траекторий проникновения и группы реагирования, периметров проникновения, траекторий патрулирования.

Для того чтобы подтвердить создание объекта – нажмите кнопку  $\blacksquare$  на панели инструментов, когда выполнено размещение объекта на плане.

Также подтвердить завершение создания объекта можно нажатием клавиши **Enter.**

ര Отменить – отменяет создание объекта. Активируется при создании ограждений, извещателей, траекторий проникновения и группы реагирования, периметров проникновения, траекторий патрулирования. Для того чтобы отменить создание объекта – нажмите на кнопку

Ø на панели инструментов. При этом создаваемый объект будет удален.

Также отменить создание объекта можно нажатием клавиши **Esc.**

Так же эта кнопка **становится активной при нажатии кнопок добавления или удаления узла,** нажав ее, можно прекратить работу над узлами.

## 9.9 Моделирование

Раздел запускает анализ вероятности проникновения по заданной траектории проникновения.

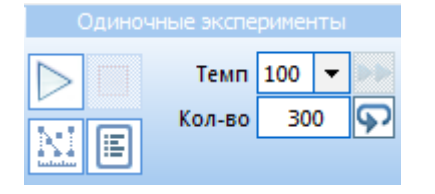

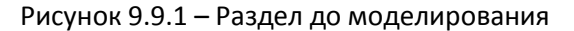

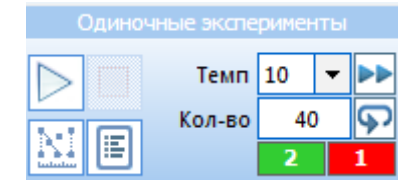

Рисунок 9.9.1 – Раздел до моделирования Рисунок 9.9.2 – Раздел после моделирования

#### 9.9.1 Моделирование проникновения по траектории

Позволяет моделировать проникновение по выбранной траектории.

Для того чтобы запустить моделирование:

- 1. Создайте траекторию проникновения (см. раздел [9.6.1\)](#page-141-1).
- 2. Выберите траекторию проникновения.
- 3. Задайте нужные параметры в разделе моделирования (см. раздел [9.9.1.1\)](#page-173-0).
- 4. Нажмите кнопкуна панели инструментов «Одиночные эксперименты». Кнопка изменится на  $\Box$ , а моделирование начнется.

Во время моделирования недоступно изменение плана, редактирование его элементов, изменение состава отчета моделирования. Появляются информационные панели количества удачных и неудачных результатов моделирования и таймер текущего испытания.

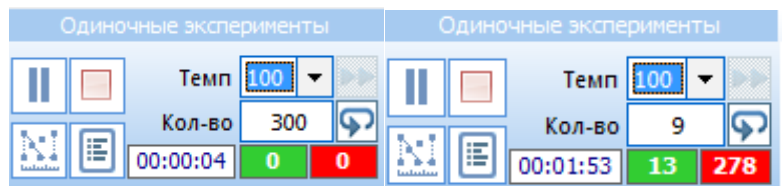

Рисунок 9.9.3 - Раздел в процессе моделирования

- 5. Чтобы приостановить моделирование, нажмите кнопку
- 6. Чтобы завершить моделирование нажмите кнопку

После завершения моделирования на месте таймера появится кнопка отчета. Состав будущего отчета можно посмотреть внизу, в строке состояния программы <sup>. Общая (200)</sup> Изменение состава отчета возможно после завершения моделирования нажатием соответствующей области строки состояния либо через изменение параметров проекта см. раздел [3.3.4.](file:///C:/Users/Sharkov/Downloads/Параметры%23_1.3.4_Вкладка_)

- кнопка вызова циклограммы текущего моделирования. Циклограмма заполняется по мере прохождения испытаний. Подробнее о циклограмме – раздел 7.3.

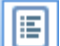

- кнопка вызова журнала событий. Журнал событий заполняется по мере прохождения испытаний. Подробнее о Журнале событий в разделе [75.1.](#page-63-0)

## *9.9.1.1 Параметры моделирования траектории проникновения*

 Коэффициент ускорения (Поле со значением 100 на Рисунке 9.9.1) отвечает за ускорение моделирования.

<span id="page-173-0"></span>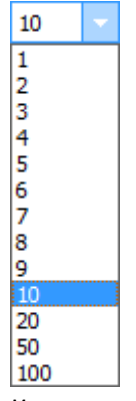

- Количество испытаний (Поле со значением 8 на Рисунке 9.9.1) отвечает за количество испытаний.
- **9** циклический повтор позволяет формировать единый цикл испытаний и продолжать работу с момента остановки моделированием
- Количество успешных перехватов (Значение в зеленом поле на Рисунке 9.9.2)
- Количество неудач (Значение в красном поле на Рисунке 9.9.2)
- $\Box$  перемотать

Для того чтобы изменить коэффициент ускорения:

- 1. Нажмите на поле.
- 2. Выберите новое значение параметра из списка.

## 9.10 Анализ

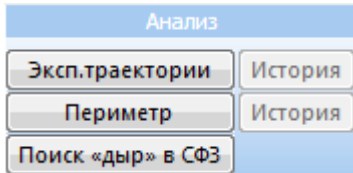

### 9.10.1 Моделирование проникновения по экспертным траекториям

Позволяет моделировать проникновение по всем ранее созданным траекториям.

Для того чтобы запустить моделирование:

- 1. Создайте траектории проникновения (см. раздел [9.6.1\)](#page-141-1).
- 2. Нажмите на кнопку **Эксп. траектории** в разделе анализ.
- 3. Появится окно **«Вычисление вероятности обезвреживания для экспертных траекторий».**
- 4. В данном окне выберите нужные параметры (см. раздел [9.10.1.1\)](#page-174-0).
- 5. Для того чтобы запустить моделирование нажмите кнопку . На месте кнопки Старт появляется кнопка Стоп.

Cron Для того чтобы остановить моделирование нажмите кнопку

Для того чтобы закрыть окно нажмите кнопку (моделирование должно быть остановлено).

<span id="page-174-0"></span>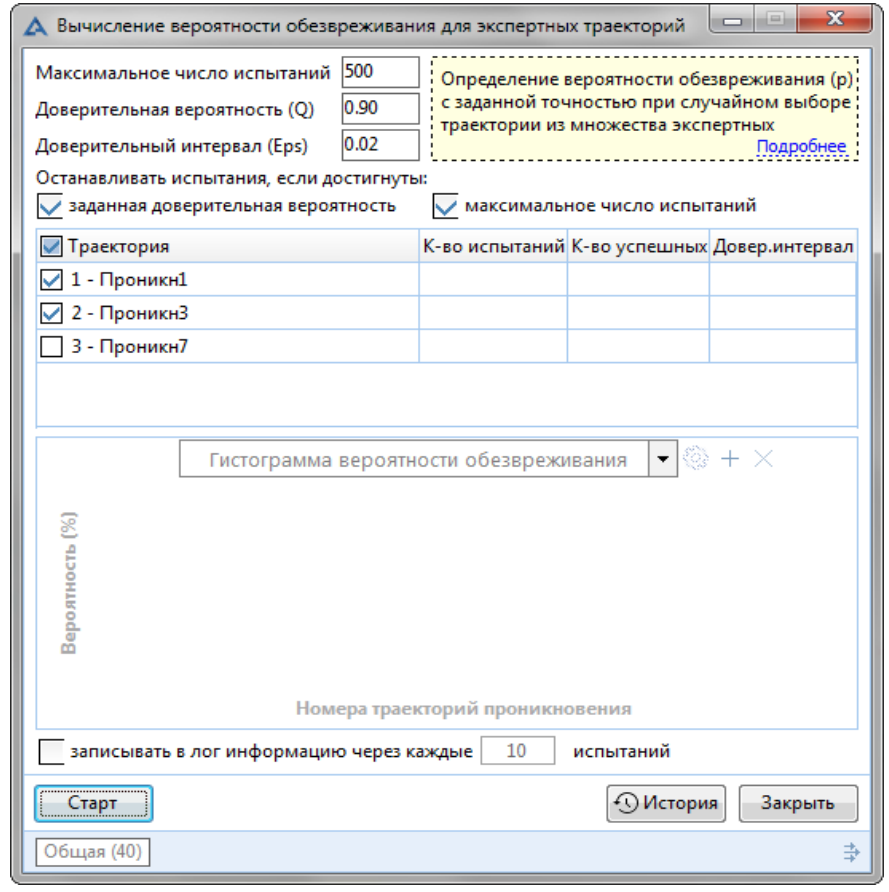

Рисунок 9.10.1 – Окно вычисления вероятности обезвреживания для экспертных траекторий до первого запуска моделирования

#### *9.10.1.1 Параметры моделирования проникновения по экспертным траекториям*

Параметры и методика расчета описаны в PDF-файле, который находится в директории с исполняемым файлом АКИМ.

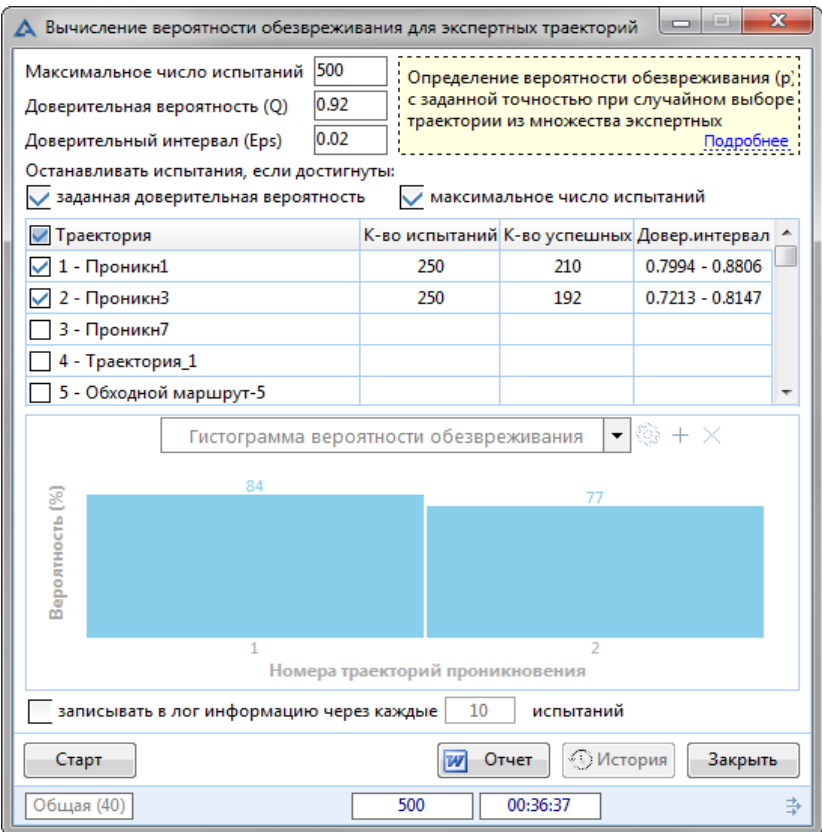

Рисунок 9.10.2 – Окно вычисления вероятности обезвреживания для экспертных траекторий после моделирования

- Максимальное количество испытаний количество испытаний, после которого моделирование останавливается, при этом возможно ситуация, что не удастся достигнуть заданной точности, тогда программа предложит продолжить моделирование.
- Доверительная вероятность (Q) минимальное значение доверительной вероятности, которое должно быть достигнуто при расчете вероятности обезвреживания.
- Доверительный интервал (Eps) интервал, который покрывает искомую вероятность с заданной надёжностью.
- Заданная доверительная вероятность программа предложит остановить испытания, если достигнута заданная доверительная вероятность. При желании испытания можно будет продолжить. При отказе будет сформирован отчет на основе имеющихся испытаний.
- Максимальное число испытаний программа предложит остановить испытания, если достигнуто максимальное число испытаний. При желании испытания можно будет продолжить. При отказе будет сформирован отчет на основе имеющихся испытаний.
- Записывать в лог информацию через каждые … испытаний с какой частотой осуществлять запись информации в лог. Запись осуществляется в папку Logs в папку с проектом (параметр Размещение раздел [3.3.1\)](#page-14-0) в файл с расширение CSV.
- Отображение результатов в виде диаграмм выпадающий список из следующих видов диаграмм:
	- o *Гистограмма вероятности обезвреживания.*
	- o *Диаграмма «Общая».*
	- o *Диаграмма «Обнаруживающей способности».*

o *Диаграмма «Нейтрализующей способности».*

Для того чтобы сформировать отчет по результатам моделирования:

- 1. Запустите анализ.
- 2. Дождитесь окончание анализа или остановите анализ.
- 3. В окне **«**Вычисление вероятности обезвреживания для экспертных траекторий» нажмите появившуюся кнопку «История». Появится расширение окна, в котором будет отображена

информация по проведенным сессиям моделирования и кнопка [WOTHET] (см. рис. 9.10.3).

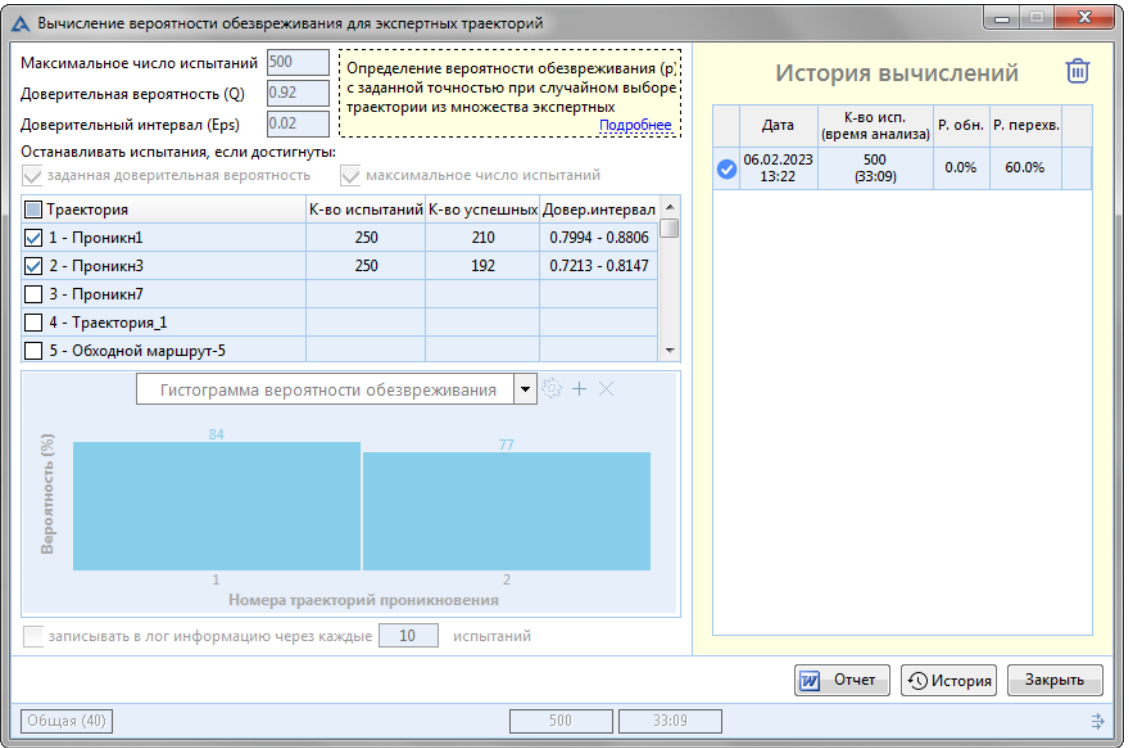

Рисунок 9.10.3 – Окно вычисления вероятности обезвреживания для экспертных траекторий после моделирования с дополнительной панелью истории

- 4. Нажмите на кнопку **им**отчет
- 5. Откроется документ в Microsoft Word (при наличии этой программы на компьютере). В дальнейшем работа с отчетом ведется в стандартном режиме для DOC-файла.

Окно, представленное на рис. 9.10.3 можно вызвать с панели инструментов, нажав кнопку «История» напротив кнопки запуска моделирования по периметру «Эксп. траектории».

В этом окне справа отразиться вся история проведенных вычислений.

Очистить историю можно с помощью кнопки **В ВЕРОСТОВИ** в верхнем правом углу окна.

#### 9.10.2 Моделирование проникновения по периметру

#### Позволяет моделировать проникновение по периметру.

Для того чтобы запустить моделирование:

- 1. Создайте периметр проникновения (см. раздел [9.6.3\)](#page-147-1).
- 2. Выберите элемент периметр проникновения, который будет проанализирован.
- 3. Нажмите кнопку **Периметр** в разделе Анализ.
- 4. Появится окно **«Вычисление вероятности обезвреживания для периметра».**
- 5. В данном окне выберите нужные параметры (см. раздел [9.10.2.1\)](#page-177-0).
- <span id="page-177-0"></span>6. Для того чтобы запустить моделирование нажмите кнопку . На месте кнопки Старт появляется кнопка Стоп.

**Cron** Для того чтобы остановить моделирование нажмите кнопку

Для того чтобы закрыть окно нажмите кнопку (моделирование должно быть остановлено).

Окно «Вычисление вероятности обезвреживания для периметра» представлено на рис. 9.10.4.

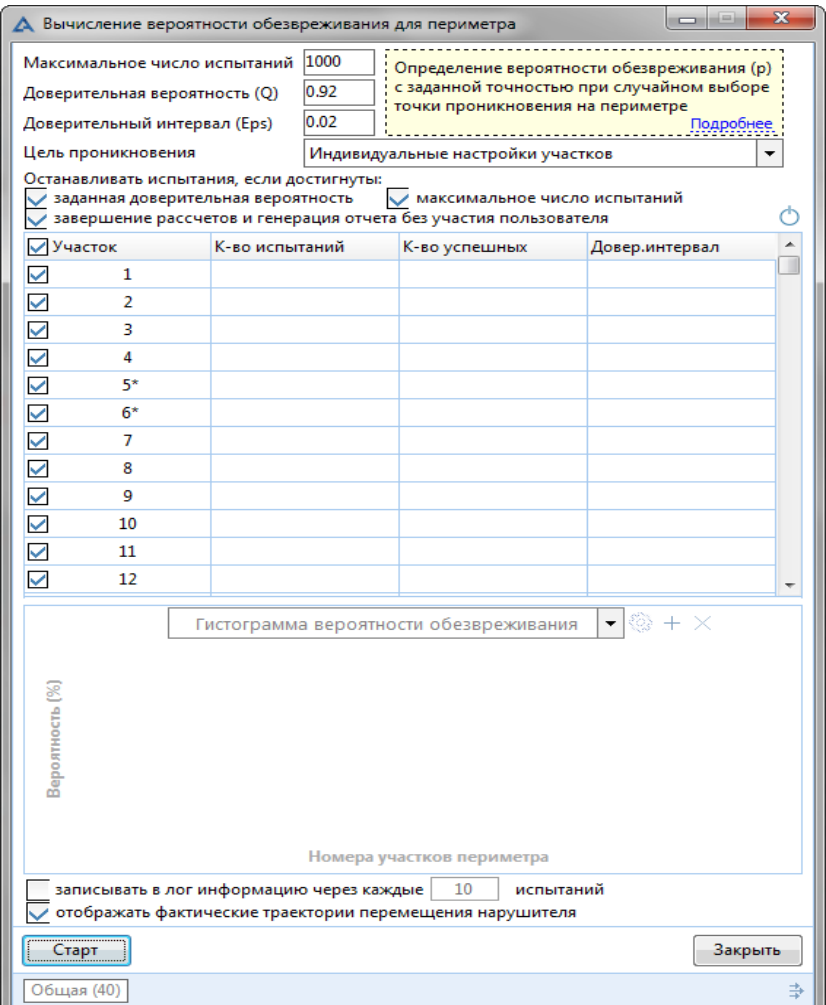

Рисунок 9.10.4 – Окно вычисление вероятности обезвреживания для периметра до первого запуска моделирования

### *9.10.2.1 Параметры моделирования проникновения по периметру*

Параметры и методика расчета описаны в PDF-файле, который находится в директории с исполняемым файлом АКИМ.

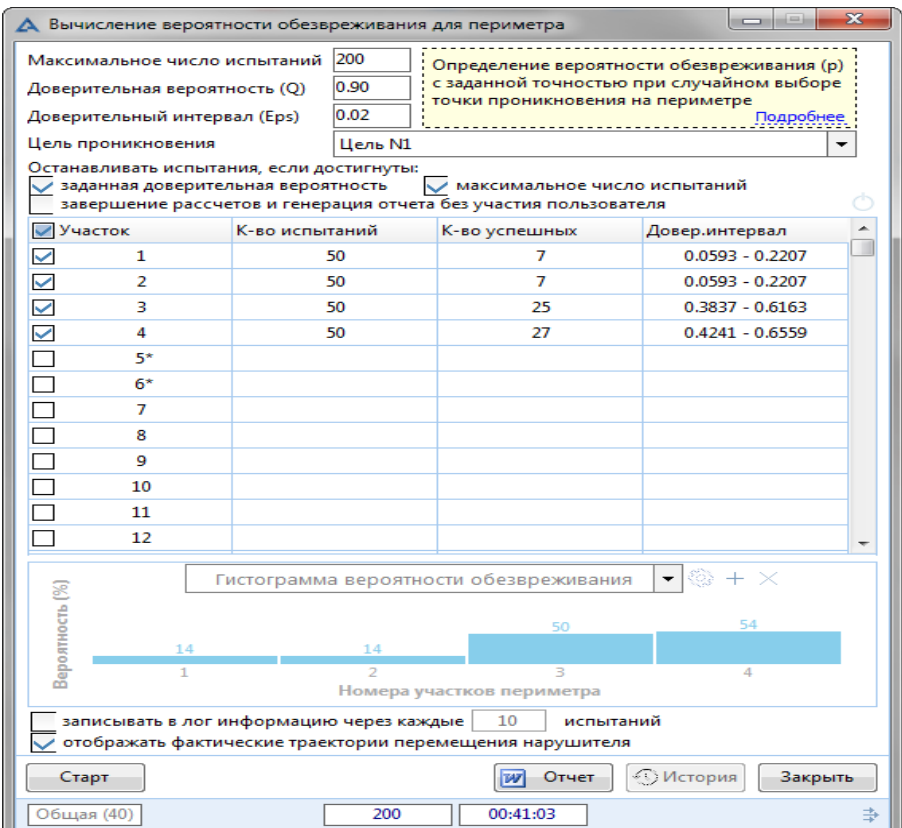

Рисунок 9.10.5 –Окно вычисление вероятности обезвреживания для периметра после моделирования

- Максимальное количество испытаний количество испытаний, после которого моделирование останавливается, при этом возможно ситуация, что не удастся достигнуть заданной точности, тогда программа предложит продолжить моделирование.
- Доверительная вероятность (Q) минимальное значение доверительной вероятности, которое должно быть достигнуто при расчете вероятности обезвреживания.
- Доверительный интервал (Eps) интервал, который покрывает искомую вероятность с заданной надёжностью.
- Заданная доверительная вероятность программа предложит остановить испытания, если достигнута заданная доверительная вероятность. При желании испытания можно будет продолжить. При отказе будет сформирован отчет на основе имеющихся испытаний.
- Максимальное число испытаний программа предложит остановить испытания, если достигнуто максимальное число испытаний. При желании испытания можно будет продолжить. При отказе будет сформирован отчет на основе имеющихся испытаний.
- Записывать в лог информацию через каждые … испытаний с какой частотой осуществлять запись информации в лог. Запись осуществляется в папку Logs в папку с проектом (параметр Размещение раздел [3.3.1](#page-14-0)) в файл с расширение CSV.
- Отображение результатов в виде диаграмм выпадающий список из следующих видов диаграмм:
- o *Гистограмма вероятности обезвреживания.*
- o *Диаграмма «Общая».*
- o *Диаграмма «Обнаруживающей способности».*
- o *Диаграмма «Нейтрализующей способности».*

Для того чтобы сформировать отчет по результатам моделирования:

- 1. Запустите анализ.
- 2. Дождитесь окончание анализа или остановите анализ.
- 3. В окне **«**Вычисление вероятности обезвреживания для периметра» нажмите появившуюся кнопку «История». Появится расширение окна, в котором будет отображена информация по проведенным сессиям моделирования и кнопка **ил**отчет (см. рис. 9.10.6).

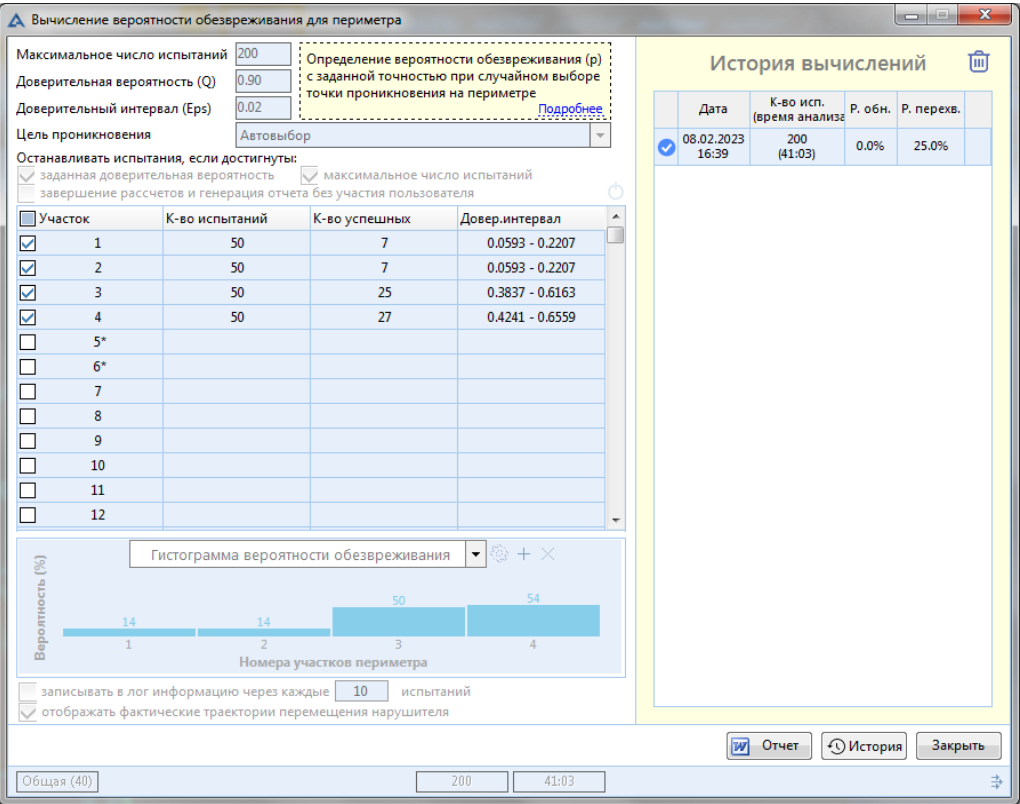

Рисунок 9.10.6 – Окно вычисления вероятности обезвреживания для периметра после моделирования с дополнительной панелью истории

4. Нажмите на кнопку *и* Отчет

Откроется документ в Microsoft Word (при наличии этой программы на компьютере). В дальнейшем работа с отчетом ведется в стандартном режиме для DOC-файла.

Окно, представленное на рис. 9.10.6 можно вызвать с панели инструментов, нажав кнопку «История» напротив кнопки запуска моделирования по периметру «Периметр».

В этом окне справа отразиться вся история проведенных вычислений.
Очистить историю можно с помощью кнопки **породно в верхнем правом углу окна.** 

#### 9.10.3 Поиск «дыр» в системе физической защиты

При поиске «дыр» в системе физической защиты (СФЗ) запускается проверка плана системы по трем критериям:

1. Проверка наличия дыр со свободным (беспрепятственным) проходом от периметра до цели через инженерные средства охраны (ограждения, барьеры и препятствия);

2. Проверка наличия слепых зон в системе охранного телевидения (cctv) от периметра до цели – рассматриваются трехмерные ЗО видеокамер;

3. Проверка наличия слепых зон в системе охранной сигнализации от периметра до цели – рассматриваются трехмерные ЗО извещателей.

При нажатии на кнопку **«Поиск «дыр» в СФЗ»** появляется следующее диалоговое окно:

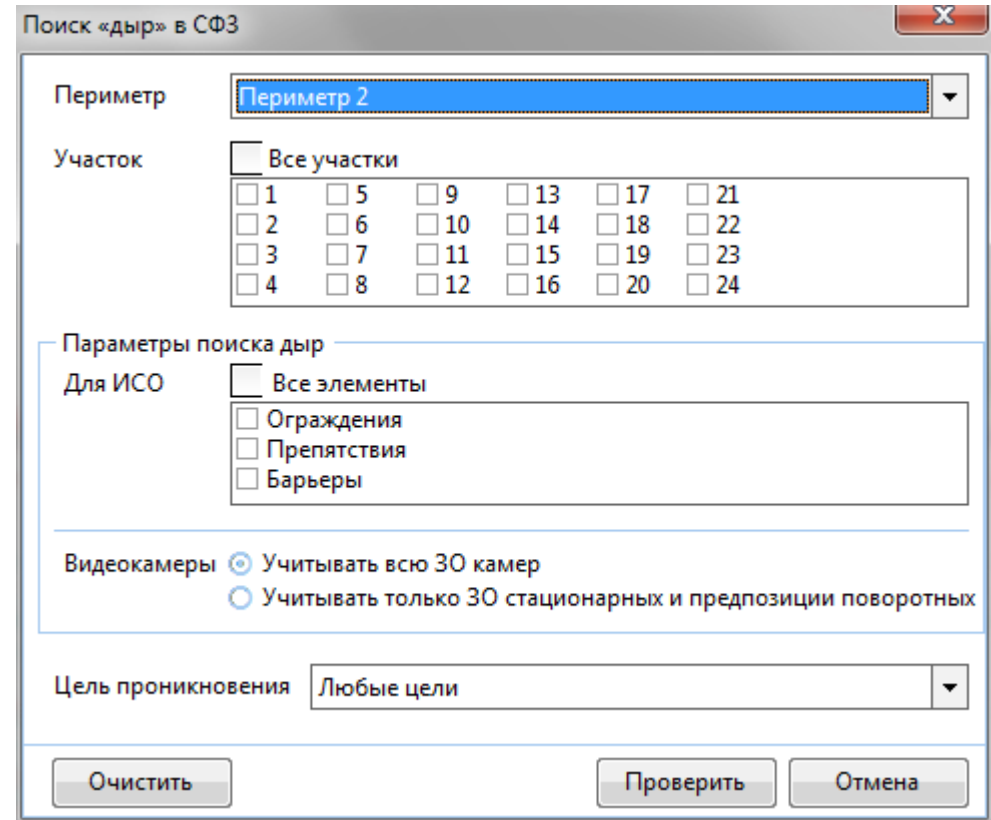

- *Периметр* возможность выбора периметра, по которому необходимо осуществить проверку.
- *Участок* возможность выбора конкретного участка заданного периметра проникновения. При необходимости произвести проверку по всем участкам необходимо отметить чек-бокс «Все участки».
- *Параметры поиска дыр* определяется поиск дыр по определенной категории элементов СФЗ (ограждения, препятствия или барьеры) или поиск дыр осуществляется по всем элементам. В последнем случае должен быть отмечен чек-бокс «Все элементы».
- *Видеокамеры*  определяет возможность выбора поиска с учетом всей зоны обнаружения камер и при поиске дыр будет учитываться только зоны охраны стационарных и предпозиции поворотных камер.
- *Цель проникновения*  возможность выбора цели проникновения из возможных (выпадающий список).

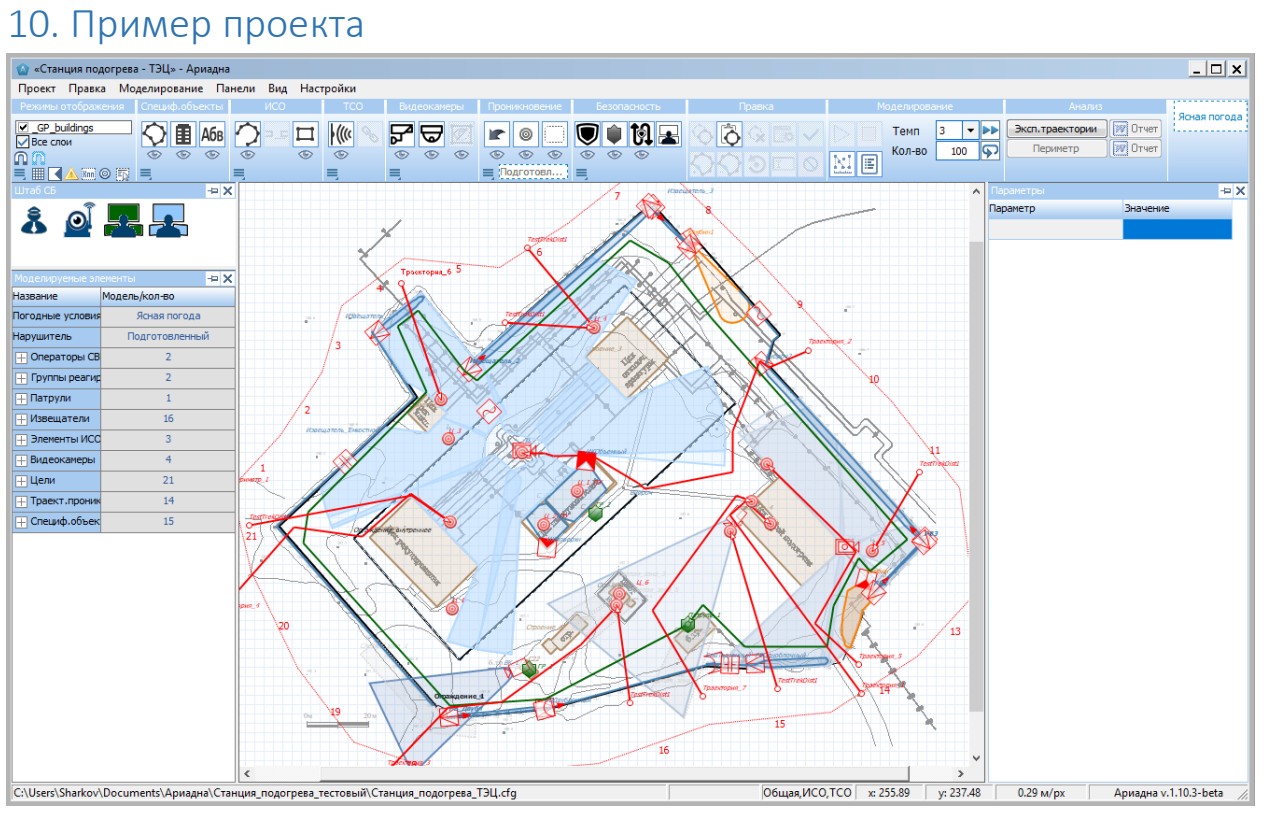

### *Пример открытого проекта*

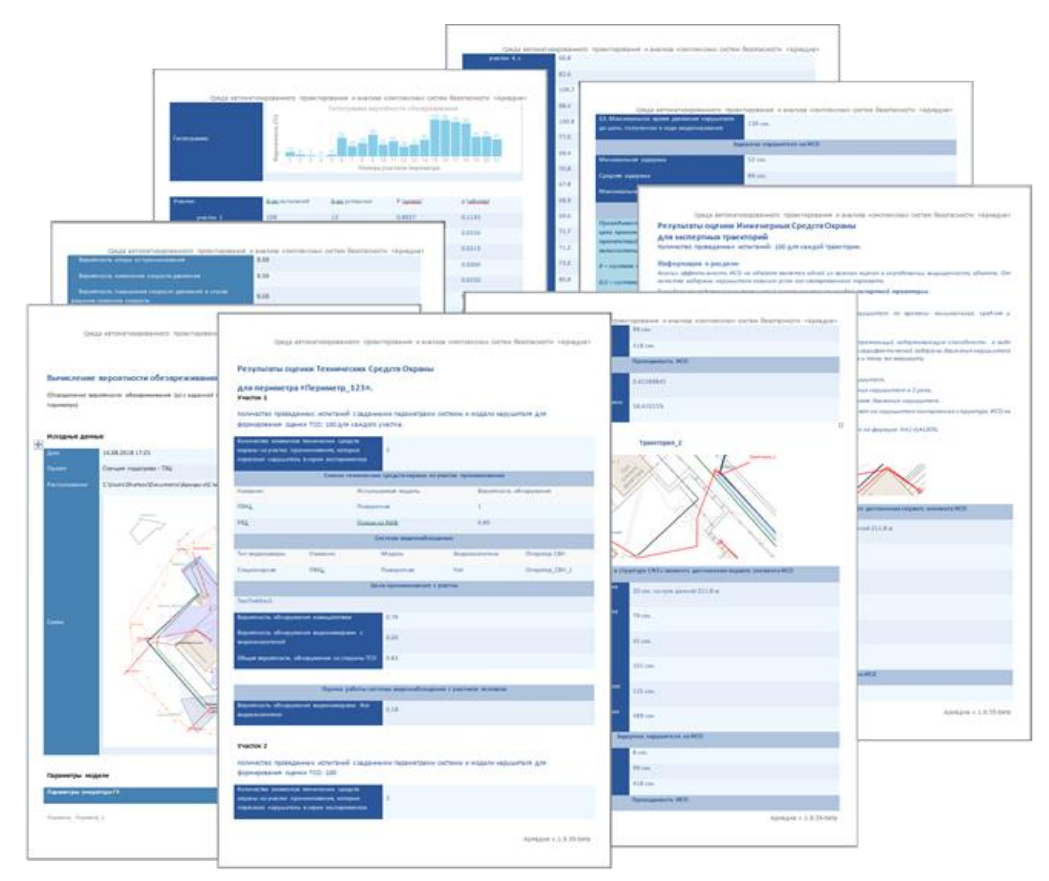

*Примеры листов отчетов в результате серии экспериментов*

## Таблица параметров моделей нарушителя

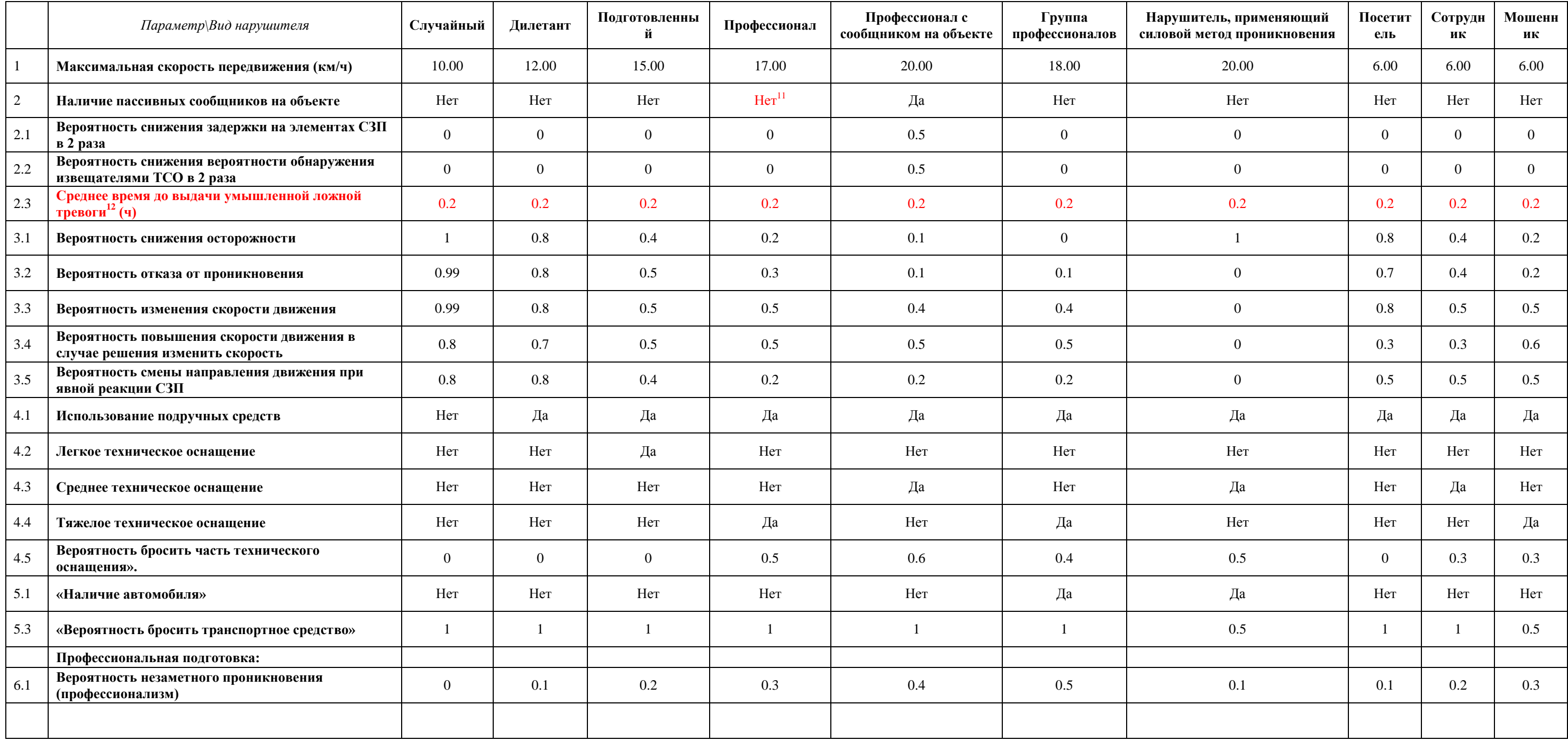

 $\overline{a}$ 

 $^{11}$  Значение параметра у «профессионала» изменится в будущем на «Да».

 $^{12}$  Значения этого параметра у каждой модели изменятся в будущем.

# Таблица параметров моделей погоды

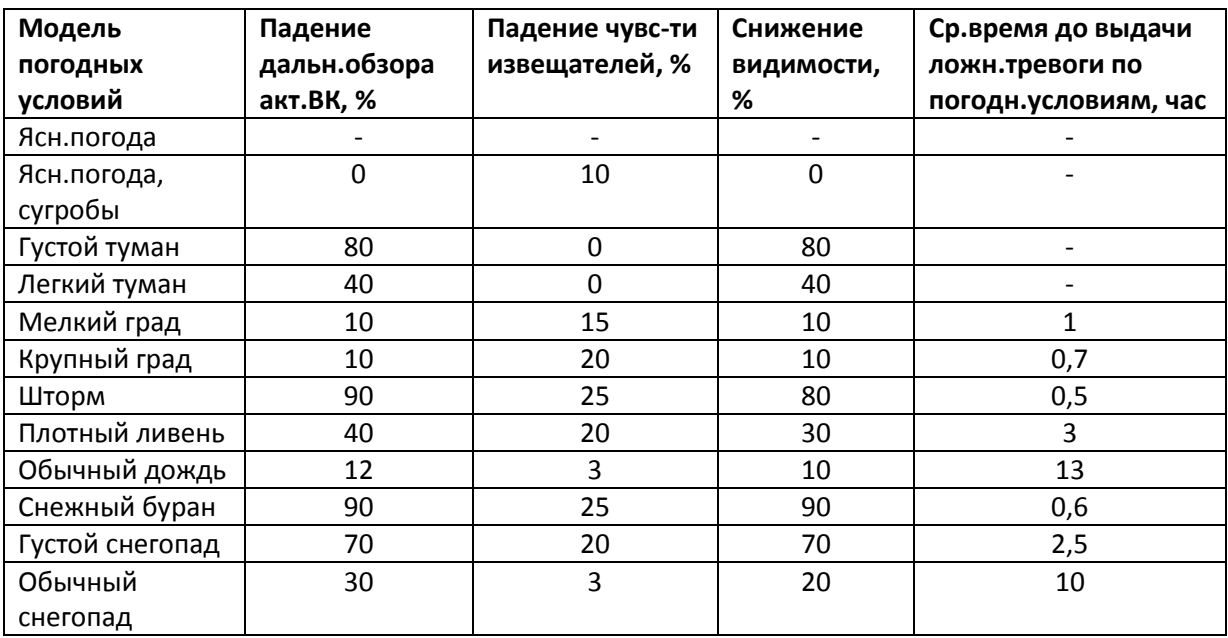